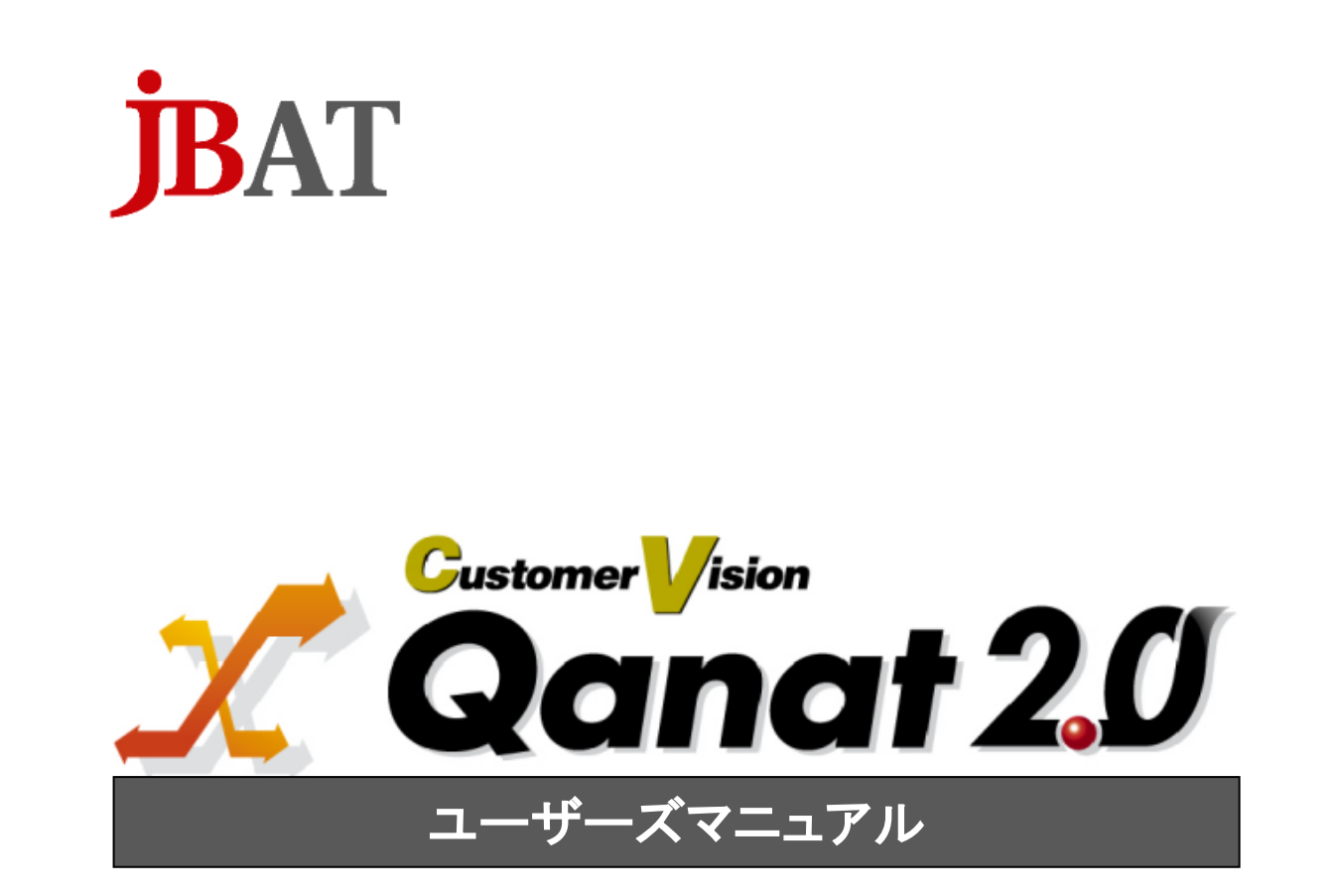

## <span id="page-1-0"></span>■ ごあいさつ

このたびは弊社製品 Qanat 2.0 をご購入いただきまして、誠にありがとうございます。

(以下、「Qanat 2.0」を「本製品」と呼び、ご説明して参ります。)

本製品は、基幹系や情報系のデータベースにある様々なデータをフィルタ群やスクリプトを使って自由 に加工し、転送するデータ転送ツールです。

本書は、基本的な操作方法、注意点などについて記載しております。ご使用の際にお読みください。

なお、表示画面などは操作の一例として掲載しているものです。お客様のご使用環境によっては、画面 に表示される内容が異なる場合がありますので、ご了承ください。

### <span id="page-1-1"></span>■ 版権/ご注意

本書に記載されている会社名、製品名は、それぞれ各社の商標または登録商標です。

本書の内容の一部または全部を無断で複写転載することを禁じます。

本書に掲載の内容および製品の仕様などは、予告なく変更されることがあります。

参照先 章、節、項は『』、見出しは「」で囲んで表記します。

本書の内容は万全を期して作成しておりますが、万一ご不明な点や誤り、記載もれ、乱丁、 落丁などお気づきの点がございましたら、弊社までご連絡ください。

### <span id="page-1-2"></span>■ 本書の表記方法について

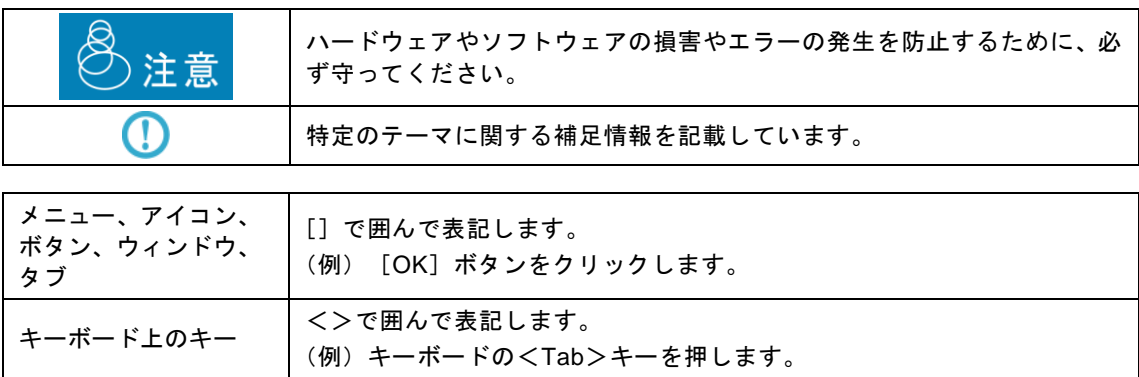

(例)『2 章 1 ログインとログアウト』を参照してください。

# 目次

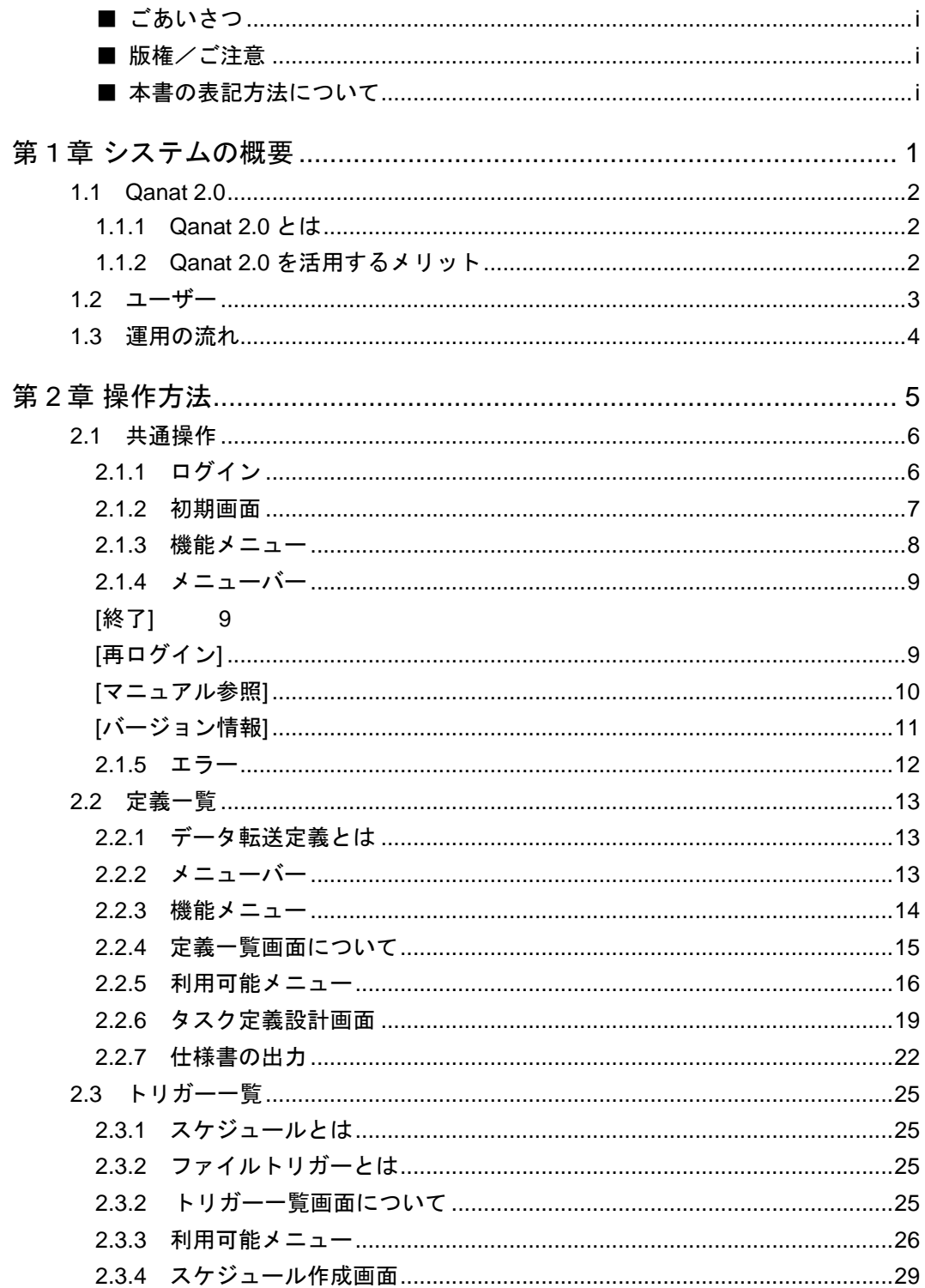

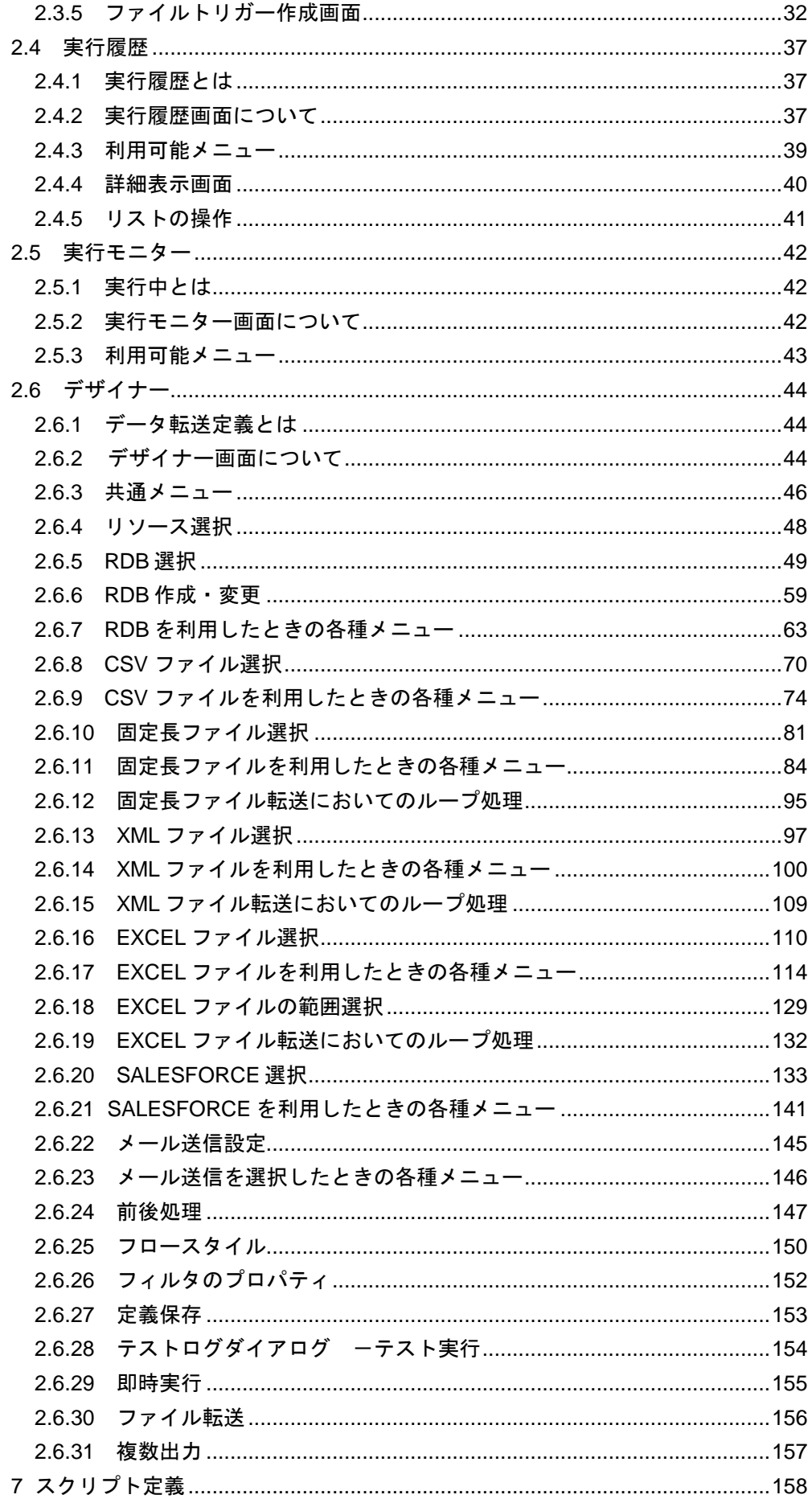

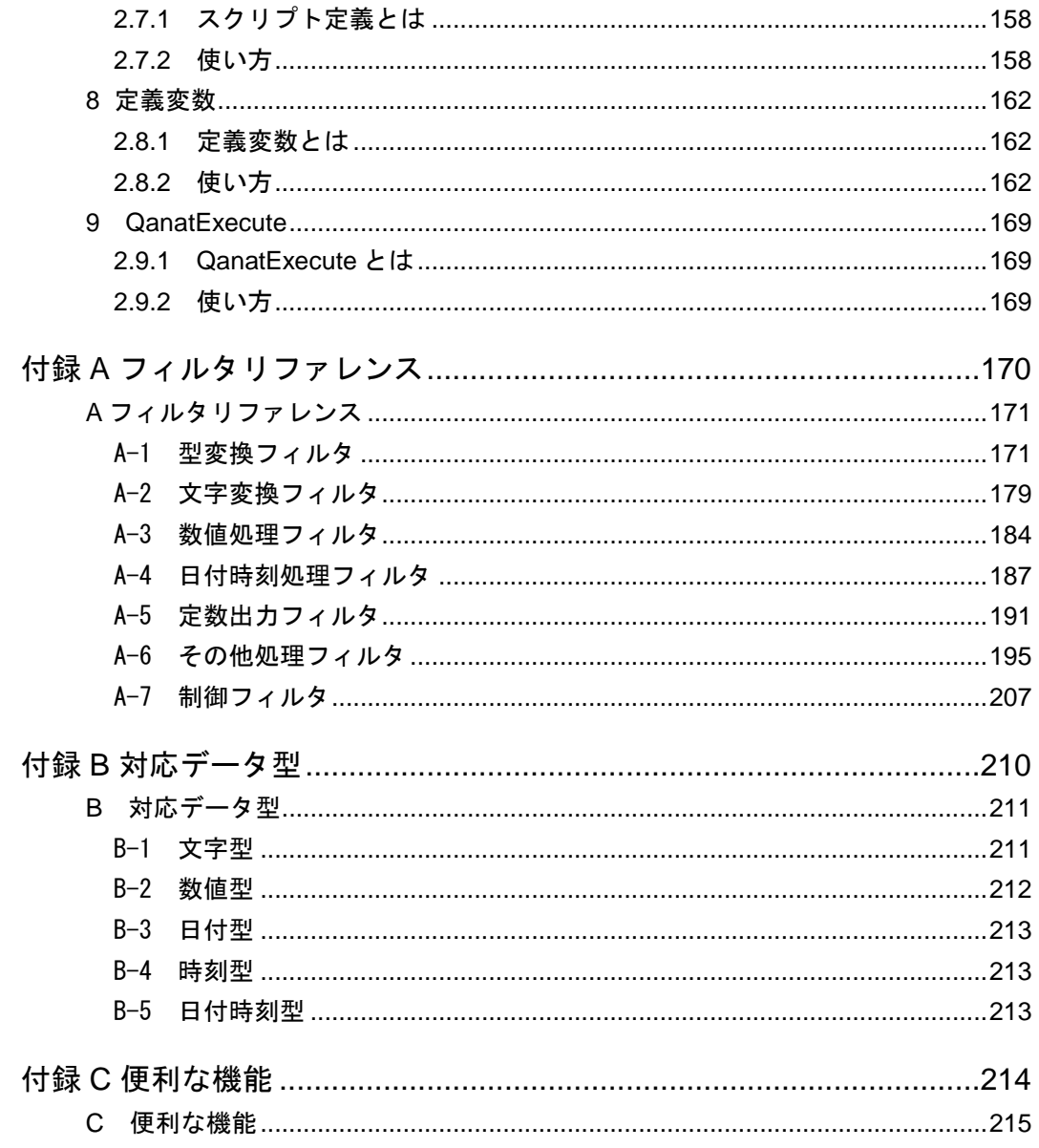

<span id="page-5-0"></span>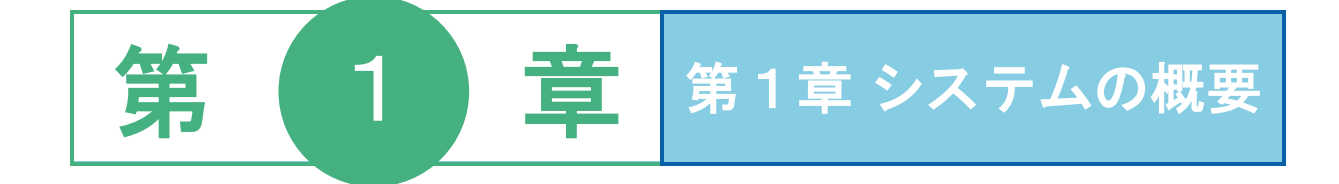

# <span id="page-6-0"></span>**1.1 Qanat 2.0**

本製品はシステム間の仕様の違いを吸収し、データの変換、連携を行うツールです。SalesForce などのクラ ウドやデータベース、ファイル上の様々なデータをフィルタやスクリプトを使ってグラフィカルに加工し、他 のクラウド、データベース、ファイルに転送することができます。

## <span id="page-6-1"></span>**1.1.1 Qanat 2.0** とは

・様々なデータをユーザーが管理・参照しやすいよう加工し、データベース、ファイルに転送するツー ルです。

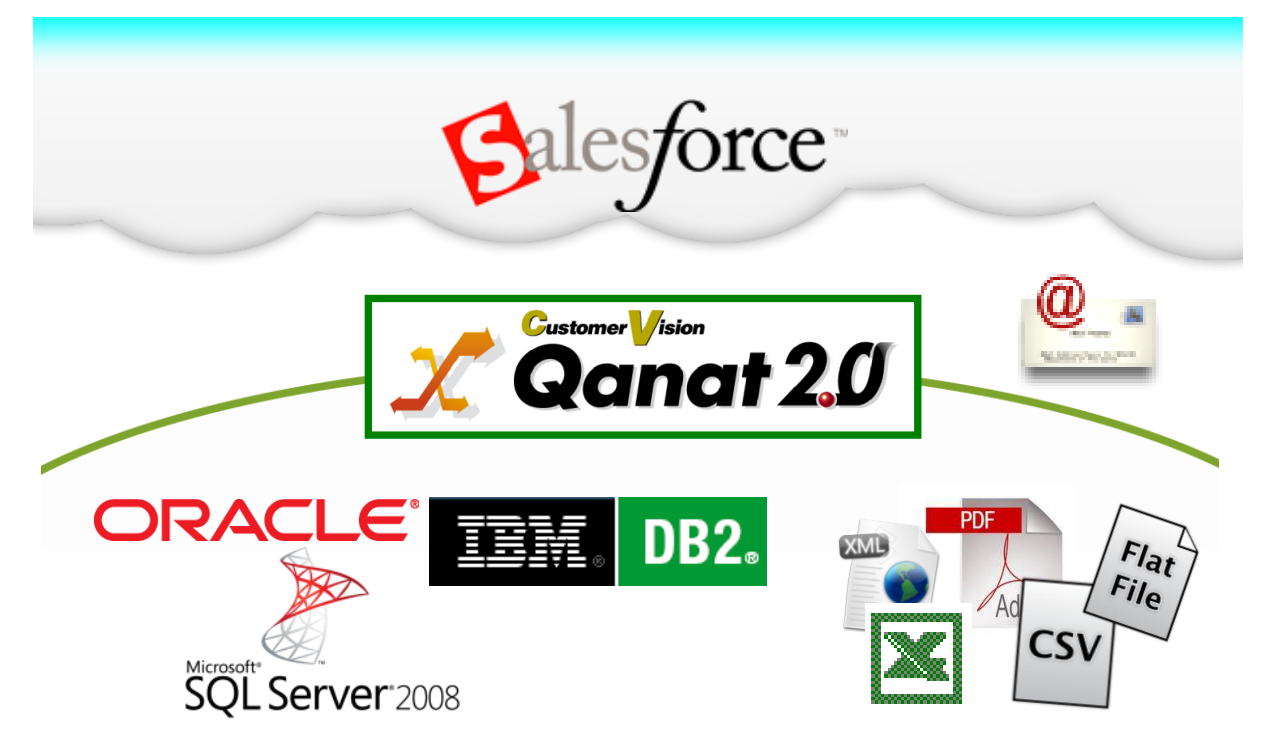

データ転送元とデータ転送先、変換方法を設定することで、様々なデータ転送が可能です。

## <span id="page-6-2"></span>**1.1.2 Qanat 2.0** を活用するメリット

- ・システム間の仕様を吸収し、グラフィカルに変換、連携ができます。
- ・変換、連携、実行の管理に必要な機能がすべてパッケージ化されています。

# <span id="page-7-0"></span>**1.2** ユーザー

本製品のユーザーは、以下の 3 種類に分けることができます。

システム管理者 定義設計者 定義実行者

#### システム管理者

システム管理者は、本製品を扱う上で必要な各種権限の定義や、ユーザー管理を行います。

#### ログイン権限の設定

本製品へのログイン権限を設定します。

#### ユーザーの追加と削除

本製品を利用するユーザーの追加や削除を行います。

#### 各種権限の設定

各データリソースを利用する権限など本製品を扱う中で様々な権限を設定します。

#### 定義設計者

#### データ転送定義の作成

転送元リソース、転送先リソース間のデータ変換を設定します。

#### トリガーの設定

スケジュールとファイルトリガーの 2 種類があります。スケジュールは指定した日時でデー タ転送を実行します。ファイルトリガーは指定したファイルの変化を監視し、データ転送 を実行します。

#### 定義実行者

設計されたデータ転送定義を実行し、データを変換、転送します。

# <span id="page-8-0"></span>**1.3** 運用の流れ

#### 本製品の運用の流れを以下に示します。

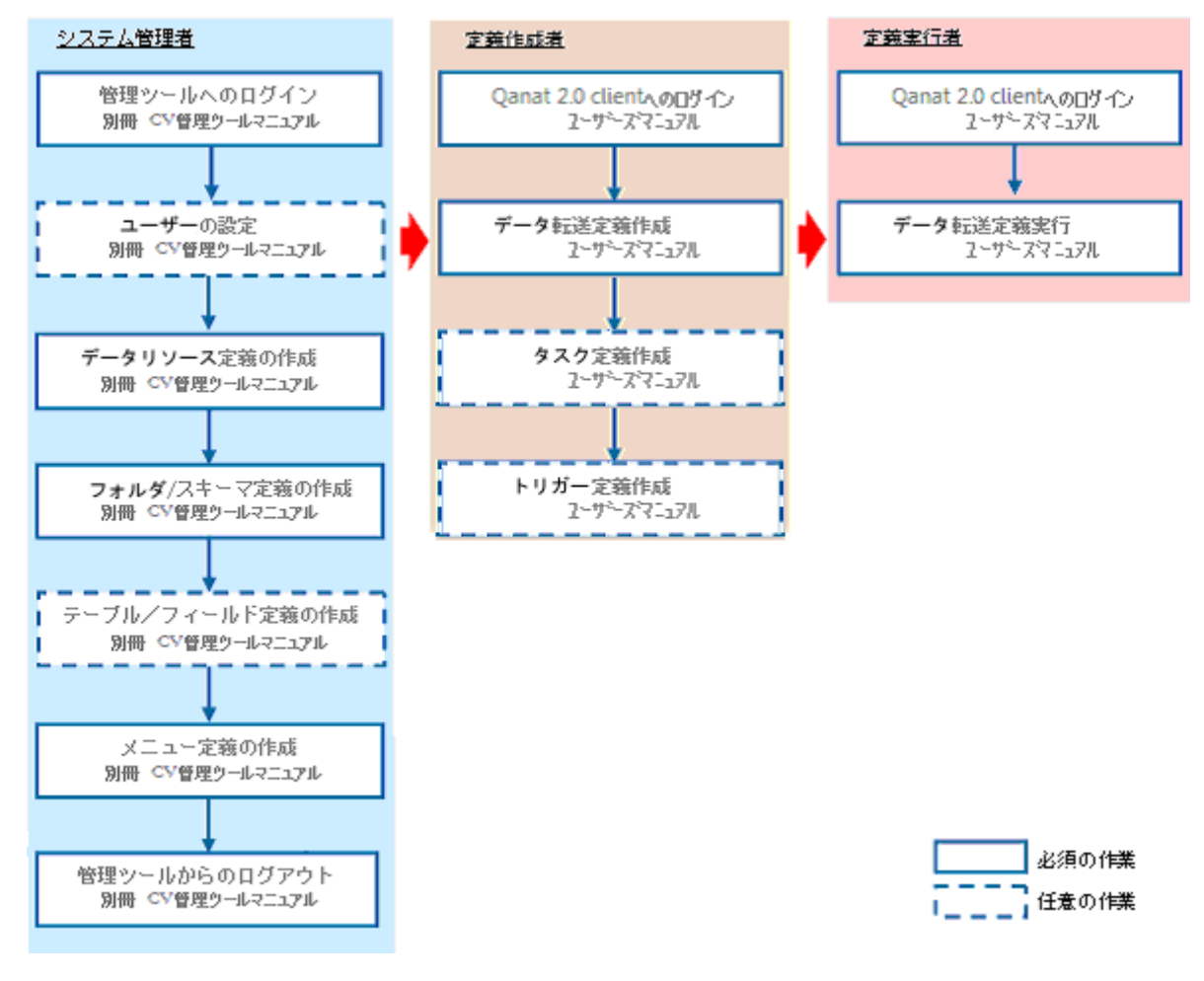

 $\equiv$ 

÷,

<span id="page-9-0"></span>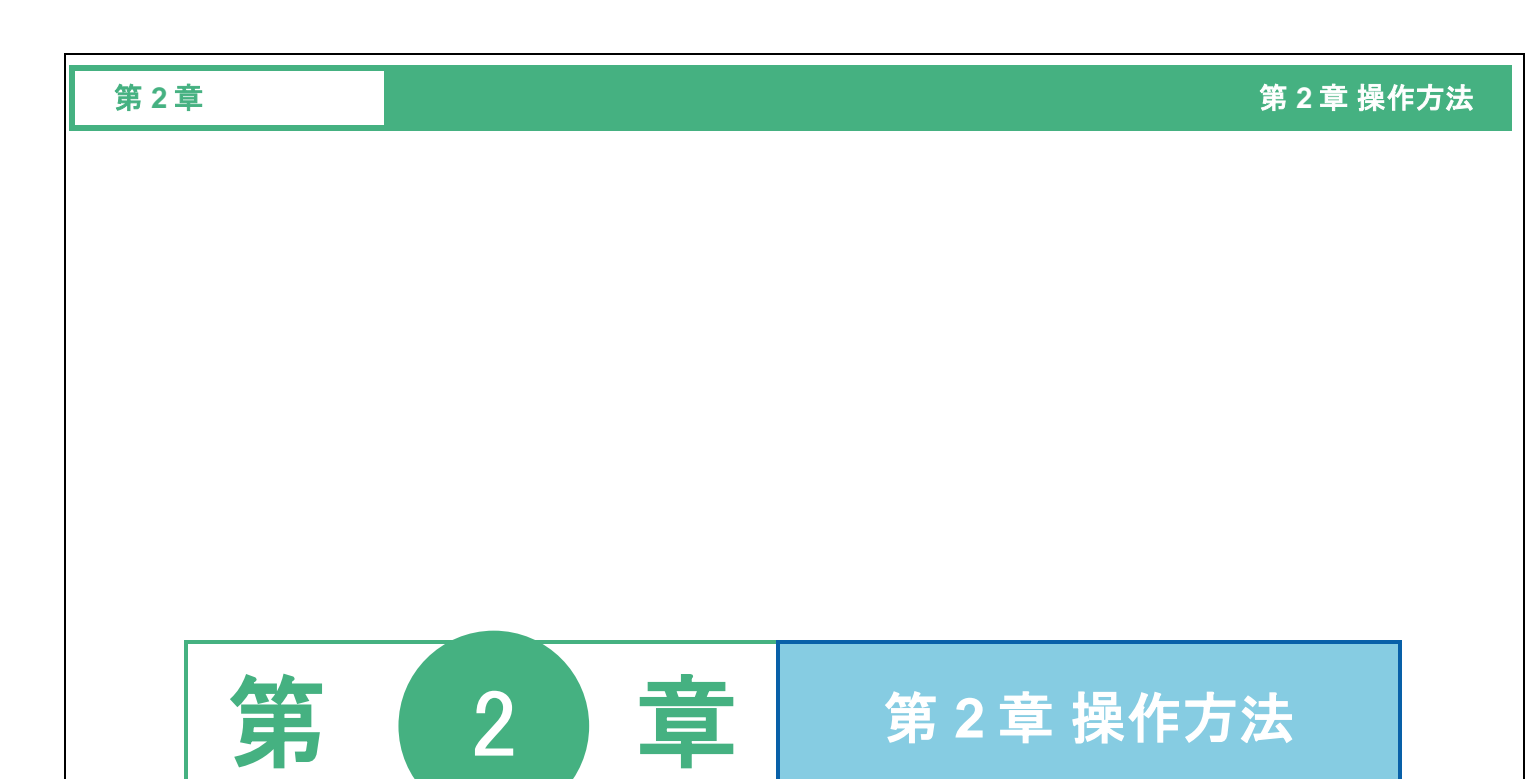

# <span id="page-10-0"></span>**2.1** 共通操作

ここでは、本製品へのログイン方法、ログアウト方法について説明します。また、ログインして最初に表示さ れる初期画面についても説明します。なお、データ転送定義の作成には、CV 管理ツールも必要です。あらか じめ導入しておいてください。

# <span id="page-10-1"></span>**2.1.1** ログイン

本製品へのログインは、以下の手順で行います。

**1** [スタート]メニューから[プログラム]-[Customer Vision]-[Qanat 2.0] -[QanatClient]を選択します。

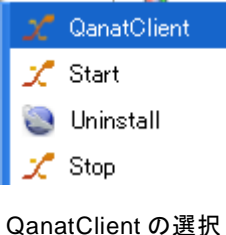

**2** [サーバー]、[ユーザー]、[パスワード]を設定し、[ログイン]ボタンをクリックします。

サーバー: ログインサーバー情報を入力します。 Server 名 or IP アドレス: (コロン) ポート番号

- ユーザー: 登録されているユーザー名を半角英数字で入力します。
- パスワード:登録されているパスワードを半角英数字で入力します。 入力したパスワードは「\*」で表示されます。

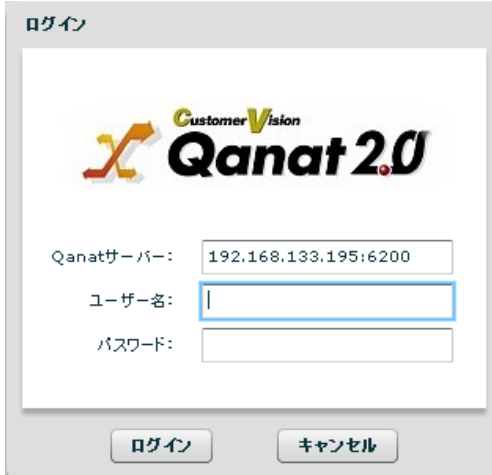

ログイン画面

```
定義一覧画面が表示されます。
```
 $\Omega$ 

本製品にログインするためには、特別な設定が必要です。 ログインできない場合は、管理者の方にご連絡ください。

### <span id="page-11-0"></span>**2.1.2** 初期画面

メニューバー

本製品にログインすると、定義一覧画面が表示されます。CV 管理で登録した、データリソース 定義、スキーマ定義、メニュー定義を利用したデータ転送定義を作成することができます。

左側にある「フォルダ選択」にて、「全ての一覧」を選択すると、全てのデータ転送定義一覧を 表示します。画面左側に「フォルダ」という列が表示され、各定義の保存先フォルダ情報を確認 することができます。

|        | 表示<br>ファイル<br>編集                              | ヘルプ |                                                                  |                                    |     |                     |      |                     |                |    |
|--------|-----------------------------------------------|-----|------------------------------------------------------------------|------------------------------------|-----|---------------------|------|---------------------|----------------|----|
|        | ⑦ トリガーー覧<br>定義一覧<br>ш                         |     |                                                                  | 2 実行展歴<br>▶ 実行モニター                 |     |                     |      |                     |                |    |
|        |                                               |     |                                                                  |                                    |     |                     | 定義名: |                     |                | 検索 |
| 機能メニュー | フォルダ選択                                        |     | 名称                                                               |                                    | 作成日 |                     | 更新日  |                     | コメント           |    |
|        | ▼■全ての一覧                                       |     | H                                                                | ファイルトリガー実行定義1                      |     | 2011/06/03 15:46:46 |      | 2011/06/03 15:47:05 | 定義変数を使用しない定! ▲ |    |
|        | ▶□テ자                                          |     | ٠I                                                               | 出カファイル変数通用定義 2011/06/06 08:58:27   |     |                     |      | 2011/06/06 09:04:20 | 出カファイルに変数定義を   |    |
|        | $\blacktriangledown$ $\blacktriangledown$ 160 |     | $\left  \begin{smallmatrix} 0\\ 0\\ 0 \end{smallmatrix} \right $ | スクリプト定義1                           |     | 2011/06/06 09:21:47 |      |                     |                |    |
|        | □描画改善テスト                                      |     | H                                                                | ファイルトリガー実行定義2 2011/06/06 09:42:36  |     |                     |      |                     | 入カリソースに定義変数を   |    |
|        | コファイルトリガーserverテ                              |     | h                                                                | 実行時エラー定義                           |     | 2011/06/06 10:59:07 |      |                     | 型変換エラーが発生する!   |    |
|        |                                               |     | 冎                                                                | タスク                                |     | 2011/06/06 11:07:40 |      | 2011/06/06 16:47:12 | エラースキップを行うタス!  |    |
|        | □ファイルトリガー clientテフ                            |     | H                                                                | 実行に時間のかかる定義                        |     | 2011/06/06 11:15:47 |      |                     |                |    |
|        | ExcelPDFオプションテス                               |     | H                                                                | CSVtoCSV定義変数テス 2011/06/06 11:26:55 |     |                     |      | 2011/06/06 20:49:04 |                |    |
|        | ▶□ 個人レポート                                     |     | H                                                                | XMLtoXML                           |     | 2011/06/06 11:45:24 |      | 2011/06/08 08:45:24 |                |    |
|        |                                               |     | n.                                                               | FIXtoFIX                           |     | 2011/06/06 12:48:52 |      | 2011/06/06 20:35:39 |                |    |
|        |                                               |     | H                                                                | EXCELtoEXCEL                       |     | 2011/06/06 14:19:12 |      | 2011/06/06 20:41:10 |                |    |
|        |                                               |     | ۱.                                                               | EXCELtoEXCEL2                      |     | 2011/06/06 17:49:53 |      |                     |                |    |
|        |                                               |     | M                                                                | EXCELtoEXCEL3                      |     | 2011/06/06 17:53:51 |      |                     |                |    |
|        |                                               |     | h.                                                               | XMLtoXML2                          |     | 2011/06/07 08:53:47 |      | 2011/06/08 09:07:04 |                |    |
|        |                                               |     | H                                                                | CSVtoCSV150                        |     | 2011/06/07 10:20:52 |      |                     |                |    |
|        |                                               |     | ۱.                                                               | CSV100toCSV100                     |     | 2011/06/07 11:35:31 |      |                     |                |    |
|        |                                               |     | H                                                                | CSVtoCSVXML                        |     | 2011/06/07 13:07:18 |      | 2011/06/07 13:18:55 |                |    |
|        |                                               |     | M                                                                | CSVtoCSVXMLEXCEL                   |     | 2011/06/07 18:26:59 |      |                     |                |    |

定義一覧画面

### <span id="page-12-0"></span>**2.1.3** 機能メニュー

機能メニューには[定義一覧]、[トリガー一覧]、[実行履歴]、[実行モニター]、[デザ イナー]の 5 つの機能メニューが表示されます。クリックすることにより、画面が切り替えられ ます。メニューバーも選択した機能により内容が異なります。

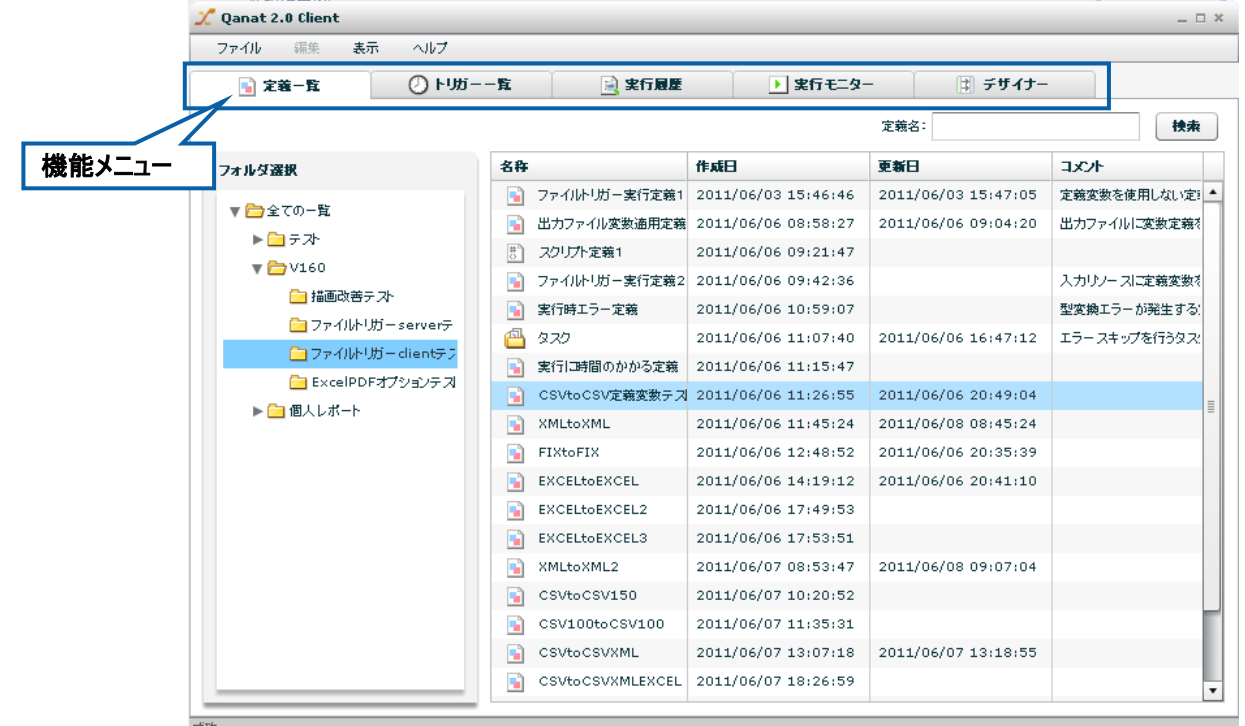

#### [定義一覧]機能

データをどのように転送するかを設定するマッパー定義、スクリプト定義と、複数の転送 定義を実行順にまとめたタスク定義の管理ができます。

[トリガーー覧] 機能

作成したデータ転送定義の実行トリガーを管理します。

[実行履歴]機能

トリガーにて実行、または、即時実行された履歴を参照することができます。

[実行モニター]機能

現在実行されている定義(トリガーによる起動・即時実行ともに)の一覧を表示します。 また、権限がある定義は、中止も可能です。

[デザイナー]機能

データ転送定義をグラフィカルに作成・編集できます。

## <span id="page-13-0"></span>**2.1.4** メニューバー

メニューバーには[ファイル]、[編集]、[表示]、[ヘルプ]の 4 つのメニューが表示され ます。機能メニューごとに利用可能な内容が異なります。ヘルプは共通の内容になります。

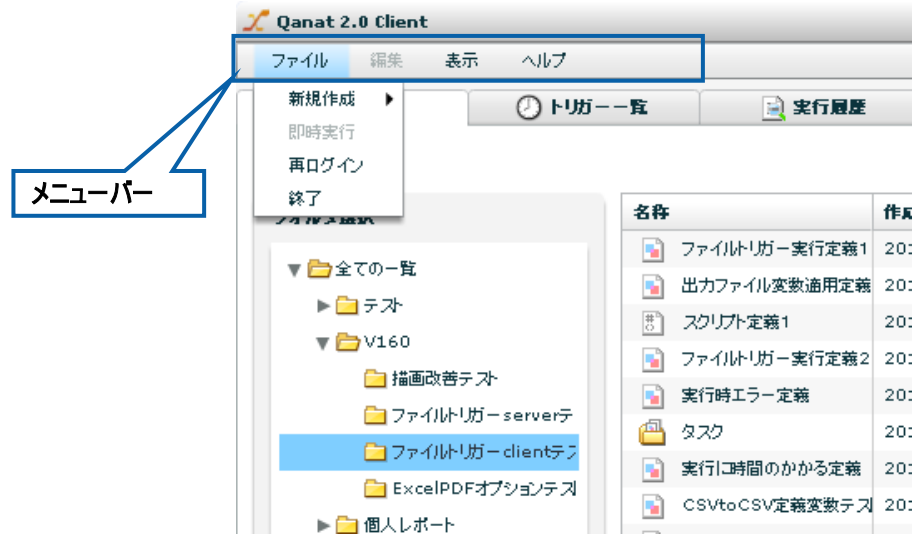

次に共通のメニューバーの機能を説明します。

#### <span id="page-13-1"></span>**[**終了**]**

本製品の終了は、以下のいずれかの方法で行います。

•メニューから [ファイル] - [終了] を選択する。

・画面右上の[×]ボタンをクリックする。

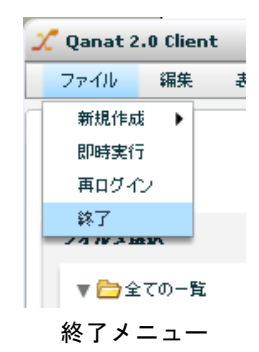

#### <span id="page-13-2"></span>**[**再ログイン**]**

本製品を操作中に、何らかの理由によりサーバーとの接続が切断されたとき、以下のようなエラーが表 示されることがあります。

このような場合に、メニューより、再ログインを行うことにより、作業を継続できます。

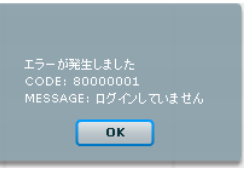

ログイン未エラー

メニューから[ファイル]-[再ログイン]を選択する。

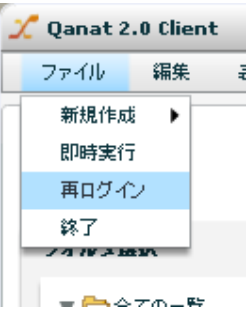

再ログインメニュー

パスワードのみ入力し、「ログイン」ボタンをクリックします。

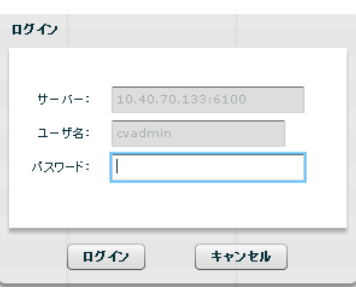

再ログイン

#### <span id="page-14-0"></span>**[**マニュアル参照**]**

本製品のどの機能を利用しているときでも、メニューからマニュアル、バージョン情報の参照が可能で す。

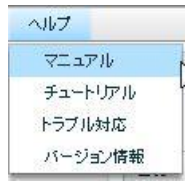

ヘルプメニュー

メニュー[ヘルプ]-[マニュアル]でマニュアルが参照可能です。

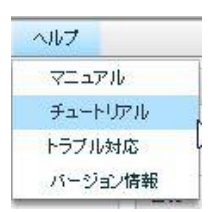

メニュー[ヘルプ]-[チュートリアル]ではチュートリアルが参照可能です。

 $\overline{\phantom{a}}$ 

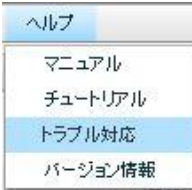

メニュー[ヘルプ]-[トラブル対応]ではトラブル対応マニュアルが参照可能です。

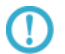

マニュアル、チュートリアル、トラブル対応の参照のためには、インターネット 接続が必要です。

#### <span id="page-15-0"></span>**[**バージョン情報**]**

メニュー[ヘルプ]-[バージョン情報]でバージョン情報が参照可能です。

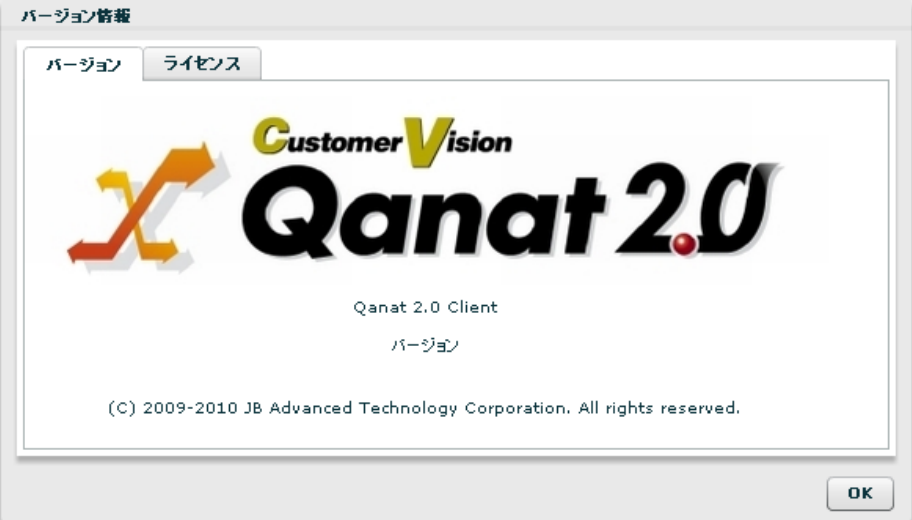

バージョン情報

| バージョン情報        |    |
|----------------|----|
| バージョン<br>ライセンス |    |
| ライセンス名         | 偤  |
| サーバ            | 有効 |
| デザイナ           | 有効 |
| メールアダプタ        | 有効 |
| EXCELアダプタ      | 有効 |
| SALESFORCEアダプタ | 有効 |
|                |    |
|                |    |
|                |    |
|                |    |
|                |    |
|                | OK |

現在、導入されているライセンスの一覧を確認することもできます。

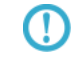

本マニュアルでは例としてバージョン 1.5.0 時の画面イメージを添付していま す。実際の表示は導入されているバージョンが表示されます。

 $\overline{\phantom{a}}$ 

### <span id="page-16-0"></span>**2.1.5** エラー

正常な値の場合は、フォーカスが当たっている入力フィールド枠は水色です。

入力値エラーの場合、枠が赤色でフィールドの横にエラーメッセージが表示されます。データ型が異な る場合には入力できません。

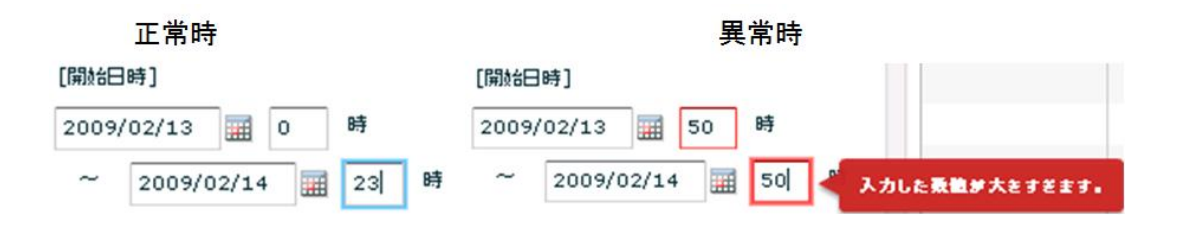

また、何らかの処理時にエラーが発生した場合には、画面にエラー情報が表示されます。

さらに、同様の方法で処理中等の現在の処理状況を表示することもあります。

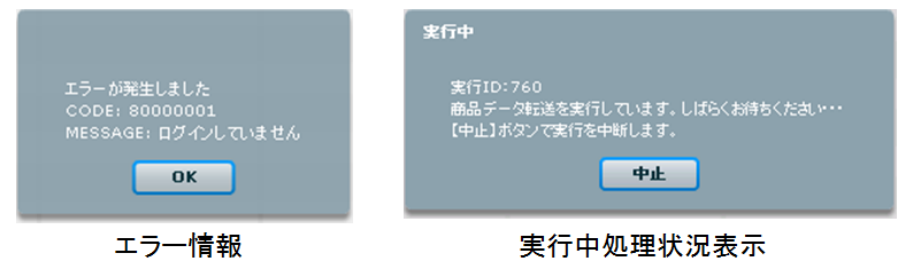

# <span id="page-17-0"></span>**2.2** 定義一覧

ここでは、定義一覧画面の機能について説明します。定義一覧では保管されているデータ転送定義を管理でき ます。

### <span id="page-17-1"></span>**2.2.1** データ転送定義とは

データ転送定義にはマッパー定義、スクリプト定義があり、指定したデータベースのテーブルのデータ やファイルリソースのデータを別のテーブルやファイルリソースへ転送することができます。

タスク定義を作成すると、複数のマッパー定義、スクリプト定義を任意の順序で実行することができま す。

## <span id="page-17-2"></span>**2.2.2** メニューバー

メニューバーには[ファイル]、[編集]、[表示]、[ヘルプ]の 4 つのメニューが表示され ます。操作中に、利用可能なメニューのみ、利用可能状態になります。

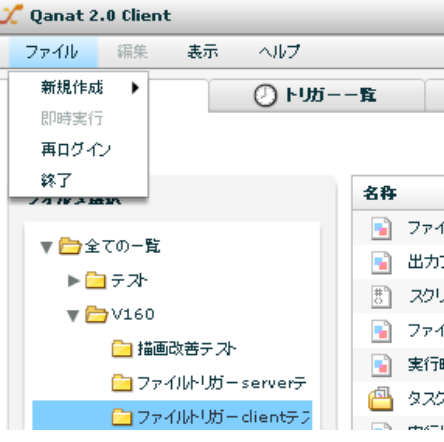

メニューバー ファイルメニュー

[ファイル]メニュー

- 新規作成: 新規にデータ転送定義を作成します。
- 即時実行: 選択しているデータ転送定義を実行します。
- 再ログイン: 何らかの理由によりサーバーとの接続が切断されたとき、再ログインし ます。
- 終了: 本製品からログアウトし、終了します。

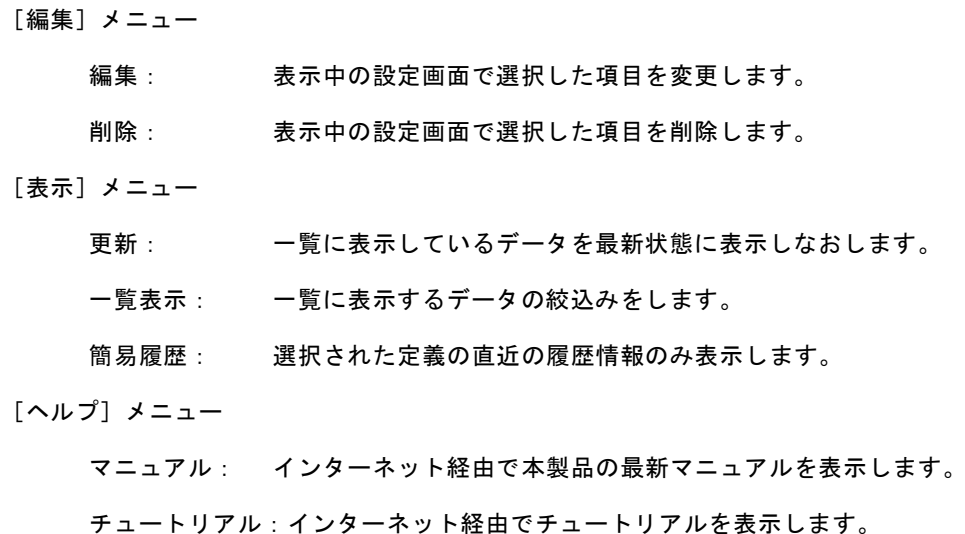

トラブル対応: インターネット経由で障害発生時のトラブル対応表を表示します。

バージョン情報:本製品のバージョン情報を表示します。

### <span id="page-18-0"></span>**2.2.3** 機能メニュー

機能メニューには[定義一覧]、[トリガー一覧]、[実行履歴]、[実行モニター]、[デザ イナー]の 5 つの機能メニューが表示されます。クリックすることにより、機能が切り替えられ ます。利用可能な機能のみ、メニューが利用可能状態になります。

#### [定義一覧]機能

データをどのように転送するかを設定するマッパー定義・スクリプト定義と、複数の転送 定義を実行順にまとめたタスク定義の管理ができます。

[トリガー一覧]機能

作成した、データ転送定義の実行スケジュールを管理します。

[実行履歴]機能

スケジューラーにて実行、または、即時実行された履歴を参照することができます。

[実行モニター]機能

現在実行されている定義(スケジューラーによる起動・即時実行ともに)の一覧を表示し ます。また、権限がある定義は、中止も可能です。

[デザイナー]機能

マッパー定義・スクリプト定義を作成・編集できます。

÷

# <span id="page-19-0"></span>**2.2.4** 定義一覧画面について

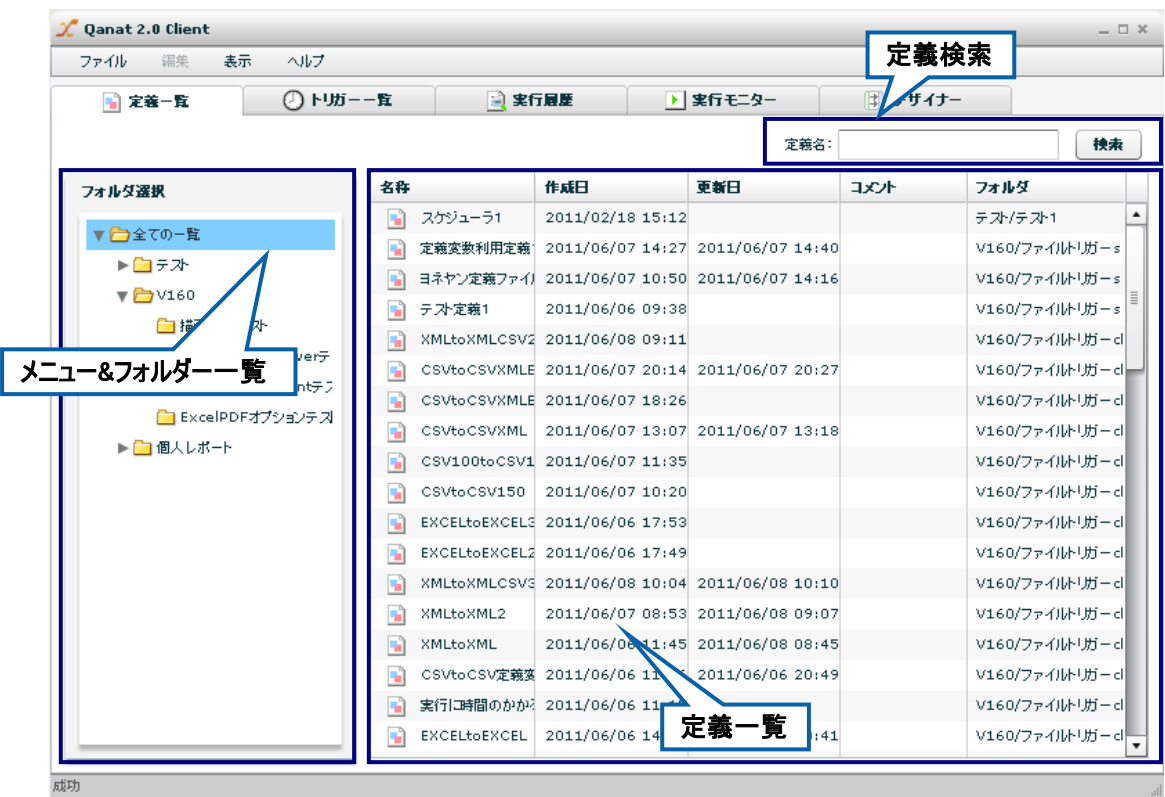

定義一覧画面

メニュー&フォルダ一覧 使用可能なメニューとフォルダを表示します。

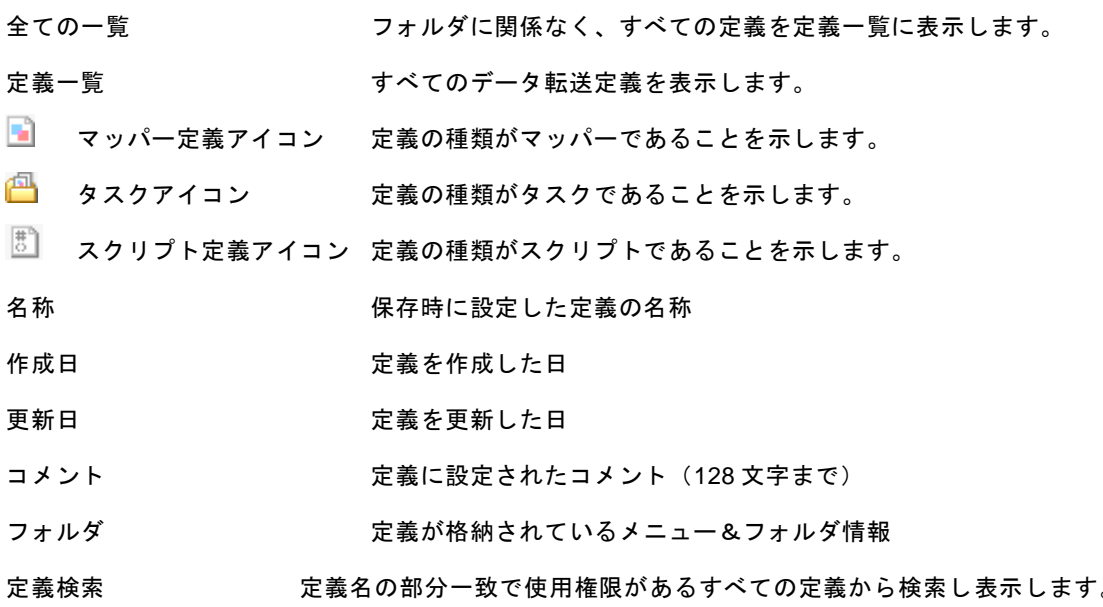

# <span id="page-20-0"></span>**2.2.5** 利用可能メニュー

ここでは、定義一覧で利用可能な定義一覧固有メニューを中心に記述します。

#### ■ファイル

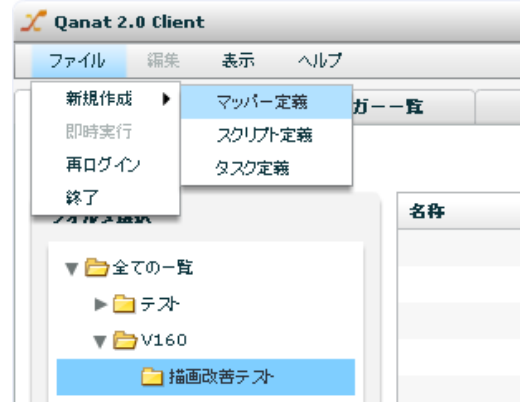

定義一覧で何らかの定義が選択されているときのファイルメニュー

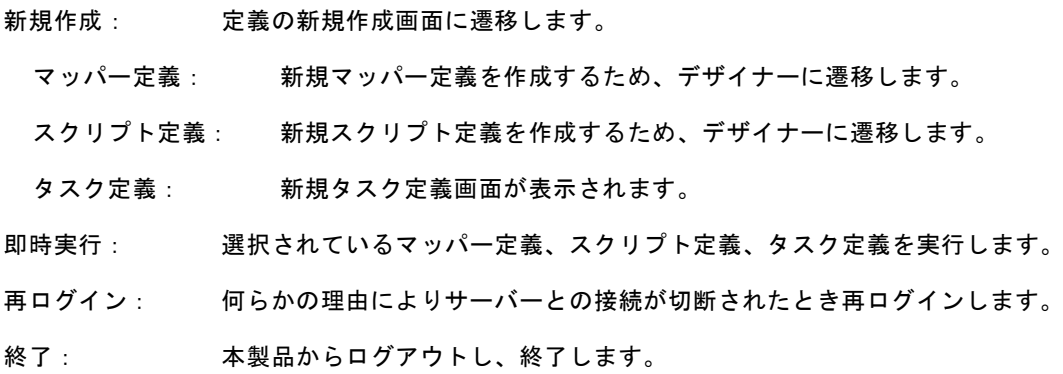

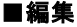

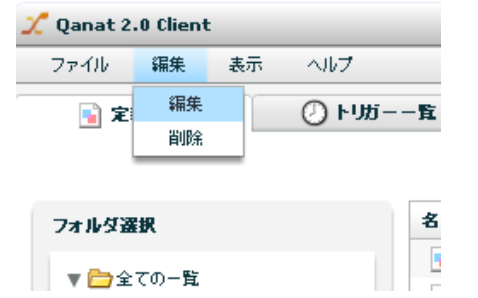

削除: 選択されている定義を、削除確認画面表示後、削除します。

 $\equiv$ 

定義一覧で何らかの定義が選択されているときの編集メニュー

編集: 選択されている定義を編集可能な状態にします。

■表示

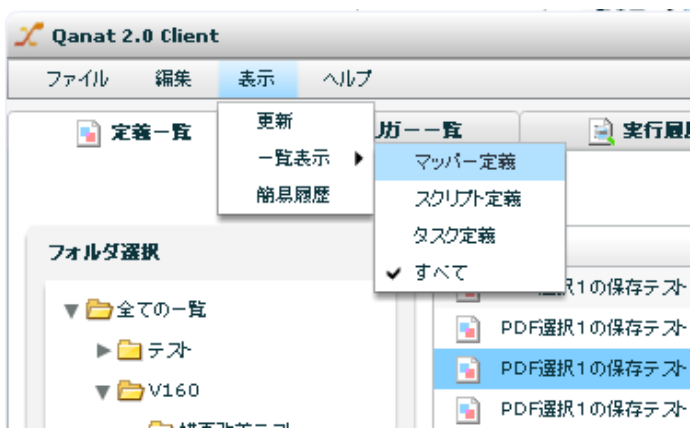

定義一覧で何らかの定義が選択されているときの表示メニュー

更新 一覧の更新をします。

一覧表示 一覧に表示している情報の制御を行います。

マッパー定義 一覧にマッパー定義のみ表示します。

スクリプト定義 一覧にスクリプト定義のみ表示します。

タスク定義 一覧にタスク定義のみ表示します。

すべて 一覧にマッパー定義・スクリプト定義・タスク定義すべてを表示します。

簡易履歴 直近の履歴情報のみ表示します。

#### ■右クリックメニュー

ここからは、定義一覧領域で利用可能な右クリックで表示されるメニューについて記述します。

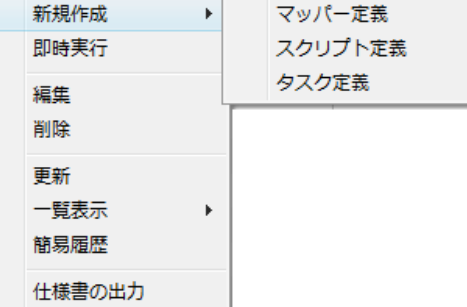

定義一覧領域にて右クリックで表示されるメニュー

新規作成 定義の新規作成ができます。(定義はフォルダの下のみ作成可能です。)

- マッパー定義 新規マッパー定義を作成します。
- スクリプト定義 新規スクリプト定義を作成します。
- タスク定義 新規タスク定義を作成します。

即時実行 定義を実行します。

### 第 2 章 <sub>第 </sub> 第 2 章 操作方法

編集 マッパー or スクリプト or タスク定義を編集できる状態にします。 削除 マッパー or スクリプト or タスク定義を削除します。 更新 一覧の更新をします。 一覧表示 一覧に表示している情報の制御を行います。 マッパー定義 一覧にマッパー定義のみ表示します。 スクリプト定義 一覧にスクリプト定義のみ表示します。 タスク定義 一覧にタスク定義のみ表示します。 すべて 一覧にすべてのデータ転送定義を表示します。

簡易履歴 直近の履歴情報のみ表示します。

 $\Omega$ 

仕様書の出力 選択した転送定義の仕様書を出力します。

定義に適切な権限がない場合は、編集・削除メニューが利用できなくなります。

### <span id="page-23-0"></span>**2.2.6** タスク定義設計画面

フォルダを選択後、表示された一覧の右クリックメニュー - [新規作成] - [タスク定義]より、タスク定義 を作成することができます。

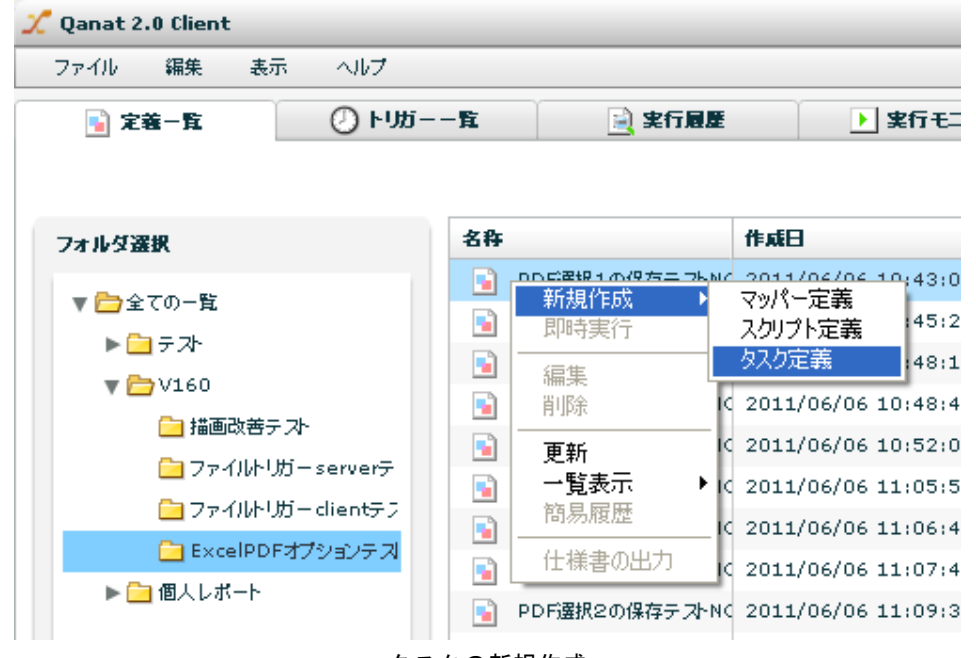

タスクの新規作成

1 マッパー定義を選択します。

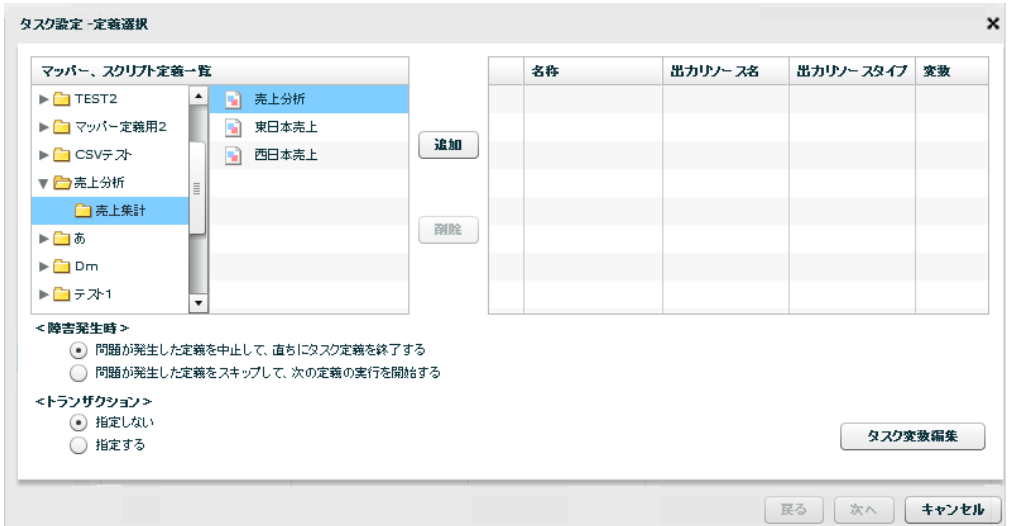

マッパーor スクリプト定義選択

#### <マッパー、スクリプト定義一覧>

タスクに含めることができるマッパー定義とスクリプト定義のリスト

- 追加 マッパー定義一覧のマッパー定義 or スクリプト定義をタスク設定に追加しま す。
- 削除 タスク設定一覧のマッパー定義 or スクリプト定義をタスク設定から削除しま す。

<タスク設定一覧> タスクに含まれるマッパー定義 or スクリプト定義のリスト

No マッパー定義 or スクリプト定義の実行順番号

名称 定義名

- 出力リソース名 転送定義の出力先リソース名(データベース名、ファイルリソース等)
- 出力リソースタイプ 転送定義の出力先データタイプ(RDB、CSV 等)

変数 タスクとマッパーor スクリプト間で定義変数の受け渡し設定を 行います。

#### <障害発生時>

障害発生時の処理方法を指定します。

問題が発生した定義をスキップして、次の定義の実行を開始する。

問題が発生した定義を中止して、直ちにタスク定義を終了する。

- マッパー定義・スクリプト定義では、レコード単位でのエラー発生時にスキップ するか、停止するかを設定できます。
- ⊕ タスク定義では、"マッパー定義とその前後処理を一つの単位"としてエラー発 生時にスキップするか、停止するかを設定できます。1回でもスキップが行われた 場合、処理結果は警告となります。

<トランザクション>

出力リソース名が同じデータベースのときのみ利用可能です。

定義の途中でエラーが発生したときに、データを元に戻すか、処理したところまでを反映する かを選択できます。

指定しない・・・ 処理したところまでを反映

照会定義に新旧のデータが混じる危険性があります。

転送中も基本的に、照会定義によるデータの閲覧ができます。しかし、転送中の Œ 新しいデータと、前回転送されたデータが混在して表示される危険性があります。

指定する・・・ データベースを実行前の状態に戻す

基本的に、データ転送中はデータを閲覧できません。

転送中は、データベースの設定にもよりますが、基本的に照会定義による閲覧が Œ できません。しかし、転送中の中途半端なデータが照会されることはありません。

出力するデータベースが異なる場合、出力先がデータベース以外の場合はトラン Œ ザクションの指定ができません。

#### <タスク変数編集>

タスクの定義変数を設定します。

2 保存先・タスク定義名を指定します。

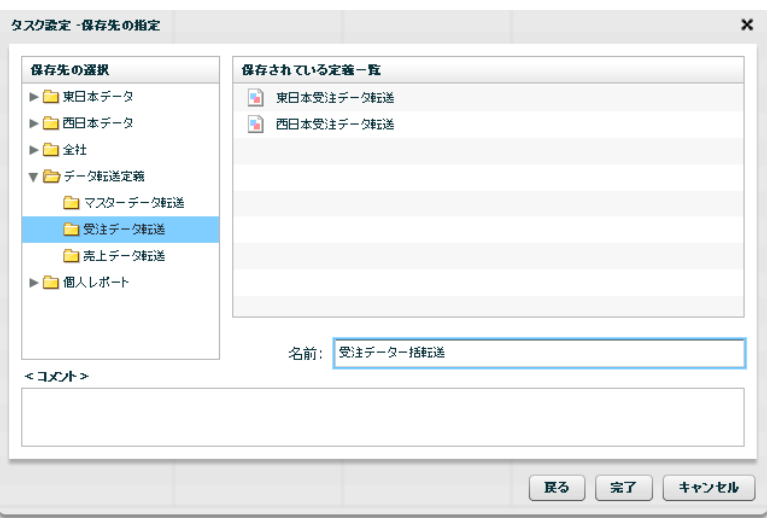

タスク保存

名前は 64 文字までで指定してください。(半角全角混在でも 64 文字) 定義を作成する権限があるフォルダにのみ保存できます。 すでにある別の定義から、保存権限を有している定義への上書きも可能です。

#### ■ トランザクション設定の有効範囲について

同じデータベースへの出力の場合のみ、タスクにて、マッパー定義間に渡るトランザクション設定が可 能です。タスクにて、トランザクションを指定したときは、マッパー定義で指定されたトランザクショ ン設定は無視されます。

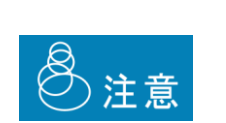

トランザクション設定を"指定する"にすると、データベース サーバーのメ モリを多く消費する可能性があります。テスト時に十分な考慮をお願いし ます。 あまりにもメモリの消費量が多い場合には、対象件数を絞るような条件を 設定した定義を作成し、転送件数の制限をつける等の対策をお願いしま

す。

# <span id="page-26-0"></span>**2.2.7** 仕様書の出力

フォルダを選択後、表示された一覧からマッパー定義 or スクリプト定義 or タスク定義を選択し、右クリック メニュー - [仕様書の出力]より、仕様書を HTML 形式で作成することができます。

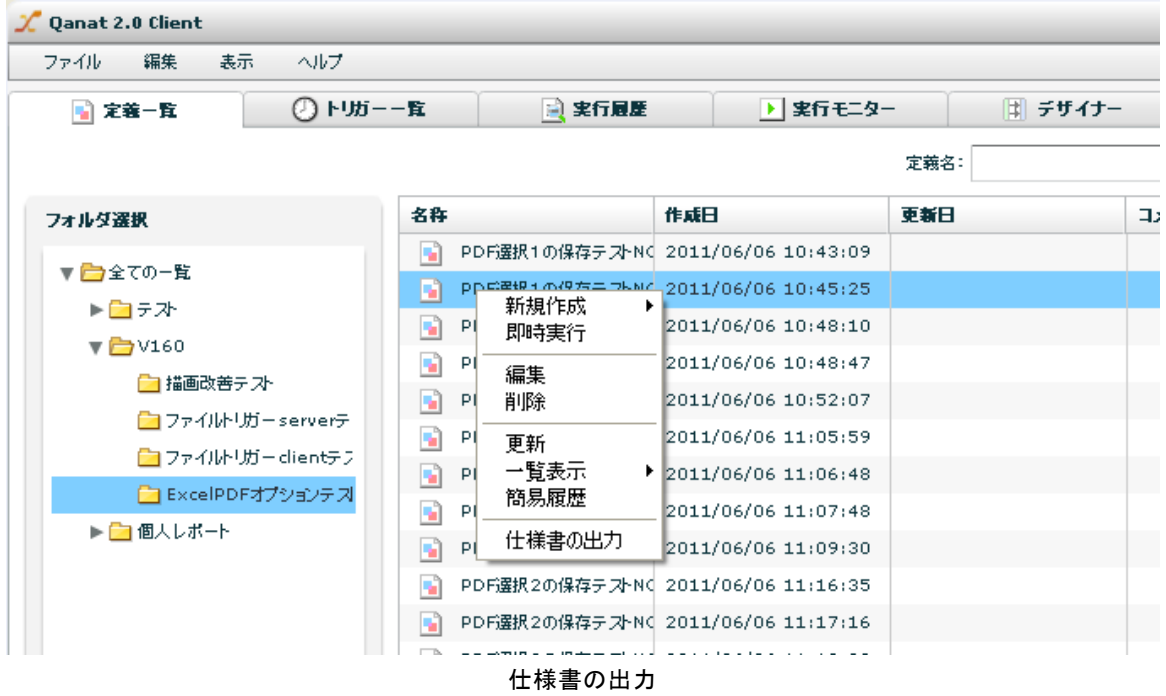

1 「仕様書出力」画面が表示されます。仕様書出力先ディレクトリを指定して、[OK]ボタンをクリックして ください。「仕様書作成後、関連付けられたアプリケーションで開く」にチェックを入れると、仕様書 作成後、拡張子 HTML に関連付けられたアプリケーションで仕様書を開きます。

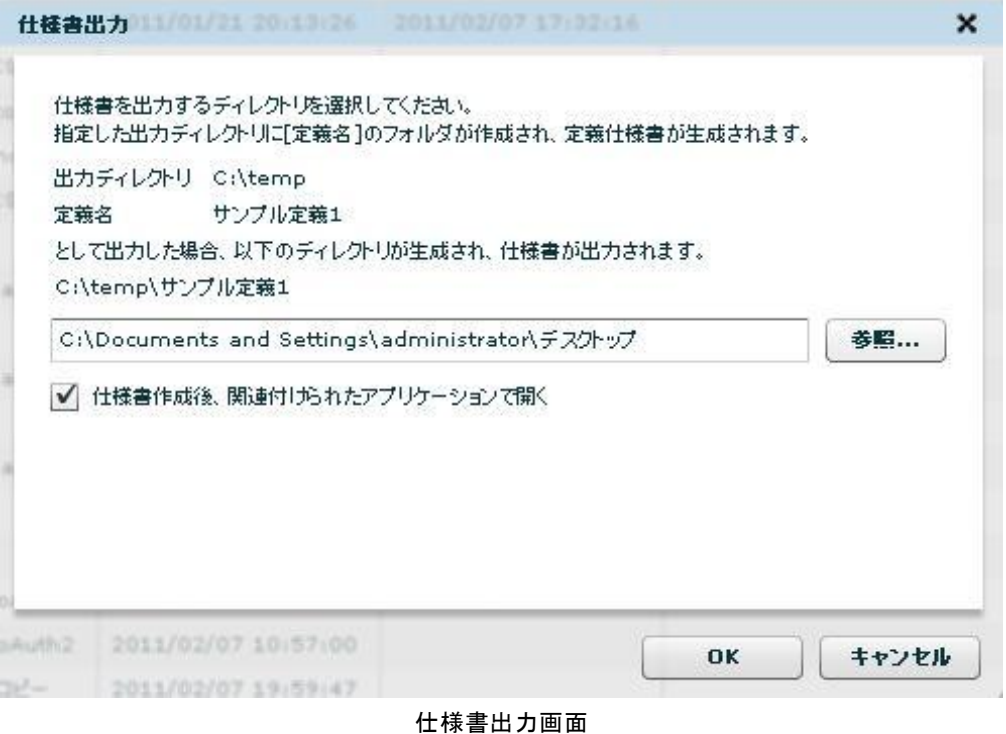

2 仕様書の出力が完了すると、以下のダイアログが表示されます。

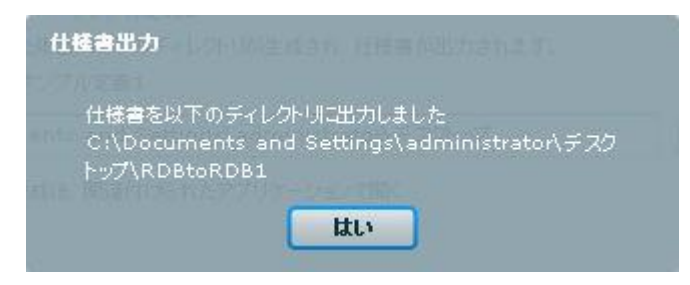

仕様書の出力が終了した際に表示されるダイアログ

- 3 仕様書作成後、関連付けられたアプリケーションで開く」にチェックを入れている場合、仕様書を関連 付けられたアプリケーションで開きます。仕様書は HTML 形式で出力され、以下の情報と定義のマッピ ング画面で構成されています。
	- 定義変数
	- 前後処理
	- 入力リソース
	- 出力リソース
	- 転送オプション
	- フィルター覧

 $\equiv$ 

#### 定義仕様書

#### RDBtoRDB1

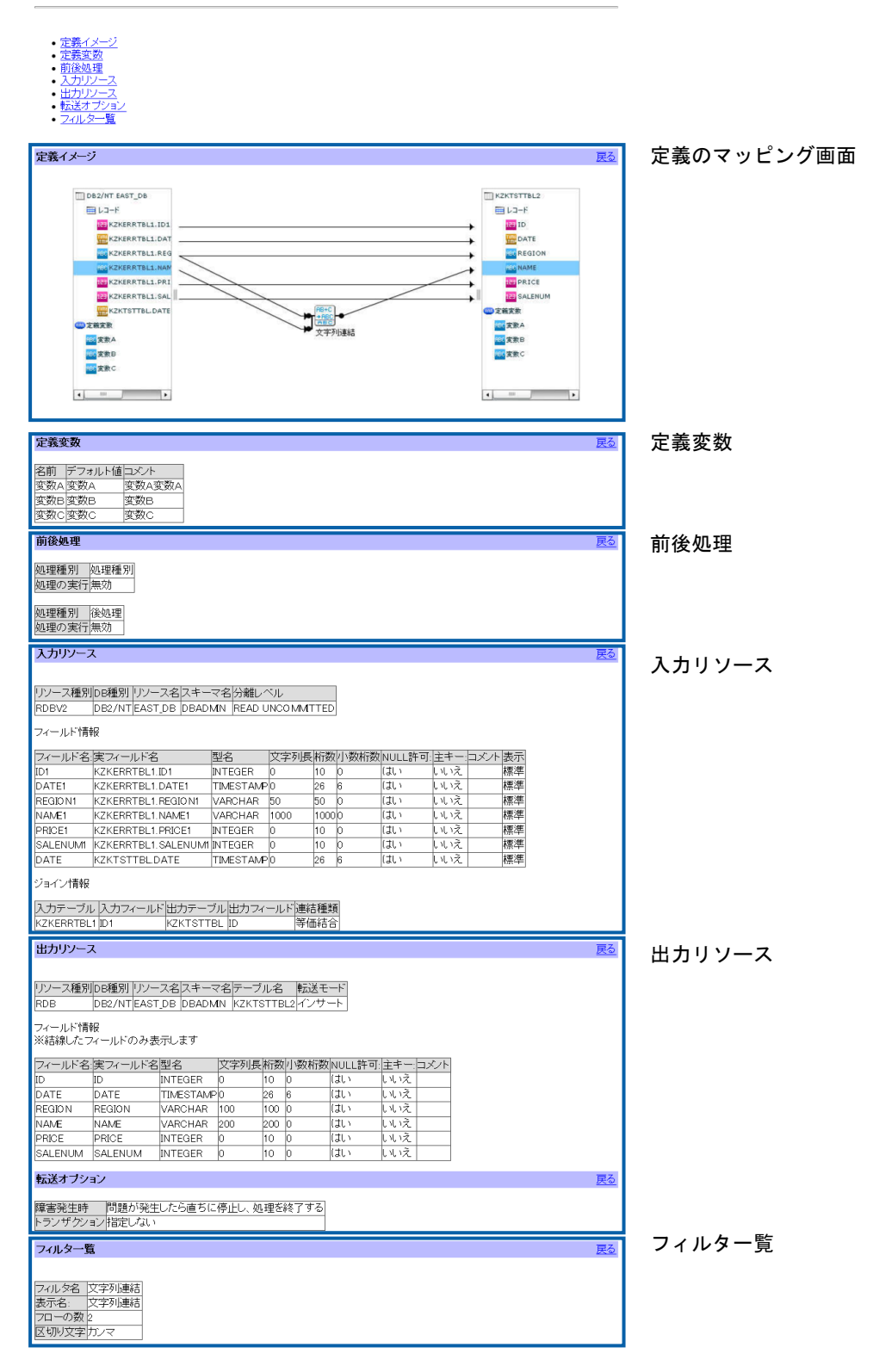

出力される仕様書

三

 $\equiv$ 

**State State** 

#### 第 **2** 章 第 **2** 章 操作方法

# <span id="page-29-0"></span>**2.3** トリガー一覧

ここでは、トリガー一覧画面の機能について説明します。

データ転送処理を自動実行するための手段、「スケジュール」と「ファイルトリガー」の 2 種類の設定、管理 を行います。

### <span id="page-29-1"></span>**2.3.1** スケジュールとは

データ転送定義を日時で自動的に実行できる機能です。

スケジュール定義を作成すると、データ転送定義の実行を自動化することができます。

例えば、毎週金曜日の午後 1 時に指定した定義を実行することができます。

## <span id="page-29-2"></span>**2.3.2** ファイルトリガーとは

データ転送定義をファイル監視で自動的に実行できる機能です。

ファイルトリガー定義を作成すると、データ転送定義の実行を自動化することができます。

例えば、指定した CSV ファイルが更新されるたびに、その CSV ファイルを転送することができます。

## <span id="page-29-3"></span>**2.3.2** トリガー一覧画面について

| 編集<br>表示<br>ヘルプ<br>ファイル                                                                                                    |     |              |    |    |                  |          |    |                            |  | トリガー検索  |            |     |
|----------------------------------------------------------------------------------------------------|-----|--------------|----|----|------------------|----------|----|----------------------------|--|---------|------------|-----|
| ■ 定義−覧<br>⑦ トリガー一覧                                                                                                    |     | ■ 実行履歴       |    |    | ▶ 実行モニター         |          |    | 開 テワイ                      |  |         |            |     |
|                                                                                                    |     |              |    |    |                  | トリガー名:   |    |                            |  |         |            | 検索  |
| フォルダ選択                                                                                                    | 名称  |              | 状态 |    | トリガー情報           |          |    | 実行する定義                     |  |         | 作刷 更新 コメント | フォ  |
| ▼□全ての一覧                                                                                                    | O)  | スケジューラtesut  |    | 停止 | インター バル 1分       |          | R  | スケジューラ1                    |  | 201 201 |            | テ지  |
| ▶□テ자                                                                                                    |     | ファイルトリガー1    |    | 停止 | 10               |          | H. | ファイルトリガー 201 201           |  |         |            | V16 |
| $\blacktriangledown$ $\blacktriangledown$ $\blacktriangled$ |     | ファイルトリガー2    |    | 停止 | 10               |          | h. | ファイルトリガー 201 201           |  |         |            | V16 |
|                                                                                                    |     | ファイルトリガー3    |    | 停止 | 10               |          | m  | ファイルトリガー 201 201           |  |         |            | V16 |
| lerテ                                                                                                    |     | ファイルトリガー4    |    | 停止 | 10               |          | h. | ファイルトリガー 201 201           |  |         |            | V16 |
| メニュー&フォルダー一覧<br>a za marao - crenty J                                                                                                    |     | ファイルトリガー監視の  |    | 停止 | 10               |          | H. | ファイルトリガー 201 201 監視の利 V16  |  |         |            |     |
| ■ ExcelPDFオプションテス                                                                                                    |     | ファイルトリガーファイル |    | 停止 | ファイルトリガー監視フォル    |          | m  | ファイルトリガー 201 201 ファイル! V16 |  |         |            |     |
| ▶□ 個人レポート                                                                                                    | Ø   | ファイルトリガー編集1  |    | 佇止 | 管理ツール参照フォルダ:     |          | H. | ファイルトリガー 201               |  |         | ファイル  V16  |     |
|                                                                                                    | U 1 | ファイルトリガー大文字  |    | 停止 | ファイルトリガー監視フォル    |          | h. | ファイルトリガー 201 201 区別なし V16  |  |         |            |     |
|                                                                                                    | េ   | ファイルトリガー複数フ  |    | 停止 | ファイルトリガー監視フォル    |          | h. | ファイルトリガー 201 201 名前降川 V16  |  |         |            |     |
|                                                                                                    |     | ファイルトリガー複数フ  |    | 停止 | ファイルトリガー監視フォル    |          | ١m | ファイルトリガー 201 201 日付昇川 V16  |  |         |            |     |
|                                                                                                    |     | ファイルトリガー複数フ  |    | 停止 | ファイルトリガー監視フォル    |          | ١W | ファイル「坊日 201 201 日付降川 V16   |  |         |            |     |
|                                                                                                    |     | 定義変数使用ファイル   |    | 停止 | ファイルトリガー監視フォル    |          | H  | 出力ファイル変 201 201 定義変對 V16   |  |         |            |     |
|                                                                                                    | Ø   | スクリプト定義実行1   |    | 停止 | ファイルトリガー監視フォル    |          | 問  | スクリプト定義1 201 201           |  |         |            | V16 |
|                                                                                                    |     | ファイルトリガー実行デ  |    | 停止 | マァイルトリガー監視フォル    |          | M  | ファイルトリガー 201 201 入力リソ      |  |         |            | V16 |
|                                                                                                    | Ø   | 新規2          |    | 停止 | <b>ANVSIL 18</b> |          |    | ファイルトリガー 201 201           |  |         |            | V16 |
|                                                                                                    | O)  | 96 \$ 8 # {} |    | 停止 | ファイル             | 「監視フォルー」 |    | ファイルトリガー 201 201 a         |  |         |            | V16 |
|                                                                                                    |     | 実行結果確認用ファイ   |    | 作動 | ファイ              | 定義一覧     |    | 実行に時間のた 201 201            |  |         |            | V16 |

トリガー一覧画面

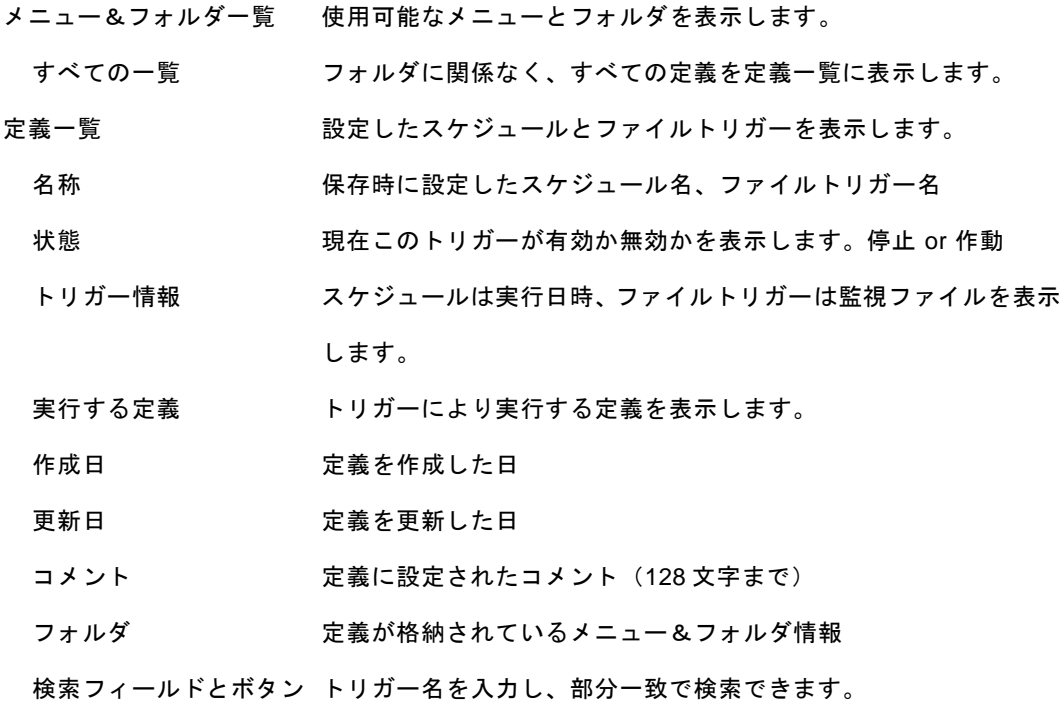

## <span id="page-30-0"></span>**2.3.3** 利用可能メニュー

ここでは、トリガー一覧で利用可能なトリガー一覧固有メニューを中心に記述します。

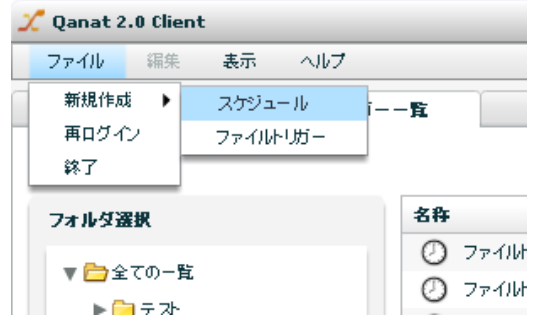

定義一覧で何らかの定義が選択されているときのファイルメニュー

#### ■ファイル

新規作成

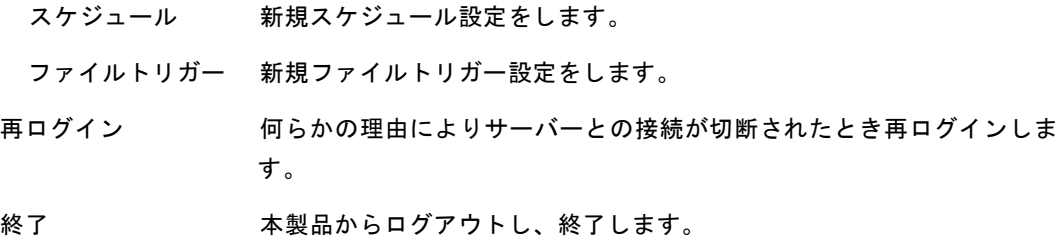

**STAR** 

■編集

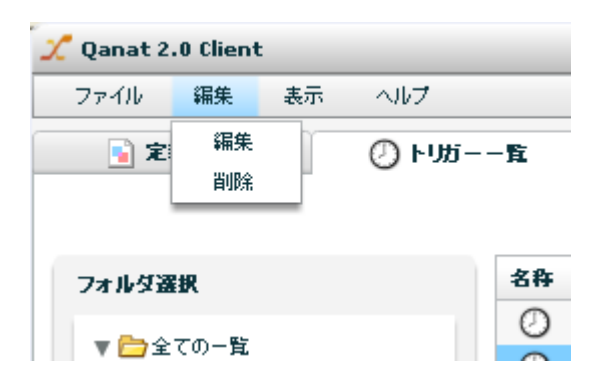

定義一覧で何らかの定義が選択されているときの編集メニュー

- 編集: 選択されているトリガーを編集可能な状態にします。
- 削除: 選択されているトリガーを削除確認画面表示後、削除します。

■表示

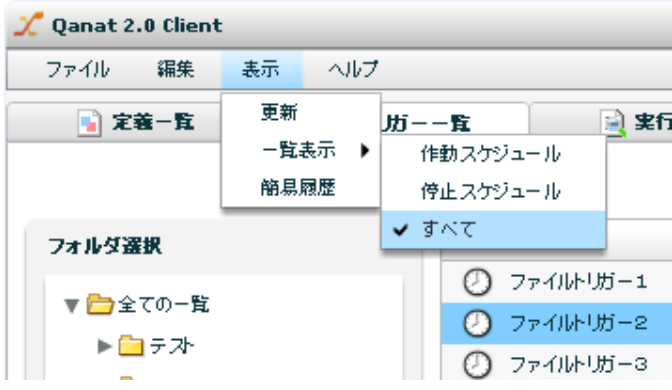

定義一覧で何らかの定義が選択されているときの表示メニュー

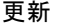

更新 一覧の更新をします。

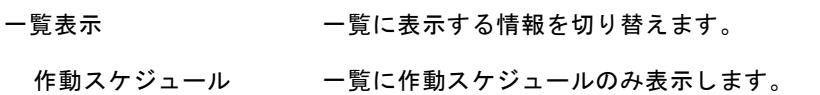

停止スケジュール 一覧に停止スケジュールのみ表示します。

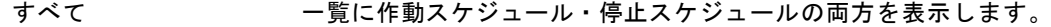

#### 簡易履歴 超ポポルに実行された履歴情報のうち直近のデータのみ表示します。

 $\equiv$ 

 $\equiv$ 

#### ■右クリックメニュー

ここからは、トリガー一覧領域で利用可能な右クリックで表示されるメニューについて記述します。

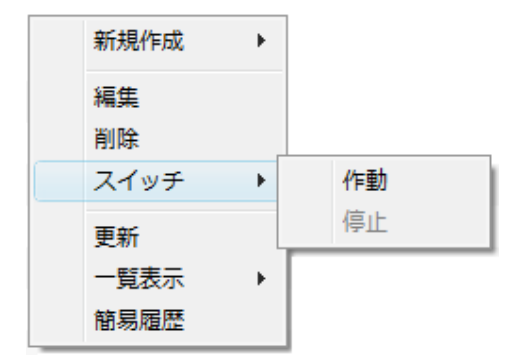

定義一覧領域にて右クリックで表示されるメニュー

#### 新規作成

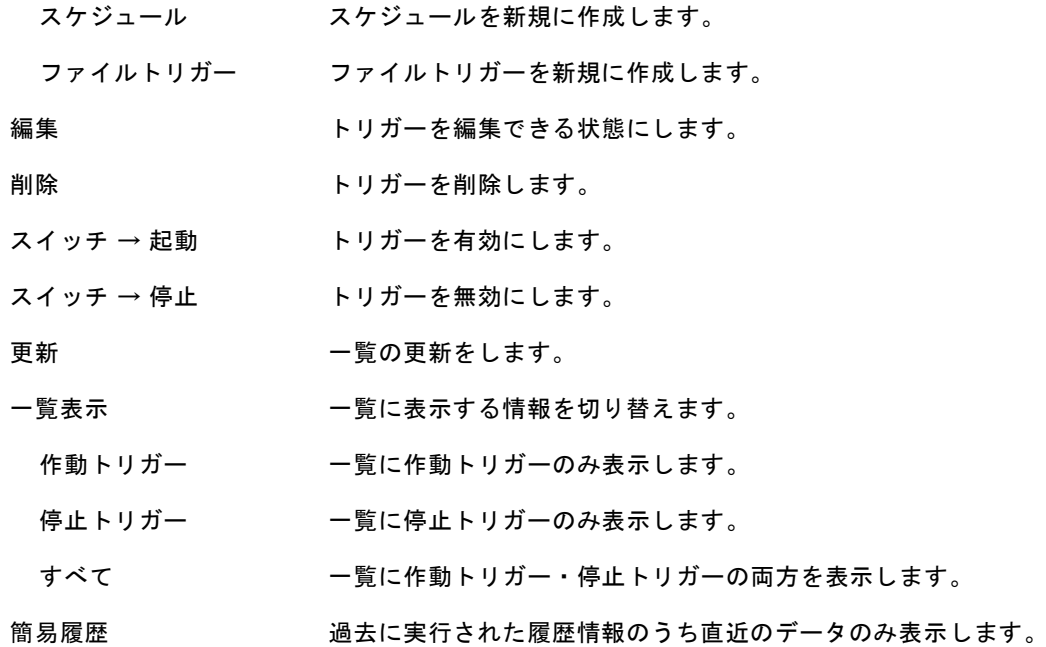

 $\overline{\phantom{a}}$ 

# <span id="page-33-0"></span>**2.3.4** スケジュール作成画面

フォルダを選択後、表示された一覧の右クリックメニュー - [新規作成] - [スケジュール]より、ス ケジュールを作成することができます。

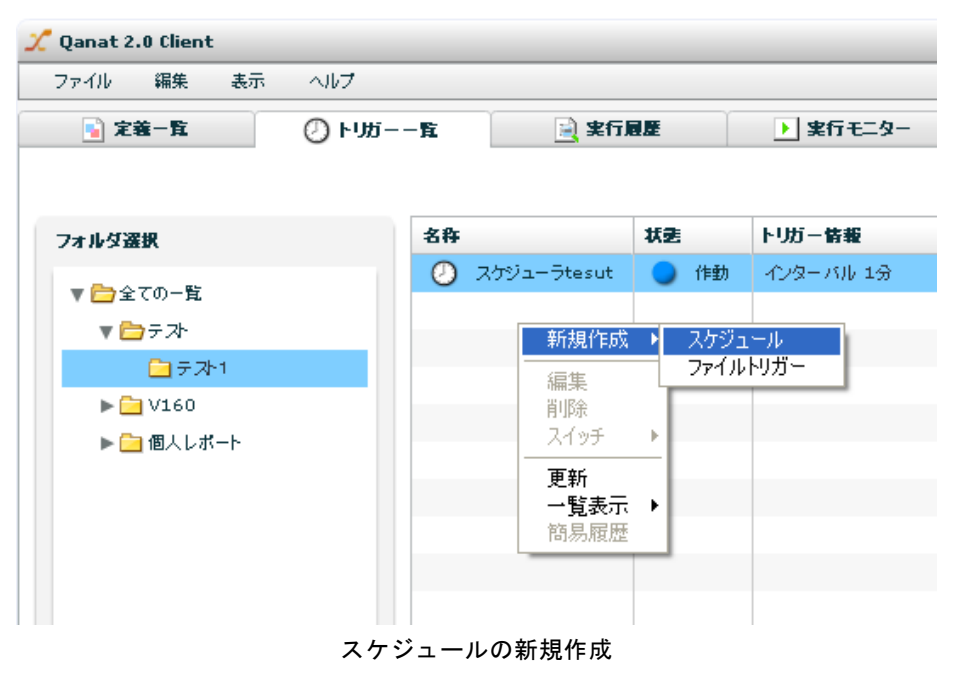

1 実行タイミングを設定します。

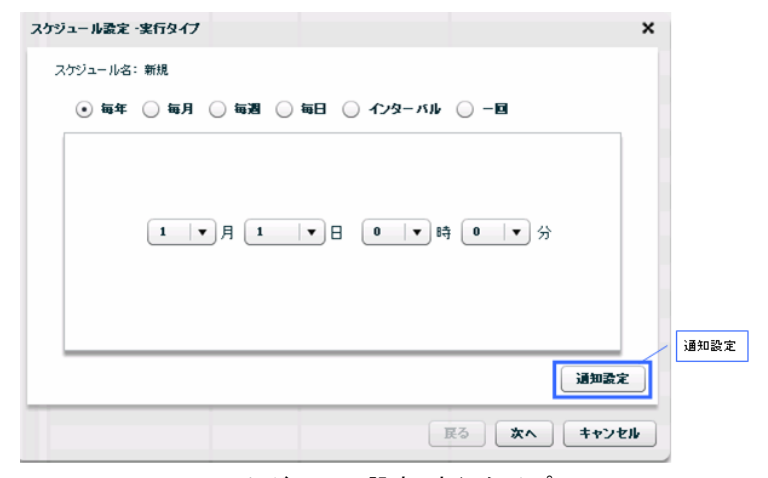

スケジュール設定-実行タイプ

実行タイミングを選択し、タイミングにあった値を設定します。

#### 通知設定

通知設定画面が開き、エラー時などのメール転送内容を設定できます。

### 第 2 章 <sub>第 </sub> 第 2 章 操作方法

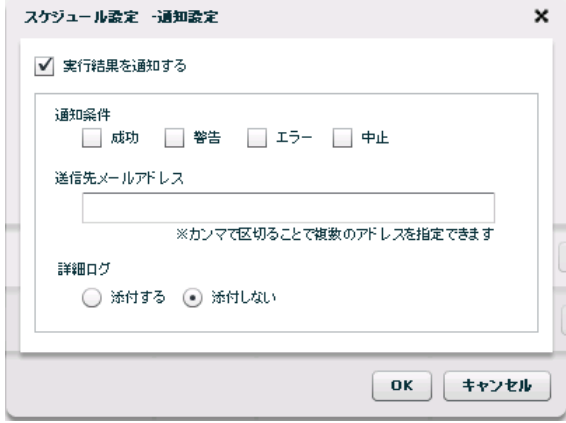

スケジュール設定-通知設定

「実行結果を通知する」にチェックを入れ、通知条件、送信先メールアドレス、詳細ログを設定 します。

通知条件

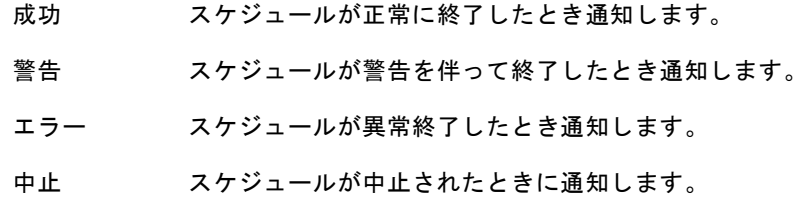

送信先メールアドレス

通知メールを送信するメールアドレス。

カンマで区切ることで複数のアドレスを指定できます。

- 詳細ログ エラー時の情報を出力したファイルです。(エラー時のみ作成されます。) 添付する・添付しない 通知メールに詳細ログファイルを添付するかの設定
- 2 実行させたい転送定義を指定します。

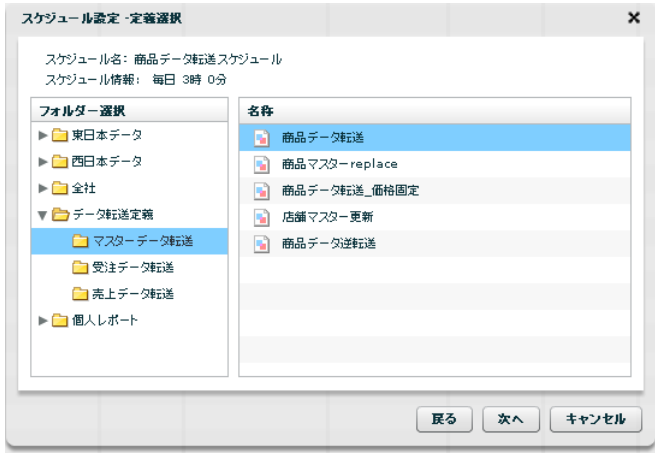

実行定義指定

スケジュール設定により、実行させたい転送定義を選択します。

Ξ

使用権限のない定義は表示されません。

3 保存先・スケジュール名を指定します。

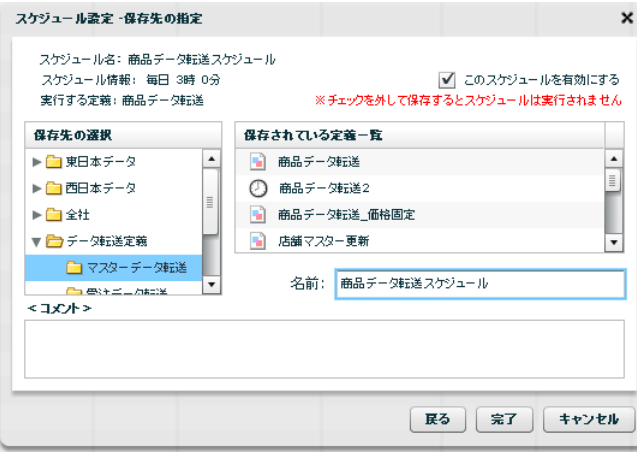

スケジュール保存

 $\equiv$
## **2.3.5** ファイルトリガー作成画面

フォルダを選択後、表示された一覧の右クリックメニュー - [新規作成] - [ファイルトリガー]より、 ファイルトリガーを作成することができます。

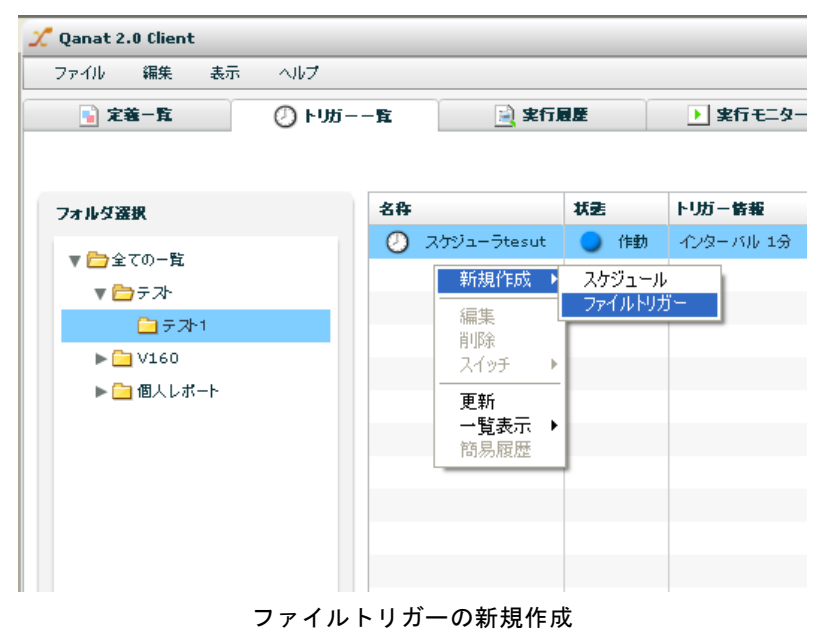

Ξ

 $\overline{\phantom{a}}$ 

÷.

1 実行タイミングを設定します。

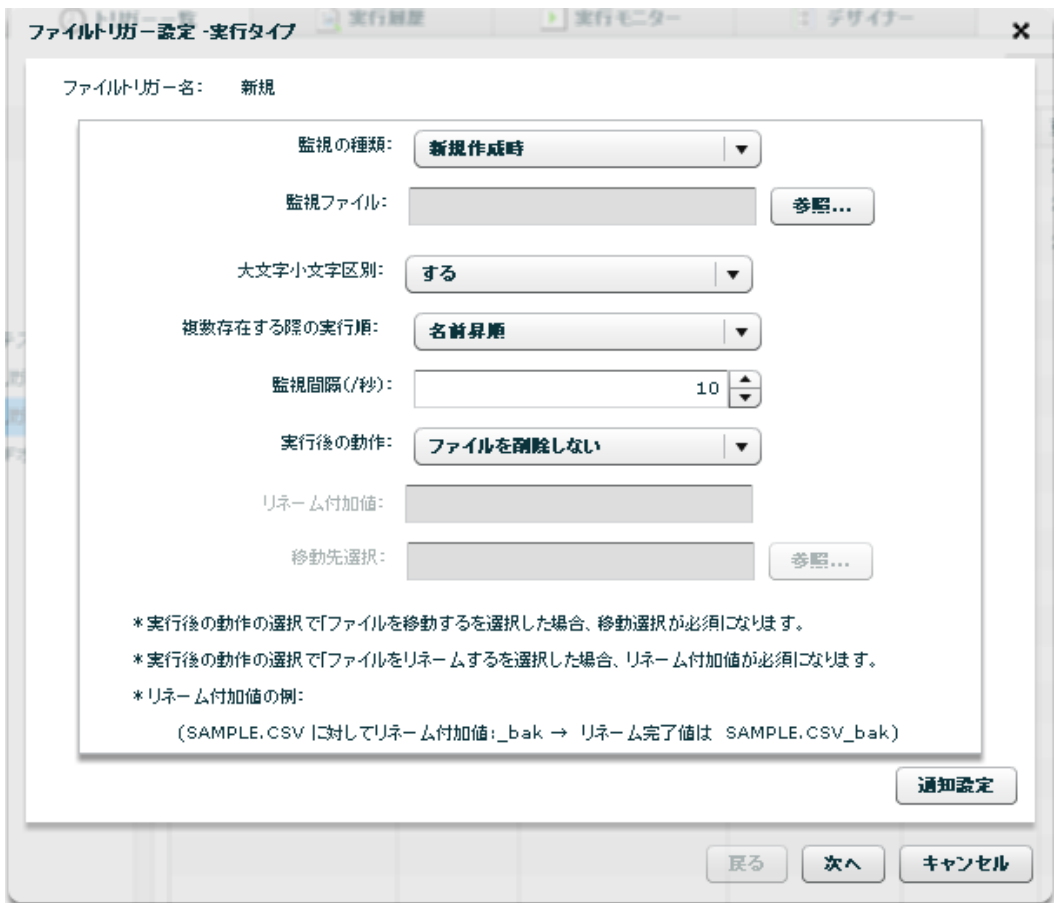

スケジュール設定-実行タイプ

ファイルトリガーを設定します。

#### 監視の種類

データ転送定義を実行するタイミングを 監視ファイルの「新規作成時」「日付更新時」 から選べます。

#### 監視ファイル

ファイルトリガーで監視するファイルを指定します。

「参照」ボタンから「監視ファイル選択」画面を表示して選択してください。

#### 大文字小文字区別

上で指定した監視ファイル名の 大文字小文字を区別するか指定します。

#### 複数ファイルの実行順

「名前昇順」「名前降順」「日付昇順」「日付降順」が選択できます。

監視ファイルにはワイルドカードや正規表現が使えるため、合致するファイルが複数存在 する場合があります。例えば、受注\*.csv を監視対象にしていた場合に、「受注 1.csv」 「受注 2.csv」「受注 3.csv」「受注 4.csv」の 4 つのファイルが一度に新規作成されると

 $\overline{\phantom{a}}$ 

4 回定義が実行されます。この時の実行順を指定することができます。名前降順でデータ を転送することなどができます。

#### 監視間隔

指定されたファイルを監視する間隔です。下限は 10 秒です。

実行後の動作

実行後に監視ファイルへの対応を設定できます。「ファイルを削除しない」「ファイルを 削除する」「成功時のみ削除する」「ファイルを移動する」「ファイルをリネームする」 の 5 つの中から選択できます。

#### リネーム付加値

「実行後の動作」で「ファイルをリネームする」を選択した場合に、監視ファイルの拡張 子の後に文字列を付加することでリネームを行います。例えば監視ファイルが「受注 1.csv」「リネーム付加値」が「 bak」の場合はファイルトリガーでデータ転送定義が実 行された後に「受注 1.csv\_bak」というファイルにリネームされます。

移動先選択

「実行後の動作」で「ファイルを移動する」を選択した場合に、監視ファイルを指定した フォルダに移動することができます。

通知設定

通知設定画面が開き、エラー時などのメール転送内容を設定できます。設定できる内容は スケジュールと同じになります。

2 実行させたい転送定義を指定します。

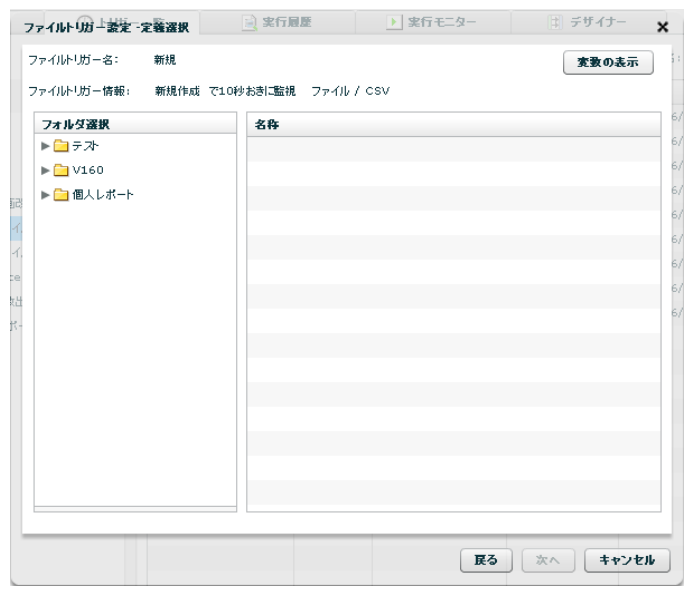

#### 実行定義指定

ファイルトリガーにより、実行させたい転送定義を選択します。使用権限のない定義は表示され ません。

変数の表示

実行させたい転送定義に監視ファイルのリソース、フォルダ、ファイル名を渡すことがで きます。

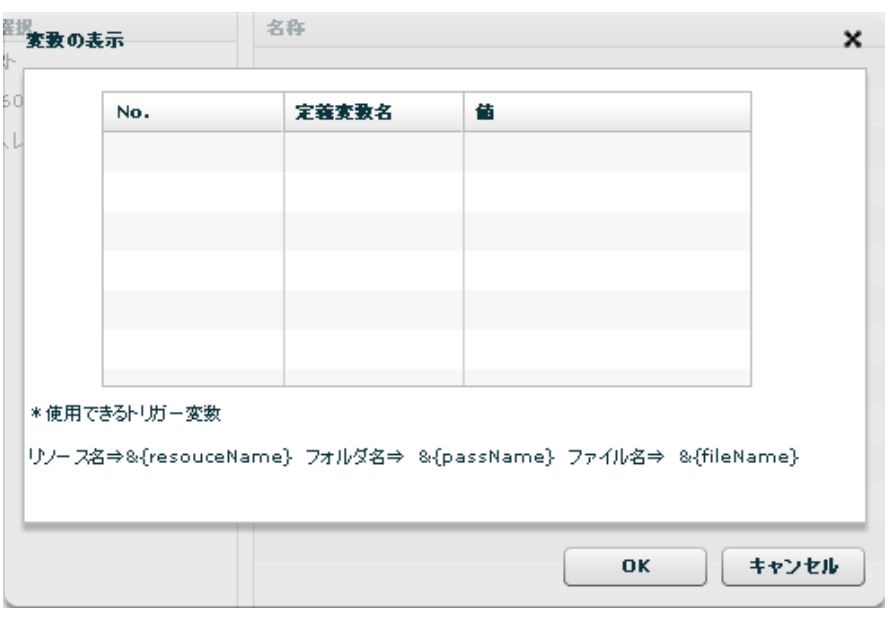

変数の表示

- 「実行定義指定」で設定した転送定義の定義変数が表示されるので、「値」に引き渡すトリガー変数を 指定してください。トリガー変数はそれぞれ「&{resourceName}」「&{passName}」「&{fileName}」の 3 種類があり、それぞれファイルトリガー実行時の監視ファイルのリソース、フォルダー、ファイ ル名が入っています。これにより、実行時のファイルをデータ転送定義に渡すことができます。 例えばファイルトリガーに引っかかったファイルが「受注 3.csv」の場合、このファイルをデータ転 送定義で RDB に転送することができます。
- 3 保存先・ファイルトリガー名を指定します。

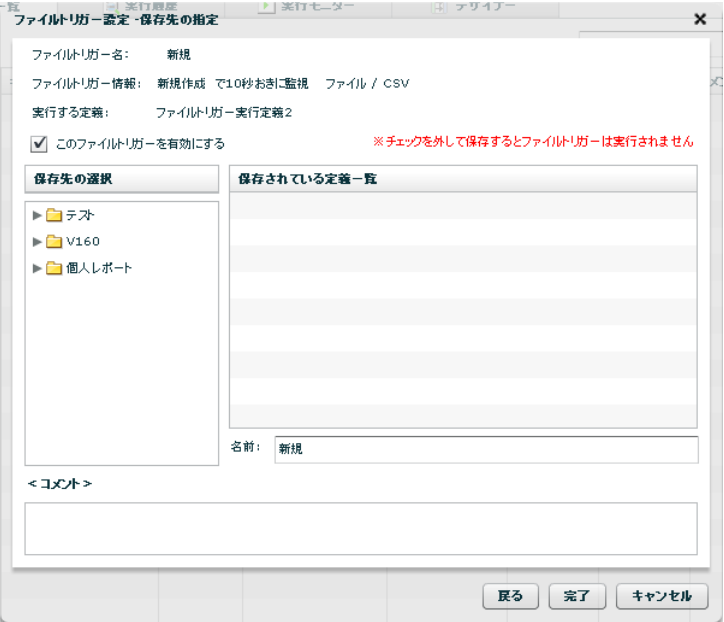

ファイルトリガー保存

### 第 **2** 章 第 **2** 章 操作方法

ファイルトリガーで監視ファイルをワイルドカードや、正規表現で指定している 場合に、複数のファイルが一度に合致する場合、合致したファイルの数だけ定義を 実行することになります。この時に全ての定義が終了しない間に、同名のファイル が作成されてもトリガーで感知することができません。

例えば、次のような設定の場合

- ・監視の種類:新規作成時
- ・監視ファイル:売り上げ\*.csv
- ・実行後の動作:ファイルを削除する (!)

 $\Omega$ 

(I)

[売り上げ1.csv]、[売り上げ2.csv]、[売り上げ3.csv]と新規作成され一度に実 行されたとします。[売り上げ1.csv]が削除された後に、外部から新しく[売り上げ 1.csv]が作成されても[売り上げ3.csv]の処理が終了し、ファイルトリガーの動作 が終了した時点で、[売り上げ1.csv]が残っているため、次の監視では新規作成と 認識されません。

このような状態になると[売り上げ.csv]が残り続けて、ファイルトリガーに反応 しなくなってしまいます。一度、ファイルトリガーを「停止」して、**[**売り上げ1**.csv]** を削除し、再度「作動」させてください。

監視間隔が長すぎる場合は、間隔の間に同じファイルが複数回更新されても、途 中の更新状態を認識することができません。監視間隔はファイルの更新間隔より短 い時間を指定してください。

ファイルトリガーの編集は即座に反映されません。次の監視タイミング後に反映 されます。

# **2.4** 実行履歴

ここでは、実行履歴画面の機能について説明します。

データ転送処理の実行結果を参照できます。

## **2.4.1** 実行履歴とは

転送定義を即時実行した場合、トリガーから自動実行した場合の実行結果のことです。

## **2.4.2** 実行履歴画面について

| <b>Oanat 2.0 Client</b>         |                               |                       | $ \Box$ $\times$               |
|---------------------------------|-------------------------------|-----------------------|--------------------------------|
| 編集<br>表示<br>ヘルプ<br>ファイル         |                               |                       |                                |
| ■ 定義一覧<br>·覧<br>検索条件            | 2 実行展歴                        | 団<br>▶ 実行モニター         | 実行履歴一覧                         |
|                                 |                               |                       |                                |
| 検索条件                            | トリガー<br>名称                    | $1 - ff - ID$<br>実行ID | <b>终了日時</b><br>Ħ<br>状态         |
| [定義タイプ]                         | ١H<br>複数出力(結 即時実行             | J31638<br>920         | 1/02/09 1: 2011/02/09 1:警告     |
| 全て<br>$\blacktriangledown$      | 複数出力(錯 即時実行<br>m              | 131638<br>919         | 2011/02/09 1: 2011/02/09 1:警告  |
|                                 | m<br>複数出力(錯 即時実行              | J31638<br>918         | 2011/02/09 1: 2011/02/09 1:警告  |
| [名称]                            | 複数出力(結 即時実行<br>ъ              | J31638<br>917         | 2011/02/09 1: 2011/02/09 1:警告  |
|                                 | ١W<br>複数出力(結 即時実行             | <b>J31638</b><br>916  | 2011/02/09 1: 2011/02/09 1:警告  |
| 「トリガー」                          | H<br>複数出力(結 即時実行              | 915<br>J31638         | 2011/02/09 1: 2011/02/09 1:警告  |
| 全て<br>$\pmb{\mathrm{v}}$        | M<br>複数出力(結 即時実行              | J31638<br>914         | 2011/02/09 1: 2011/02/09 1:警告  |
|                                 | m<br>複数出力(結 即時実行              | 913<br>J31638         | 2011/02/09 1( 2011/02/09 1(警告  |
| $[-1 - tf - ID]$                | H<br>複数出力(結 即時実行              | J31638<br>912         | 2011/02/09 1( 2011/02/09 1(警告  |
|                                 | ۱ü<br>複数出力(結 即時実行             | J31638<br>911         | 2011/02/09 1( 2011/02/09 1(警告  |
| [開始日時]                          | H<br>複数出力(結 即時実行              | 910<br>J31638         | 2011/02/09 10 2011/02/09 10挙告  |
| 時<br>圃<br>2011/02/02<br>11      | SF削除用定 即時実行<br>n.             | 909<br>J31638         | 2011/02/08 11 2011/02/08 11エラー |
| 時<br>$\tilde{\phantom{a}}$<br>畐 | SF削除用定 即時実行<br>ы              | <b>J31638</b><br>908  | 2011/02/08 11 2011/02/08 11エラー |
|                                 | H<br>SF削除用定 即時実行              | 907<br><b>J31638</b>  | 2011/02/08 1( 2011/02/08 1(I)- |
| [状態]                            | M<br>SF削除用定 即時実行              | J31638<br>906         | 2011/02/08 1 2011/02/08 1 1-   |
| 全て<br>$\blacktriangledown$      | H<br>複数出力(結 即時実行              | J31638<br>905         | 2011/02/08 1: 2011/02/08 1:警告  |
|                                 | m<br>複数出力(結 即時実行              | J31638<br>904         | 2011/02/08 11 2011/02/08 11警告  |
| 入カクリア<br>検索                     | 複数出力(錯 即時実行<br>n.             | J31638<br>903         | 2011/02/08 11 2011/02/08 11警告  |
|                                 | м<br>複数出力(結 即時実行              | J31638<br>902         | 2011/02/08 1: 2011/02/08 1:エラー |
|                                 | ABSIN LUMBURGE IN MAINTENANCE |                       | $\blacktriangledown$           |

実行履歴画面

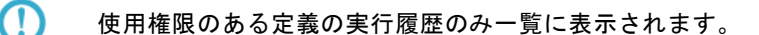

名称 定義の名称 トリガー 何から実行されたかを表します。スケジュール or ファイルトリガーor 即時実行 ユーザーID 即時実行の場合、実行したユーザーの ID。 スケジュール、ファイルトリガーの場合はその作成者の ID。 実行 ID 実行単位に振られる一意の番号 開始日時 実行が開始された日時 終了日時 実行が終了した日時 状態 成功 けんしゅう 何のエラーなく終了した場合 警告 何らかのエラーは発生したが、スキップ設定により 終了 またり 最後まで実行され、終了した場合 エラー 何らかのエラーにより途中で停止して終了した場合 中止 明示的に中止ボタンで終了させられて途中で終了した場合 サーバーダウン 実行中にサーバーが停止し、途中で終了した場合 【検索条件】 入力し、ログ検索ボタンをクリックすると、検索条件として有効になります。 名称 スケジュール名部分一致 定義タイプ 定義の種別 マッパー定義・タスク定義 トリガー 何から実行されたか スケジュール・即時実行 実行者 ID 定義を即時実行したユーザー・スケジュール定義の作成ユーザーのログイン ID 開始日時 開始日時の範囲の始まりを検索条件として設定 終了日時 開始日時の範囲の終わりを検索条件として設定

状態 スケジュールの状態を検索条件として設定 (全て・成功・警告・エラー・中止・サーバーダウン)

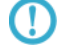

【実行履歴一覧】

開始日時とは、実行が開始された日時情報のことです。

## **2.4.3** 利用可能メニュー

ここでは、実行履歴で利用可能な実行履歴固有メニューを中心に記述します。

#### ■表示

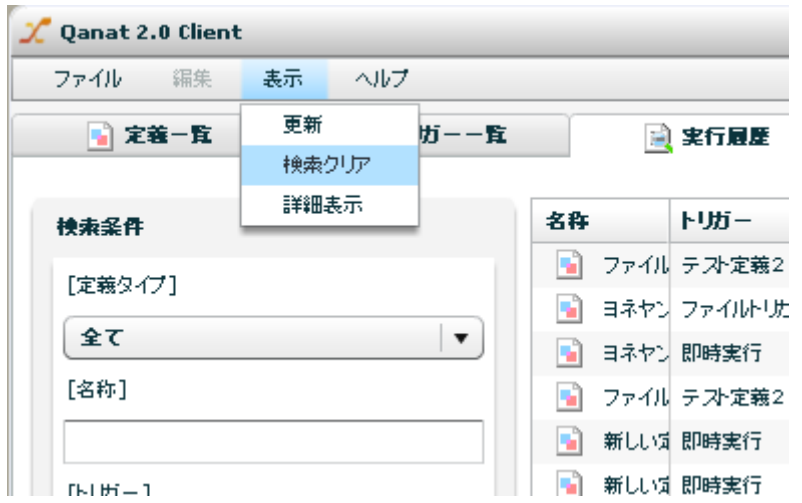

実行履歴一覧で何らかの定義が選択されているときの表示メニュー

- 更新 一覧の表示を更新します。
- 検索クリア 設定されている検索条件をクリアし、初期表示に戻します。 (検索条件指定時のみ利用可能)

詳細表示 選択された定義の詳細実行履歴を表示します。

ここからは、実行履歴一覧領域で利用可能な右クリックで表示されるメニューについて記述します。

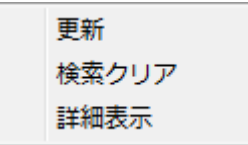

定義一覧領域にて右クリックで表示されるメニュー

更新 一覧の表示を更新します。

検索クリア 設定されている検索条件をクリアします。

詳細表示 選択された定義の詳細実行履歴を表示します。

## **2.4.4** 詳細表示画面

一覧のメニューより、実行結果の詳細情報が閲覧できます。

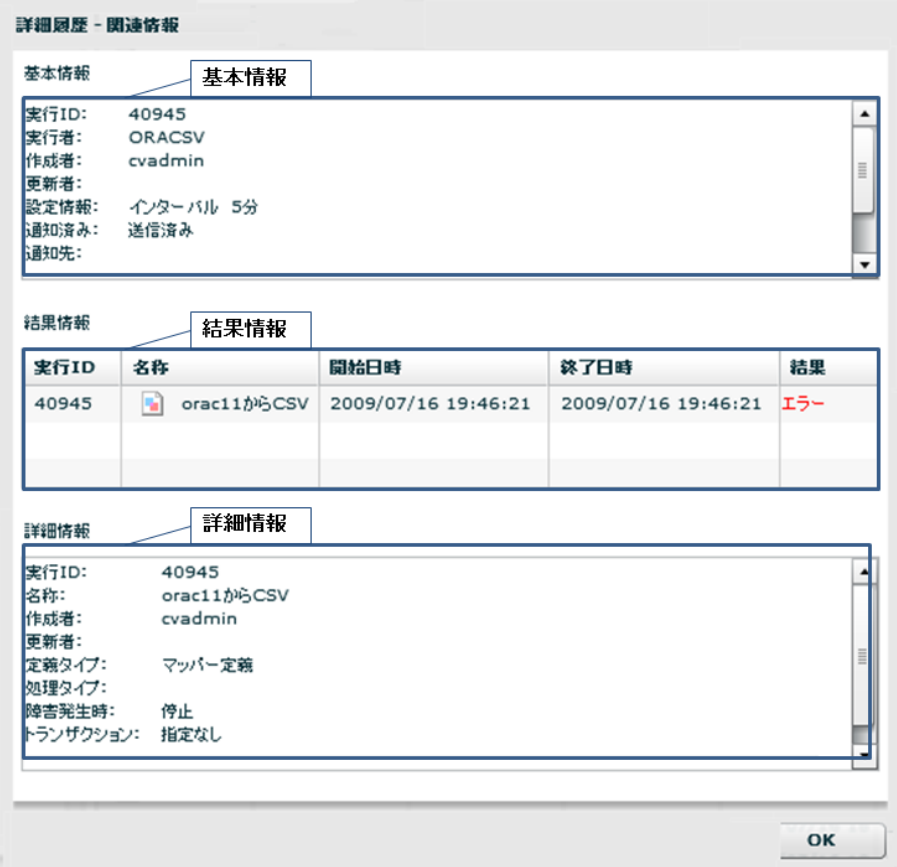

実行履歴詳細

基本情報 実行履歴一覧に表示されている情報と同様の実行結果の概要を表示します。

結果情報 スケジュールまたは即時実行で実行された、転送定義の実行状況を表示します。

詳細情報 転送定義の実行時の詳細情報を表示します。

Error 出力について

・Mail に添付

・サーバーのフォルダを直接見る

Windows で の デ フ ォ ル ト 導 入 ド ラ イ ブ : ¥Program Files¥Customer Vision¥QanarSvr¥error¥実行 ID.err というファイルになります。

Т

付録に実行時に出現しやすいエラー情報があります。

## **2.4.5** リストの操作

項目名をクリックすることにより、表示リストの並び替えが可能です。

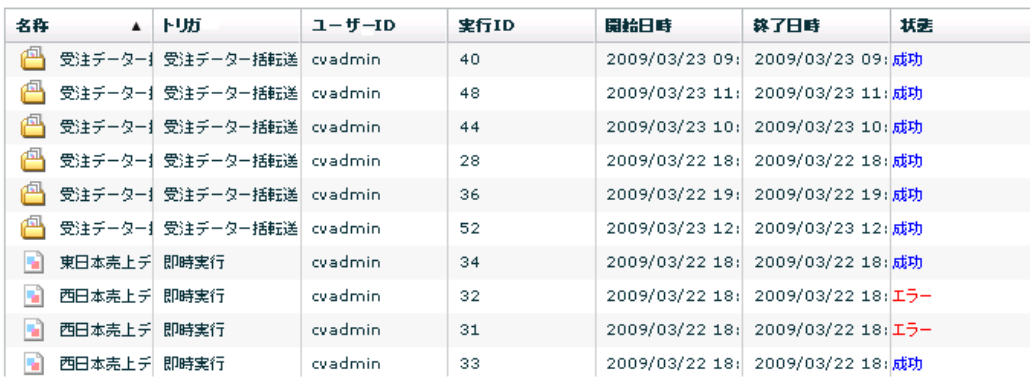

実行履歴一覧画面

 $\equiv$ 

 $\sim$ 

## **2.5** 実行モニター

## **2.5.1** 実行中とは

転送定義を即時実行した場合、トリガーから自動実行した場合の実行状態のことです。

## **2.5.2** 実行モニター画面について

ここでは、実行モニター画面の機能について説明します。

現在、実行中のデータ転送処理の実行状況を参照できます。自分で即時実行した定義、または、停止権限があ る定義の場合は、中止ができます。

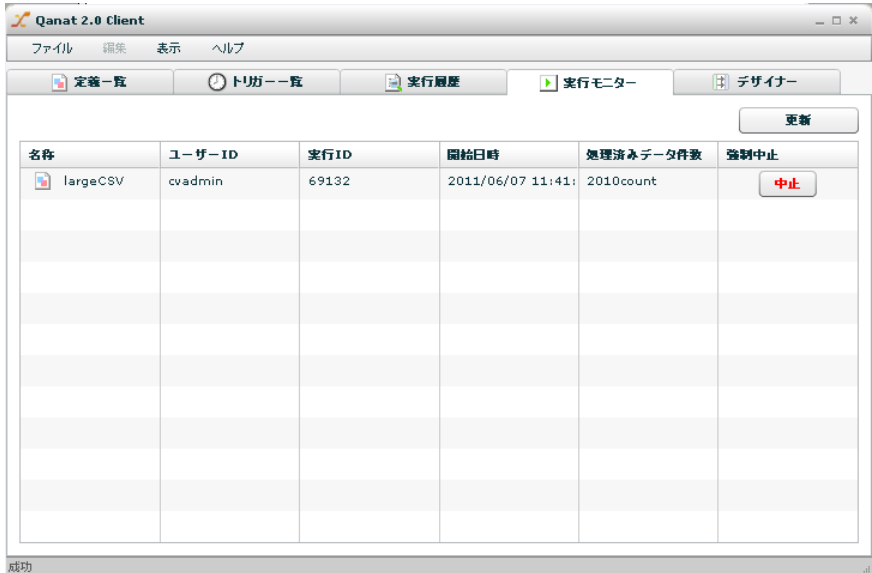

実行モニター画面

 $\Omega$ 

すべての実行中定義が一覧に表示されます。

- 名称 マッパー定義名 または タスク名
- ユーザーID 実行を開始したユーザーID / トリガーの場合はその設定ユーザー名
- 実行 ID 実行単位に振られる一意の番号
- 開始日時 実行が開始された日時
- 強制中止 即時実行の場合 自分が実行した処理のみ中止できます。

スケジュールの場合 定義に停止権限がある処理のみ中止できます。

## **2.5.3** 利用可能メニュー

実行モニターで利用可能な実行モニター固有メニューはありません。実行中一覧領域で利用可能な右ク リックで表示されるメニューについて記述します。

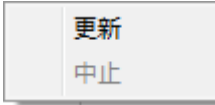

定義一覧領域にて右クリックで表示されるメニュー

更新 一覧の表示を更新します。

中止 選択された定義を中止します。

# **2.6** デザイナー

ここでは、デザイナー画面の機能について説明します。

デザイナーでは、転送元から転送先への転送設定であるデータ転送定義である「マッパー定義」の作成ができ ます。

## **2.6.1** データ転送定義とは

データを転送する際の主要な設定のことです。

転送元、転送先、転送するデータ、転送方法の情報を含みます。

## **2.6.2** デザイナー画面について

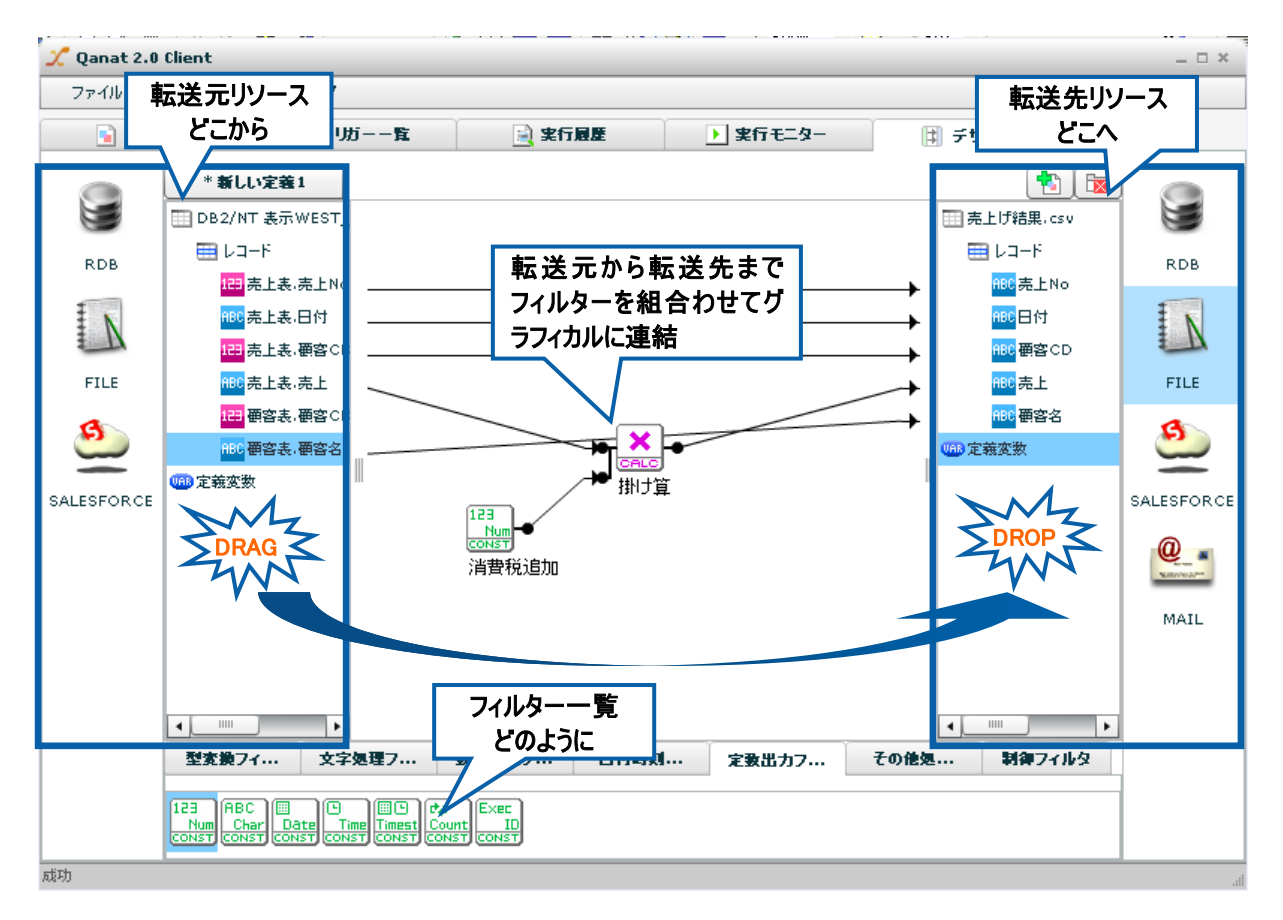

#### デザイナー画面

左側の転送元テーブル(ファイル)のフィールドを右側の転送先テーブル(ファイル)のフィールドへ Drag & Drop することにより、転送の設定ができ、線(フロー)が描画されます。

フィルタの入力にフローをつなぎたい場合は、フィルタの上に転送元フィールドを Drag & Drop するか、 フロー接続部に転送元フィールドを Drag & Drop してください。

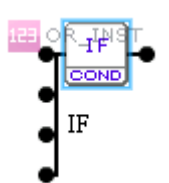

フィルタ上に Drag & Drop(上から順にフローが引かれます。)

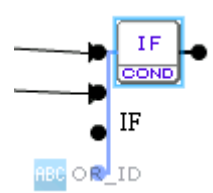

フロー接続部に Drag & Drop(青くハイライトされている接続部にフローが引かれます。)

## **2.6.3** 共通メニュー

ここでは、デザイナーで利用可能なデザイナー固有メニューを中心に記述します。

#### ■ファイル

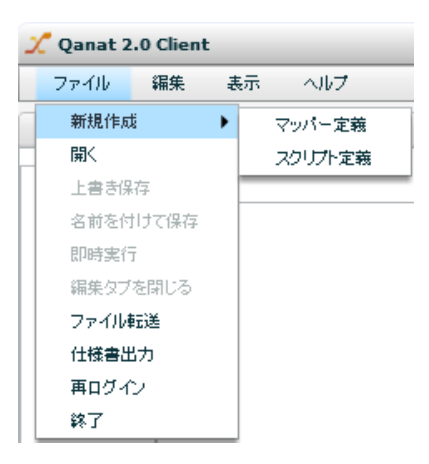

ファイル メニュー

#### 新規作成

- マッパー定義 新規マッパー定義を作成します。
- スクリプト定義 新規スクリプト定義を作成します。
- 開く 既存のマッパー定義、スクリプト定義を編集するために開きます。
- 上書き保存 既存のマッパー定義、スクリプト定義を同じ名前で保存します。
- 名前を付けて保存 編集中のマッパー定義、スクリプト定義に名前を付けて(または変更し て)保存します。
- 即時実行 羽花開いているマッパー定義、スクリプト定義を即時実行します。

編集タブを閉じる 現在開いているマッパー定義、スクリプト定義を閉じます。

ファイル転送 本製品サーバーに登録しているファイルリソースに対して、ファイルの アップロード/ダウンロードを行います。

- 仕様書出力 現在開いているマッパー定義、スクリプト定義の仕様書を出力します。
- 再ログイン 何らかの理由によりサーバーとの接続が切断されたとき再ログインしま す。
- 終了 オ製品を終了します。

 $\equiv$ 

#### ■編集

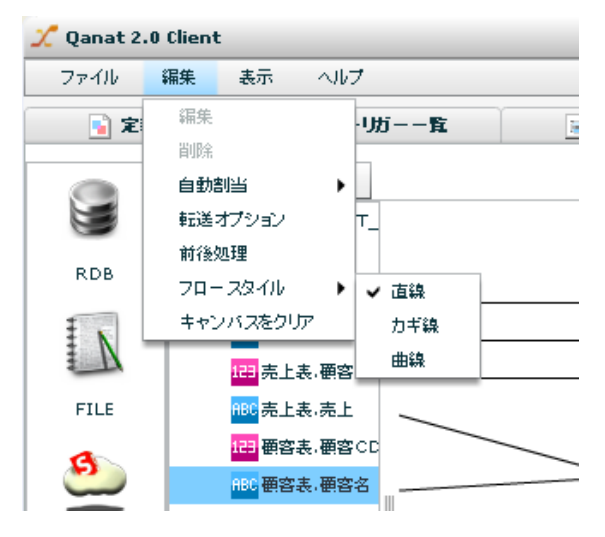

編集 メニュー

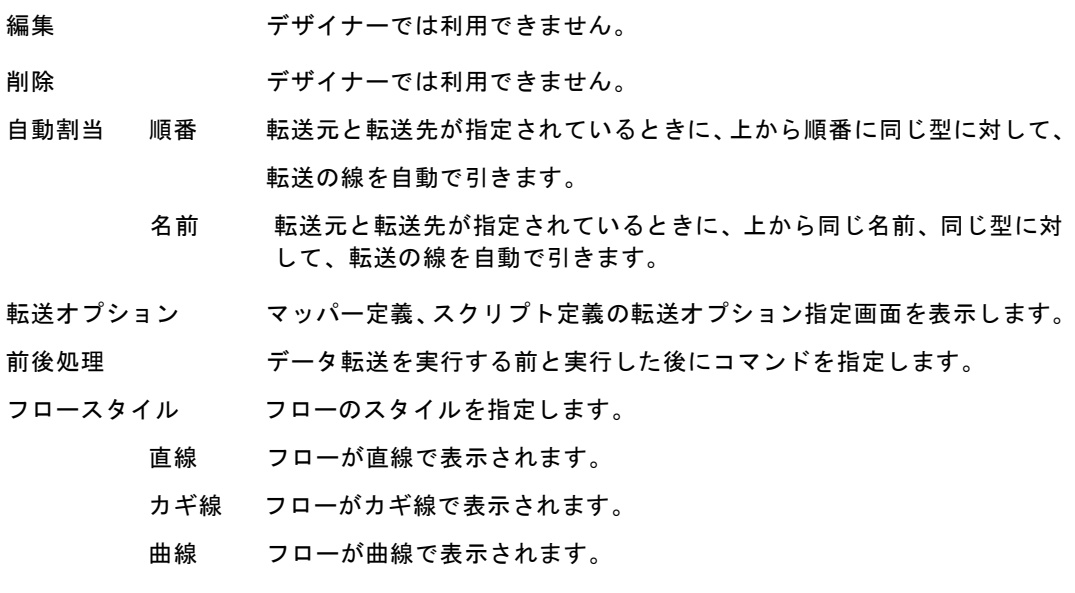

キャンバスをクリア 設定済の線とフィルタを一括削除します。

<u> The Communication of</u>

## **2.6.4** リソース選択

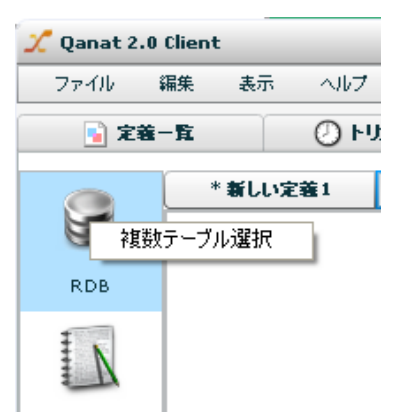

データ転送元・転送先には RDB を選択できます。データ転送元では RDB のテーブルの結合結果 をリソースとして指定できます。

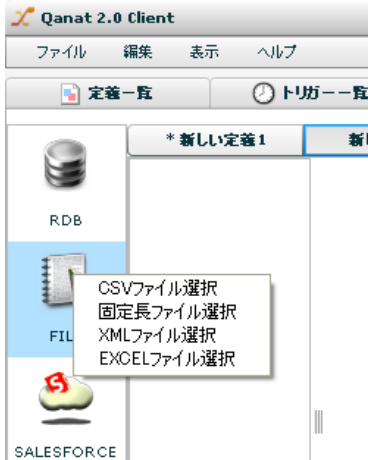

ファイル選択には CSV ファイル・固定長ファイル・XML ファイル・EXCEL ファイルが 選択できます。

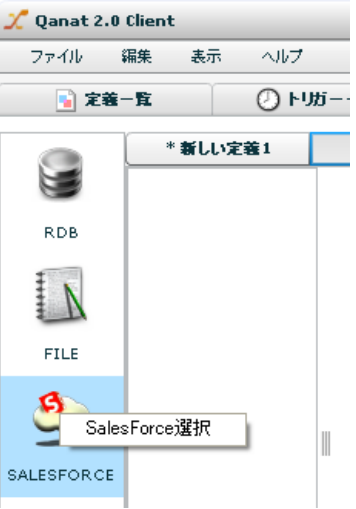

SALESFORCE では SALESFORCE のリソースを選択できます。

**Contract** 

## **2.6.5 RDB** 選択

## データ転送元に RDB を選択します。

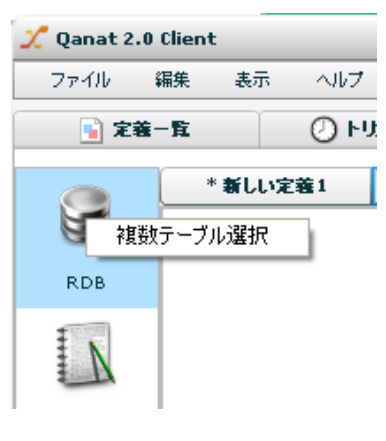

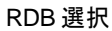

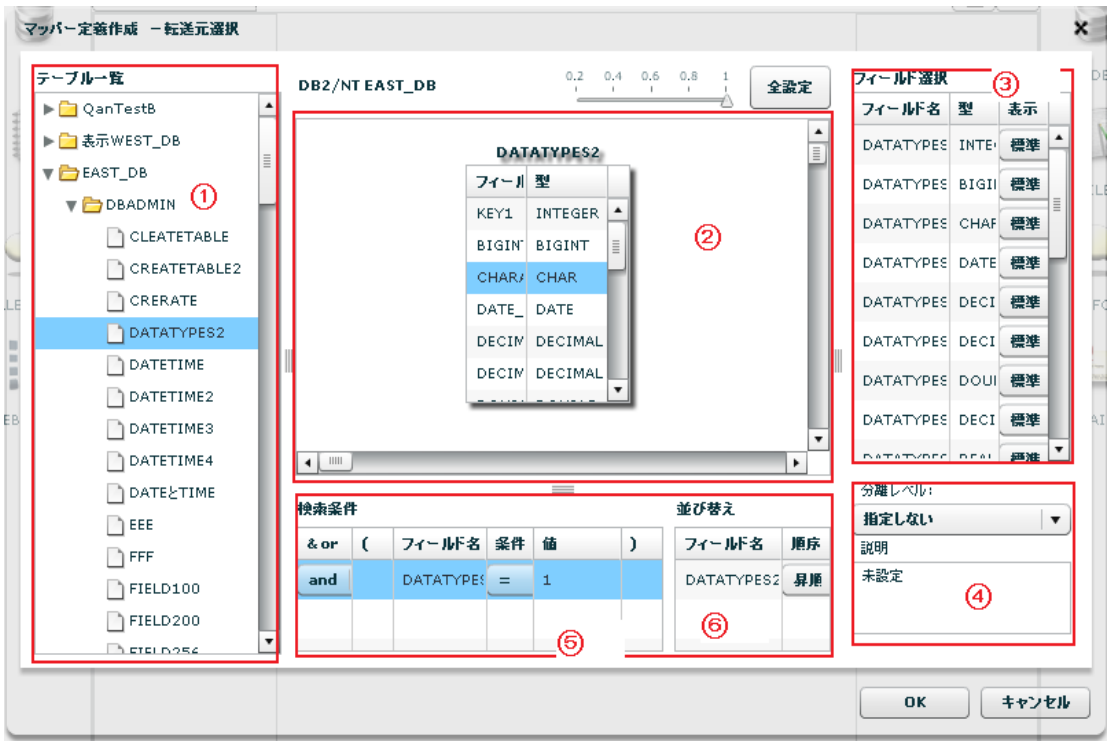

転送元選択

データ転送元では複数のテーブルを②で結合して、転送元として参照出来ます。

売上げ情報と顧客マスタ情報を結合することなどができます。

③では参照するフィールドを指定します。

⑤と⑥では検索条件、並び替えを行えます。

÷

① 【テーブル一覧】 転送したいデータが格納されているテーブルを②へのドラッグ&ドロップ で選択します。

② 【結合】 中央部分にあるマッピング画面にテーブルを複数出力し、フィールドからフィールドにド ラッグ&ドロップすることで、同じデータベース内のテーブルを結合することができます。

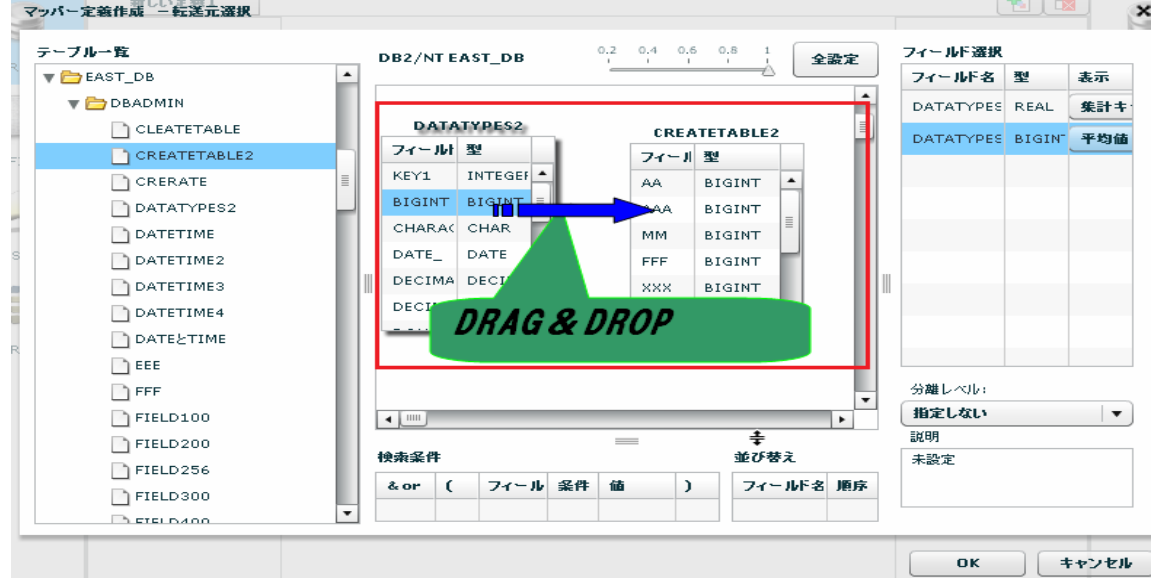

結合したフィールド同士が結線される

【矢印選択】

結合したフィールド同士が結線され、その結線上で右クリックすることで矢印方向で参照元、参照先を指 定できる。以下に例文を記載致します。

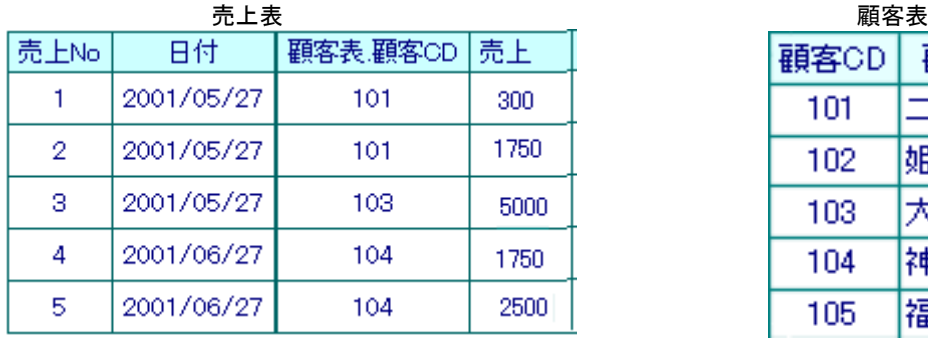

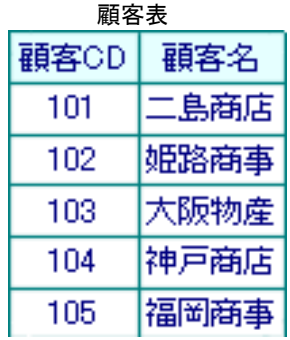

・顧客CD同士で連結しテーブルを結合し、マスタのデータを取得します。

① 矢印の方向が「→」の場合: 売上表が参照元で顧客表マスタを参照します。

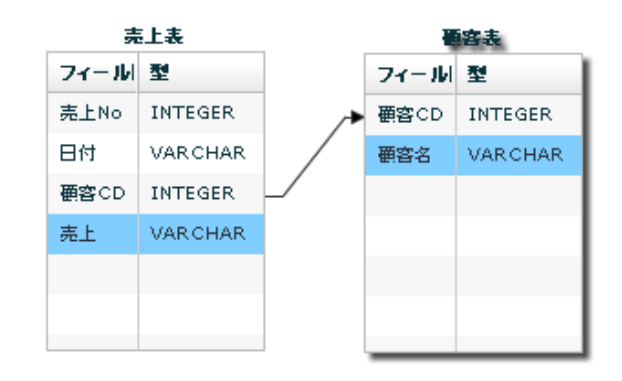

#### 実行結果は以下の通りです。

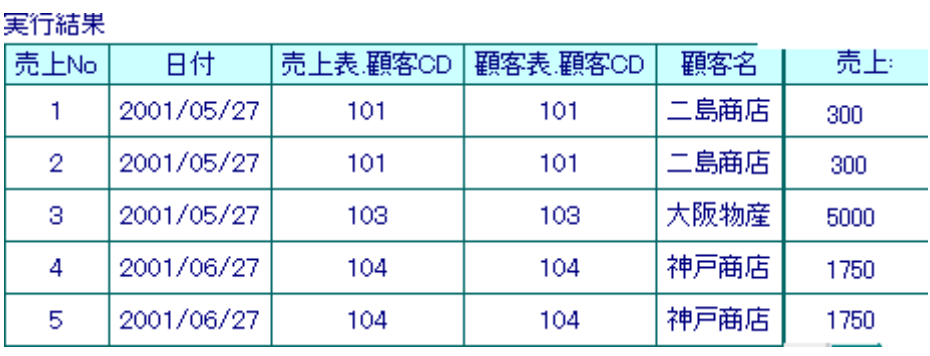

② 矢印の方向が「←」の場合: 顧客表マスタが参照元で売上表を参照します。

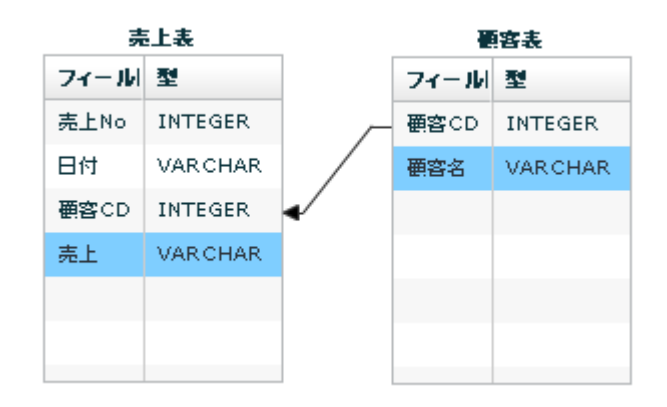

実行結果は以下の通りです。

÷

<u> The Communication of</u>

### 実行結果

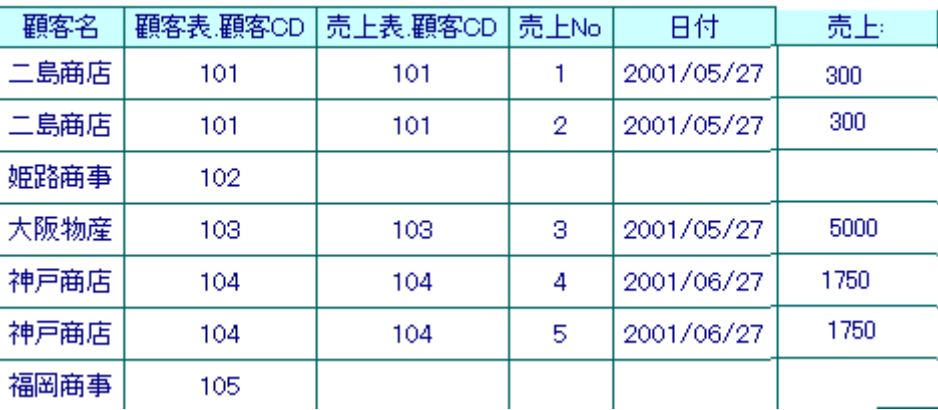

#### ③ 矢印の方向が「-」の場合: 売上表の顧客CDと顧客表マスタの顧客CDが一致したものを

出力します。

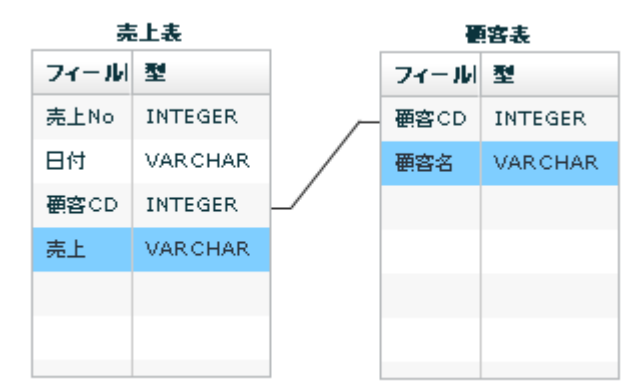

実行結果は以下の通りです。

実行結果

三

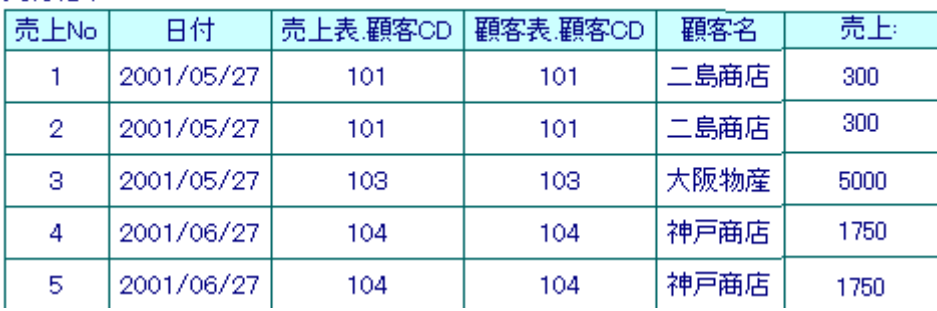

 $\equiv$ 

③【フィールド選択】 テーブル一覧にて選択されたテーブルのフィールド一覧を表示します

フィールド選択するにはマッパー定義上にあるフィールドを

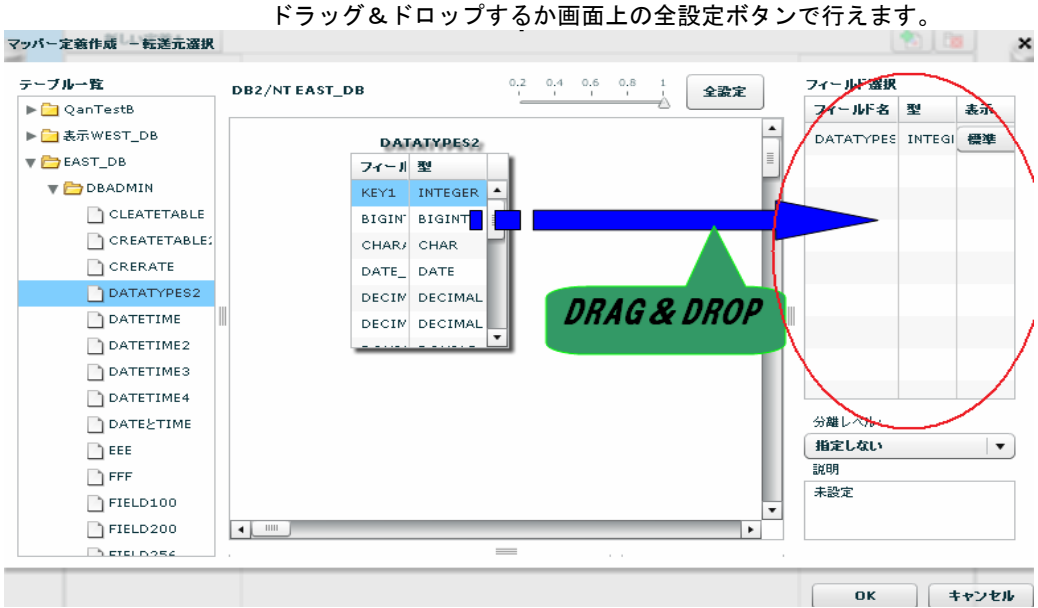

【フィールド名】 フィールド定義として保管されている表示名です。

【型】 データの型です。

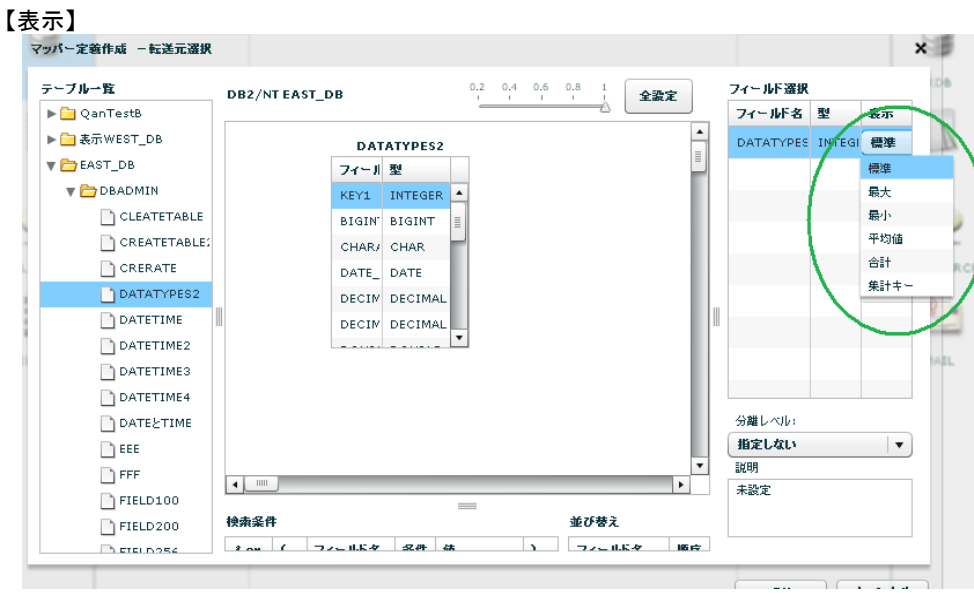

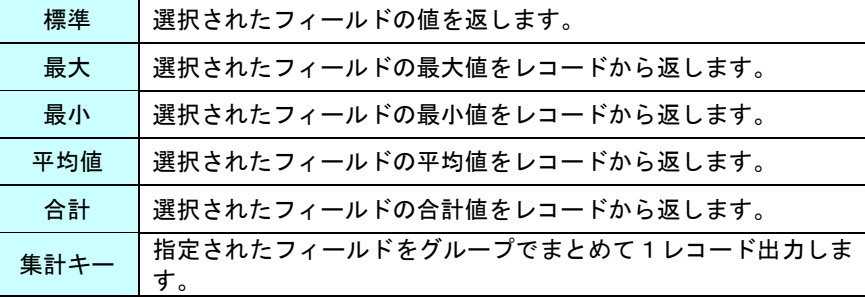

Ξ

例: 下記のデータで出身別で年齢の平均値を出したい場合、

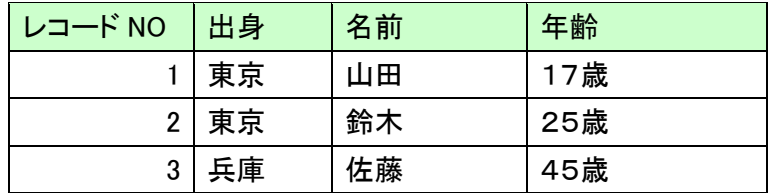

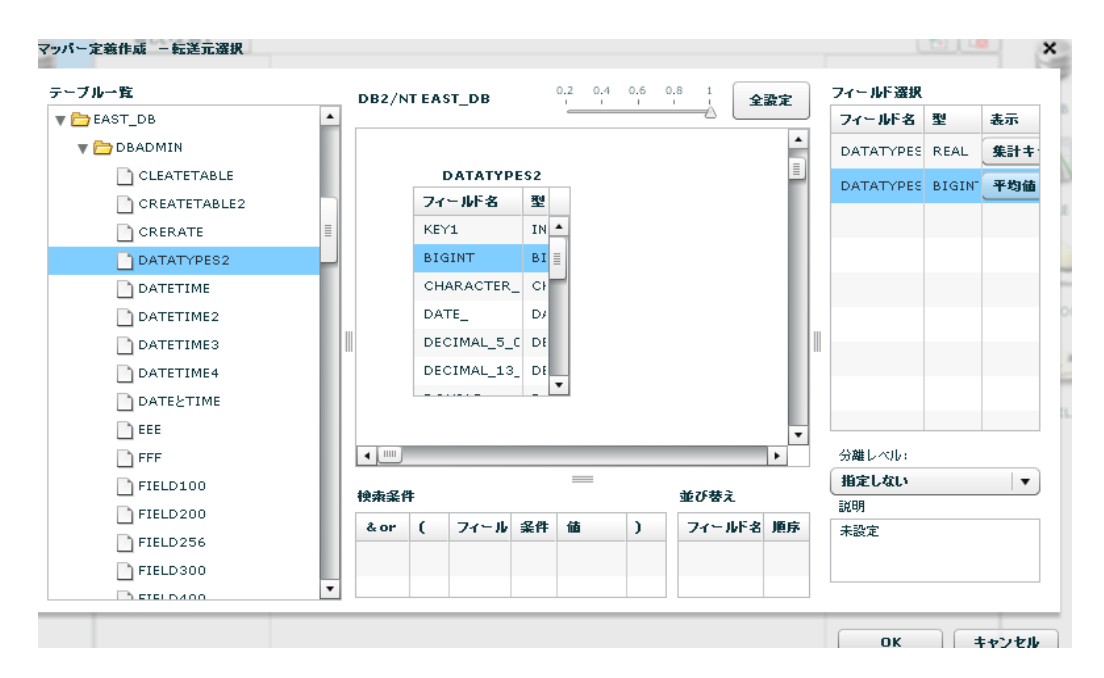

フィールド選択で出身のデータが入ってフィールドに集計キーをセットし、

次に年齢のデータが入っているフィールドに平均値をセットする

上記の出力結果

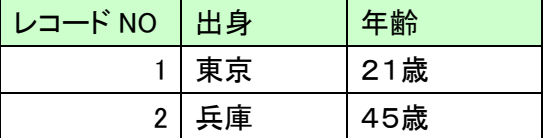

Ξ

【全設定ボタン】 画面上部にある全設定ボタンを押下することで中央部で選択されているテーブル のフィールドを全て選択することができます。

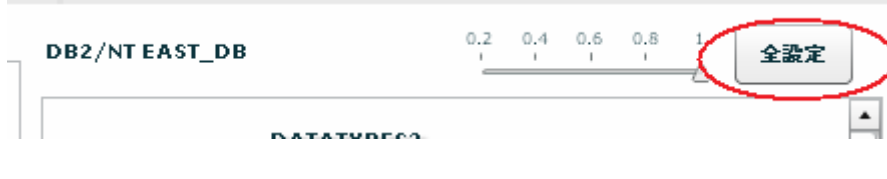

④【分離レベル】 定義実行時の転送元の分離レベルを設定します。

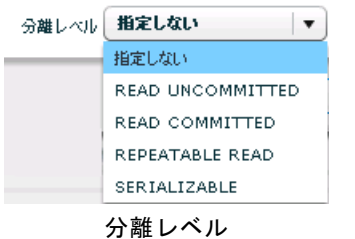

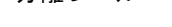

指定しない あ送元データベースに指定された分離レベルを利用します。

READ UNCOMMITED 読み取り用ロックを使用しません。

READ COMMITTED データ読み取り時に読み取り用ロックをかけます。

REPEATABLE READ トランザクションが終了する前に複数回読み込む場合でも、その間に

他のトランザクションが実行されても影響がないようなロックをかけます。

SERIALIZABLE REPEATABLE READ に加え、トランザクション中は

他のトランザクションからの行の追加もできないようなロックをかけます。

■分離レベルについて

データ転送元の分離レベルの設定により、送信されるデータの"鮮度"が異なります。

データ転送中にデータが変更される可能性がある or ない

転送元データの更新を妨げる危険性が大きい or 小さい

転送されるデータが全体として1時点のものである必要がある or ない

の総合判断で設定を選択してください。

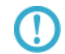

データベースにより、サポートされない分離レベルもあります。詳細は、転送元 データベースの仕様を確認してください。

お勧め設定

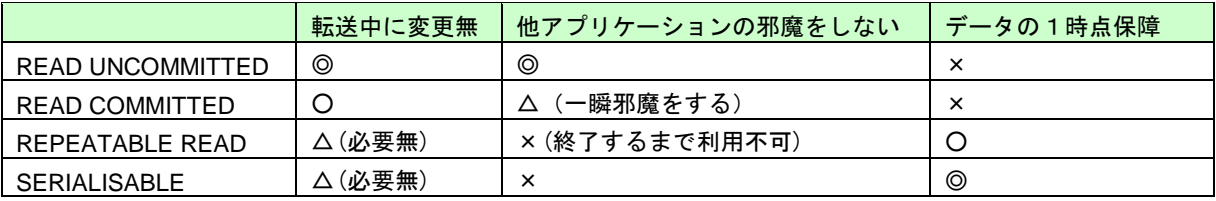

### ⑤【検索条件】

① ②のテーブル配置領域に配置したテーブルから検索条件に使用したいフィールドを⑤の検索条件 領域にドラッグ&ドロップします。SQL の Where 句と同じ構文を作成します。

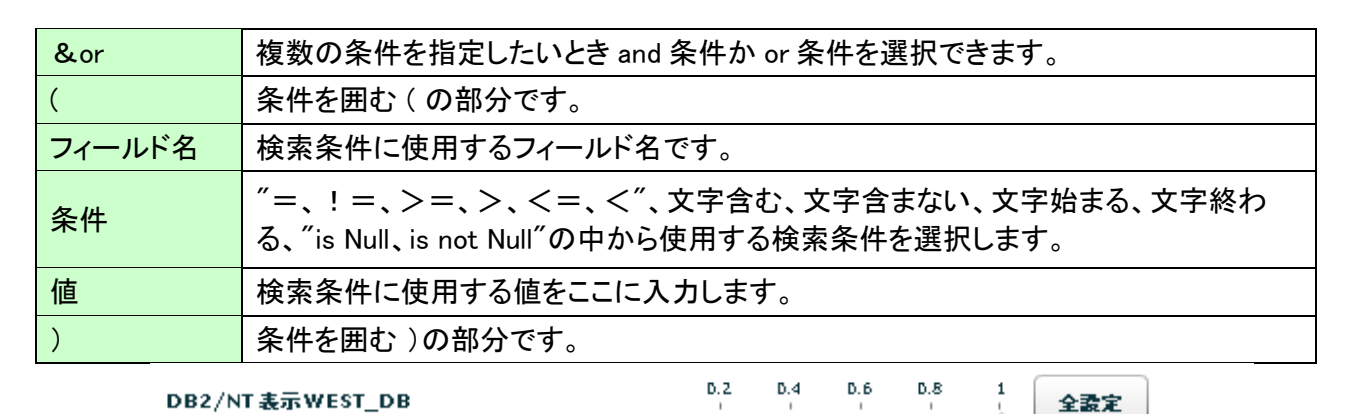

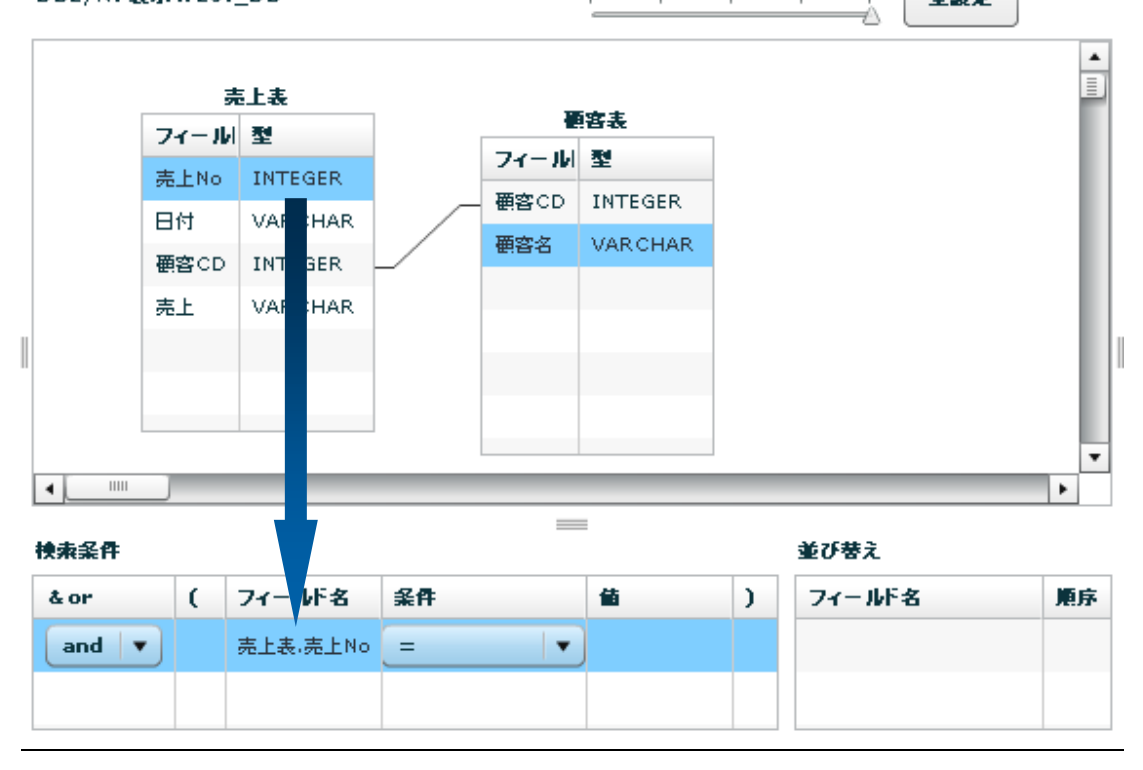

j.

### ⑥並び替え

Ξ

②のテーブル配置領域に配置したテーブルから並び替えをしたいフィールドを⑥の並び替え領域に

 $\mathsf{D},\mathsf{Z}=-\mathsf{D},\mathsf{d}$  $\mathbf{D},\mathbf{S}$  $0.8$  $\mathbf 1$ DB2/NT表示WEST DB 全設定  $\blacktriangle$  $\equiv$ 志上志 要容表 フィール 型 フィール 型 売上No INTEGER 顧客CD | INTEGER 日付 **VARCHAR** 要容名 VARCHAR **亜客CD INTEGER** 売上 VARCHAR  $\parallel$  $\lceil \cdot \rceil$  $\overline{\phantom{a}}$  lilli  $\equiv$ 検索条件 並び替え (フィールド名 & or 条件 債 フィールド名 順序  $\,$  ) and  $\overline{\mathbf{v}}$ 売上表,売上No  $\equiv$  $\bar{\mathbf{v}}$ 売上表,売上 **昇順 ▼** 

ドラッグ&ドロップします。指定したフィールドの昇順、降順を指定できます。

## データ転送先に RDB を選択します。

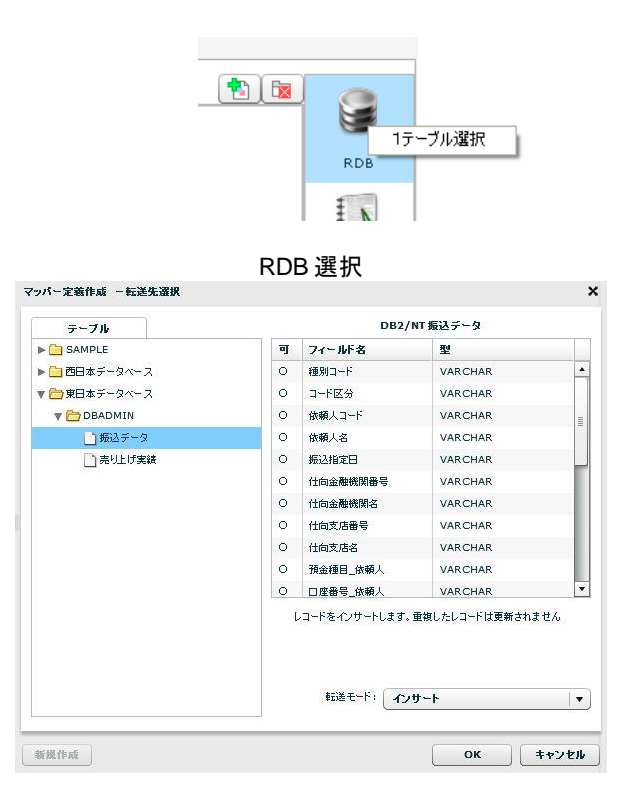

転送モード 転送先への処理モードを選択します。

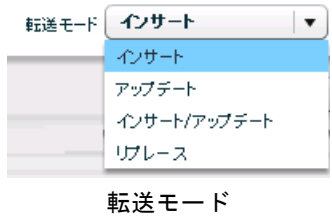

インサート データを追加だけします。キーの重複時にはエラーになります。

アップデート データを更新だけします。更新対象がない場合エラーになります。

インサート/アップデート データをキーにより、追加または更新します。

リプレース データを全件削除後、追加します。

O

アップデート、インサート/アップデート時にはキーを指定する必要があります。

アップデートキーは、フィールドを選択状態にし、右クリックで表示されるメ ニュー[更新キーに指定する] にて設定可能です。

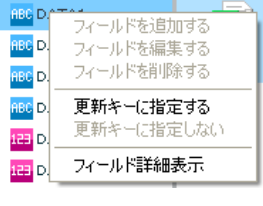

更新キー指定メニュー

メニューの[編集]→[転送オプション]で設定の変更を行うことができます。 この画面では、問題発生時のスキップ設定、トランザクションを設定できます。

※スキップを設定した場合は、問題が発生した場合にそのデータを無視するためエ ラーとは判定されません。

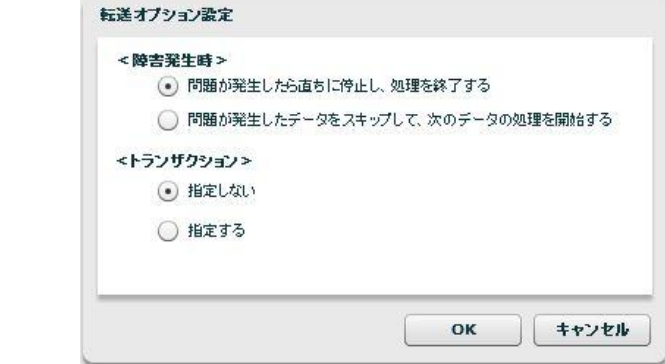

## **2.6.6 RDB** 作成・変更

転送先テーブルをマッパー定義作成時に作成することもできます。 権限の章に書いてある権限がユーザーに与えられている場合のみ利用可能です。  $\left( \left[ \right] \right)$ 

スキーマに必要な権限があれば、データ転送先選択画面下部左の[新規作成]ボタンが利用可能になります。 以下の手順にて必要な項目を入力&設定していくことにより、テーブル作成ができます。

#### 1 テーブル情報の設定

転送先選択画面にて、作成したいスキーマを選択し、[新規作成]ボタンをクリックします。

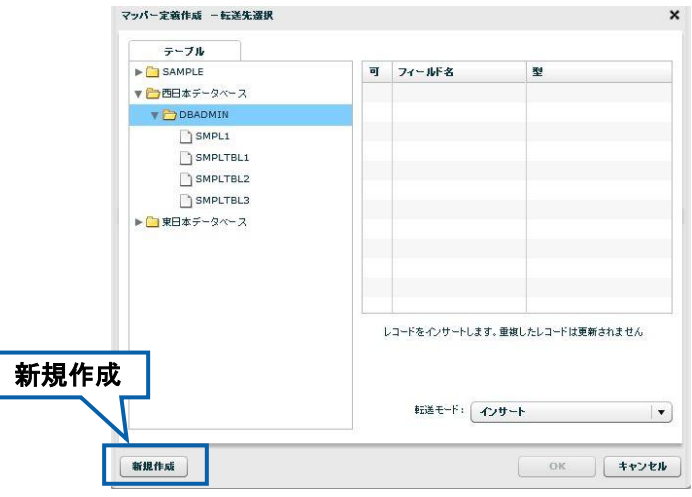

転送先選択

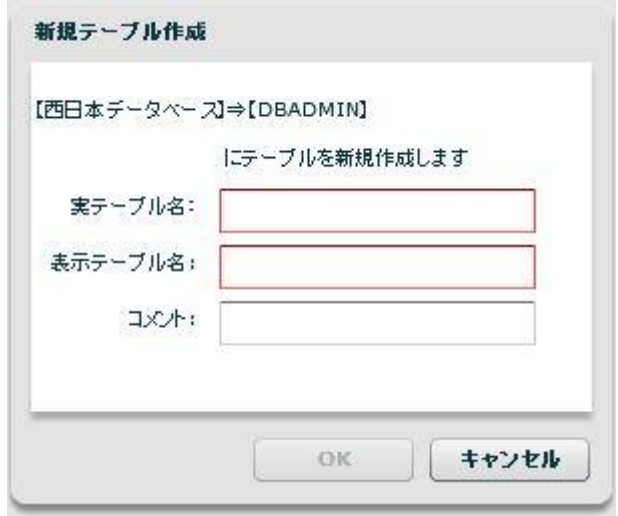

新規テーブル作成

実テーブル名 データベースに実際に作成されるテーブル名です。半角英数文字のみ有効 設定可能な実テーブル名の長さは、データベースの種類により異なります。

表示テーブル名 本製品内で利用されるテーブル定義の表示用の名称です。

コメント テーブル定義のコメント(128 文字まで)

2 フィールド情報の設定

転送元のフィールドをドラッグし、転送先の"レコード"にドロップすることでフィールドを追加できます。

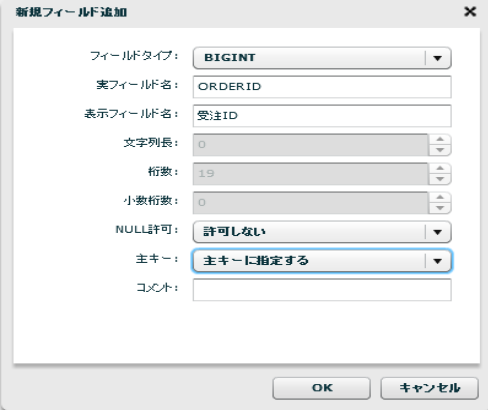

新規フィールド追加

転送元のフィールドの情報が設定されている、新規フィールド作成画面が表示されます。

何の変更の必要もなければ、「OK」ボタンをクリックすると、フィールド設定は完了です。

設定の変更が必要であれば、設定を変更してください。

「データ型」について

転送元データベースと転送先データベースの DBMS が異なる場合、データ型に互 (!) 換性がない場合があります。この場合は正しく情報が設定されませんので手動での 設定をお願いします。

設定値について

転送元データベースと転送先データベースの DBMS が異なる場合、フィールドの 設定値を利用可能な範囲で利用しますが、データベースの種類により設定可能な値  $\Omega$ が異なるため、テーブルを作成するデータベースの上限値に制限されます。

データ型を変更するなどの処理が必要になることがありますのでご注意ください。

また、手動で設定することにより新たなフィールドを作成することも可能です。

転送先のレコードをクリックし、右クリックメニューのフィールドの追加で何も設定されていないフィール ドの追加画面が表示されます。

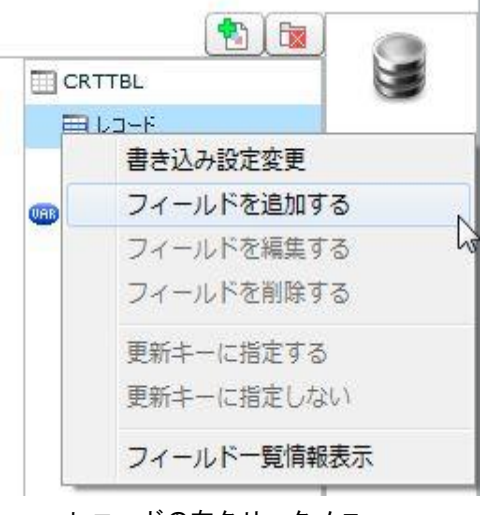

レコードの右クリックメニュー

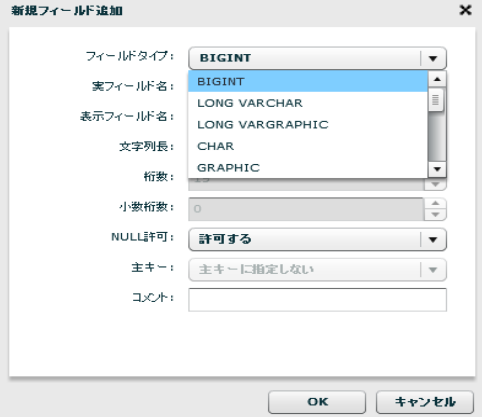

新規フィールド作成

フィールドタイプ本製品で利用可能 かつ データベースで利用可能なデータ型のリスト

実フィールド名 テーブルに作成されるフィールド名(半角大文字英数と半角\_のみ)

設定可能な実フィールド名の長さは、データベースの種類により異なります。

表示フィールド名本製品内で利用されるフィールド定義の表示用の名称です。

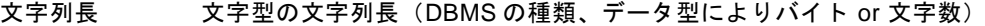

- 桁数 数値データ型の全体の桁数
- 小数桁数 数値データ型のうち少数を格納可能な場合の少数以下の桁数
- NULL 許可 NULL 値の格納が可能かどうか
- キー 作成されたテーブルの主キーかどうか(テーブル作成時のみ設定可能)
- コメント フィールド定義のコメント(128 文字まで)
- 3 テーブルの作成

テーブル作成は、マッパー定義保存時に同時に行われます。

エラーが発生時は、エラー情報が画面に表示されますので、内容の修正を行い、再度マッパー定義保存操作 を行ってください。

4 テーブル作成後のフィールド情報の変更

本製品で作成されたテーブルで実テーブル変更権限がある場合、テーブルに対する尐々の変更が可能です。 可能なことは以下の2点です。

・新規フィールドの追加(すでにあるフィールドの下に作成されます)

・文字列フィールドの文字列長の拡張

フィールド情報変更の際も、マッパー定義保存時にテーブル変更操作を実行します。

## **2.6.7 RDB** を利用したときの各種メニュー

・転送元テーブル関連

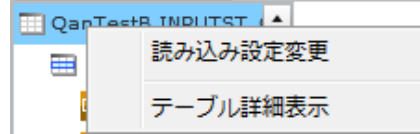

転送元テーブルを選択時に右クリックで表示されるメニュー

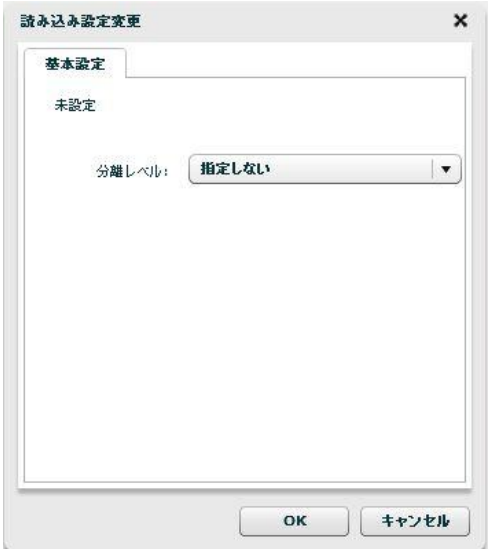

読み込み設定変更

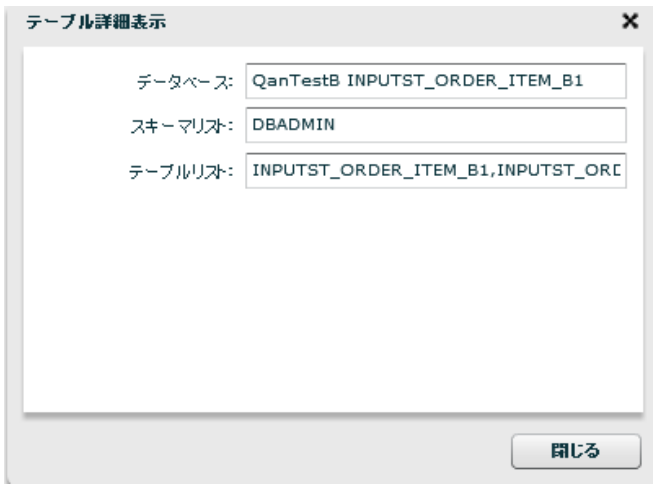

#### テーブル詳細表示

・転送元レコード関連

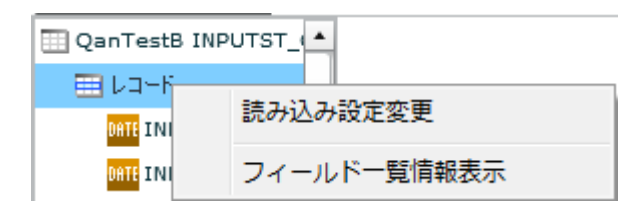

転送元レコードを選択時に右クリックで表示されるメニュー

| ポジション          | テーブル名                     | フィールド名 | 型名             | 文字列長                     | 桁数                       | 小数桁数     | NULL許可 | 主キー | コメント |                      |
|----------------|---------------------------|--------|----------------|--------------------------|--------------------------|----------|--------|-----|------|----------------------|
| $\mathbf{1}$   | INPUTST_ORDEF OI_ITMP     |        | DATE           | ٠                        | ۰                        | ٠        | ししえ    | ししえ |      | ۰                    |
| $\overline{2}$ | INPUTST ORDER OI UTMP     |        | DATE           | ٠                        | $\overline{\phantom{a}}$ | ٠        | はい     | いいえ |      |                      |
| 3              | INPUTST ORDER OI INST     |        | <b>INTEGER</b> | $\overline{\phantom{a}}$ | 10                       | $\circ$  | はい     | いいえ |      |                      |
| 4              | INPUTST_ORDEF OI_UPDT     |        | <b>INTEGER</b> | ٠                        | 10                       | $\Omega$ | はい     | いいえ |      | $\equiv$             |
| 5              | INPUTST_ORDEF OI_DEL      |        | SMALLINT       | ٠                        | 5                        | $\Omega$ | しいえ    | ししえ |      |                      |
| 6              | INPUTST_ORDEF OI_OR_ID    |        | <b>VARCHAR</b> | 15                       | ٠                        | ٠        | いいえ    | はい  |      |                      |
| $\overline{7}$ | INPUTST ORDER OI ID       |        | <b>INTEGER</b> | ٠                        | 10                       | $\circ$  | いいえ    | はい  |      |                      |
| 8              | INPUTST ORDER OI PRDCD    |        | <b>VARCHAR</b> | 30                       | ٠                        | ٠        | いいえ    | いいえ |      |                      |
| 9              | INPUTST ORDER OI PRDNAME  |        | <b>VARCHAR</b> | 128                      | ٠                        | $\sim$   | ししえ    | ししえ |      |                      |
| 10             | INPUTST ORDER OI PRICE    |        | <b>INTEGER</b> | ٠                        | 10                       | $\Omega$ | はい     | いいえ |      |                      |
| 11             | INPUTST ORDER OI UNIPRICE |        | <b>INTEGER</b> | ۰                        | 10                       | $\circ$  | いいえ    | いいえ |      | $\blacktriangledown$ |

フィールド一覧情報表示

・転送元フィールド関連

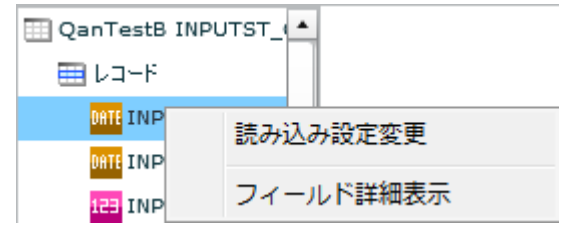

転送元フィールドを選択時に右クリックで表示されるメニュー

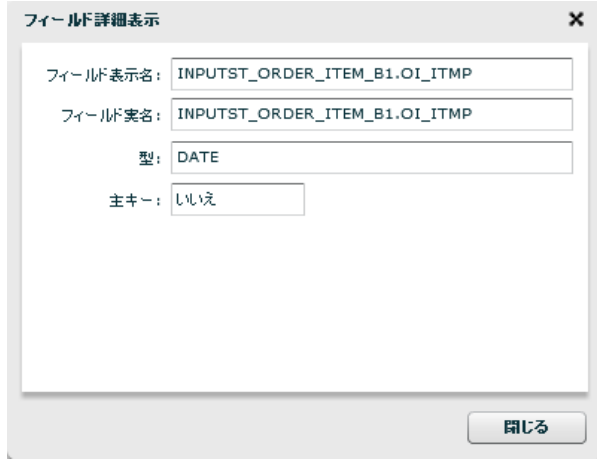

フィールド詳細表示

Ξ

・転送先リソース関連

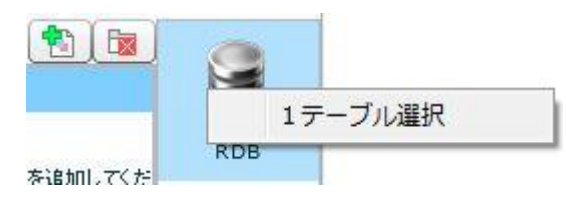

転送先 RDB を選択時に右クリックで表示されるメニュー

・転送先テーブル関連

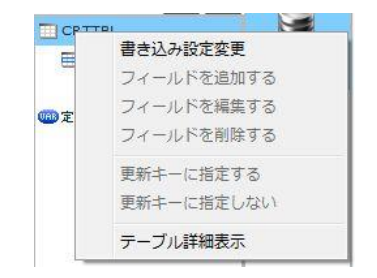

転送先テーブルを選択時に右クリックで表示されるメニュー

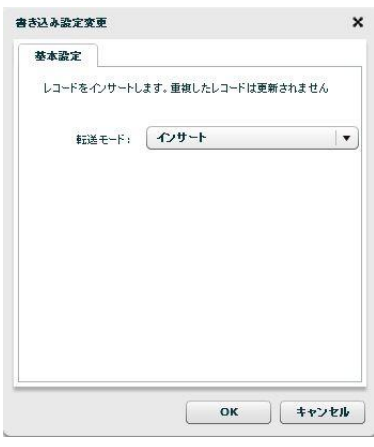

書き込み設定変更

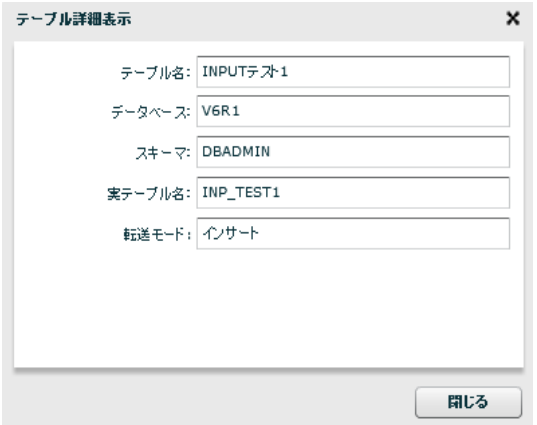

テーブル詳細表示

 $\equiv$ 

÷.

・転送先レコード関連

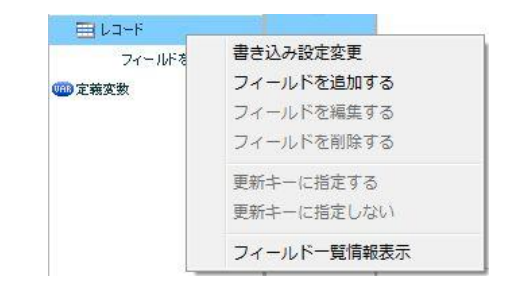

転送先レコードを選択時に右クリックで表示されるメニュー

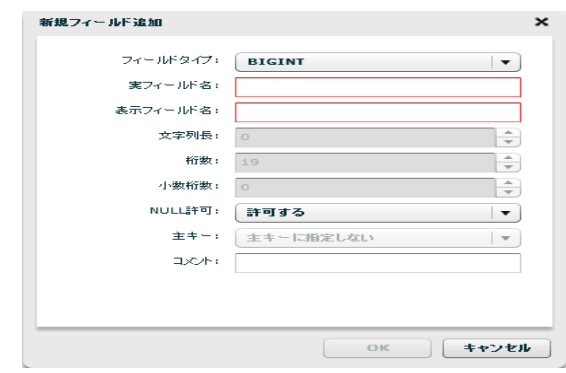

フィールドを追加する

|                | ポジション フィールド名 | 実フィールド名  | 型名             | 文字列長   | 价数 | 小教術教    | NULL許可 | 主キー | コメント  |
|----------------|--------------|----------|----------------|--------|----|---------|--------|-----|-------|
| $\mathbf 1$    | 商品コード        | PR_CD    | CHAR           | 5      | ٠  | ٠       | いいえ    | はい  | 商品コード |
| $\overline{2}$ | 商品名          | PR_NAME  | <b>VARCHAR</b> | 40     | ×. | ٠       | 1.儿虎   | いいえ | 商品名   |
| з              | 単価           | PR_PRICE | <b>INTEGER</b> | $\sim$ | 10 | $\circ$ | 1.41元  | いいえ | 単価    |
|                |              |          |                |        |    |         |        |     |       |
|                |              |          |                |        |    |         |        |     |       |
|                |              |          |                |        |    |         |        |     |       |
|                |              |          |                |        |    |         |        |     |       |
|                |              |          |                |        |    |         |        |     |       |
|                |              |          |                |        |    |         |        |     |       |
|                |              |          |                |        |    |         |        |     |       |
|                |              |          |                |        |    |         |        |     |       |

フィールド一覧情報表示

## ・転送先フィールド関連

Ξ

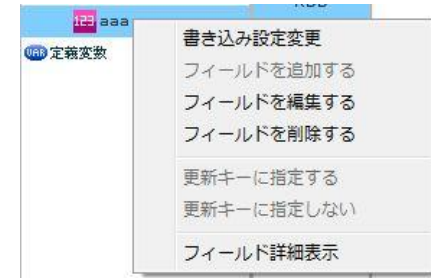

転送先フィールドを選択時に右クリックで表示されるメニュー

 $\equiv$ 

÷.

## 第 **2** 章 第 **2** 章 操作方法

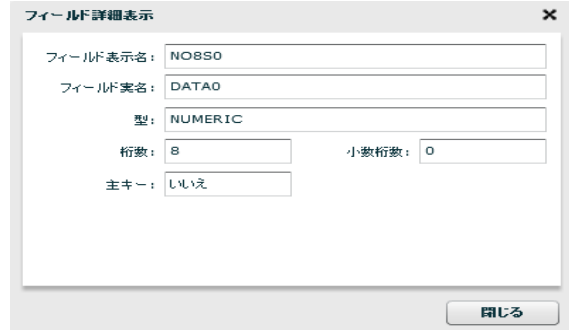

フィールド詳細表示

・線関連

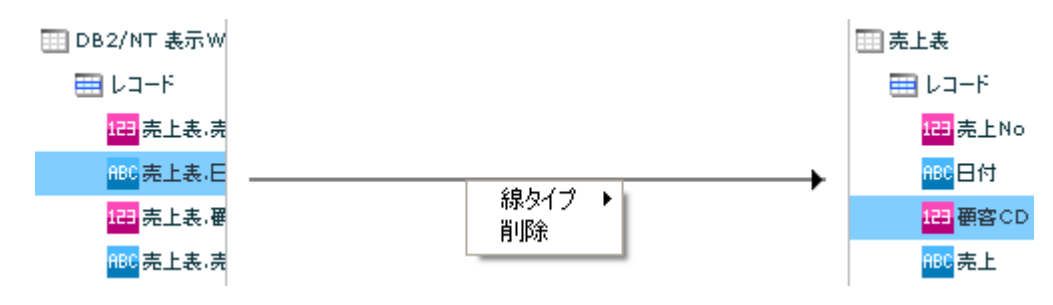

線を選択時に右クリックで表示されるメニュー

線タイプ 線のスタイルを変更します。 削除 結線を切断します。

#### ・フィルタ関連

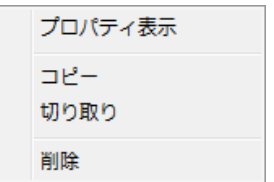

フィルタを選択時に右クリックで表示されるメニュー

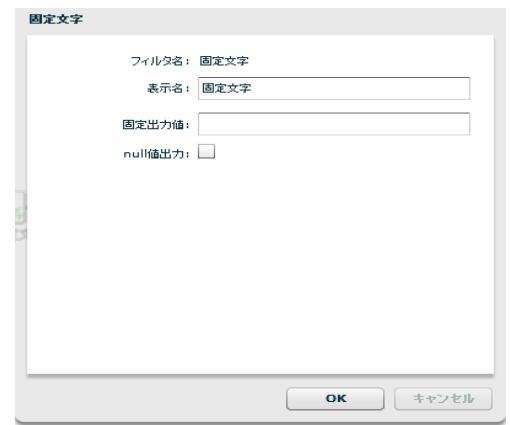

フィルタ プロパティ
## 第 2 章 <sub>第 </sub> 第 2 章 操作方法

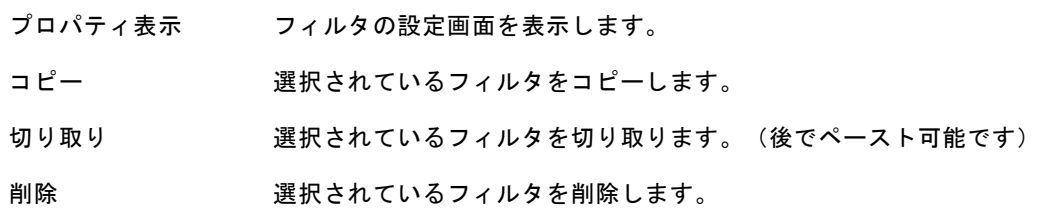

・何もないところで右クリックしたとき

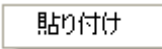

直前の切り取り または コピーをしたフィルタを貼り付けます。

#### テーブル作成機能で作成されたテーブルの場合は、フィールド作成系の機能も利用可能です。

### ■テーブルの新規作成時**(**一度もマッパー定義を保存していないとき**)**

・テーブルの新規作成時でレコード関連

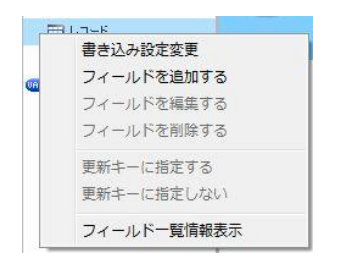

テーブルの新規作成時でレコードを選択時に右クリックで表示されるメニュー

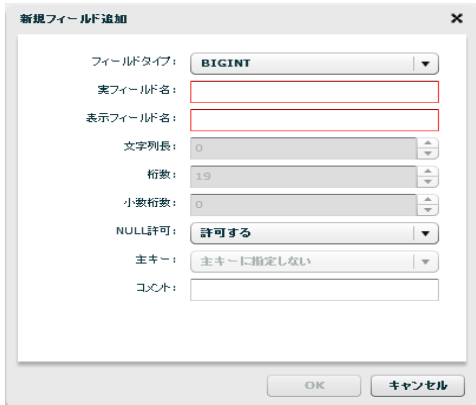

新規フィールド追加

・テーブルの新規作成時で作成されたフィールド関連

**College** 

<u> 1989 - Johann Barnett, fransk kongre</u>

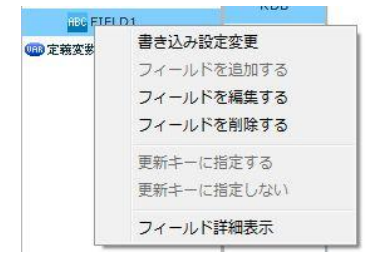

テーブルの新規作成時で作成されたフィールドを選択時に右クリックで表示されるメニュー

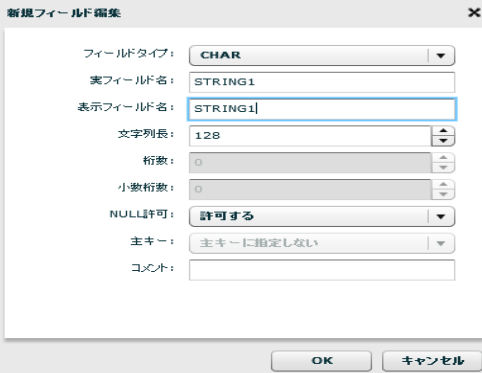

新規フィールド編集

■テーブル作成機能にて作成済テーブルのフィールドの場合(一度以上マッパー定義を保存した後)

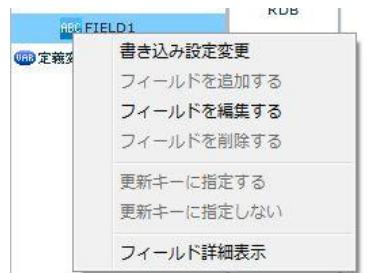

テーブル作成機能にて作成済テーブルのフィールドを選択時に右クリックで表示されるメニュー

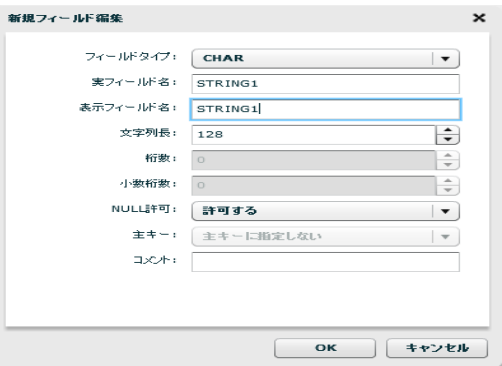

フィールド編集

(!)

編集可能な項目はデータ型により異なります。 文字型の文字列長が拡張できる場合があります。

≡

# **2.6.8 CSV** ファイル選択

#### CSV ファイルをデータ転送元に選択

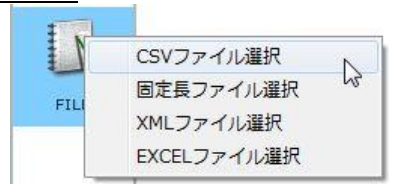

CSV ファイル選択

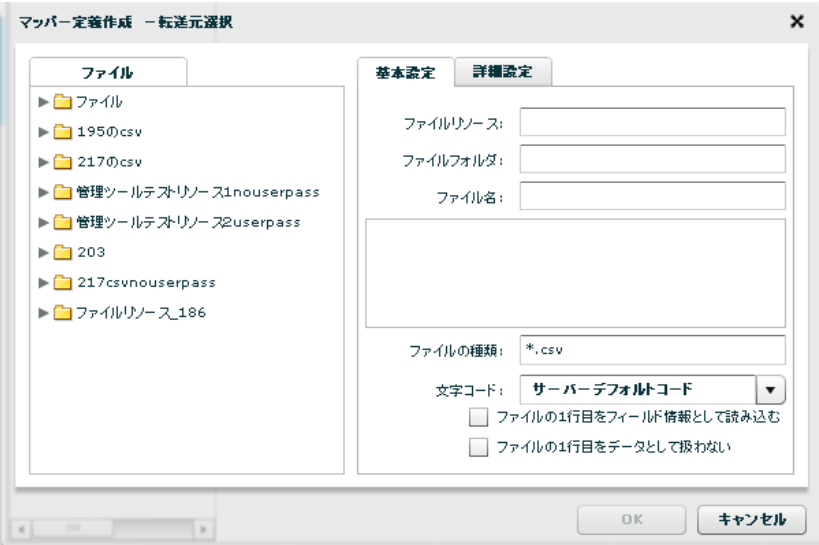

転送元ファイル選択

#### ■ファイル

転送したいデータが格納されているファイルを選択します。

#### ■基本設定

#### <ファイル名>

<ファイル>で指定したファイルの名称と、一部データをプレビュー表示します。

<ファイルの種類>

<ファイル>で指定したフォルダのうち利用して表示するファイルの絞込みをします。絞込みにはワイ

ルドカードを利用します。CSV ファイル選択の場合"\*.csv"と入力されています。

<文字コード>

サーバーデフォルトコードとは、本製品サーバーを導入した OS のデフォルトを意味します。

<ファイルの1行目をフィールド情報として読込む>

ファイルの 1 行目のデータを読み込んで、マッピング画面でフィールド名として使用します。

<ファイルの1行目をデータとして扱わない>

画面例のようにチェックがない場合は、ファイルの 1 行目をデータとみなし、1 行目のデータから読み 込みが開始されます。チェックを入れると 1 行目を見出し行とみなし、2 行目のデータから読み込みが 開始されます。

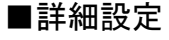

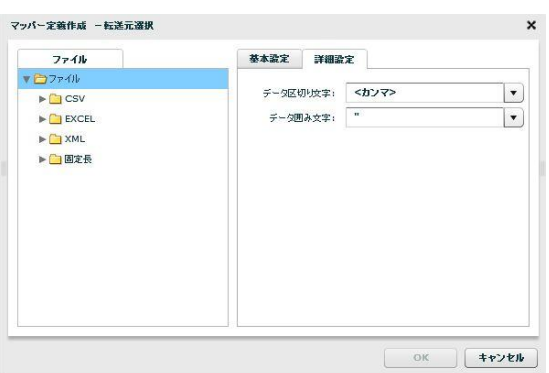

転送元選択―詳細設定

<データ区切り文字>

 ファイル中の各データを区切る文字を指定します。基本設定タブのプレビュー表示を利用し、正しい区 切り文字を「カンマ/タブ/スペース」から選択するかまたは、入力し指定します。

<データ囲み文字>

 ファイル中の各データを囲む文字を指定します。基本設定タブのプレビュー表示を利用し、正しい囲み 文字を「' / " / なし」から選択するかまたは、入力し指定します。

#### CSV ファイルをデータ転送先に選択

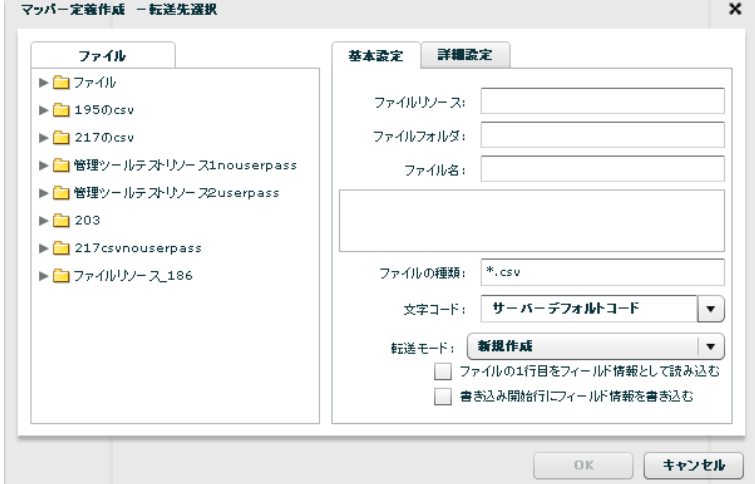

転送先ファイル選択

#### ■ファイル

データ転送先のファイルを指定します。

#### ■基本設定

データ転送先のファイルを指定します。

<ファイルの種類>

<ファイル>で指定したフォルダのうち利用して表示するファイルの絞込みをします。絞込みにはワイ

ルドカードを利用します。CSV ファイル選択の場合"\*.csv"と入力されています。

<書き込み文字コード>

サーバーデフォルトコードとは、本製品サーバーを導入した OS のデフォルトを意味します。

<ファイルの1行目をフィールド情報として読込む>

ファイルの 1 行目のデータを読み込んで、フィールド名として使用します。

<書き込み開始行にヘッダ情報を書き込む>

書き込みを開始する際にヘッダ情報書き込みの有無を指定します。チェックを外すとヘッダ情報は書き

込まれません。ヘッダ情報には出力フィールドに指定した設定が使われます。

<転送モード>

データ転送時の書き込み方法を指定します。

- ・上書き(ない場合新規) : 既存データはクリアされ、転送されたデータで更新されます。ファイル が見つからない場合は同名のファイルが作成されます。
- ・追加書き込み :既存データの最後尾に追記されます。ファイルが見つからない場合は同 名のファイルが作成されます。

#### ■詳細設定

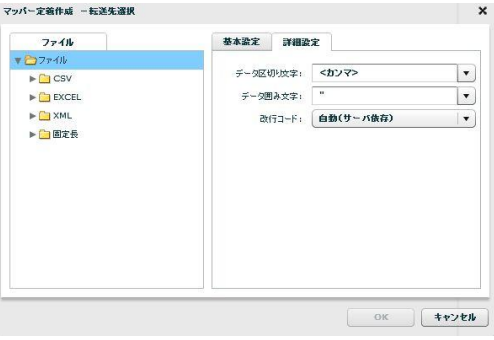

#### 転送先選択―詳細設定

<データ区切り文字>

ファイル中の各データを区切る文字を指定します。区切り文字は「カンマ/タブ/スペース」から選択す るかまたは、新たに入力し指定します。

<データ囲み文字>

ファイル中の各データを囲む文字を指定します。囲み文字は「'/"/なし」から選択するかまたは、 入力し指定します。

<改行コード>

 ファイル中の各データ行の改行コードを指定します。「自動(サーバー依存)/CR+LF/CR/LF」から選 択します。

 $\equiv$ 

 $\overline{\phantom{a}}$ 

# **2.6.9 CSV** ファイルを利用したときの各種メニュー

## ・転送元ファイル関連

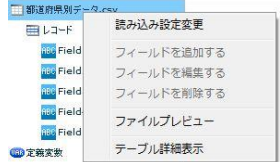

転送元ファイルを選択時に右クリックで表示されるメニュー

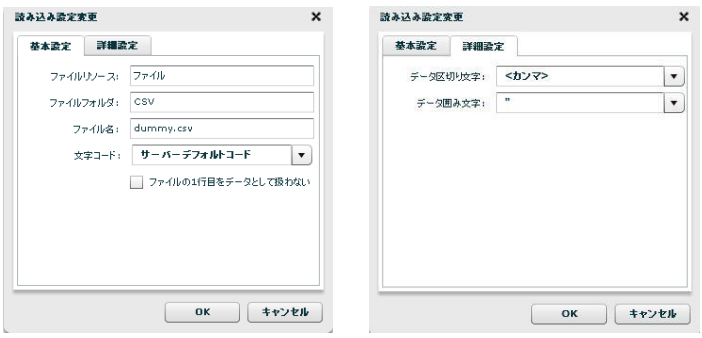

読み込み設定の「基本設定」タブと「詳細設定」タブ

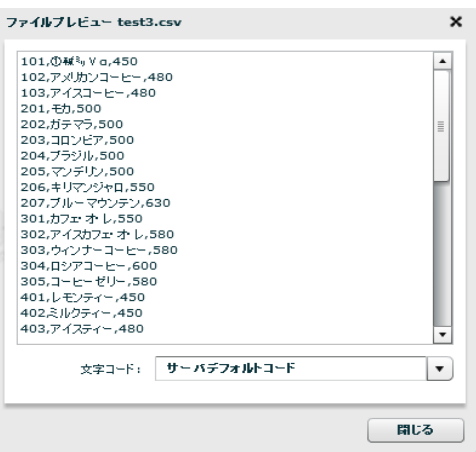

ファイルプレビュー表示

### ・転送元レコード関連

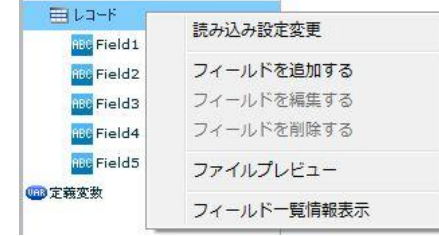

転送元レコードを選択時に右クリックで表示されるメニュー

## 第 **2** 章 第 **2** 章 操作方法

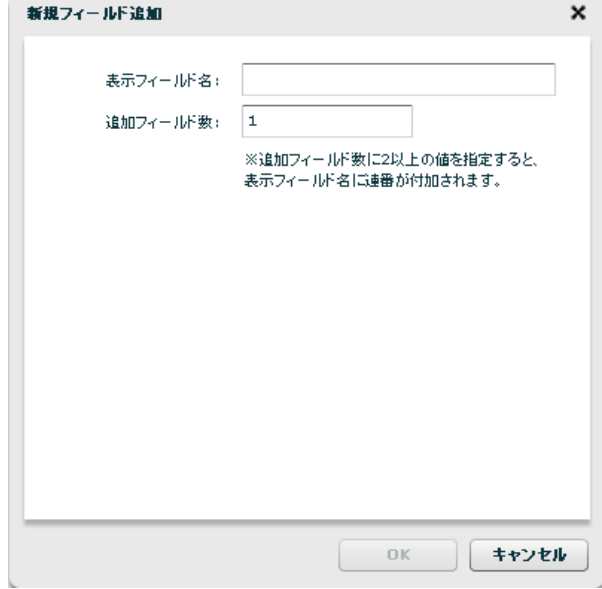

フィールドを追加

|                          | ボジション フィールド名 | 型名     | クォート |                  |
|--------------------------|--------------|--------|------|------------------|
| $\mathbf{1}$             | Field1       | STRING | なし   | $\blacktriangle$ |
| $\overline{\mathbf{c}}$  | Field2       | STRING | なし   | $\frac{1}{2}$    |
| з                        | Field3       | STRING | なし   |                  |
| 4                        | Field4       | STRING | なし   |                  |
| 5                        | Field5       | STRING | なし   |                  |
| 6                        | Field6       | STRING | なし   |                  |
| $\overline{\phantom{a}}$ | Field7       | STRING | なし   |                  |
| 8                        | Field8       | STRING | なし   |                  |
| 9                        | Field9       | STRING | なし   |                  |
| 10                       | Field10      | STRING | なし   |                  |
| 11                       | Field11      | STRING | なし   | $\blacksquare$   |

フィールド一覧情報

・転送元フィールド関連

Ξ

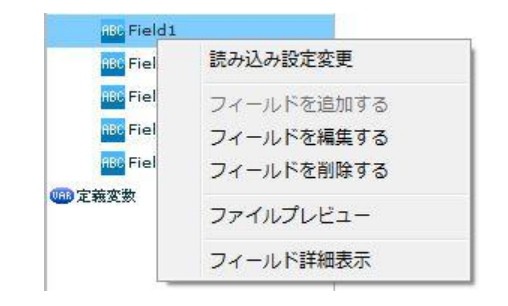

転送元フィールドを選択時に右クリックで表示されるメニュー

## 第 2 章 <sub>第 </sub> 第 2 章 操作方法

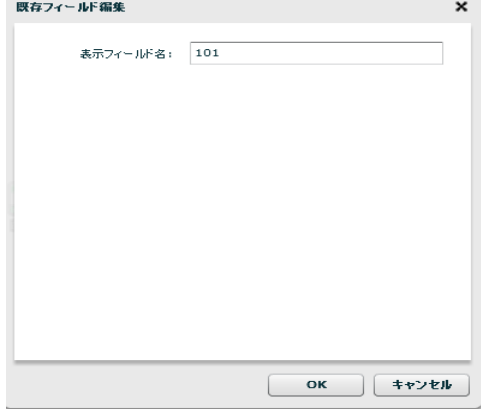

フィールド編集

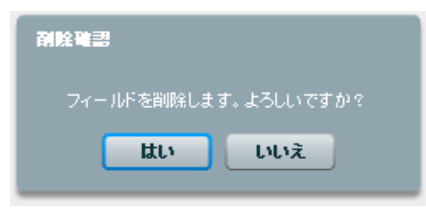

フィールド削除

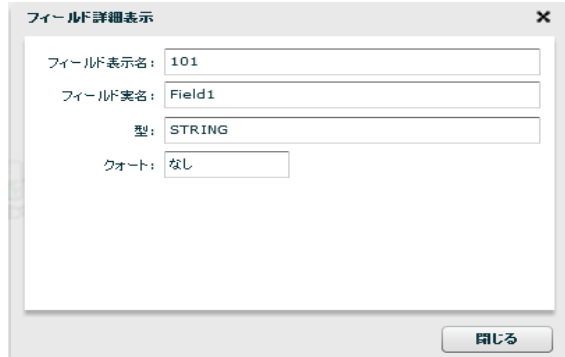

フィールド詳細

## ・転送先テーブル関連

÷

| 10000行のファイル ST AC             |            |
|-------------------------------|------------|
| ■レコード                         | 書き込み設定変更   |
| <b>ABC</b> Field 1            | フィールドを追加する |
| <b>RBC</b> Field <sub>2</sub> | フィールドを編集する |
| <b>RBC</b> Field3             | フィールドを削除する |
| <b>RBC</b> Field4             | ファイルプレビュー  |
| <b>RBG</b> Field5             |            |
| <b>RBC</b> Field6             | テーブル詳細表示   |

転送先テーブルを選択時に右クリックで表示されるメニュー

## 第 **2** 章 第 **2** 章 操作方法

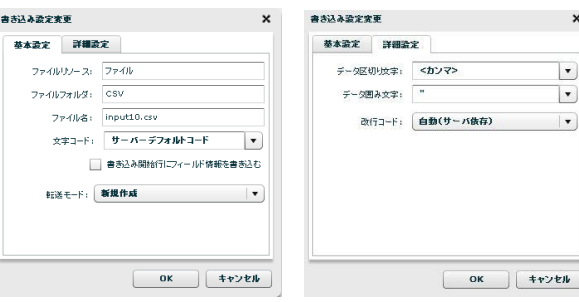

書き込み設定変更の「基本設定」タブと「詳細設定」タブ

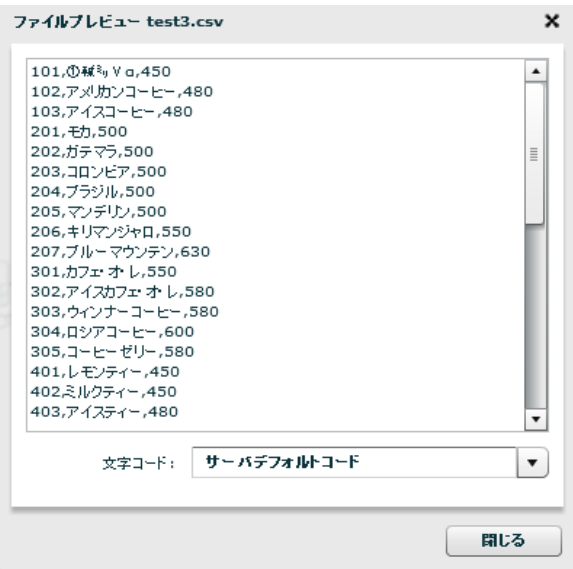

ファイルプレビュー

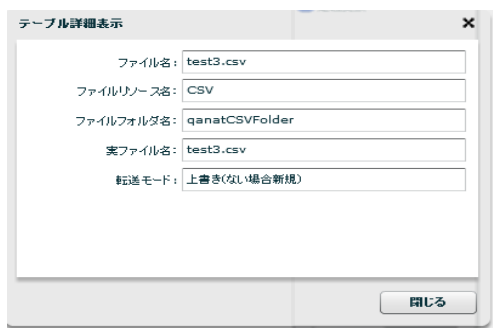

テーブル詳細表示

## ・転送先レコード関連

÷

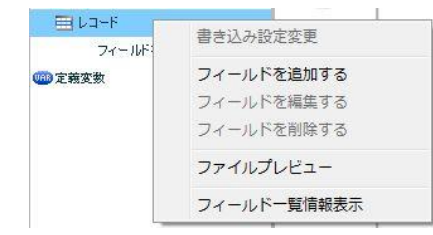

転送先レコードを選択時に右クリックで表示されるメニュー

 $\equiv$ 

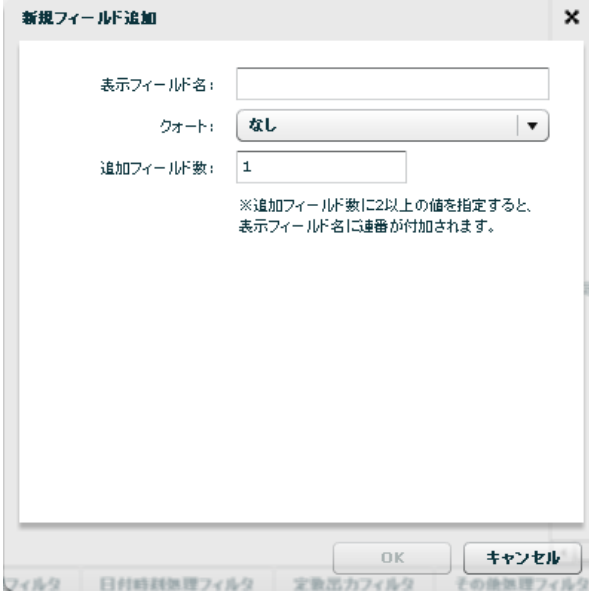

フィールドを追加

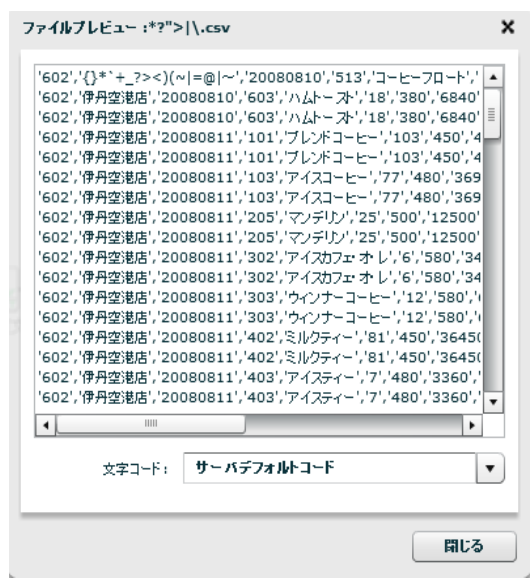

ファイルプレビュー

|                | ボジション フィールド名       | 型名            | クォート |          |
|----------------|--------------------|---------------|------|----------|
| 1              | Field1             | <b>STRING</b> | なし   | ٠        |
| $\overline{2}$ | Field2             | <b>STRING</b> | なし   | $\equiv$ |
| 3              | Field3             | STRING        | なし   |          |
| 4              | Field4             | STRING        | なし   |          |
| 5              | <b>Field5</b>      | STRING        | なし   |          |
| 6              | Field6             | STRING        | なし   |          |
| $\overline{7}$ | Field7             | STRING        | なし   |          |
| 8              | Field <sub>8</sub> | <b>STRING</b> | なし   |          |
| 9              | Field9             | STRING        | なし   |          |
| 10             | Field10            | STRING        | なし   |          |
| $11\,$         | Field11            | <b>STRING</b> | なし   | ۰        |

フィールド一覧情報表示

 $\overline{\phantom{a}}$ 

三

・転送先フィールド関連

 $\mathcal{L}^{\mathcal{L}}$ 

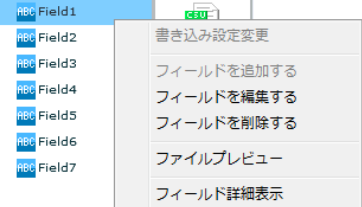

転送先フィールドを選択時に右クリックで表示されるメニュー

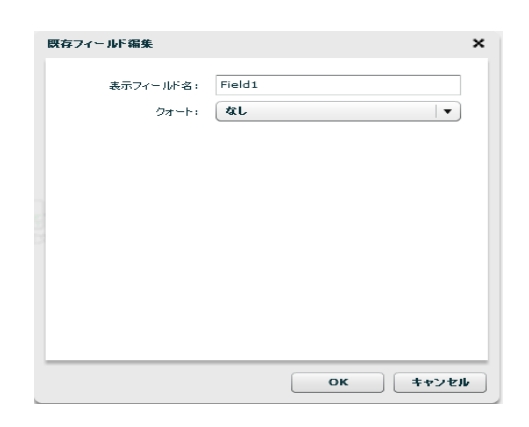

フィールドを編集

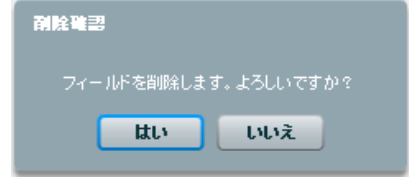

フィールドを削除

| '602','{}*`+ ?><)(~ =@ ~','20080810','513','コーヒーフロート',' <br>'602','伊丹空港店','20080810','603','ハムトースト','18','380','6840'<br>'602','伊丹空港店','20080810','603','ハムトーフト','18','380','6840'  <br>'602','伊丹空港店','20080811','101','ブレンドコーヒー','103','450','4 <br>'602','伊丹空港店','20080811','101','ブレンドコーヒー','103','450','4<br>'602'.'伊丹空港店'.'20080811'.'103'.'アイスコーヒー'.'77'.'480'.'369<br>'602','伊丹空港店','20080811','103','アイスコートー','77','480','369<br>'602','伊丹空港店','20080811','205','マッチリア,'25','500','12500'<br>'602','伊丹空港店','20080811','205','マンデリソ,'25','500','12500'<br>'602','伊丹空港店','20080811','302','アイスカフェ オ レ ','6','580','34<br>'602','伊丹空港店','20080811','302','アイスカフェ オ・レ・,'6','580','34<br>'602','伊丹空港店','20080811','303','ウィンナーコートー','12','580',')<br>'602','伊丹空港店','20080811','303','ウィンナーコーヒー','12','580','i<br>'602'.'伊丹空港店'.'20080811'.'402'.'ミルクティー'.'81'.'450'.'3645(<br>'602'.'伊丹空港店'.'20080811'.'402'.'ミルクティー'.'81'.'450'.'3645(<br>'602','伊丹空港店','20080811','403','アイスティー','7','480','3360','<br>'602','伊丹空港店','20080811','403','アイスティー','7','480','3360',' 。<br>11111<br>٠<br>サーバデフォルトコード<br>文字コード: | ファイルプレビュー:*?"> \.csv |  |  |
|----------------------------------------------------------------------------------------------------|----------------------|--|--|
|                                                                                                    |                      |  |  |
|                                                                                                    |                      |  |  |
|                                                                                                    |                      |  |  |

ファイルプレビュー

 $\equiv$ 

 $\overline{\phantom{a}}$ 

Ξ

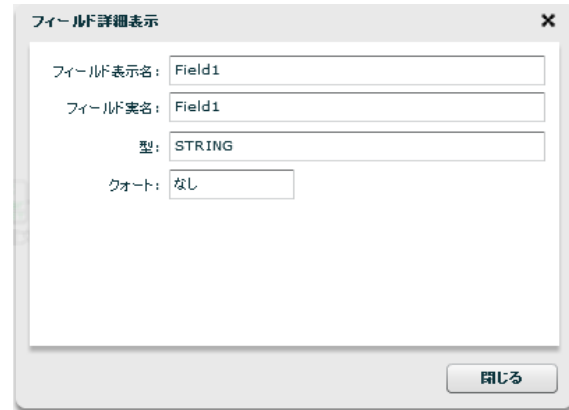

フィールド詳細表示

 $\equiv$ 

## **2.6.10** 固定長ファイル選択

### 固定長ファイルをデータ転送元に選択

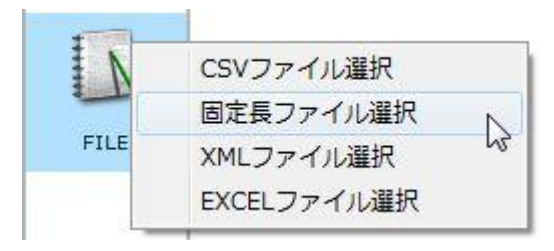

#### 固定長ファイル選択

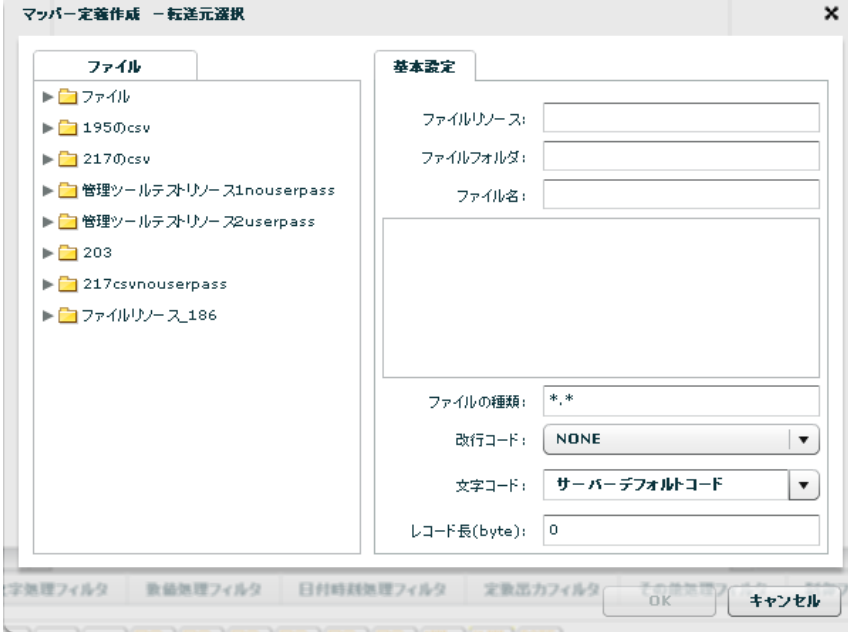

転送元ファイル選択

■ファイル

転送したいデータが格納されているファイルを選択します。

### ■基本設定

<ファイルリソース><ファイルフォルダ><ファイル名>

<ファイル>で指定したファイルのリソース、フォルダ、名称と、一部データをプレビュー表示します。 定義変数を指定できます。

<ファイルの種類>

<ファイル>で指定したフォルダのうち利用して表示するファイルの絞込みをします。絞込みにはワイ ルドカードを利用します。固定長ファイル選択の場合"\*.\*"と入力されています。

<改行コード>

改行コードを NONE,CR+LF,CR,LF の中から指定します。

NONE:指定したレコード長でレコードを区切っていきます。

**CR+LF**、**CR**、**LF**:指定したレコード長でレコードを区切っていきます。ただし、レコード内に、ここ で指定した改行コードがあった場合は、改行コードまでをレコードとして区切ります。

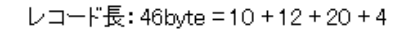

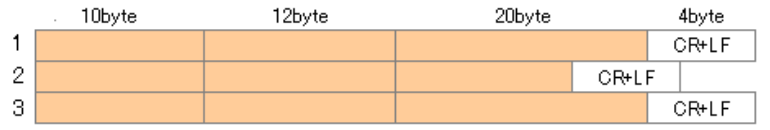

※ 上記のように、レコードによってレコード長が異なり、改行されている場合は【レコード長】に 46byte、【改行コード】に CR+LF を指定することで、上記のような固定長ファイルにも対応可能 です。

<文字コード>

読み込み時の文字コードを設定します。

サーバーデフォルトコードとは、本製品サーバを導入した OS のデフォルトを意味します。

<レコード長>

1レコードとして読み込むバイト長を指定します。

## 固定長ファイルをデータ転送先に選択

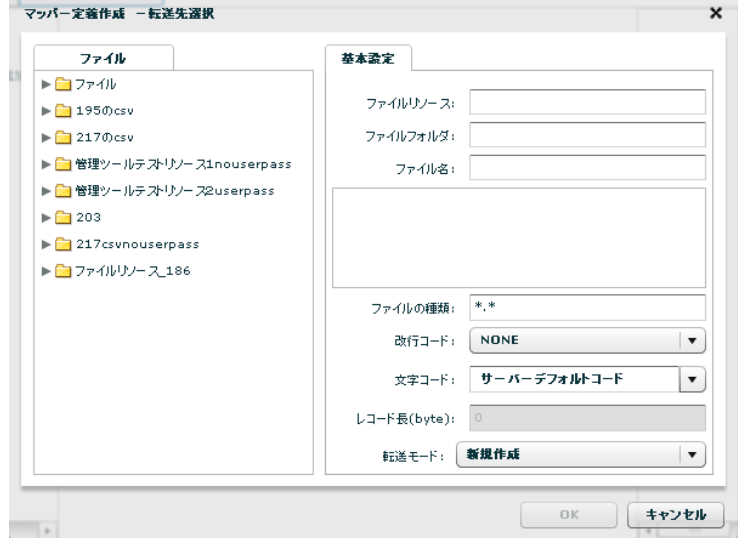

転送先ファイル選択

■ファイル

データ転送先のファイルを指定します。

■基本設定

データ転送先のファイルを指定します。

<ファイルリソース>、<ファイルフォルダ>、<ファイル名>

<ファイル>で指定したファイルの名称と、一部データをプレビュー表示します。定義変数を指定可能 です。

<ファイルの種類>

<ファイル>で指定したフォルダのうち利用して表示するファイルの絞込みをします。絞込みにはワイ

ルドカードを利用します。固定長ファイル選択の場合"\*.\* "と入力されています。

<改行コード>

改行コードを NONE,CR+LF,CR,LF の中から指定します。指定した改行コードが出力レコード末尾に付

加されます。転送先で表示するレコード長に改行コードの byte 数は追加されません。

<文字コード>

書き込み時の文字コードを指定します。

サーバーデフォルトコードとは、本製品サーバを導入した OS のデフォルトを意味します。

<レコード長>

設定したフィールド長の総和が表示されます。ユーザーが指定することはできません。

<転送モード>

データ転送時の書き込み方法を指定します。

・新規作成 : アイ : 既存データはクリアされ、転送されたデータで更新されます。ファイ ルが見つからない場合は同名のファイルが作成されます。

・追加書き込み : 既存データの末尾から転送データを追加で書き込みます。

## **2.6.11** 固定長ファイルを利用したときの各種メニュー

・転送元ファイル関連

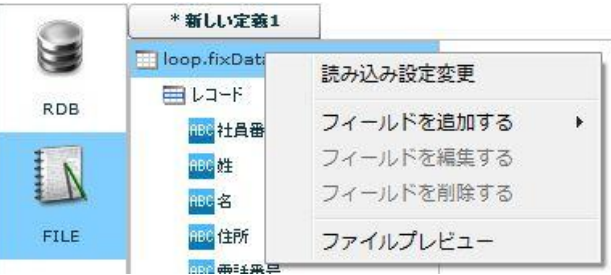

転送元ファイルを選択時に右クリックで表示されるメニュー

[読み込み設定変更]

入力ファイル設定を変更します。

■基本設定

ファイルリソース、ファイルフォルダ、ファイル名、改行コード、文字コード、レコー ド長の変更をすることができます。

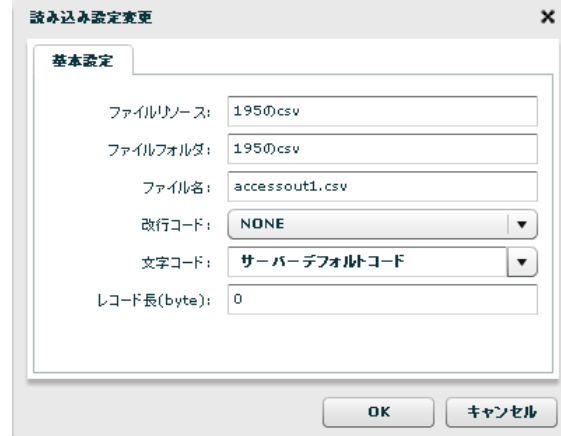

読み込み設定変更―基本設定

[フィールドを追加する]―[レコードパターン]

レコードパターンを追加します。転送元では複数のレコードパターンを設定できます。

一つの固定長ファイル内に複数のフォーマットがある場合でも対応可能です。

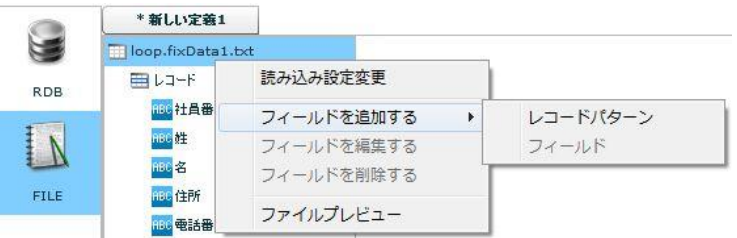

フィールドを追加する―レコードパターン

[ファイルプレビュー]

ファイルプレビューを表示します。

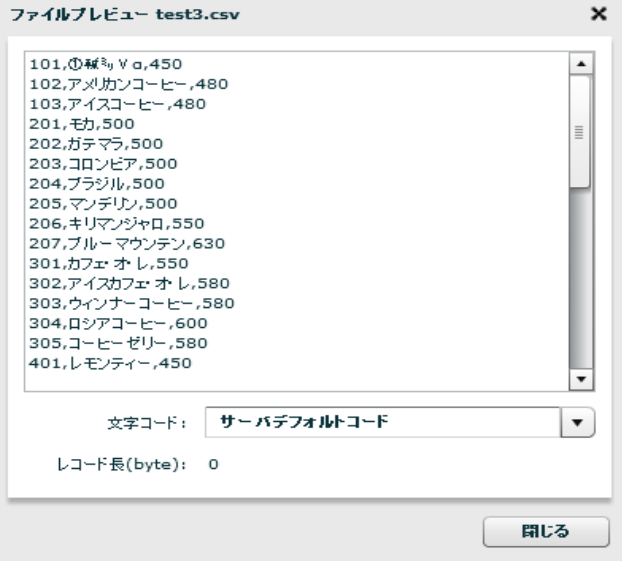

ファイルプレビュー

・転送元レコード関連

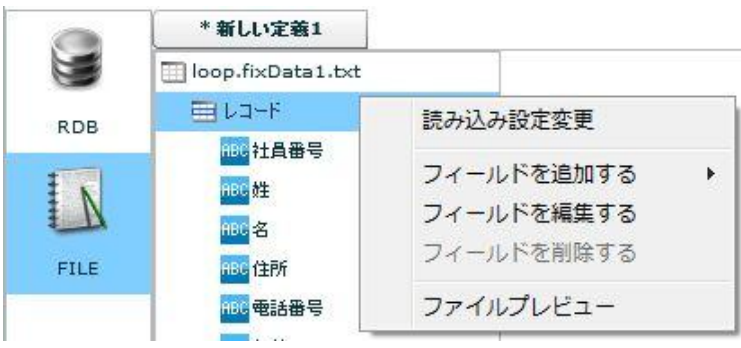

転送元レコードを選択時に右クリックで表示されるメニュー

#### [読み込み設定変更]

入力ファイル設定を変更します。

[フィールドを追加する]―[フィールド]

フィールドを追加します。

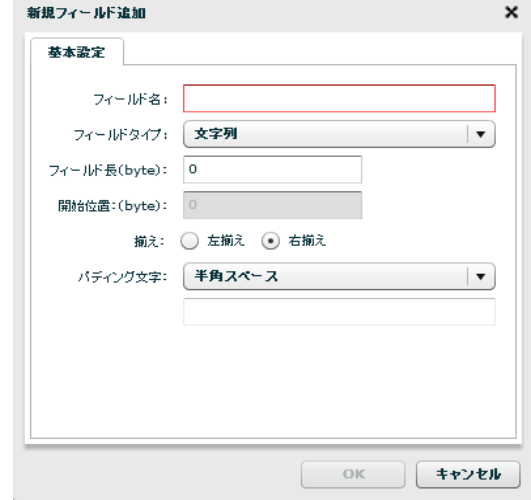

新規フィールド追加

フィールド名:フィールドの名前を指定します。

フィールドタイプ:レコード識別子、文字列、ゾーン 10 進、パック 10 進、バイナリからフィー ルドの型を選択します。

- ・レコード識別子:レコードパターンを識別する文字列です。複数のレコードパターン を設定した時に、この値からどのレコードパターンか判定します。詳細 は 2.6.12 をご参照ください。
- ・文字列 :フィールドタイプとして文字型を指定します。
- ・ゾーン 10 進 :フィールドタイプとしてゾーン 10 進数を指定します。
- ・パック 10 進 :フィールドタイプとしてパック 10 進数を指定します。
- ・バイナリ :バイナリを入力データとして扱います。注意として出力ファイルのバ イナリフィールドに転送する以外の処理はできません。

フィールド長:フィールドのバイト長を指定します。

開始位置: そのフィールドの開始位置(byte)が表示されます。

- 揃え:指定したフィールドデータがフィールドに対し左揃えか右揃えかを指定します。
- パディング文字:指定したフィールドがパディング文字で埋められているときそのパディング文 字を指定することでデータだけを読むことができます。パディング文字として半角スペー ス、全角スペース、Null 文字、直接入力、文字コード入力が選択できます。

※フィールドタイプにゾーン 10 進、パック 10 進を選択した場合詳細設定画面が追加されます。

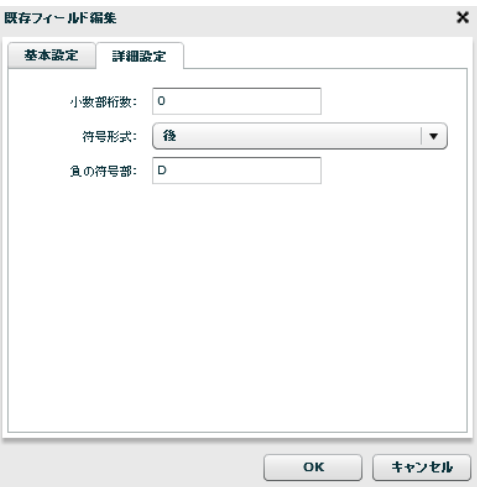

フィールド詳細設定(ゾーン 10 進)

ゾーン **10** 進数について

小数部桁数:小数点以下の桁数です。小数部桁数 4 のゾーン 10 進フィールドは 00115.1109 など で表されます。

符号形式:符号を表す 4 ビットの位置を指定します。(※ゾーン 10 進数のみ)

符号:数値の負を決定する 4 ビットを指定します。デフォルトでは D(16 進数) =1101(2 進数)に設 定されています。

以下に-123 という数値をそれぞれの符号形式で表したバイナリ情報を説明します。

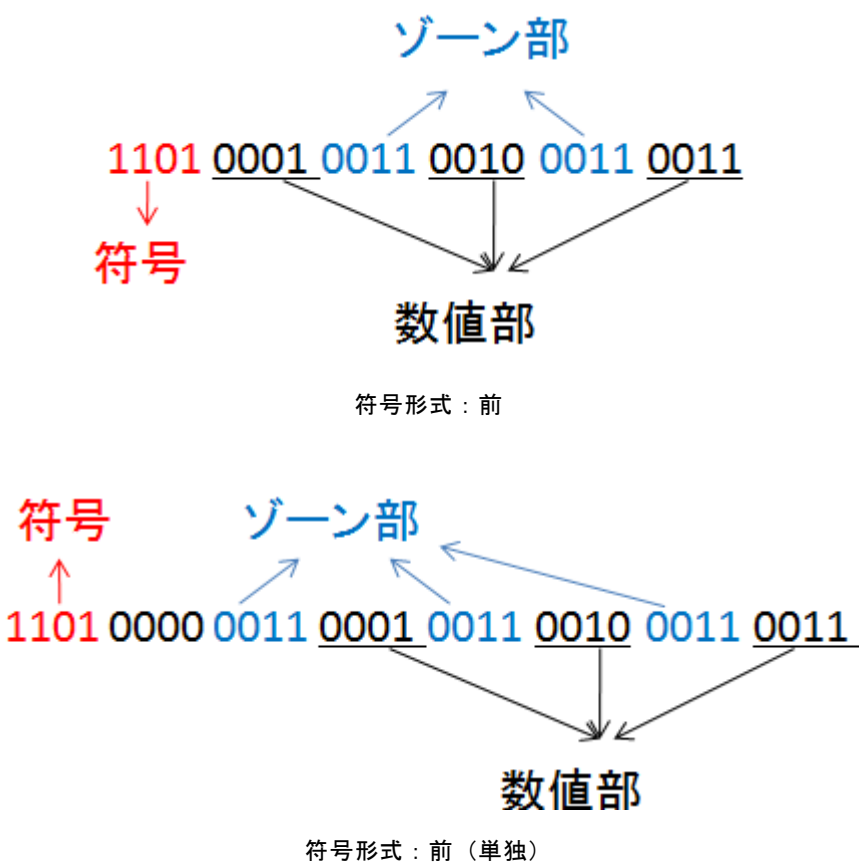

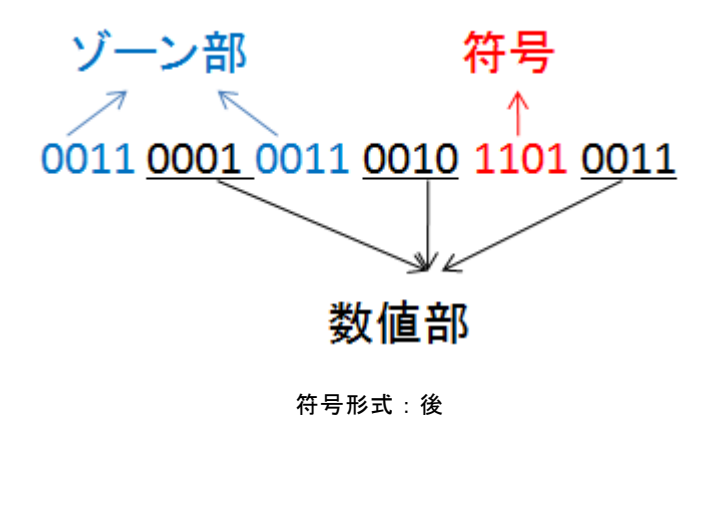

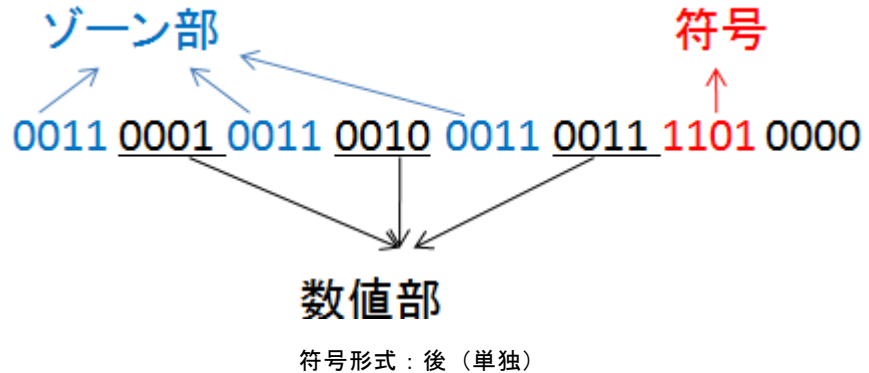

- ※開始位置、揃え、パディング文字はフィールドタイプが文字列の時のみ指定できます。
	- 例:以下のように、商品番号(10byte)、商品名(22byte)、価格(4byte)で空白部分はパディング 文字として半角スペースで埋められている入力データを読み込みます。

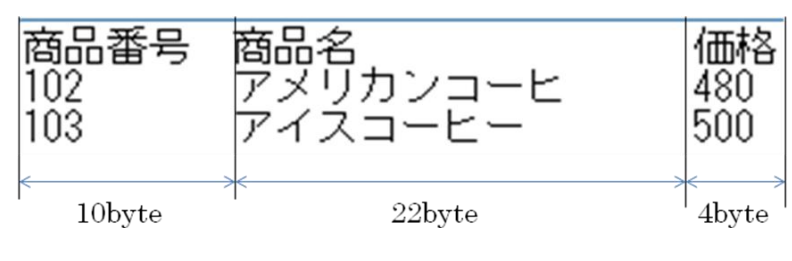

入力固定長データ

フィールドを以下の設定で追加していきます。

第 2 章 <sub>第 </sub> 第 2 章 操作方法

Ξ

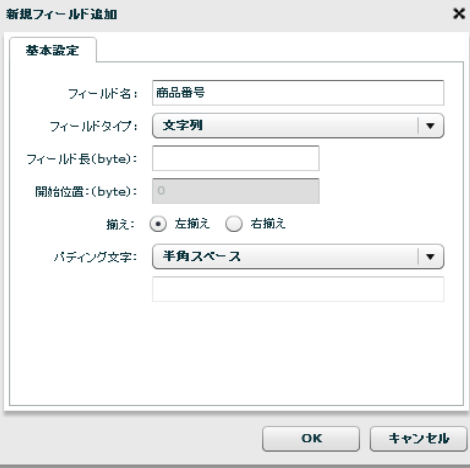

商品番号フィールド

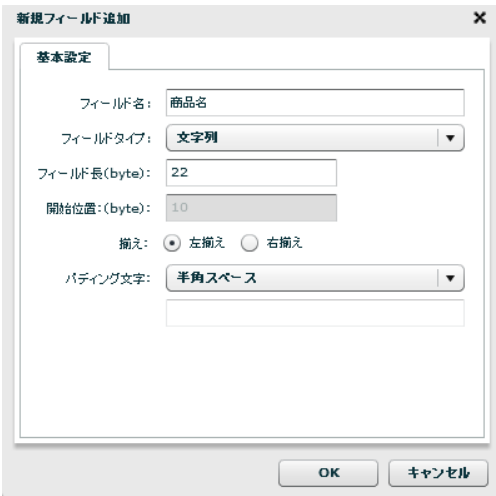

商品名フィールド

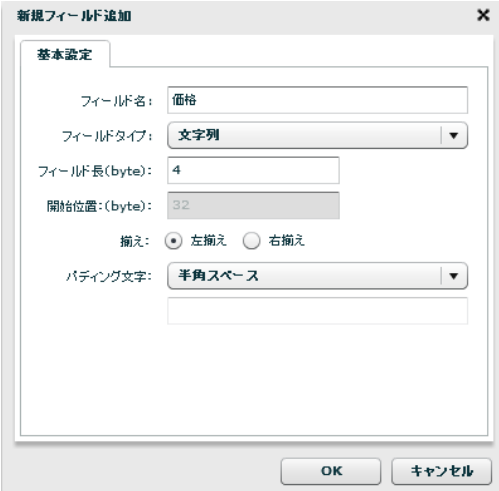

価格フィールド

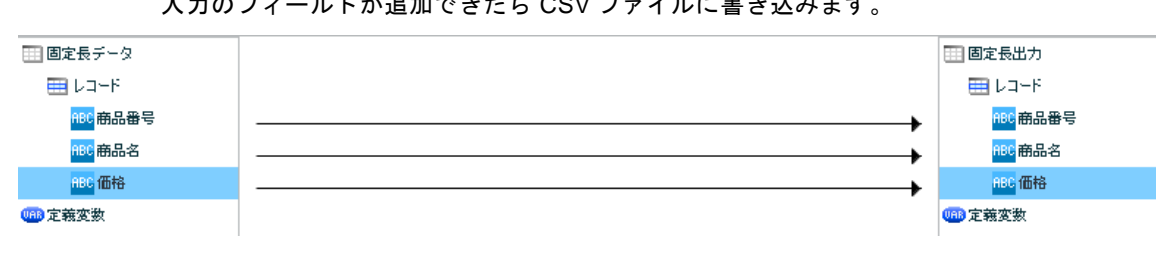

入力のフィールドが追加できたら CSV ファイルに書き込みます。

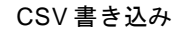

出力されたデータは以下です。

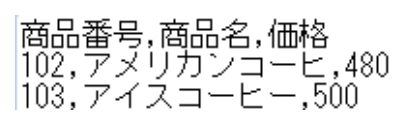

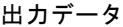

パディング文字(今回の場合半角スペース)を除いたデータだけを出力することができたのが 分かります。

[フィールドを編集する]

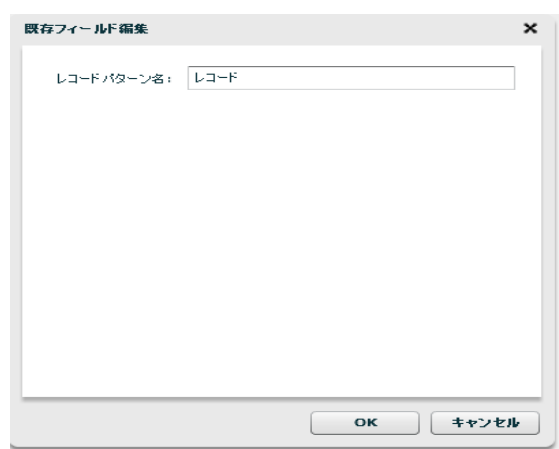

レコードパターンの名前を編集することができます。

レコードパターン編集

[フィールドを削除する]

レコードパターンが複数ある場合のみレコードパターンを削除することができます。

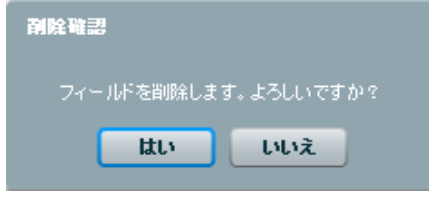

レコードパターン削除

 $\equiv$ 

**The Common** 

[ファイルプレビュー] ファイルプレビューを表示します。

・転送元フィールド関連

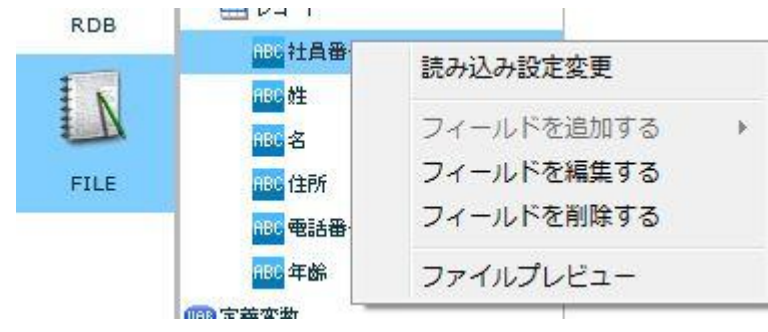

転送元フィールドを選択時に右クリックで表示されるメニュー

[読み込み設定変更]

入力ファイル設定を変更します。

[フィールドを編集する]

入力フィールドを編集します。

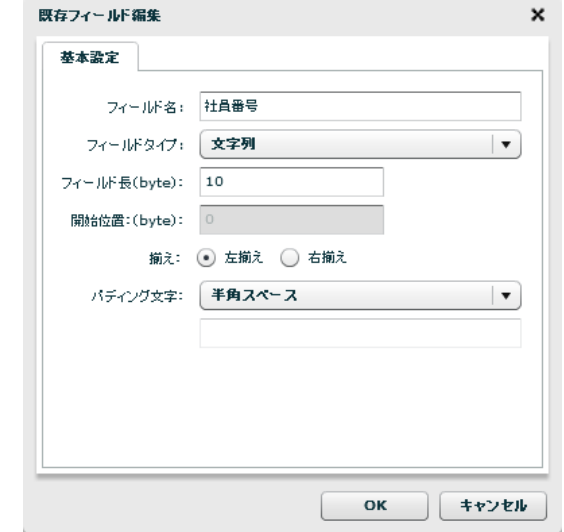

フィールド編集

[フィールドを削除する]

フィールドを削除します。

## 第 2 章 <sub>第 </sub> 第 2 章 操作方法

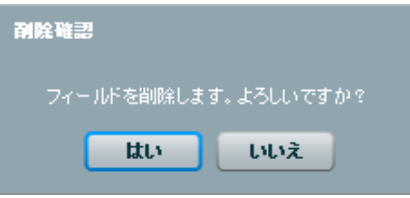

フィールド削除

[ファイルプレビュー]

ファイルプレビューを表示します。

## ・転送先ファイル関連

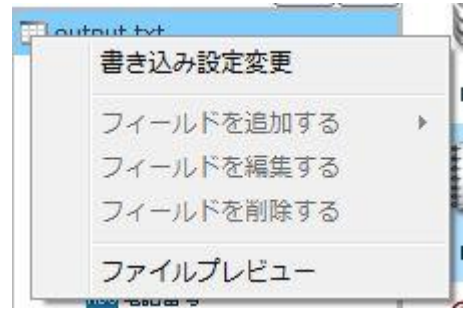

[書き込み設定変更]

■基本設定

新たに作成したいファイル名を入力し、改行コード、文字コード、転送モードの設定をします。

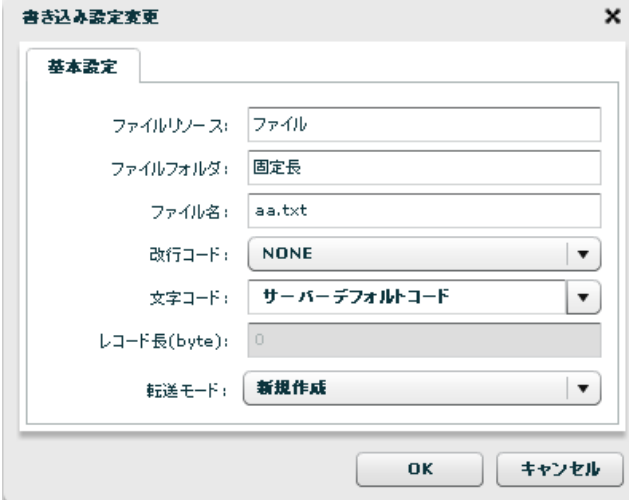

書き込み設定変更―基本設定

[OK]を押すと新たなファイル名の固定長ファイルが作成されます。

 $\overline{\phantom{a}}$ 

**STAR** 

転送先ファイルを選択時に右クリックで表示されるメニュー

[ファイルプレビュー] ファイルプレビューを表示します。 ファイルプレビュー:\*?">|\.csv '602','(チ\*+-2><)(~|=@|~','20080810','513','コーヒーフロート','<br>'602','(チ\*+-2><)(~|=@|~','20080810','513','コーヒーフロート','<br>'602','伊丹空退店','20080810','603','ハムトーオ・'18','380','6840'<br>'602','伊丹空退店','20080811','101','ブレンドコーヒー','103','450',  $\vert \cdot \vert$  $\overline{1}$ 文字コード: サーバデフォルトコード レコード長(byte): 0 聞じる

ファイルプレビュー

 $\mathbf{x}$ 

E

 $\overline{\phantom{a}}$ 

 $\blacktriangledown$ 

г

・転送先レコード関連

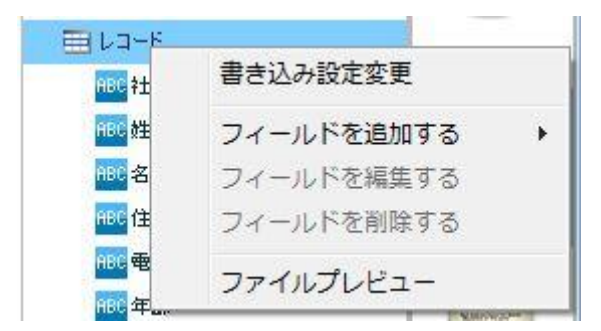

転送先レコードを選択時に右クリックで表示されるメニュー

[書き込み設定変更]

出力ファイル設定を変更します。

[フィールドを追加する]-[フィールド]

フィールドを追加します。転送先ではレコードパターンは一つで固定のため、レコード識別子 はありません。

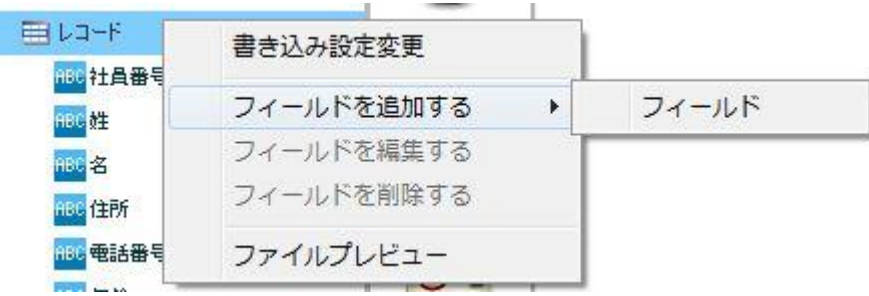

フィールド追加

[ファイルプレビュー]

ファイルプレビューを表示します。

・転送先フィールド関連

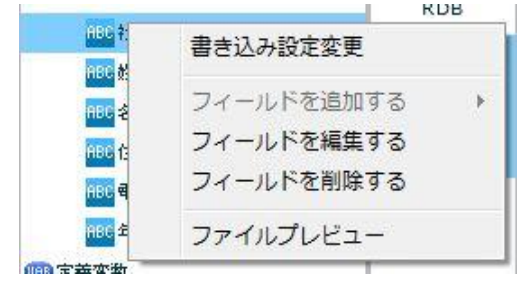

転送先フィールドを選択時に右クリックで表示されるメニュー

[書き込み設定変更]

出力ファイル設定を変更します。

[フィールドを編集する]

出力フィールドを編集します。

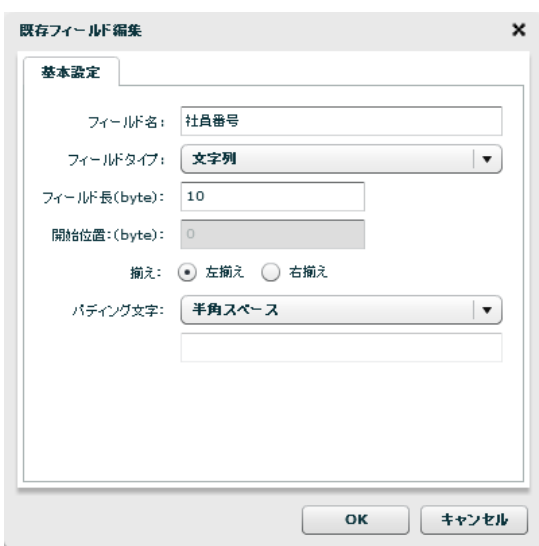

フィールド編集

 $\overline{\phantom{a}}$ 

[フィールドを削除する]

出力フィールドを削除します。

[ファイルプレビュー]

ファイルプレビューを表示します。

# **2.6.12** 固定長ファイル転送においてのループ処理

固定長ファイル転送では以下のような複数のレコードパターンをもつ入力データを転送することもできま す。(※詳しい固定長ファイル転送定義作成手順は本製品のチュートリアルをご参照ください。)

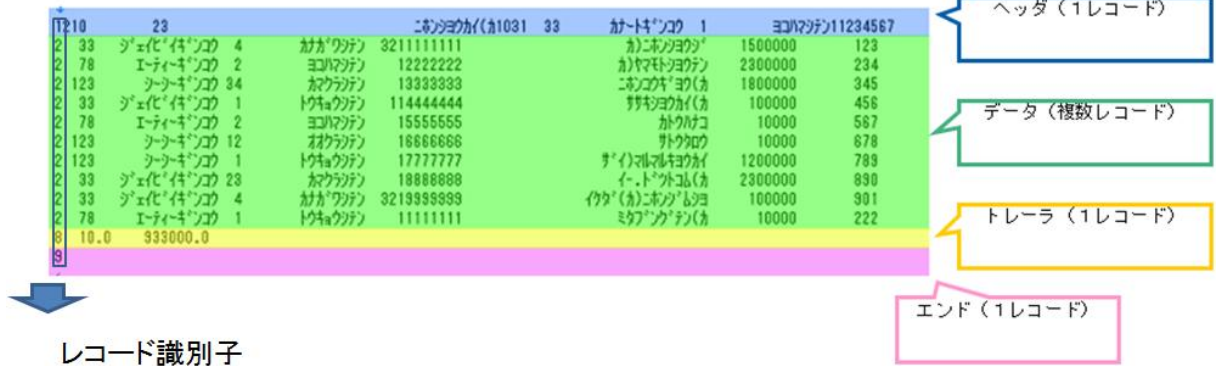

複数のレコードパターンをもつ固定長データ

固定長データには複数レコードからなるデータにヘッダ、トレーラ、エンドなどの付加情報がのっているも のがあります。

こういった入力データを読み込むには、複数レコードをもつデータだけをループさせる必要があります。 そのためにレコード識別子と呼ばれるレコードを区別するためのフィールドを用意し、ループさせるレコー ドとそのフィールドを識別可能にします。

(※レコードパターンを複数もつ固定長データを扱う場合必ずレコード識別子を指定してください。)

下図に複数レコードをもつデータだけをループさせる定義の例を挙げます。 [制御フィルタ]のシンプルループフィルタをループさせたい入力レコードと出力レコードの間に結線しま す。

## 第 2 章 <sub>第 </sub> 第 2 章 操作方法

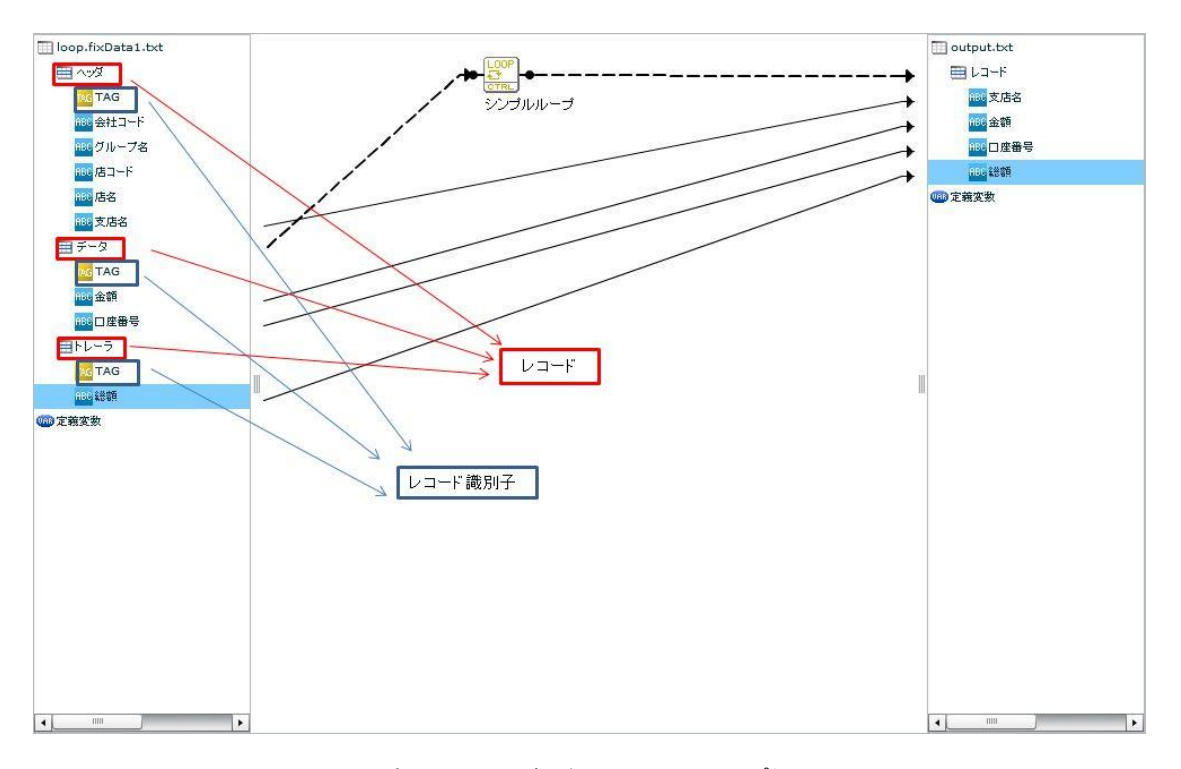

#### 固定長ファイル転送においてのループ処理

この定義で出力されるレコードは、下記のフォーマットで出力されます。

- 1レコード目:ヘッダ・データ1・トレーラ
- 2レコード目:ヘッダ・データ2・トレーラ

・・・・・・

最終レコード:ヘッダ・最終データ・トレーラ

というように、ループをつないだレコードだけがループ処理を受け、ヘッダとトレーラの固有データがそれ に付加され出力されます。

## **2.6.13 XML** ファイル選択

## XML ファイルをデータ転送元に選択

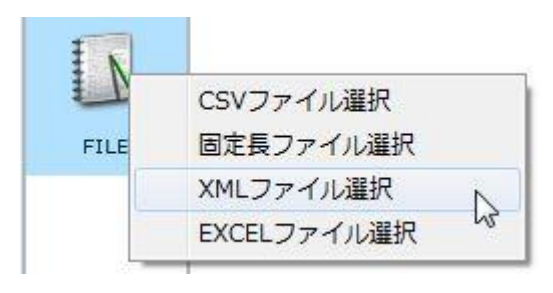

XML ファイル選択

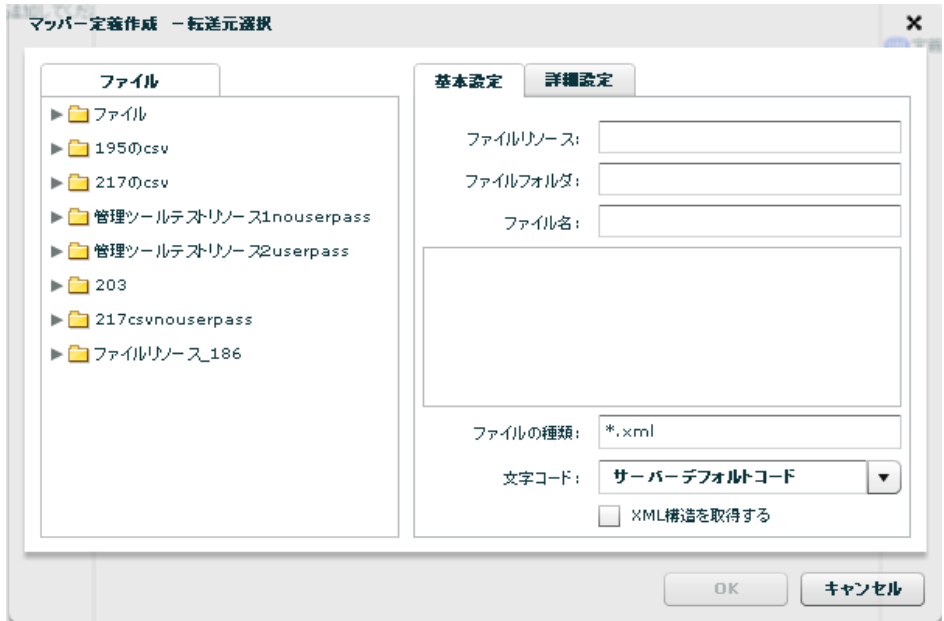

転送元ファイル選択

### ■ファイル

転送したいデータが格納されているファイルを選択します。

### ■基本設定

<ファイル名>

<ファイル>で指定したファイルの名称と、一部データをプレビュー表示します。

<ファイルの種類>

<ファイル>で指定したフォルダのうち利用して表示するファイルの絞込みをします。絞込みにはワイ

ルドカードを利用します。XML ファイル選択の場合"\*.xml"と入力されています。

<読み込み文字コード>

読み込み時の文字コードを指定します。

サーバーデフォルトコードとは、本製品サーバを導入した OS のデフォルトを意味します。

<XML 構造を取得する>

指定したファイルの XML 構造を取得します。

#### ■詳細設定

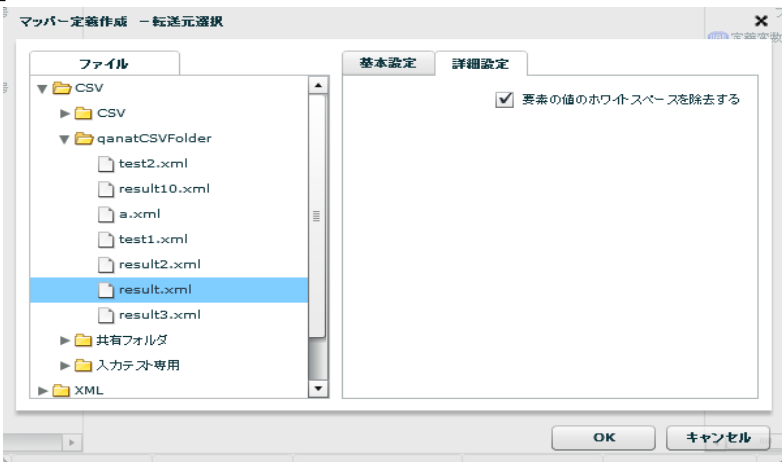

転送元―詳細設定

<要素の値のホワイトスペースを除去する>

要素中の文字列にが含まれるスペースやタブを削除します。

 $\overline{\phantom{a}}$ 

÷,

## XML ファイルをデータ転送先に選択

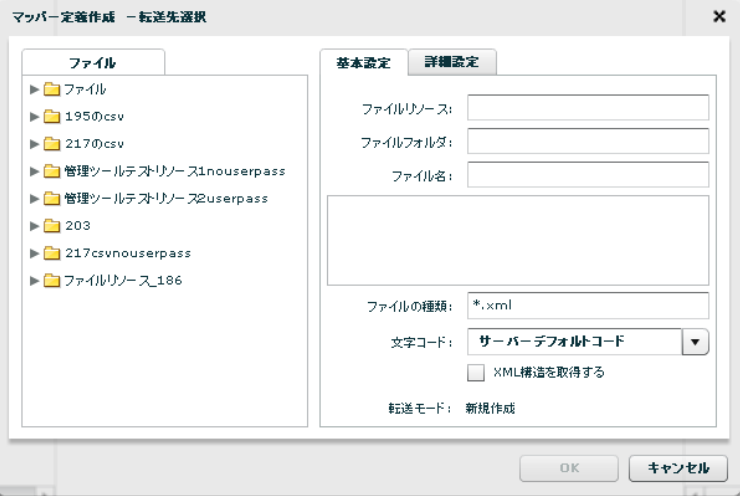

転送先ファイル選択

■ファイル

データ転送先のファイルを指定します。

■基本設定

データ転送先のファイルを指定します。

<ファイルの種類>

<ファイル>で指定したフォルダのうち利用して表示するファイルの絞込みをします。絞込みにはワイ

ルドカードを利用します。XML ファイル選択の場合"\*.xml "と入力されています。

<書き込み文字コード>

サーバーデフォルトコードとは、本製品サーバを導入した OS のデフォルトを意味します。

<XML 構造を取得する>

指定したファイルの XML 構造を取得します。

<転送モード>

データ転送時の書き込み方法を指定します。転送先が XML の場合、転送モードは「新規作成」が固定で 指定されています。

・新規作成 : アイル : 既存データはクリアされ、転送されたデータで更新されます。ファイル が見つからない場合は同名のファイルが作成されます。

### ■詳細設定

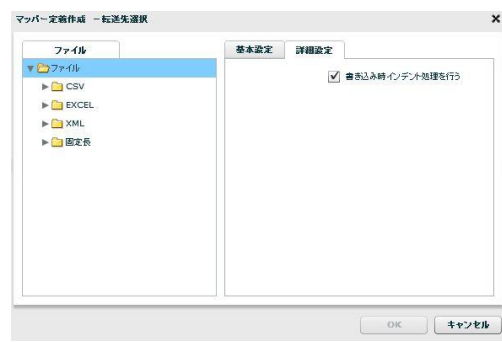

転送先―詳細設定

<書き込み時インデント処理を行う>

要素の先頭の字下げを行います。

# **2.6.14 XML** ファイルを利用したときの各種メニュー

・転送元ファイル関連

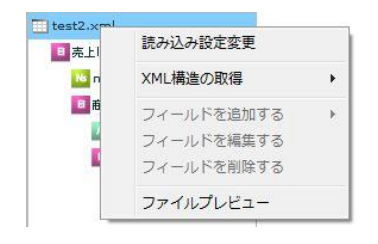

転送元ファイルを選択時に右クリックで表示されるメニュー

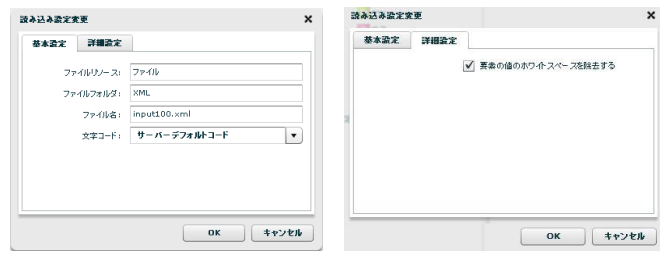

読み込み設定変更の「基本設定」タブと「詳細設定」タブ

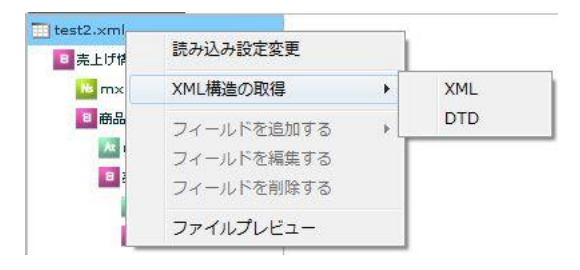

XML 構造の取得

```
[XML 構造の取得]―[XML]
```
指定した XML ファイルから XML 構造を取得します。

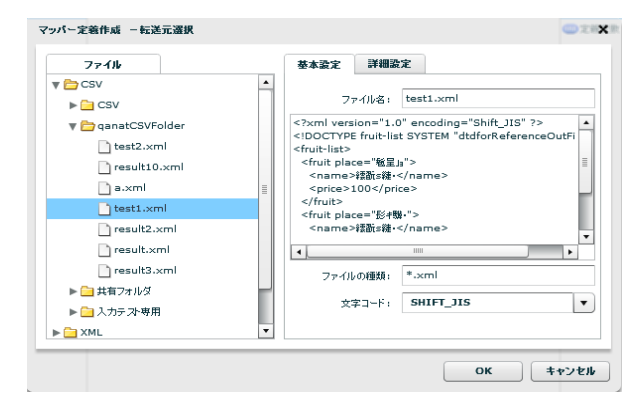

XML 構造取得先指定(XML ファイル)

[XML 構造の取得]―[DTD]

指定した DTD ファイルから XML 構造を取得します。

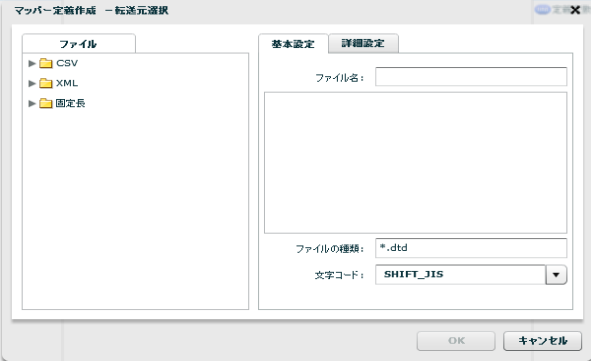

XML 構造取得先指定(DTD ファイル)

[ファイルプレビュー]

三

ファイルプレビューを表示します。

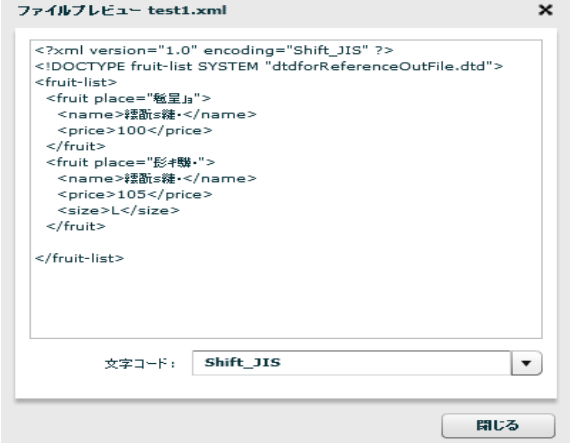

ファイルプレビュー

[テーブル詳細表示]

テーブルの詳細を表示します。

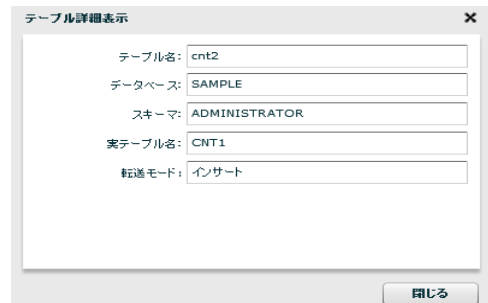

テーブル詳細表示

・転送元レコード関連

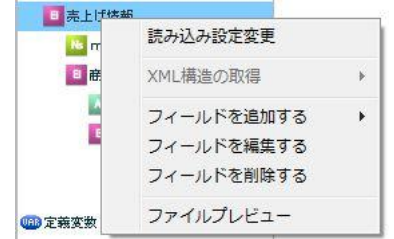

転送元レコードを選択時に右クリックで表示されるメニュー

| 日売上げ燃料   |            |      |  |
|----------|------------|------|--|
| Ns p     | 読み込み設定変更   |      |  |
| $\Box$   | XML構造の取得   |      |  |
|          | フィールドを追加する | 名前空間 |  |
|          | フィールドを編集する | 属性   |  |
|          | フィールドを削除する | 要毒   |  |
| 088 定義変数 | ファイルプレビュー  |      |  |

フィールドを追加する

#### [フィールドを追加する]―[名前空間]

入力した接頭辞の名前空間をフィールドに追加します。

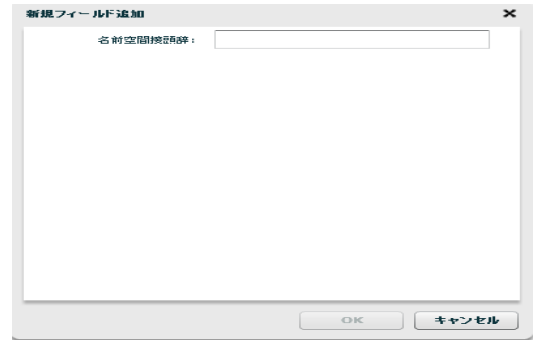

フィールド追加―名前空間

三

[フィールドを追加する]―[属性]

入力した名前の属性をフィールドに追加します。

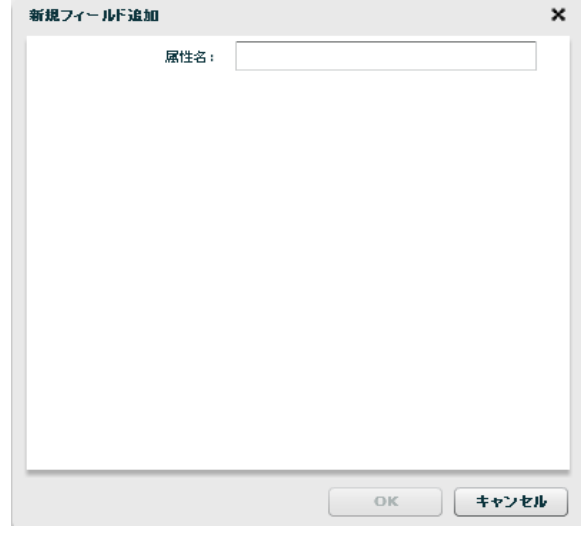

フィールド追加―属性

[フィールドを追加する]―[要素]

入力した名前の要素をフィールドに追加します。

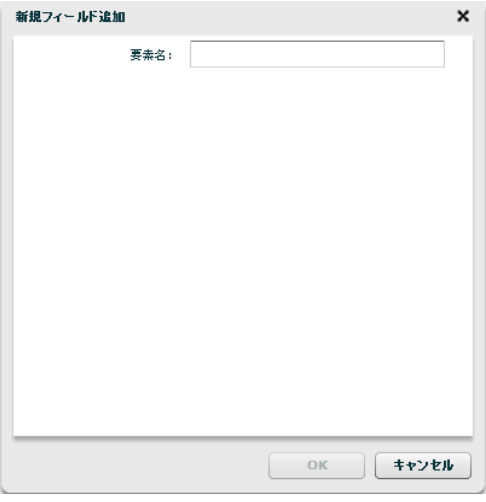

フィールド追加―要素
[フィールドを編集する]

選択したフィールドの名前を変更できます。

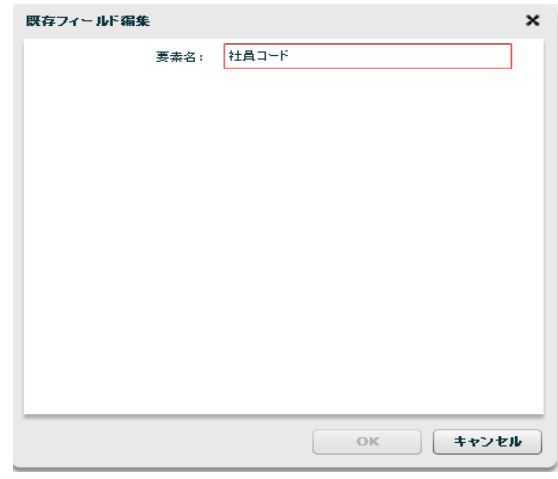

フィールド編集

[フィールドを削除する]

選択したフィールドを削除できます。

[ファイルプレビュー]

Ξ

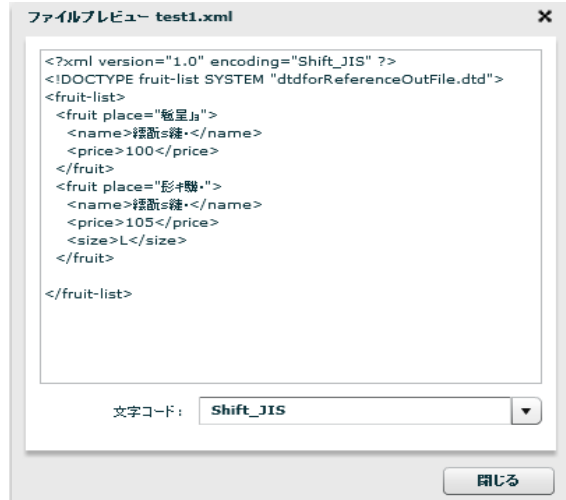

ファイルプレビュー

・転送先ファイル関連

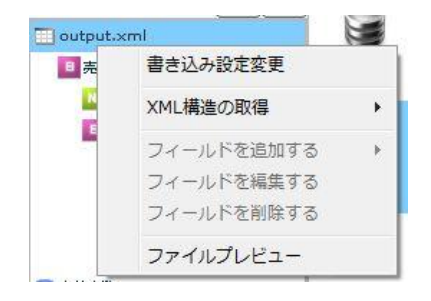

転送先ファイルを選択時に右クリックで表示されるメニュー

[書き込み設定変更]

#### ■基本設定

新たに作成したいファイル名を入力し、書き込み文字コード、転送モードの設定をします。

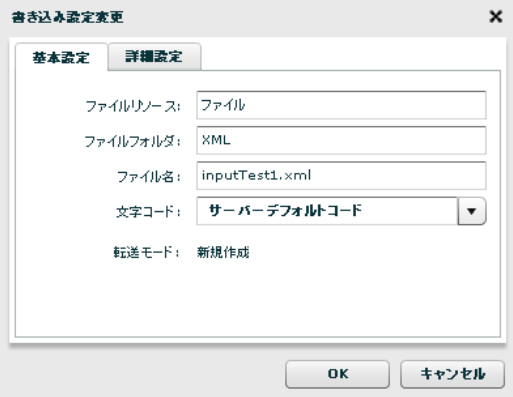

書き込み設定変更―基本設定

■詳細設定

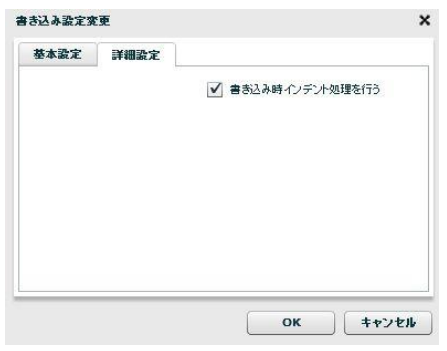

書き込み設定変更―詳細設定

書き込み時インデント処理の有無を設定します。

[OK]を押すと新たなファイル名の XML ファイルが作成されます。

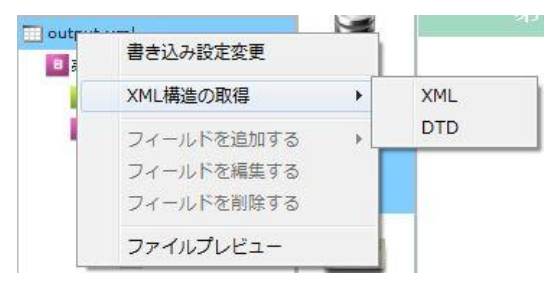

XML 構造の取得

[XML 構造の取得]―[XML]

指定した XML ファイルから XML 構造を取得します。

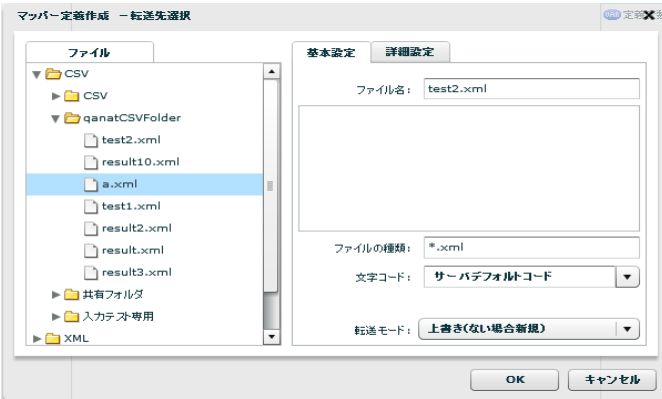

XML 構造取得先指定(XML ファイル)

[XML 構造の取得]―[DTD]

指定した DTD ファイルから XML 構造を取得します。

[ファイルプレビュー]

ファイルプレビューを表示します。

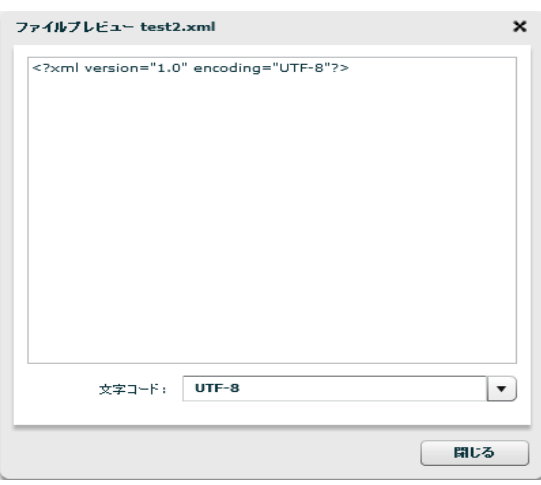

ファイルプレビュー

# ・転送先レコード関連

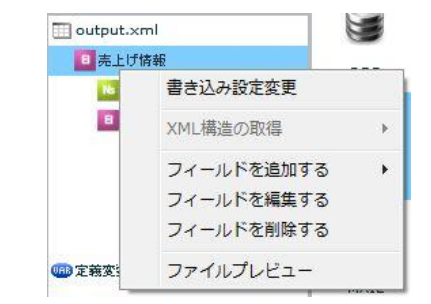

転送先レコードを選択時に右クリックで表示されるメニュー

| 克上情報2.xml            | <b>KDR</b>  |      |    |
|----------------------|-------------|------|----|
| ■ 売上げ情報              | <b>RDB</b>  |      |    |
| 商品<br>$\blacksquare$ | 書き込み設定変更    |      |    |
| At no                | XML構造の取得    |      |    |
| □亮<br>$\lambda t$    | フィールドを追加する  | 名前空間 |    |
| B                    | フィールドを編集する  |      | 屈性 |
| B                    | フィールドを削除する  |      | 要素 |
| B                    | ファイルプレビュー   |      |    |
| $\blacksquare$       | フィールド一覧情報表示 |      |    |

フィールドを追加する

[フィールドを追加する]―[名前空間]

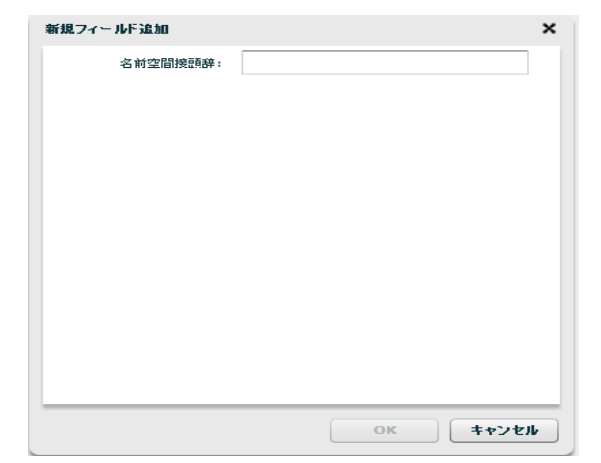

入力した接頭辞の名前空間をフィールドに追加します。

フィールド追加―名前空間

[フィールドを追加する]―[属性]

入力した名前の属性をフィールドに追加します。

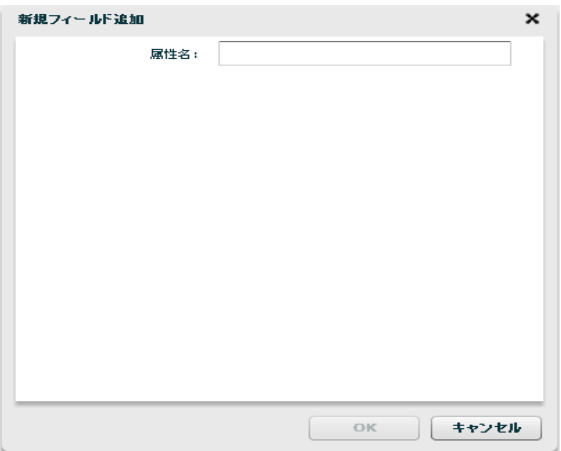

フィールド追加―属性

[フィールドを追加する]―[要素]

入力した名前の要素をフィールドに追加します。

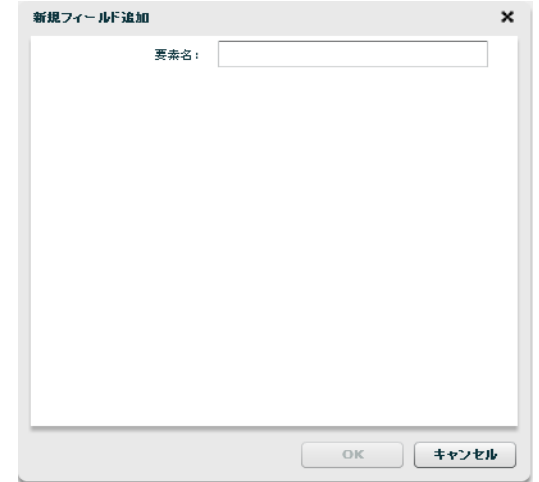

フィールド追加―要素

[フィールドを編集する]

選択したフィールドの名前を変更できます。

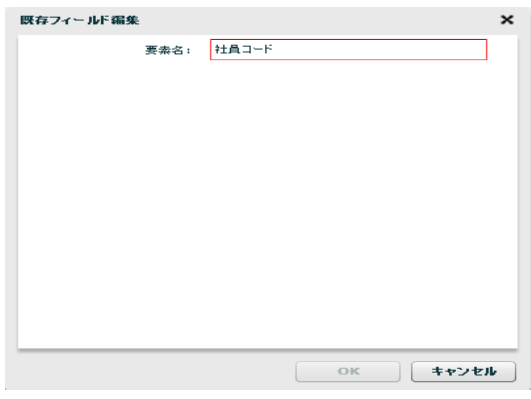

フィールド編集

[フィールドを削除する]

選択したフィールドを削除できます。

[ファイルプレビュー]

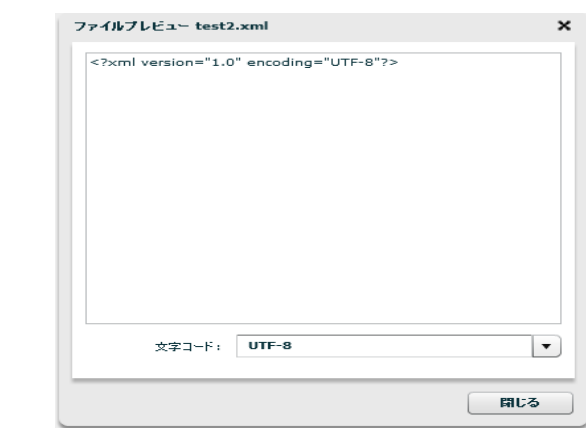

ファイルプレビュー

# **2.6.15 XML** ファイル転送においてのループ処理

一般的なデータ転送ではデフォルトでループ処理を行いますが、XML ファイル転送の場合はループの基準を マッパー上で選択して行います。

手順は、XML ファイルの中でループの基準にしたい要素を[制御フィルタ]タブ内の[シンプルループフィル タ]で下図のように結線します。

下図の場合単価フィールドがループの基準要素となります。

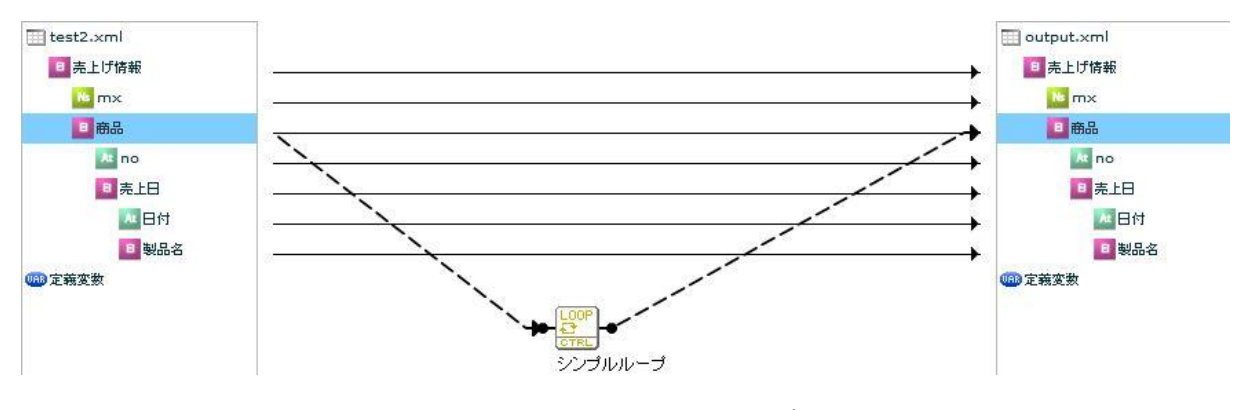

XML ファイル転送においてのループ処理

# **2.6.16 EXCEL** ファイル選択

## EXCEL ファイルをデータ転送元に選択

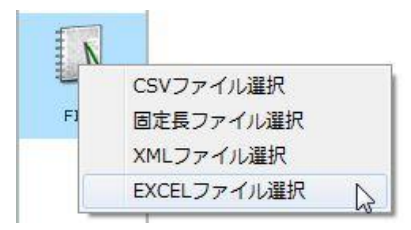

EXCEL ファイル選択

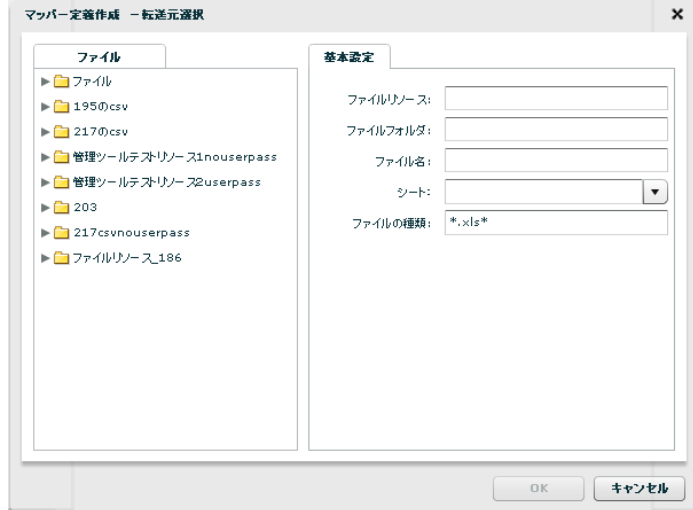

転送元ファイル選択

■ファイル

転送したいデータが格納されているファイルを選択します。

■基本設定

<ファイル名>

<ファイル>で指定したファイルの名称を表示します。

手動での指定や、定義変数を指定することが可能です。

<シート>

<ファイル>で指定したファイルのシート名をプルダウン表示します。

手動での指定や、定義変数を指定することが可能です。

<ファイルの種類>

<ファイル>で指定したフォルダのうち利用して表示するファイルの絞込みをします。絞込みにはワイ ルドカードを利用します。EXCEL ファイル選択の場合"\*.xls\*"と入力されています。

# EXCEL ファイルをデータ転送先に選択

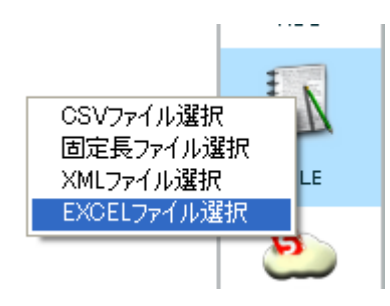

EXCEL ファイル選択

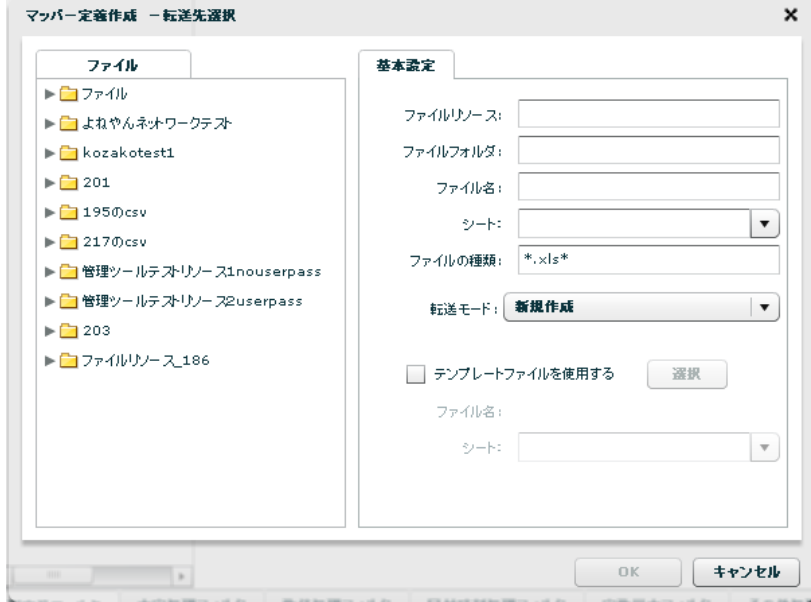

転送先ファイル選択

■ファイル

データ転送先のファイルを指定します。

■基本設定

<ファイル名>

データ転送先のファイル名を指定します。

手動で入力することも可能です。

<シート>

<ファイル>で指定したファイルのシート名をプルダウン表示します。

手動で入力することも可能です。

<ファイルの種類>

<ファイル>で指定したフォルダのうち利用して表示するファイルの絞込みをします。絞込みにはワイ ルドカードを利用します。EXCEL ファイル選択の場合"\*.xls\*"と入力されています。

<転送モード>

データ転送時の書き込み方法を指定します。

・新規作成 およい 既存データはクリアされ、転送されたデータで更新されます。ファイ ルが見つからない場合は同名のファイルが作成されます。

・更新(ない場合新規) 既存ファイルに更新を行います。ファイルが存在しない場合、新規作 成を行います。

・追加書き込み(ない場合新規)既存データは更新されず、既存レコードの末尾に追加する形でデータ

を挿入します。ファイルが見つからない場合は同名のファイルが作成

されます。

(※ただし、既存レコードの途中に空フィールドが入っていた場合追

加書き込みはそこを初期位置として追加という動作になります。)

<テンプレートファイルを使用する>

転送モードが「新規作成」である場合、出力されるファイルに、罫線などで整形したテンプレートを指 定することができます。

|                 | $\mathbb{A}$ | B    | C              | D        | E         | F | G    | $\overline{H}$ |          | J  | K     |            | M         | N    |
|-----------------|--------------|------|----------------|----------|-----------|---|------|----------------|----------|----|-------|------------|-----------|------|
|                 |              |      |                |          |           |   |      |                |          |    |       |            |           |      |
| $\overline{c}$  |              |      |                | 2010/1/1 |           |   |      |                |          |    |       |            |           |      |
| 3               |              |      |                | 中田宏      |           |   |      |                |          |    |       |            |           |      |
| 4               |              |      |                |          |           |   |      |                |          |    |       |            |           |      |
| 5               |              |      |                |          |           |   |      |                |          |    |       |            |           |      |
| 6               |              |      |                |          |           |   |      |                |          |    |       |            |           |      |
| 7               |              | 2003 |                |          | 中田宏       |   | 横浜   |                | 家系ラーメン   | 30 | 15000 | 5000       | 500       | 150  |
| 8               |              | 2002 | $\mathfrak{p}$ |          | 中田宏       |   | 横浜   |                | 2 ひよこ    | 10 | 20000 | 3000 2000  |           | 1000 |
| 9               |              | 2004 |                |          | 2 車寅次郎    |   | 2 東京 |                | 3 東京ばなな  | 20 | 30000 | 10000 1500 |           | 500  |
| 10              |              | 2008 |                |          | 3 食いだおれ人形 |   | 3 大阪 |                | 4 阪神鉄板焼き | 20 | 20000 | 5000 1000  |           | 400  |
| 11              |              | 2002 | 3              |          | 中田宏       |   | 横浜   |                | 2 ひよこ    | 5  | 10000 |            | 1500 2000 | 1000 |
| 12              |              | 2003 | 3              |          | 3 食いだおれ人形 |   | 3 大阪 |                | 4 阪神鉄板焼き | 10 | 10000 | 2500 1000  |           | 400  |
| <b>CALL AND</b> |              |      |                |          |           |   |      |                |          |    |       |            |           |      |

テンプレートファイルを指定せず新規作成した場合の出力結果

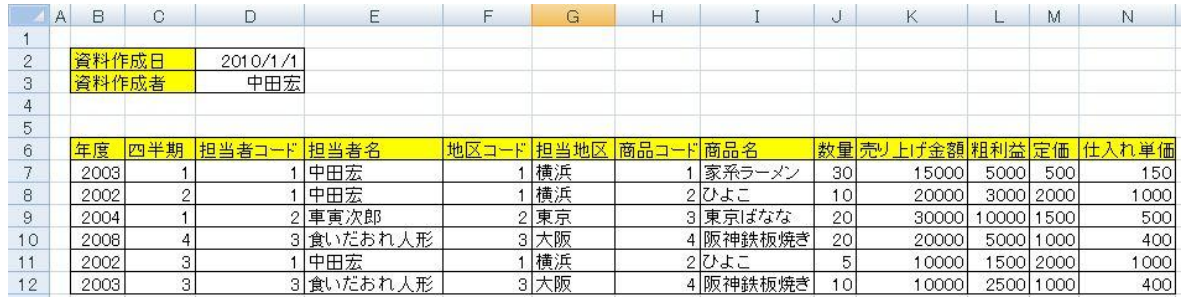

整形されたテンプレートファイルを指定した場合の出力結果

以下の項目は<テンプレートファイルを使用する>にチェックを入れた場合に入力することが可能になり ます。

<ファイル名>

書き込みを行う際、使用するテンプレートを指定します。[選択]ボタンをクリックすると、ファイル選 択画面が表示されるので、テンプレートに使用する EXCEL ファイルを選択してください。定義変数を指 定することが可能ですが、利用する際は下記の注意事項「テンプレートに定義変数を使用する際の注意」 をご確認ください。

<シート>

<ファイル>で指定したファイルのシート名をプルダウン表示します。

手動で指定することや、定義変数を指定することが可能です。

■テンプレートに定義変数を使用する際の注意

テンプレートファイル、及びシートは定義実行の際に1つのみ指定することができ ます。定義実行の中で、定義変数を動的に変更し、読み込みレコード毎にテンプレー  $\Omega$ トファイル、およびシートを変更することはできません。データ転送実行前に設定 する必要があります。タスクでタスク変数から渡す、QanatExecute で指定する、 デフォルト値を指定する場合に設定されます。

■テンプレートに使用するファイルの注意

テンプレート内に、同じファイルの別シートへの参照を行っているセルがある場  $\bigcirc$ 合、正常に出力されないことがあります。テンプレートに使用するファイルでは別 シートへの参照を行わないようにしてください。

# **2.6.17 EXCEL** ファイルを利用したときの各種メニュー

・転送元ファイル関連

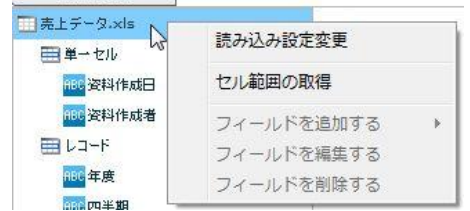

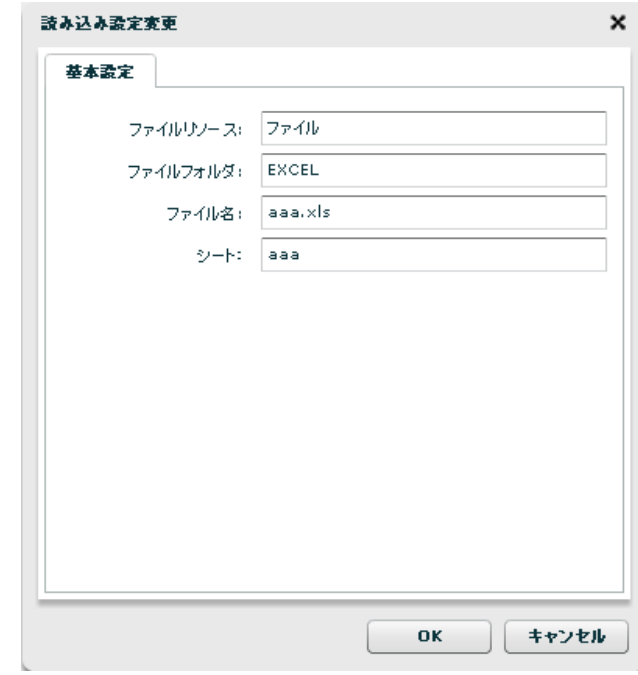

<ファイルリソース><ファイルフォルダ><ファイル名>

データ転送元のファイル名を指定します。手動入力のみ可能となっています。定義変数を指定 することが可能です。

<シート>

<ファイル名>で指定したファイルのシートを指定します。手動入力のみ可能となっています。 定義変数を指定することが可能です。

転送元ファイルを選択時に右クリックで表示されるメニュー

<sup>[</sup>読み込み設定の変更]

 $\equiv$ 

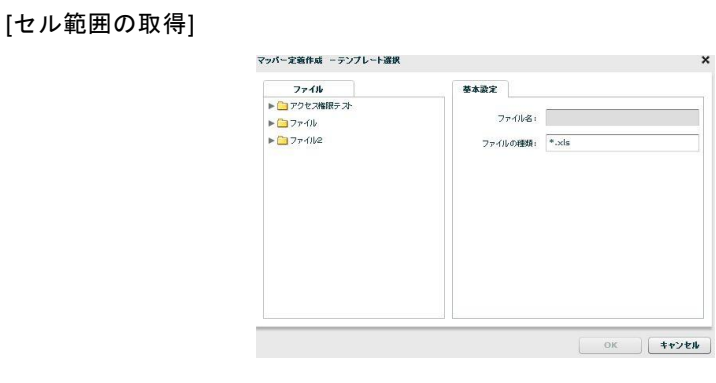

 $\boldsymbol{\mathsf{x}}$ 

詳細は 2.6.18 EXCEL [ファイルの範囲選択を](#page-132-0)参照してください。

・転送元単一セル関連

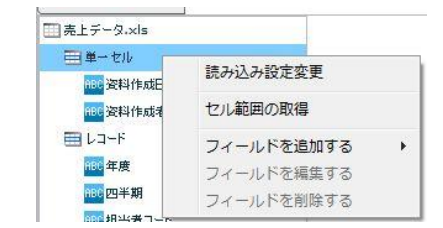

右クリックで表示されるメニュー

[フィールドを追加する] ―[フィールド]

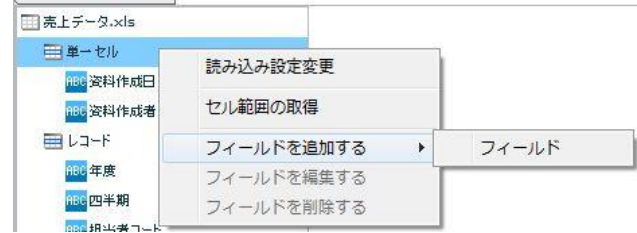

<フィールド名>

データ転送元のフィールド名を指定します。この項目は必須項目となっています。単一セルの フィールド内で重複した名前は指定することができません。

<フィールドタイプ>

フィールドの型を指定します。指定できる型は 文字列/数値/日付時刻 の 3 種類となっていま す。

<セル位置>

読み込みを行うセルアドレスを指定します。単一のセルを指定するため、「AB51」のような[半 角アルファベット]+[半角数値]の形で指定してください。

### ・転送元単一セルのフィールド関連

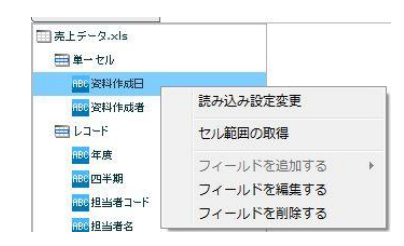

右クリックで表示されるメニュー

 $\equiv$ 

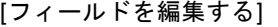

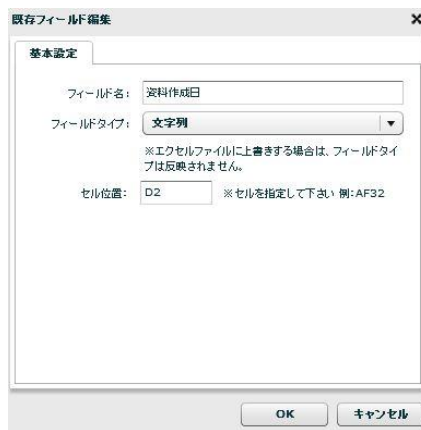

<フィールド名>

データ転送元のフィールド名を指定します。この項目は必須項目となっています。単一セルの フィールド内で重複した名前は指定することができません。

<フィールドタイプ>

フィールドの型を指定します。指定できる型は 文字列/数値/日付時刻 の 3 種類となっていま す。

<セル位置>

読み込みを行うセルアドレスを指定します。単一のセルを指定するため、「AB51」のような[半 角アルファベット]+[半角数値]の形で指定してください。

[フィールドを削除する]

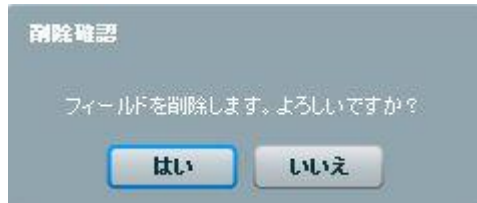

確認のダイアログが表示されます。削除を行う場合は[はい]ボタンをクリックしてください。

## ・転送元レコード関連

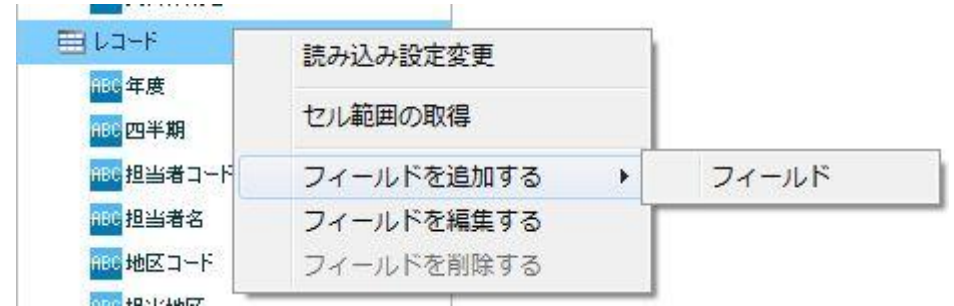

右クリックで表示されるメニュー

#### [フィールドを追加する]―[フィールド]

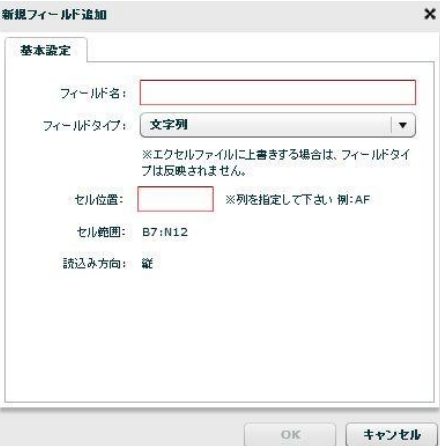

<フィールド名>

データ転送元のフィールド名を指定します。この項目は必須項目となっています。レコードの フィールド内で重複した名前は指定することができません。

<フィールドタイプ>

フィールドの型を指定します。指定できる型は 文字列/数値/日付時刻 の 3 種類となっていま す。

<セル位置>

読み込みを行うセルアドレスを指定します。レコードセルを指定するため、「AB」のような[半 角アルファベット]、または [15]のような[半角数値]の形で指定してください。指定できる値は 後述の「読込み方向」の値に依存します。読込み方向が「縦」に指定されていると、列をフィー ルドとして扱う為、[半角アルファベット]での指定になり、「横」に指定されていると、行を フィールドとして扱う為、[半角数値]での指定となります。

<セル範囲>

レコードとして読み込むように指定されたセルの範囲を表示します。この画面から値を変更す ることはできません。変更する場合は「レコード」フィールド上で右クリックメニュー「フィー ルドを編集する」をクリックして行ってください。

<読込み方向>

レコードとして読み込むように指定されたセルの範囲を読み込む方向を指定します。デフォル トでは「縦」が指定されています。

- 縦 EXCEL ファイルの列をフィールドとして扱います。
- 横 EXCEL ファイルの行をフィールドとして扱います。

[フィールドを編集する]

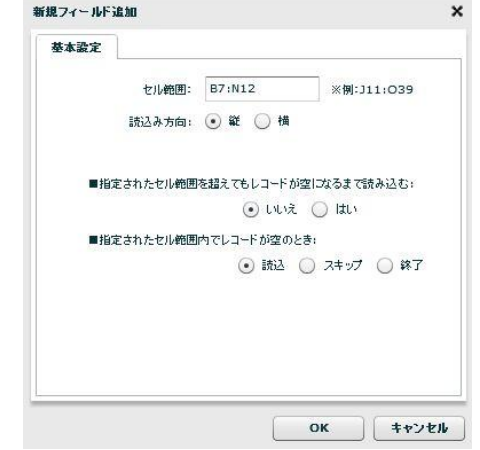

<セル範囲>

レコードとして読み込むように指定されたセルの範囲を表示します。指定は[B7:N12]のように [{開始セル}:{終了セル}]の形式で入力します。

<読込み方向>

レコードとして読み込むように指定されたセルの範囲を読み込む方向を指定します。デフォル トでは「縦」が指定されています。

- 縦 EXCEL ファイルの列をフィールドとして扱います。
- 横 EXCEL ファイルの行をフィールドとして扱います。

<指定されたセル範囲を超えてもレコードが空になるまで読み込む>

前述の<セル範囲>で指定した範囲以降にレコード情報が記述されていた場合の動作を指定 します。「レコードが空である」の判定は、「レコードに含まれるフィールドの値がすべて空 欄である」となります。デフォルトは「いいえ」が指定されています。

- いいえ 指定したセル範囲の値のみを読み取ります。
- はい 指定したセル範囲以降にレコード情報が含まれている場合、レコード情報がな くなるまで読込みを行います。

<指定されたセル範囲内でレコードが空のとき>

前述の<セル範囲>で指定した範囲内に、空のレコードが記述されていた場合の動作を指定し ます。「レコードが空である」の判定は、「レコードに含まれるフィールドの値がすべて空欄 である」となります。デフォルトは「読込」が指定されています。

- 読込 空のレコードをレコードとして扱い、処理を続行します。
- スキップ 空のレコードをスキップし、次のレコードの読込みを行います。「読込」と異 なり、空のレコードは出力されません。

第 2 章 <sub>第 </sub> 第 2 章 操作方法

終了 空のレコードを読み取った時点で処理を終了します。空のレコードは出力され ません。

・転送元レコードのフィールド関連

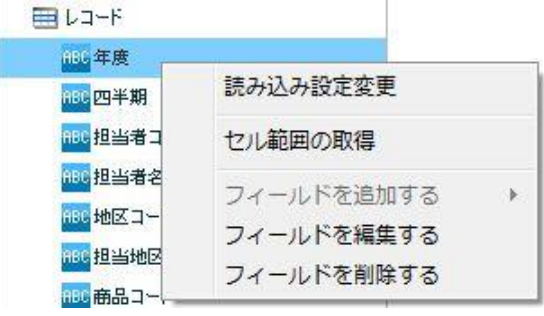

右クリックで表示されるメニュー

[フィールドを編集する]

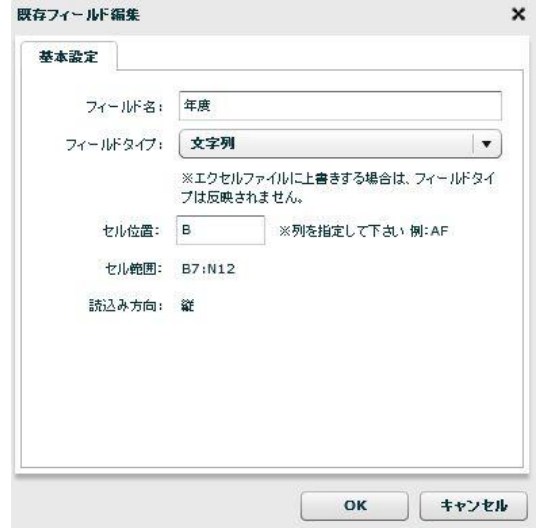

<フィールド名>

データ転送元のフィールド名を指定します。この項目は必須項目となっています。レコードの フィールド内で重複した名前は指定することができません。

<フィールドタイプ>

フィールドの型を指定します。指定できる型は 文字列/数値/日付時刻 の 3 種類となっていま す。

<セル位置>

読み込みを行うセルアドレスを指定します。レコードセルを指定するため、「AB」のような[半 角アルファベット]、または [15]のような[半角数値]の形で指定してください。指定できる値は 前述の「読込み方向」の値に依存します。読込み方向が「縦」に指定されていると、列をフィー ルドとして扱う為、[半角アルファベット]での指定になり、「横」に指定されていると、行を フィールドとして扱う為、[半角数値]での指定となります。

<セル範囲>

レコードとして読み込むように指定されたセルの範囲を表示します。この画面から値を変更す ることはできません。変更する場合は「レコード」フィールド上で右クリックメニュー「フィー ルドを編集する」をクリックして行ってください。

### <読込み方向>

レコードとして読み込むように指定されたセルの範囲を読み込む方向を指定します。デフォル トでは「縦」が指定されています。

- 縦 EXCEL ファイルの列をフィールドとして扱います。
- 横 EXCEL ファイルの行をフィールドとして扱います。

[フィールドを削除する]

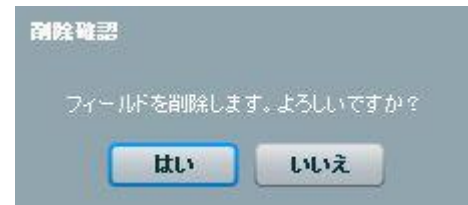

確認のダイアログが表示されます。削除を行う場合は[はい]ボタンをクリックしてください。

・転送先ファイル関連

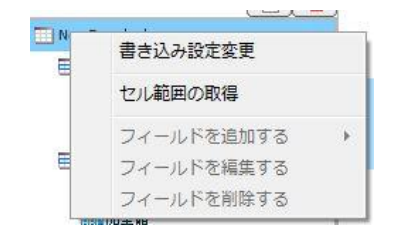

転送先ファイルを選択時に右クリックで表示されるメニュー

[書き込み設定の変更]

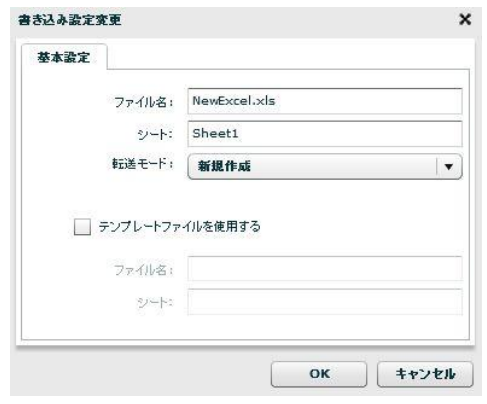

<ファイル名>

データ転送先のファイル名を指定します。手動入力のみ可能となっています。定義変数を指定 することが可能です。

<シート>

<ファイル名>で指定したファイルのシートを指定します。手動入力のみ可能となっています。 定義変数を指定することが可能です。

[セル範囲の取得]

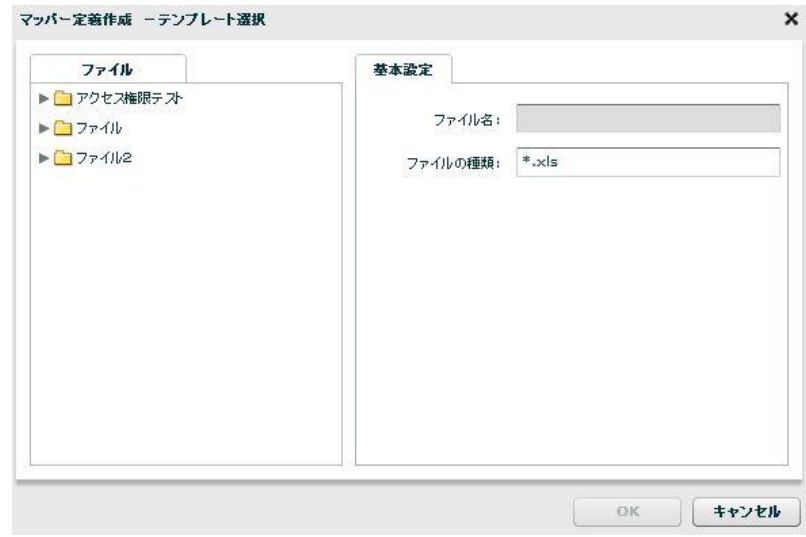

詳細は 2.6.18 EXCEL [ファイルの範囲選択を](#page-132-0)参照してください。

# ・転送先単一セル関連

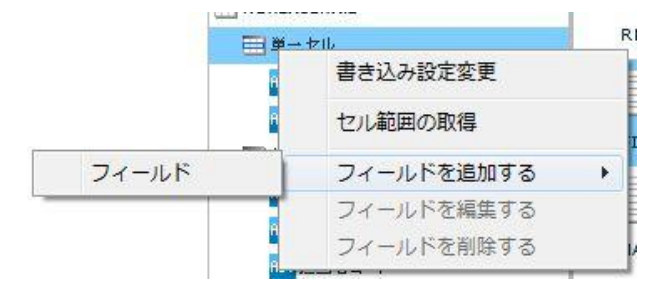

右クリックで表示されるメニュー

### [フィールドを追加する] ―[フィールド]

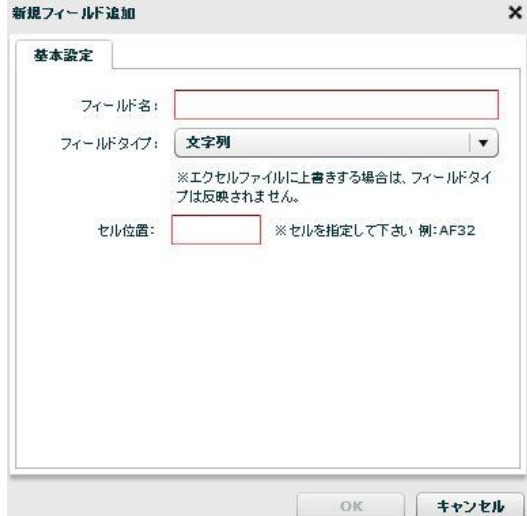

<フィールド名>

データ転送先のフィールド名を指定します。この項目は必須項目となっています。単一セルの フィールド内で重複した名前は指定することができません。

<フィールドタイプ>

フィールドの型を指定します。指定できる型は 文字列/数値/日付時刻 の 3 種類となっていま す。※セルの表示形式を指定しているのではありません。

<セル位置>

読み込みを行うセルアドレスを指定します。単一のセルを指定するため、「AB51」のような[半 角アルファベット]+[半角数値]の形で指定してください。

・転送先単一セルのフィールド関連

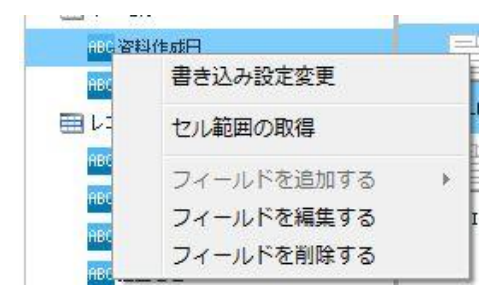

右クリックで表示されるメニュー

#### [フィールドを編集する]

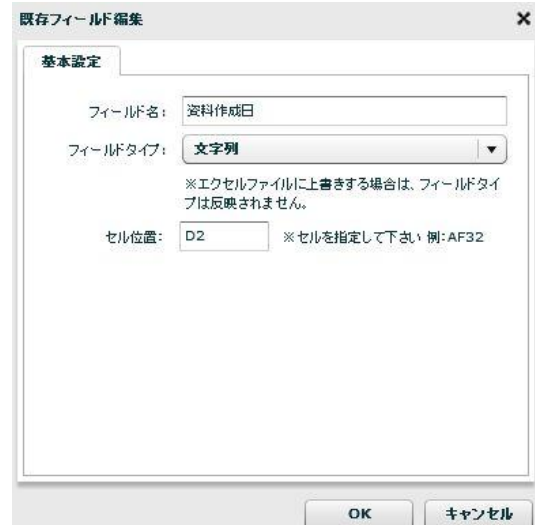

<フィールド名>

データ転送先のフィールド名を指定します。この項目は必須項目となっています。単一セルの フィールド内で重複した名前は指定することができません。

<フィールドタイプ>

フィールドの型を指定します。指定できる型は 文字列/数値/日付時刻 の 3 種類となっていま す。※セルの表示形式を指定しているのではありません。

<セル位置>

書き込みを行うセルアドレスを指定します。単一のセルを指定するため、「AB51」のような[半 角アルファベット]+[半角数値]の形で指定してください。

[フィールドを削除する]

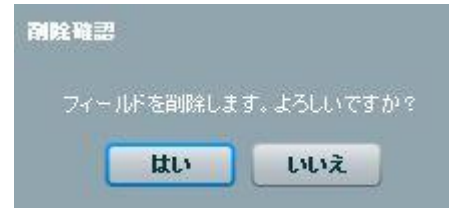

確認のダイアログが表示されます。削除を行う場合は[はい]ボタンをクリックしてください。

# ・転送先レコード関連

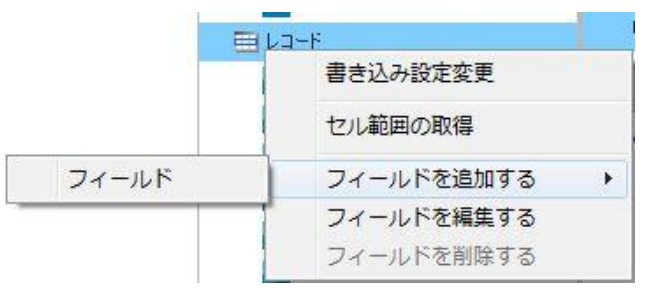

右クリックで表示されるメニュー

#### [フィールドを追加する]―[フィールド]

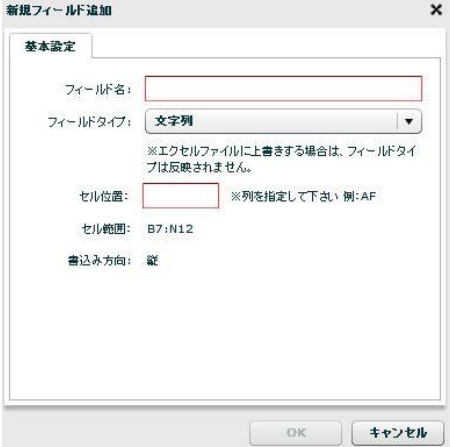

<フィールド名>

データ転送先のフィールド名を指定します。この項目は必須項目となっています。レコードの フィールド内で重複した名前は指定することができません。

<フィールドタイプ>

フィールドの型を指定します。指定できる型は 文字列/数値/日付時刻 の 3 種類となっていま す。

<セル位置>

書き込みを行うセルアドレスを指定します。レコードセルを指定するため、「AB」のような[半 角アルファベット]、または [15]のような[半角数値]の形で指定してください。指定できる値は 後述の「書込み方向」の値に依存します。書込み方向が「縦」に指定されていると、列をフィー ルドとして扱う為、[半角アルファベット]での指定になり、「横」に指定されていると、行を フィールドとして扱う為、[半角数値]での指定となります。

<セル範囲>

レコードとして書き込むように指定されたセルの範囲を表示します。この画面から値を変更す ることはできません。変更する場合は「レコード」フィールド上で右クリックメニュー「フィー ルドを編集する」をクリックして行ってください。

<書込み方向>

レコードとして書き込むように指定されたセルの範囲の書き込む方向を指定します。デフォル トでは「縦」が指定されています。

縦 EXCEL ファイルの列をフィールドとして扱います。

横 EXCEL ファイルの行をフィールドとして扱います。

[フィールドを編集する]

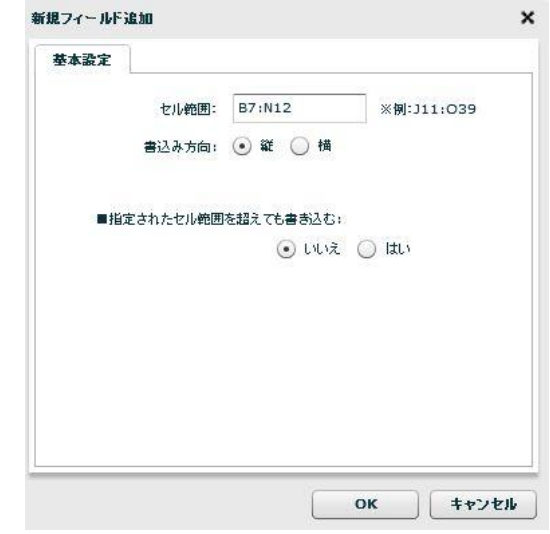

#### <セル範囲>

レコードとして書き込むように指定されたセルの範囲を表示します。指定は[B7:N12]のように [{開始セル}:{終了セル}]の形式で入力します。

#### <書込み方向>

レコードとして書き込むように指定されたセルの範囲の書き込む方向を指定します。デフォル トでは「縦」が指定されています。

縦 EXCEL ファイルの列をフィールドとして扱います。

横 EXCEL ファイルの行をフィールドとして扱います。

<指定されたセル範囲を超えても書き込む>

前述の<セル範囲>で指定した範囲以上にレコード情報が読み込まれた場合の動作を指定し ます。デフォルトは「いいえ」が指定されています。

- いいえ 指定したセル範囲で書込みを行います。オーバーしたレコードは書込みが行わ れません。
- はい 指定したセル範囲以上にレコード情報が読み込まれた場合、レコード情報がな くなるまで書き込みを行います。

・転送先レコードのフィールド関連

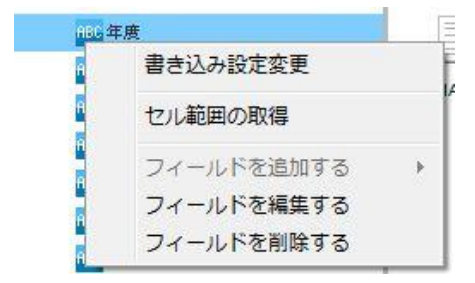

右クリックで表示されるメニュー

#### [フィールドを編集する]

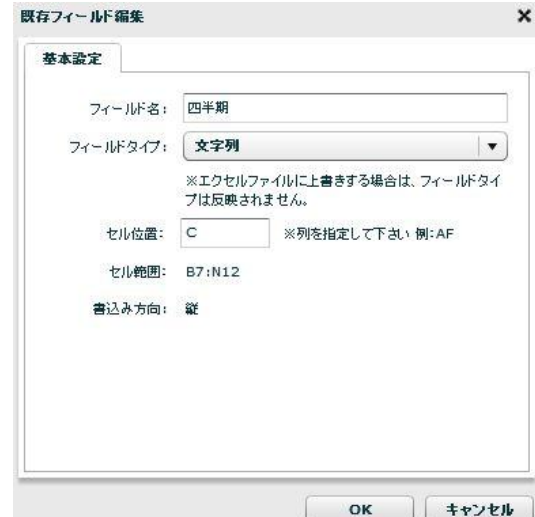

<フィールド名>

データ転送先のフィールド名を指定します。この項目は必須項目となっています。レコードの フィールド内で重複した名前は指定することができません。

<フィールドタイプ>

フィールドの型を指定します。指定できる型は 文字列/数値/日付時刻 の 3 種類となっていま す。

<セル位置>

書き込みを行うセルアドレスを指定します。レコードセルを指定するため、「AB」のような[半 角アルファベット]、または [15]のような[半角数値]の形で指定してください。指定できる値は 前述の「書込み方向」の値に依存します。書込み方向が「縦」に指定されていると、列をフィー ルドとして扱う為、[半角アルファベット]での指定になり、「横」に指定されていると、行を フィールドとして扱う為、[半角数値]での指定となります。

<セル範囲>

レコードとして書き込むように指定されたセルの範囲を表示します。この画面から値を変更す ることはできません。変更する場合は「レコード」フィールド上で右クリックメニュー「フィー ルドを編集する」をクリックして行ってください。

<書込み方向>

レコードとして書き込むように指定されたセルの範囲の書き込む方向を指定します。デフォル トでは「縦」が指定されています。

縦 EXCEL ファイルの列をフィールドとして扱います。

横 EXCEL ファイルの行をフィールドとして扱います。

[フィールドを削除する]

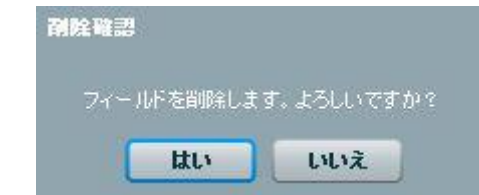

<span id="page-132-0"></span>確認のダイアログが表示されます。削除を行う場合は[はい]ボタンをクリックしてください。

# **2.6.18 EXCEL** ファイルの範囲選択

転送元、転送先に EXCEL ファイルを指定した際に、読み込み、書き込みを行うセルの指定を EXCEL ファイル を参照しながら行うことが可能です。

本機能を使用する際には、本製品が動作している環境に、「Microsoft Office Excel」が導入されている必 要があります。動作確認がとれているバージョンは 2007/2003 となります。

### ・セル取得までの操作

 $\Omega$ 

転送元または転送先上で、右クリックメニューから「セル範囲の取得」をクリックします。

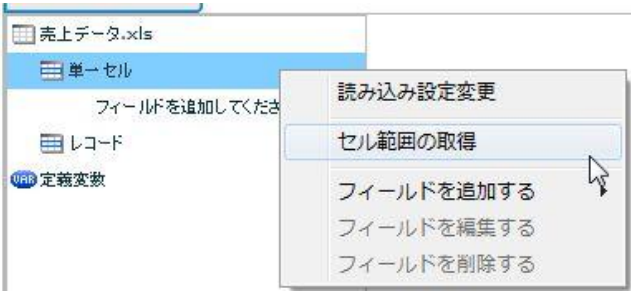

EXCEL ファイルを選択する画面が表示されるので、ファイルを選択し、 [OK]ボタンをクリックします。

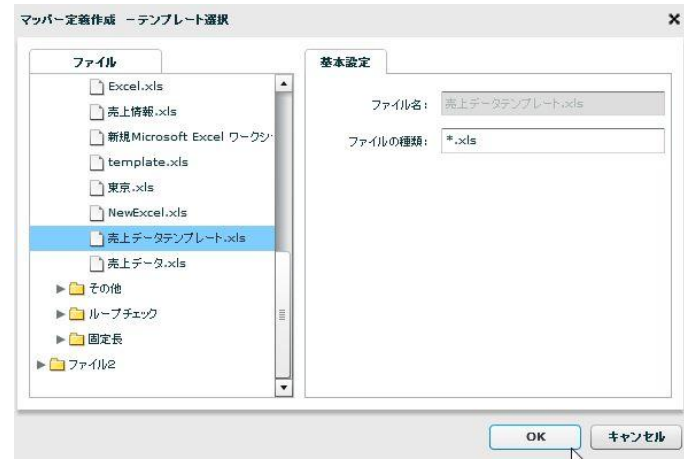

[OK]ボタンをクリックすると、選択したファイルを本製品動作環境にダウンロード して表示します。そのため、サイズが小さいファイルを選択することを推奨します。

「ダウンロードが完了しました」というメッセージが表示されるので[OK]ボタンをクリックします。 指定したファイルと、QanatExcel が起動します。

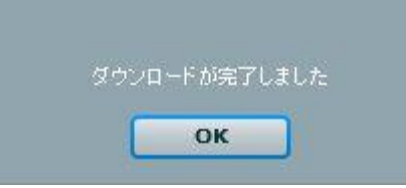

# 第 2 章 <sub>第 </sub> 第 2 章 操作方法

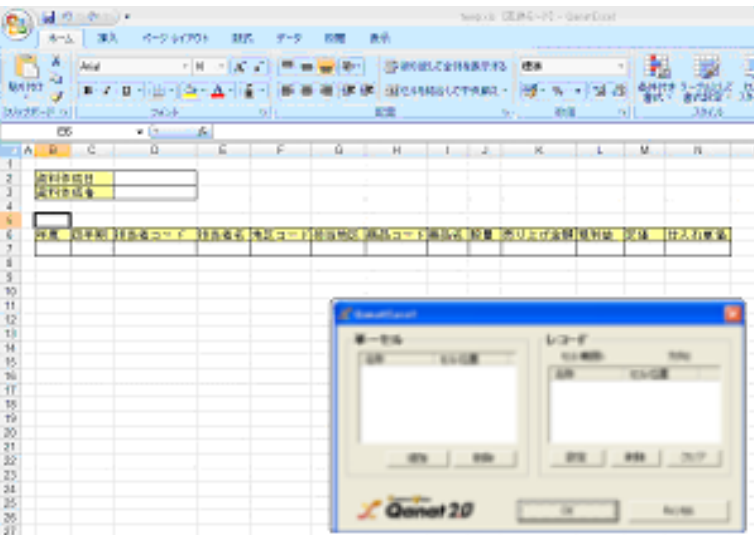

# ・QanatExcel の画面について

QanatExcel は以下のように表示されます。

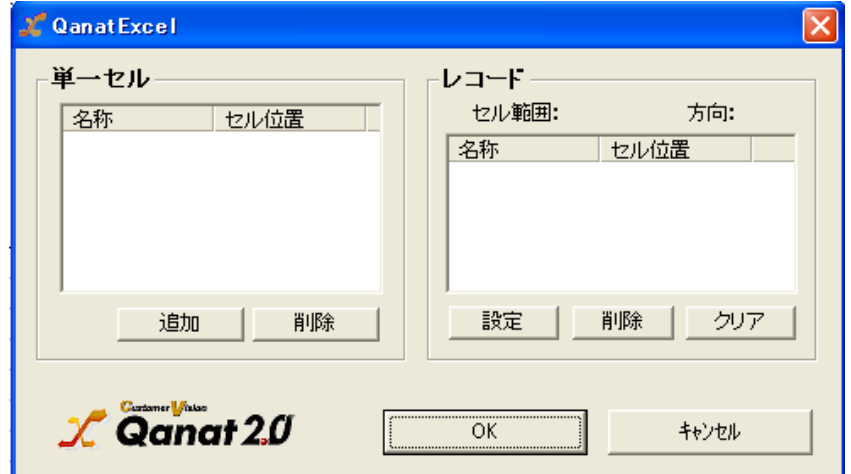

各項目は以下の通りです。

- 単一セル 単一セルとして扱うセルを表示します。 名称はフィールド名として表示されます。名称は手動で変更することが可能です。
- レコード レコードとして扱うセルを表示します。 名称はフィールド名として表示されます。名称は手動で変更することが可能です。
- ・単一セルの取得、および削除方法

表示されている EXCEL ファイルのセルを選択状態にして、

QanatExcel の[追加]ボタンをクリックします。

名称とセル位置が追加されます。名称は手動で変更することが可能です。

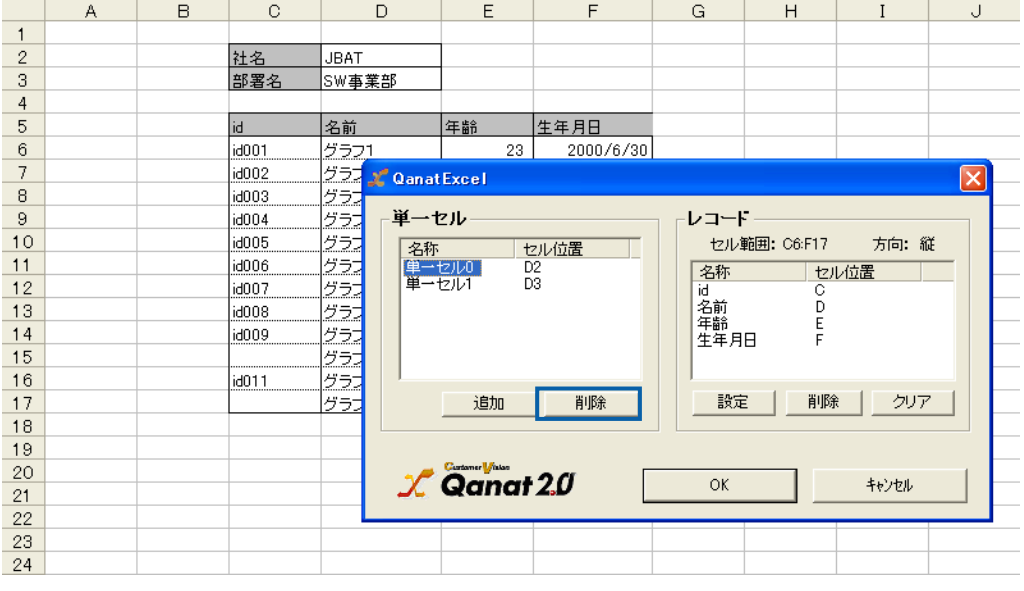

削除する場合は、削除するセルを選択状態にして、[削除]ボタンをクリックします。

### ・レコードの取得、および削除方法

表示されている EXCEL ファイルで、本製品で読み込み(書き込み)を行う範囲を 選択状態にします。

|                | A | B | C       | D           | E               | F          |  |
|----------------|---|---|---------|-------------|-----------------|------------|--|
| 1              |   |   |         |             |                 |            |  |
| $\overline{c}$ |   |   | 社名      | <b>JBAT</b> |                 |            |  |
| 3              |   |   | 部署名     | SW事業部       |                 |            |  |
| $\overline{4}$ |   |   |         |             |                 |            |  |
| 5              |   |   | lid     | 名前          | 年齢              | 生年月日       |  |
| 6              |   |   | id001   | グラフ1        | 23              | 2000/6/30  |  |
| 7              |   |   | id002   | グラフ2        | 45              | 2000/3/4   |  |
| 8              |   |   | lid003  | グラフ3        | 56              | 2004/12/12 |  |
| 9              |   |   | lid004  | グラフ4        | 12 <sub>1</sub> | 2001/5/4   |  |
| 10             |   |   | id005   | グラフ5        | 43              | 2010/6/2   |  |
| 11             |   |   | lid006  | グラフ6        | 24              | 2010/7/8   |  |
| 12             |   |   | id007   | グラフ7        | 53              | 1900/1/12  |  |
| 13             |   |   | id008   | グラフ8        |                 | 1906/6/2   |  |
| 14             |   |   | lid009  | グラフ9        | 4               | 2010/5/13  |  |
| 15             |   |   |         | グラフ10       |                 |            |  |
| 16             |   |   | llid011 | グラフ11       | 6               | 2010/5/6   |  |
| 17             |   |   |         | グラフ12       |                 |            |  |
| 18             |   |   |         |             |                 |            |  |

QanatExcel の[設定]ボタンをクリックすると、「レコード設定」画面が表示されます。

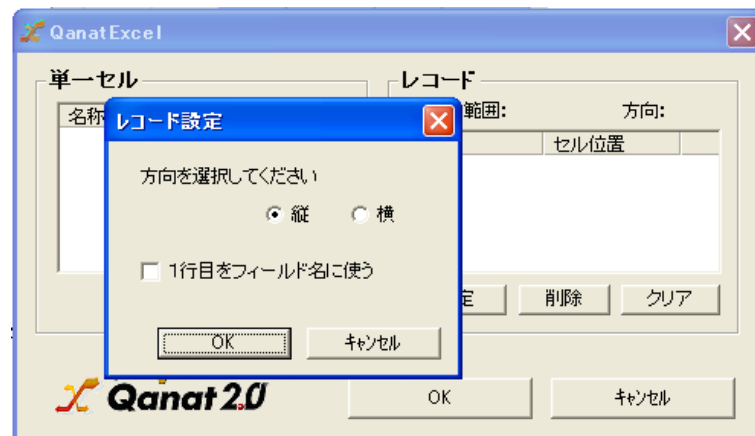

各項目は以下のようになっています。設定が正しいことを確認して、[OK]ボタンをクリックします。

方向の選択(縦、横) 指定した範囲の列をフィールドとするか、行をフィールドとするか を選択します。例として、B2:D7 の範囲を縦で読み込んだ場合、 列 B,C,D がフィールドとして扱われます。

1 行目をフィールド名に使う 指定した範囲の 1 レコード目のデータをフィールド名として 読み込みを行います。チェックを入れた場合、1 レコード目は 読み込み対象外となります。 例として、B2:D7 の範囲を縦で読み込んだ場合、B2,C2,D2 の値が フィールド名として使用されます。

削除する場合は、削除するセルを選択状態にして、[削除]ボタンをクリックします。 また、[クリア]ボタンをクリックすることですべてのレコード情報を削除することが可能です。

# **2.6.19 EXCEL** ファイル転送においてのループ処理

EXCEL ファイル転送の場合はループの基準をレコード要素として動作します。

# **2.6.20 SALESFORCE** 選択

### データ転送元に SALESFORCE を選択します。

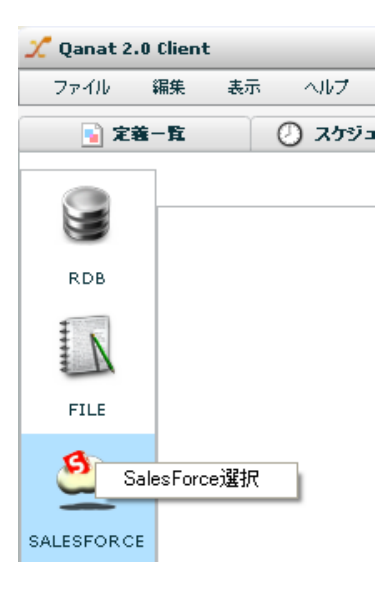

SALESFORCE 選択

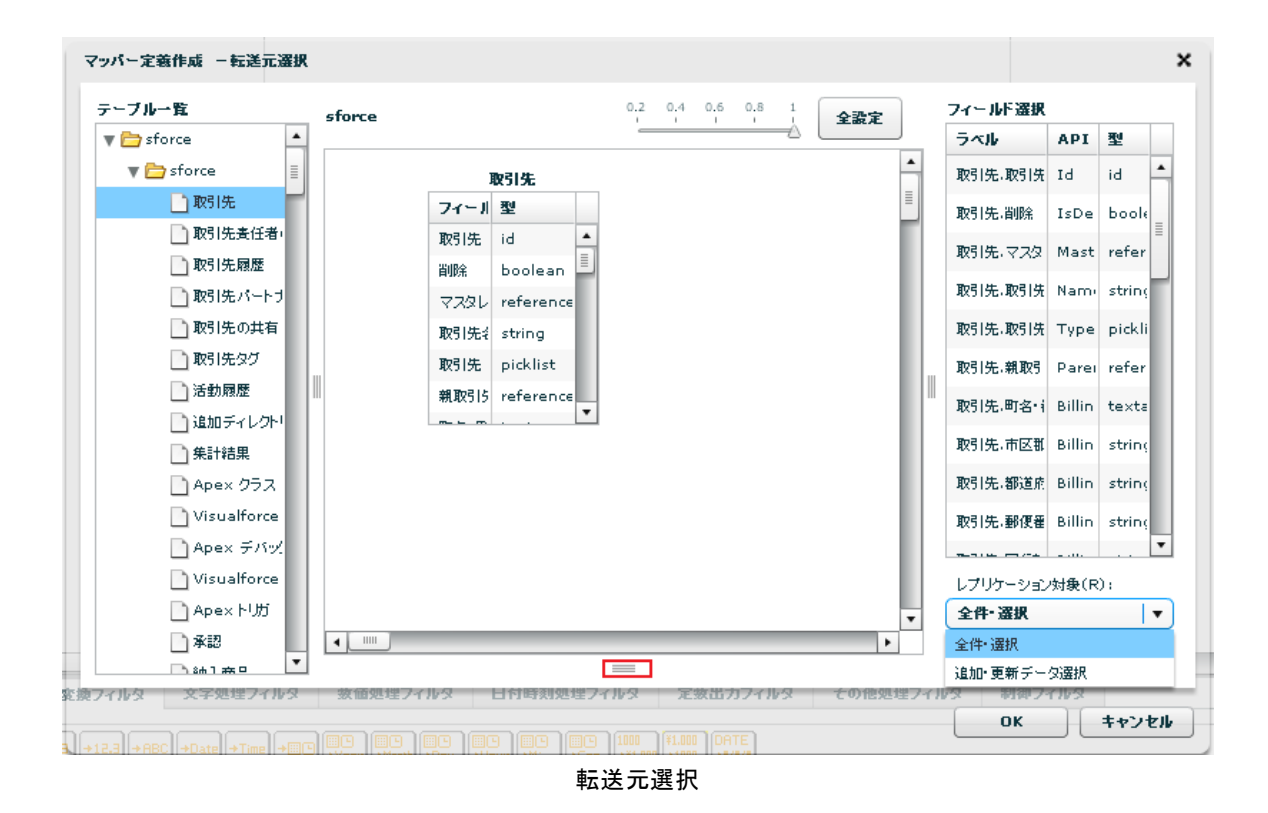

検索条件や並び替えは赤線で囲った部分をクリックし上にもっていくと指定画面が現れます。

追加・更新データ選択時は期間指定画面が現れます。

÷

# 第 **2** 章 第 **2** 章 操作方法

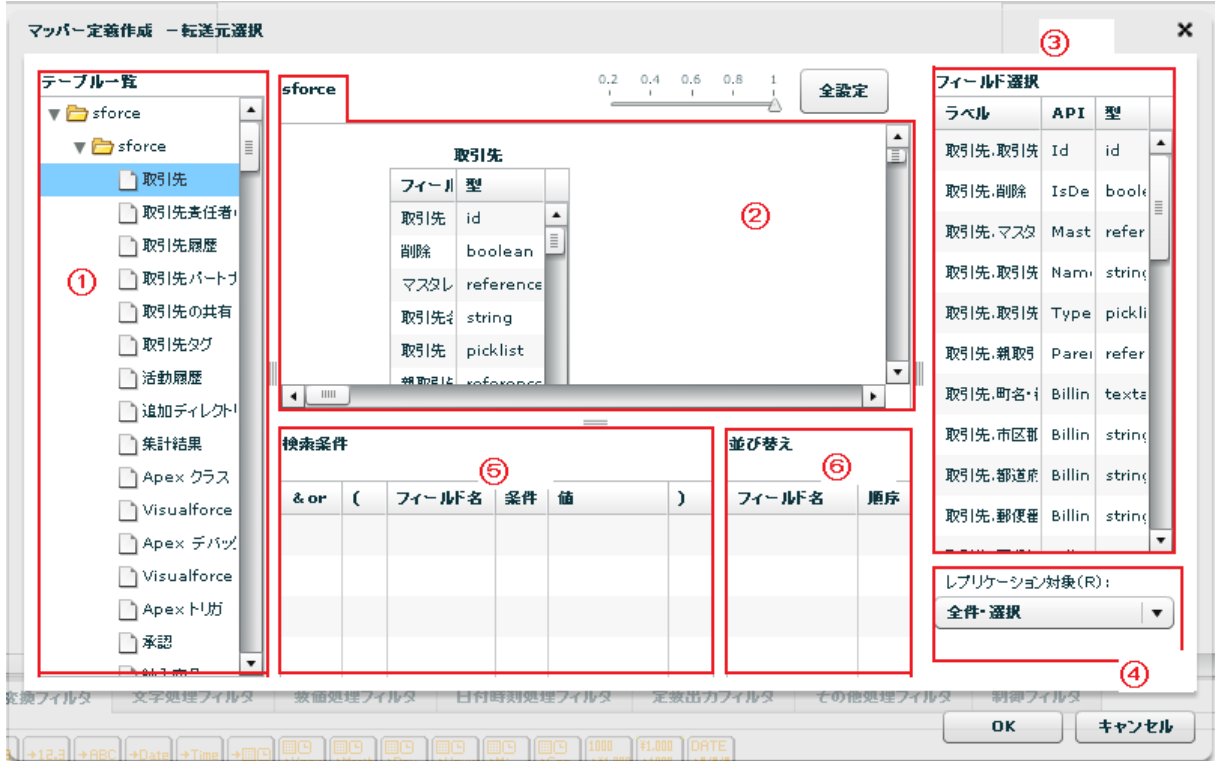

全件選択時の転送元選択画面

①【テーブル一覧】 転送したいデータが格納されているテーブル(カスタムオブジェクト含む) を選択します。

- ② 【テーブル配置領域】 フィールドを選択したいテーブルをここに配置します。
- ③ 【フィールド選択】 テーブル一覧にて選択されたテーブルのフィールド一覧を表示します。

フィールド選択を行うにはマッパー定義上のフィールドを

ドラッグ&ドロップや画面上の全選択ボタン押下することで追加されます。

- ラベル Salesforce ラベル名
- API SalesforceAPI 参照名
- 型 データ型
- 

④ 【レプリケーション対象】 Salesforce データ読み取り対象を選択します。

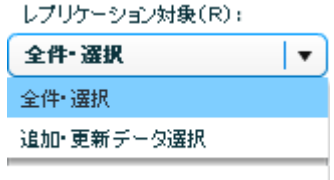

レプリケーション対象

 $\frac{1}{2}$ 

全件選択 フィールド一覧に配置したフィールドの全データ読み取りを行います。

追加・更新データ選択 指定した期間に Salesforce で追加・更新のあったデータから読み取りを行 います。

(※追加・更新データ選択において読み取れる最大期間は当日から 30 日前までです。)

⑤ 【検索条件】 ②のテーブル配置領域に配置したテーブルから検索条件に使用

 $0.2$   $0.4$   $0.6$   $0.8$  $\mathbf{1}$ sforce 取引先 全設定 取引先 フィール型 取引先 id 剛除 boolean 779L reference 取引先名 string  $\blacksquare$ 検索条件 並び替え ドラッグ &ドロップ  $\&$  or フィールド名 条件 値  $\,$ フィールド名 順序  $\mathfrak{c}$ and 取引先,取引先 ID  $\equiv$ 

したいフィールドを⑤の検索条件領域にドラッグ&ドロップします。

#### 検索条件使用フィールド指定

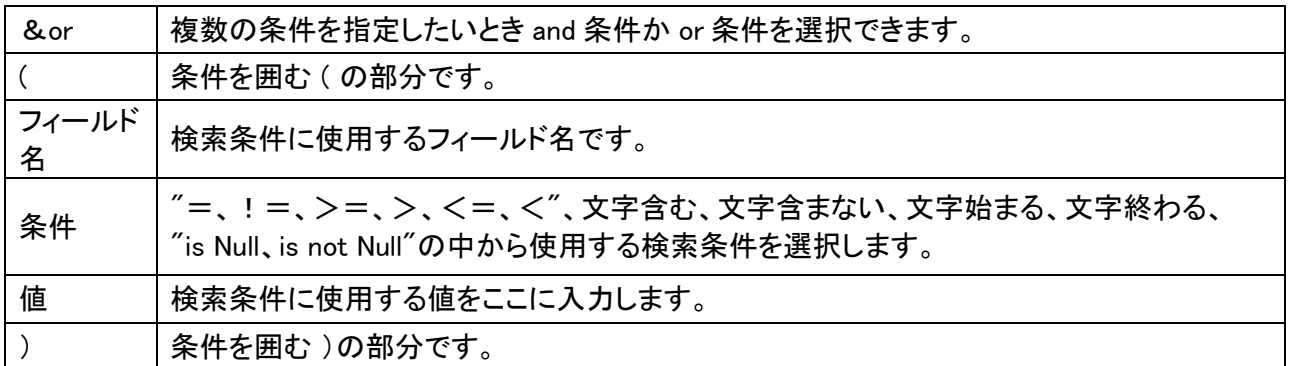

÷

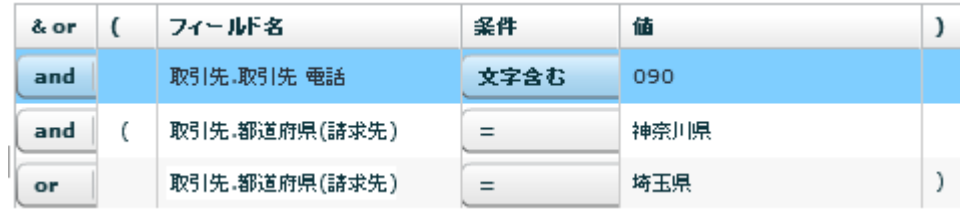

検索条件例

上図のように検索した場合、電話番号が 090 を含みかつ都道府県が神奈川県、又は埼玉県のデータを 抽出します。

⑥ 【並び替え】 ②のテーブル配置領域に配置したテーブルから並び替えをしたいフィールドを

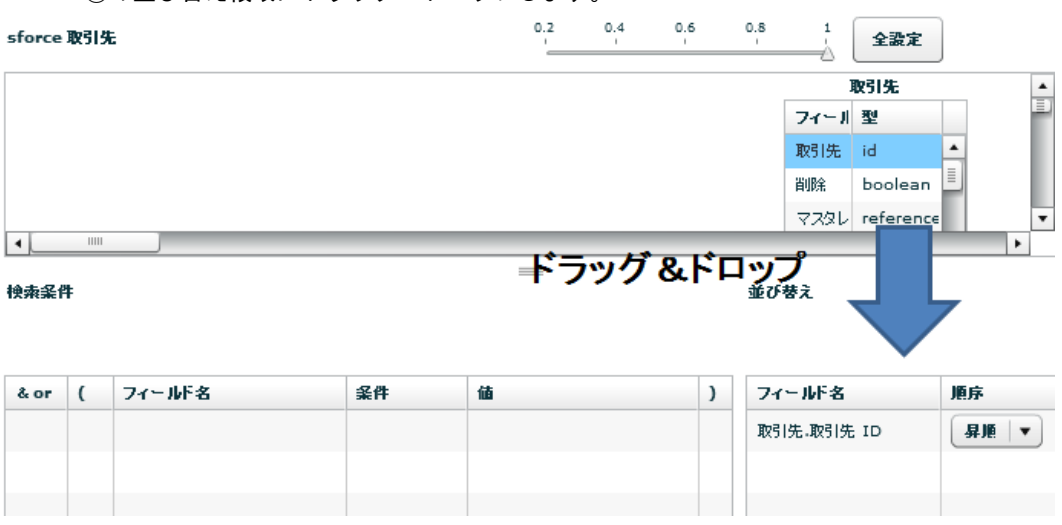

並び替えフィールド指定

フィールド名 並び替えを行うフィールド名です。

⑥の並び替え領域にドラッグ&ドロップします。

順序 ファンス 昇順、降順から選択します。

# 第 2 章 <sub>第 </sub> 第 2 章 操作方法

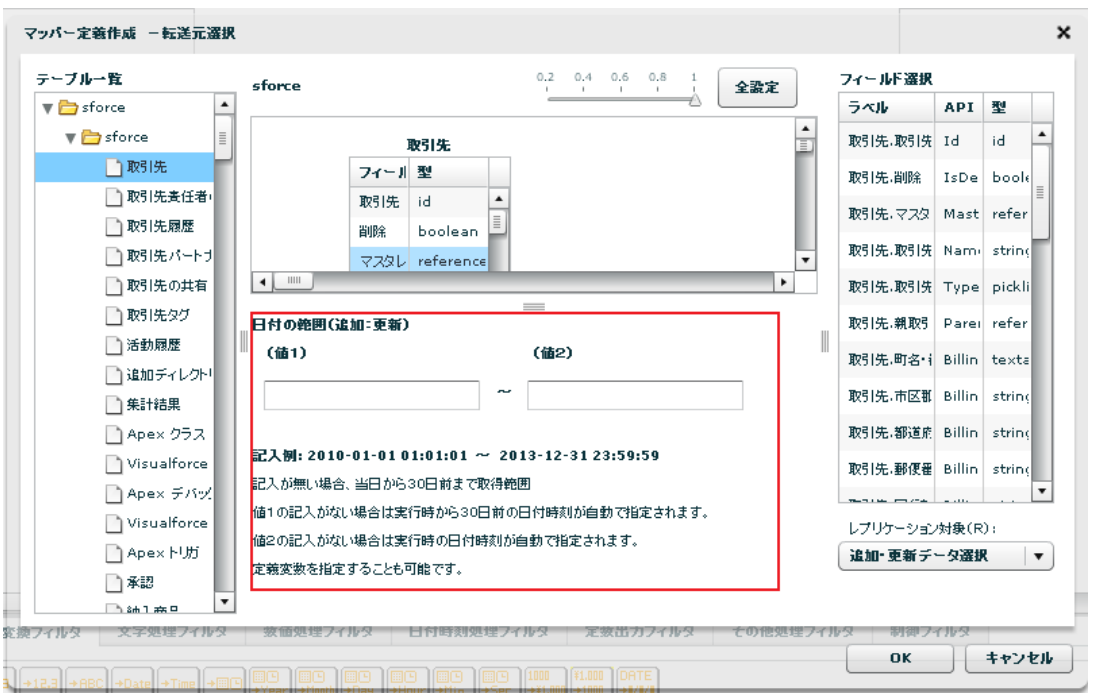

追加・更新データ選択時の転送元選択画面

追加・更新データ選択時は上図のように検索条件並び替え指定領域が日付の範囲指定領域に切り替わります。 記入例にあるフォーマット (yyyy-MM-dd HH:mm:ss) で日付を値1~2に入力します。 ※値1に記入がない場合、デフォルトで定義実行日の 30 日前の日付時刻が指定されます。(From 30 日前) ※値2に記入がない場合、デフォルトで定義実行日の日付時刻が指定されます。(To 定義実行日)

## ※参照関係にある複数のオブジェクトのデータ取得

②のテーブル配置領域において、型が reference のフィールドを右クリック⇒連結をクリックすることで

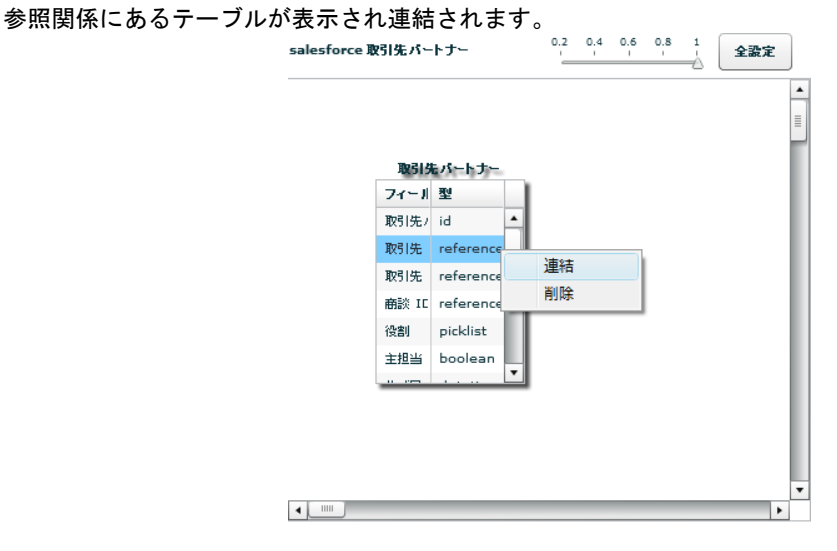

取引先パートナー・取引先 ID―連結

# 第 **2** 章 第 **2** 章 操作方法

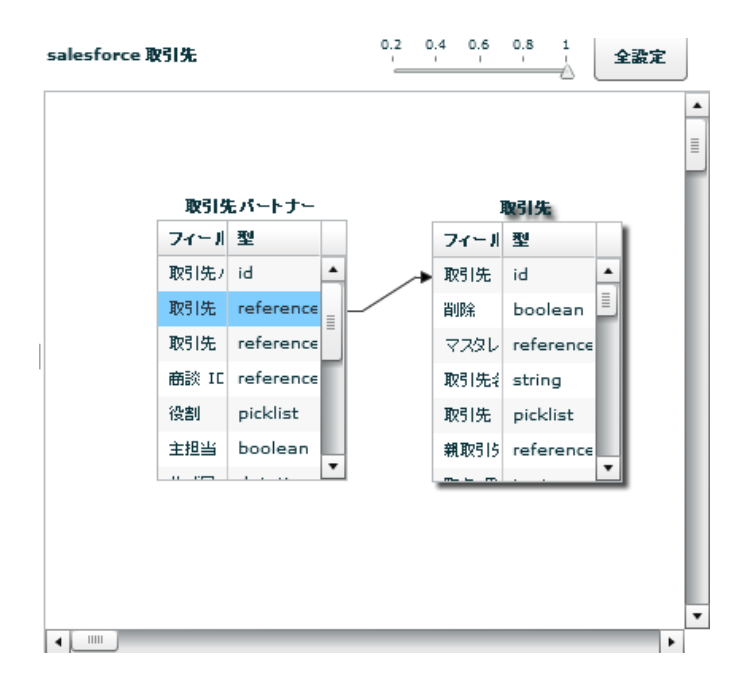

取引先パートナーテーブルと取引先テーブルの連結

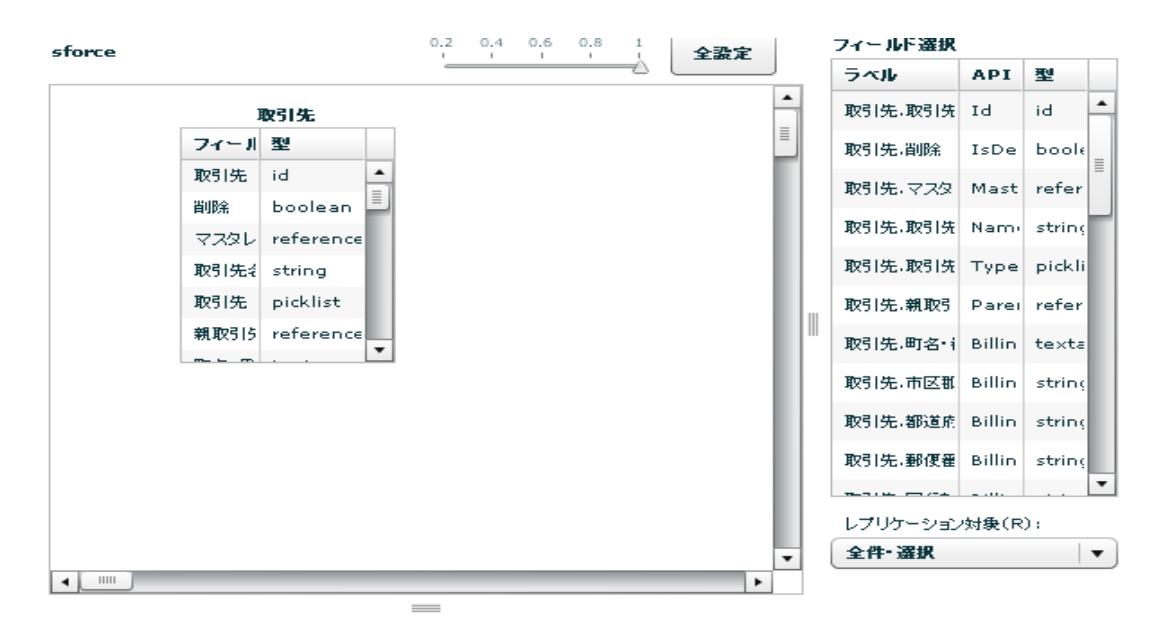

フィールド選択に両テーブルのフィールドをドラッグ&ドロップ

このように、参照関係をもったテーブルの場合どちらのフィールドも入力データとして選択することが可能 です。

 $\equiv$ 

 $\equiv$ 

l,

# データ転送先に SALESFORCE を選択します。

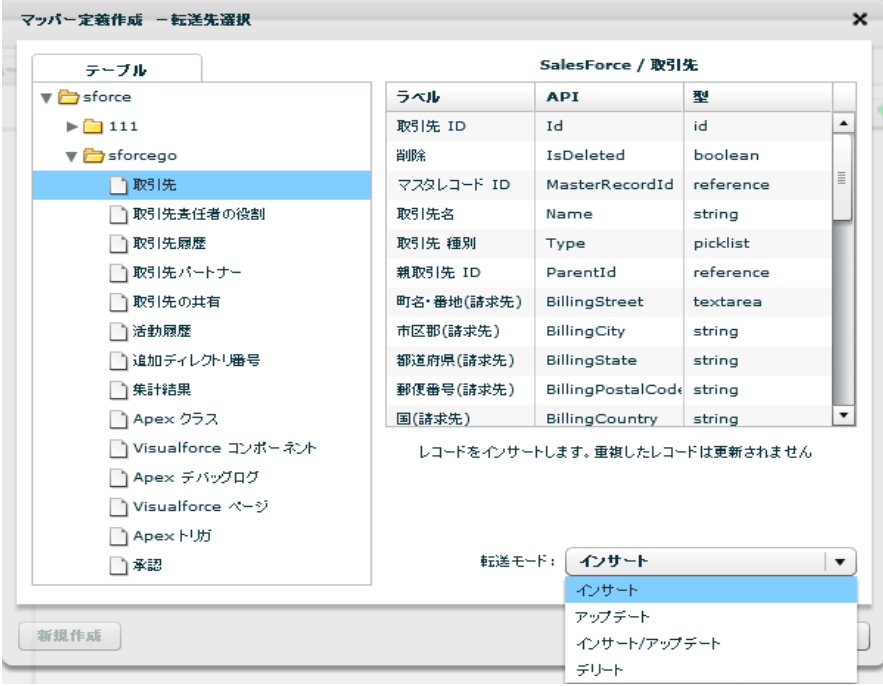

テーブル一覧 データを転送したいテーブルを選択します

カラム一覧 テーブル一覧にて選択されたテーブルのフィールド情報 ラベル Salesforce ラベル名 API SalesforceAPI 参照名 型 データ型 転送モード 転送先への処理モードを選択します。 インサート データを追加だけします。 アップデート データを更新だけします。更新対象がない場合エラーになります。 インサート/アップデート データをキーにより、追加または更新します。

デリート データを全件削除します。

アップデート、インサート/アップデート、デリート時にはキーを指定する必要があり ます。

 $\Omega$ アップデートキーは、フィールドを選択状態にし、右クリックで表示されるメニュー[更 新キーに指定する] にて設定可能です。
## 第 2 章 <sub>第 </sub> 第 2 章 操作方法

 $\equiv$ 

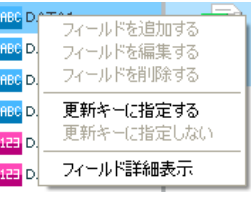

更新キー指定メニュー

## **2.6.21 SALESFORCE** を利用したときの各種メニュー

・転送元テーブル関連

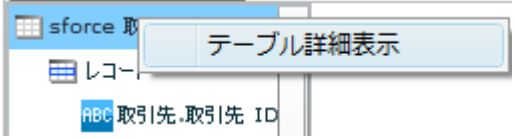

転送元テーブルを選択時に右クリックで表示されるメニュー

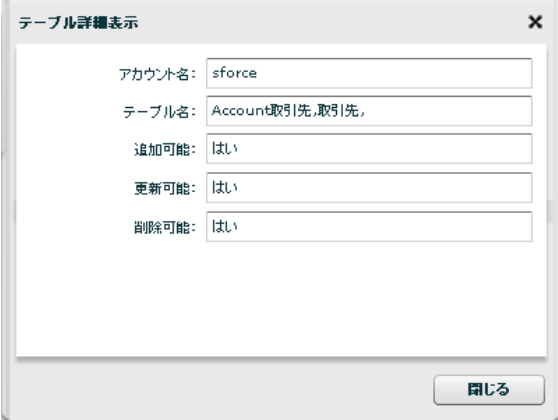

テーブル詳細表示

・転送元レコード関連

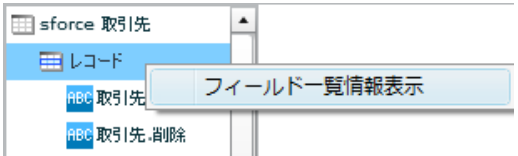

転送元レコードを選択時に右クリックで表示されるメニュー

| ラベル          | <b>API</b>        | 型         | 追加可能 | 更新可能 | NULL許可 | 外部キー |                |
|--------------|-------------------|-----------|------|------|--------|------|----------------|
| 取引先 取引先 ID   | Id                | id        | いいえ  | いいえ  | いいえ    | はい   | ٠              |
| 取引先、削除       | IsDeleted         | boolean   | いいえ  | いいえ  | いいえ    | いいえ  |                |
| 取引先、マスタレコード  | MasterRecordId    | reference | いいえ  | いいえ  | はい     | いいえ  | $\equiv$       |
| 取引先 取引先名     | Name              | string    | はい   | はい   | いいえ    | いいえ  |                |
| 取引先 取引先 種別   | Type              | picklist  | はい   | はい   | はい     | いいえ  |                |
| 取引先.親取引先 ID  | ParentId          | reference | はい   | はい   | はい     | いいえ  |                |
| 取引先 町名・番地(請) | BillingStreet     | textarea  | はい   | はい   | はい     | いいえ  |                |
| 取引先,市区郡(諸求先) | BillingCity       | string    | はい   | はい   | はい     | いいえ  |                |
| 取引先,都道府県(請求) | BillingState      | string    | はい   | はい   | はい     | いいえ  |                |
| 取引先,郵便番号(請求) | BillingPostalCode | string    | はい   | はい   | はい     | いいえ  |                |
| 取引先.国(請求先)   | BillingCountry    | string    | はい   | はい   | はい     | いいえ  | $\blacksquare$ |

フィールド一覧情報表示

### ・転送元フィールド関連

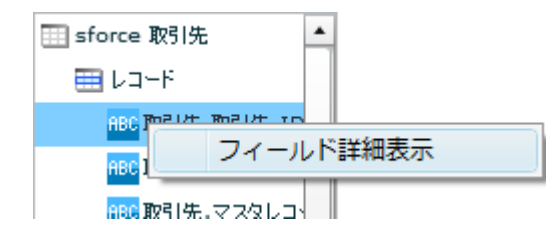

転送元フィールドを選択時に右クリックで表示されるメニュー

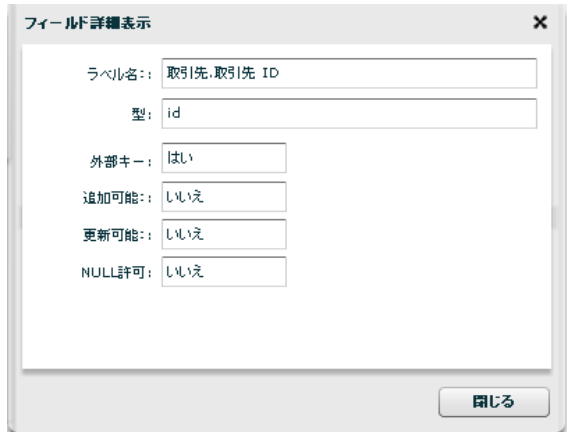

フィールド詳細表示

### ・転送先テーブル関連

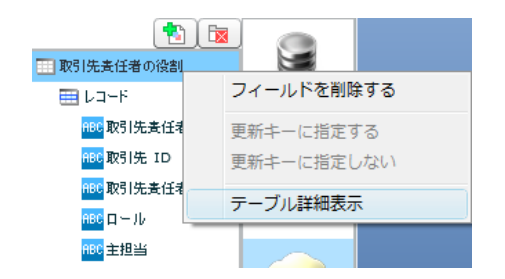

転送先テーブルを選択時に右クリックで表示されるメニュー

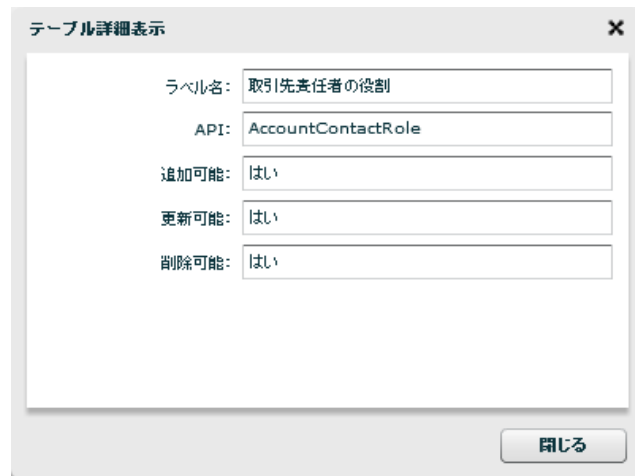

テーブル詳細表示

 $\equiv$ 

・転送先レコード関連

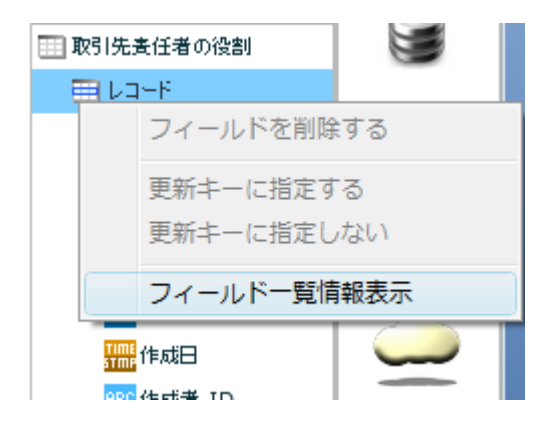

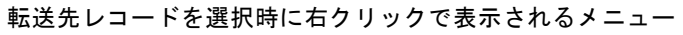

| ラベル         | <b>API</b>                              | 聖         | 追加可能 | 更新可能 | NULL許可 | 外部キー |
|-------------|-----------------------------------------|-----------|------|------|--------|------|
| 取引先责任者の役割 I | Id                                      | id        | いいえ  | いいえ  | いいえ    | はい   |
| 取引先 ID      | AccountId                               | reference | はい   | いいえ  | いいえ    | いいえ  |
| 取引先责任者 ID   | ContactId                               | reference | はい   | はい   | いいえ    | いいえ  |
| ロール         | Role                                    | picklist  | はい   | はい   | はい     | いいえ  |
| 主担当         | IsPrimary                               | boolean   | はい   | はい   | いいえ    | いいえ  |
| 作成日         | CreatedDate                             | datetime  | いいえ  | いいえ  | いいえ    | いいえ  |
| 作成者 ID      | CreatedById                             | reference | いいえ  | いいえ  | いいえ    | いいえ  |
| 最終更新日       | LastModifiedDate                        | datetime  | いいえ  | いいえ  | いいえ    | いいえ  |
| 最终更新者 ID    | LastModifiedById                        | reference | いいえ  | いいえ  | いいえ    | いいえ  |
|             | System Modstam; SystemModstamp datetime |           | いいえ  | いいえ  | いいえ    | いいえ  |
| 削除          | IsDeleted                               | boolean   | いいえ  | いいえ  | いいえ    | いいえ  |

フィールド一覧情報表示

・転送先フィールド関連

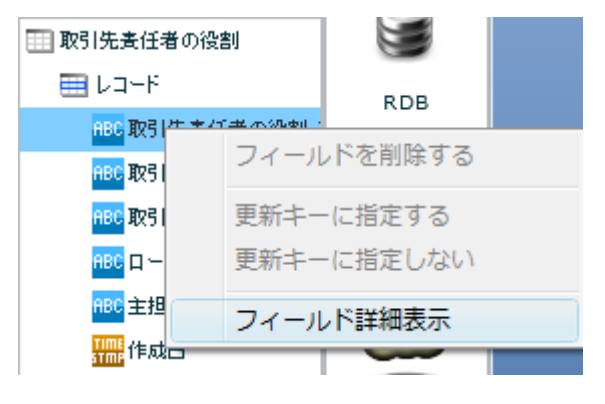

転送先フィールドを選択時に右クリックで表示されるメニュー

 $\equiv$ 

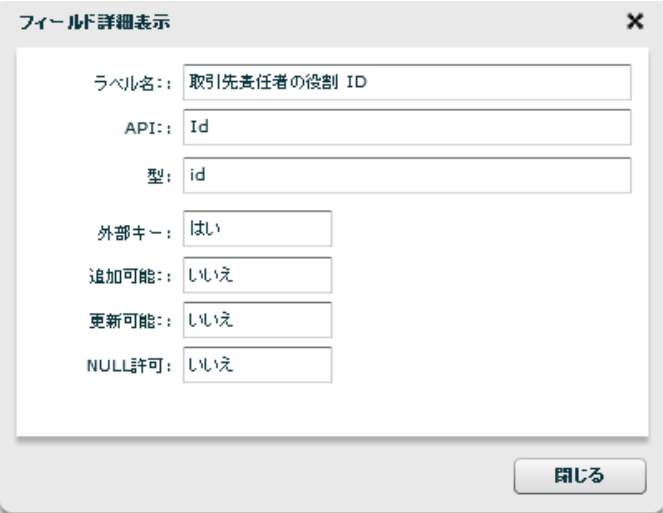

フィールド詳細表示

## **2.6.22** メール送信設定

メール送信をデータ転送先に選択

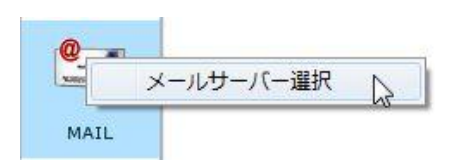

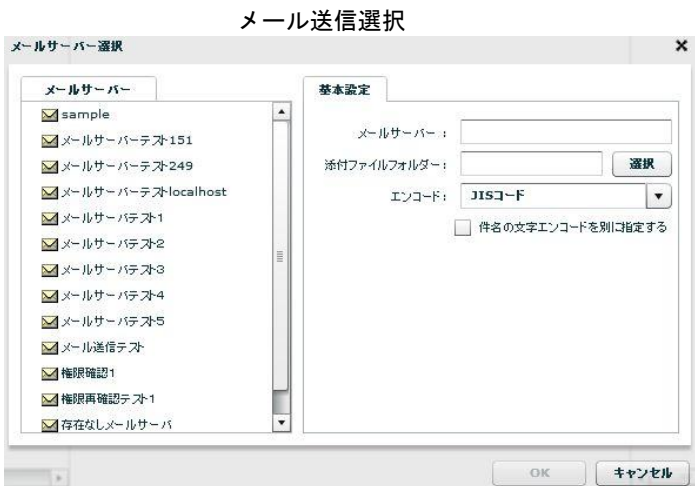

メールサーバー選択

■メールサーバー

使用するメールサーバーを選択します。

■基本設定

<メールサーバー>

<ファイル>で指定したファイルの名称を表示します。

<添付ファイルフォルダー>

メールに添付するファイルのフォルダを指定します。

選択できるフォルダは前述のファイルフォルダーからとなりますので、

事前にファイルフォルダーを作成する必要があります。

<エンコード>

メールの文字エンコーディングを指定します。

手動で入力することも可能です。

<件名の文字エンコードを別に指定する>

件名と本文の文字エンコーディングを別に指定する場合に使用します。

<件名のエンコード>

<件名の文字エンコードを別に指定する>にチェックを入れた際に入力可能となります。

指定した文字エンコーディングで件名を表示し、本文は<エンコード>で指定した

文字コードが使用されます。

## **2.6.23** メール送信を選択したときの各種メニュー

メール送信を選択した場合、添付ファイルフォルダーを指定しているかどうかで表示されるフィールドに違 いが発生しますが、それ以外でレコードおよびフィールドに変更を加えることはできません。以下にフィー ルドの説明を記述します。

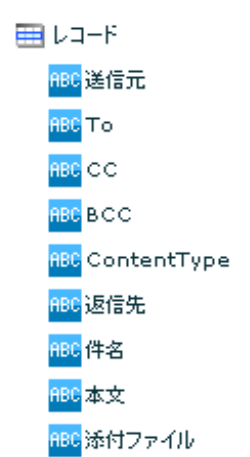

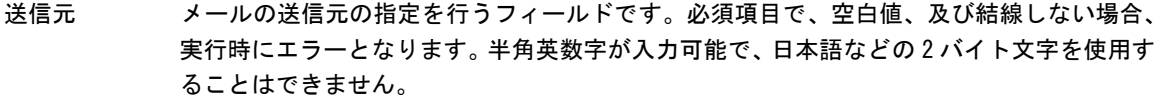

- To 送信先アドレスの指定を行うフィールドです。必須項目で、カンマ区切りで複数のメールア ドレスを指定することが可能です。
- CC 送信メールの CC(カーボンコピー)の指定を行うフィールドです。カンマ区切りで複数のメー ルアドレスを指定することが可能です。
- BCC 送信メールの BCC(ブラインドカーボンコピー)の指定を行うフィールドです。カンマ区切り で複数のメールアドレスを指定することが可能です。
- ContentType 送信メールのコンテントタイプを指定するフィールドです。「text/plain」などの値が指定 可能です。結線しなかった場合や、空白値を指定した場合は「text/html」として動作しま す。
- 返信先 送信メールの返信先を指定するフィールドです。送信元と異なる値を設定することが可能で す。カンマ区切りで複数のメールアドレスを指定することが可能です。
- 件名 送信メールの件名を指定するフィールドです。
- 本文 送信メールの本文を指定するフィールドです。
- 添付ファイル 送信メールに添付するファイルを指定するフィールドです。メールサーバー選択時に、「添 付ファイルフォルダー」を指定した場合のみ表示されます。フィールドにはファイル名、ま たは指定した添付ファイルフォルダーからの相対パスを指定します。ファイルパスを指定す る際の区切り文字は、本製品サーバーが動作している環境によって以下のようになります。

```
Windows 半角スラッシュ (/) または 半角円マーク (¥)
```
Linux 半角スラッシュ(/)

メールアダプタの動作の注意点

メールアダプタを使用した定義は、メールサーバーにメールの送信要求を正常に行 なった時点で正常終了となります。そのため、送信先が存在しないアドレスであっ たなどで、正常にメール送信が行なわれなかった場合も定義は正常終了します。 メール送信定義を使用する場合は、メールサーバー側でエラーなどが発生していな いかを確認するように運用していただくと未然にトラブルを回避することができ ます。

## **2.6.24** 前後処理

前後処理では、マッパー定義を実行する前と、実行した後の処理を指定することができます。処理はコマ ンドで指定します。

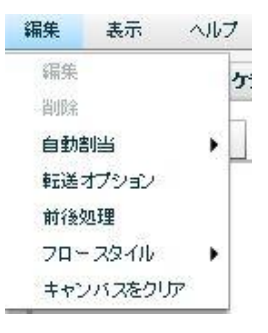

前後処理

前後処理 at on 19 谷氨理 √ 有効にする コマンドを実行するサーバーを選択してください ● Qanat2.0サーバー上で行う ○ 入力元OS/400上で行う  $1 - \theta - 10 = \boxed{1}$ パスワード:  $1470\mathrm{K}$ コマンド戻り値 ● 障害発生時 – ■ 威功時(他の値が戻った場合は障害) ※カンマ区切りで、複数指定できます 随害举生時 ◯ 停止 ◎ スキップ -<br>フィルタ 敗績処理フィルタ 日付時対処理フィルタ  $X \cong B \times B \times B$ キャンセル

前処理

前処理では、データ転送を実行する前に"実行したい処理"を指定します。

・有効にする

<前処理>

チェックをすることで前処理が実行されます

・本製品サーバー上で行う

指定したコマンドを本製品サーバーを導入した OS 上で実行します。(Windows/Linux)

・入力元 OS/400 上で行う

入力元リソースに本製品がサポートする OS/400 を指定している場合に選択できます。

 $\equiv$ 

 $\equiv$ 

データベース名が表示されますので、必要なユーザーID/パスワードを入力します。

(入力リソースに OS/400 以外の OS や File を選択した場合は利用できません)

・コマンド

実行させる OS がサポートするコマンドラインを入力します

- ・コマンド戻り値
	- ・障害発生時:コマンド実行の結果、入力した値が返された場合、前処理は障害発生と判断 されます。それ以外の値が返された場合、前処理は成功と判断されます。
	- ・成功時 :コマンド実行の結果、入力した値が返された場合前処理は成功と判断されます。 それ以外の値が返された場合、前処理は障害発生と判断されます。

コマンドの入力形式は、対象の OS によって異なります。戻り値が複数ある場合カンマで区切る ことで複数指定できます。

以下に Widnows と Linux のコマンド実行例を記載します。

Windows 環境でディレクトリ作成コマンド「mkdir」を実行するコマンド

CMD /C mkdir "C:¥NewDirectory"

Linux 環境でディレクトリ作成コマンド「mkdir」を実行するコマンド

/bin/mkdir /NewDirectory

コマンド戻り値は、実行するコマンドによって異なります。事前に、どのような場 O 合にどういった値が返されるのか把握しておく必要があります。

#### ・障害発生時

前処理で障害が発生した場合の対処について指定します。

・停止:障害が発生した時点で処理を停止し、次の処理(データ転送)は実行されません。

・スキップ:障害を無視し、次の処理(データ転送)を実行します。

<後処理>

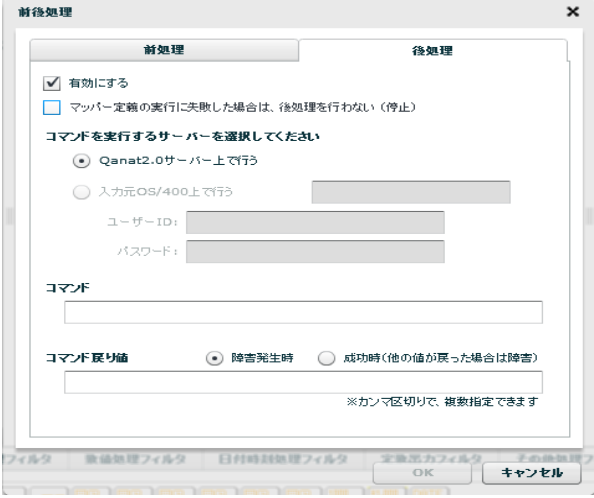

後処理

後処理では、データ転送を実行した後に"実行したい処理"を指定します。

・有効にする

チェックをすることで後処理が実行されます

・マッパー定義の実行に失敗した場合は、後処理を行わない(停止)

チェックをするとデータ転送でエラーになった場合後処理は実行されません。

・本製品サーバー上で行う

指定したコマンドを、本製品サーバーを導入した OS 上で実行します。(Windows/Linux)

・入力元 OS/400 上で行う

入力元リソースに本製品がサポートする OS/400 を指定している場合に選択できます。

データベース名が表示されますので、必要なユーザーID/パスワードを入力します。

(リソースに OS/400 以外の OS や File を選択した場合は利用できません)

・コマンド

実行させる OS がサポートするコマンドラインを入力します

- ・コマンド戻り値
	- ・障害発生時:コマンド実行の結果、入力した値が返された場合、後処理で障害発生と判断 されます。それ以外の値が返された場合、後処理は成功と判断されます。
	- ・成功時:コマンド実行の結果、入力した値が返された場合後処理は成功と判断されます。 それ以外の値が返された場合、後処理は障害発生と判断されます。

コマンドの入力形式は、対象の OS によって異なります。戻り値が複数ある場合カンマで区切る ことで複数指定できます。

以下に Widnows と Linux のコマンド実行例を記載します。

Windows 環境でディレクトリ削除コマンド「rmdir」を実行するコマンド

CMD /C rmdir "C:¥NewDirectory"

Linux 環境でディレクトリ作成コマンド「rmdir」を実行するコマンド

/bin/rmdir /NewDirectory

(!)

コマンド戻り値は、実行するコマンドによって異なります。事前に、どのような場 合にどういった値が返されるのか把握しておく必要があります。

## **2.6.25** フロースタイル

フロースタイルでは、マッパー定義を作成する際のフローの形状を指定することができます。デフォルト では「直線」が選択されています。

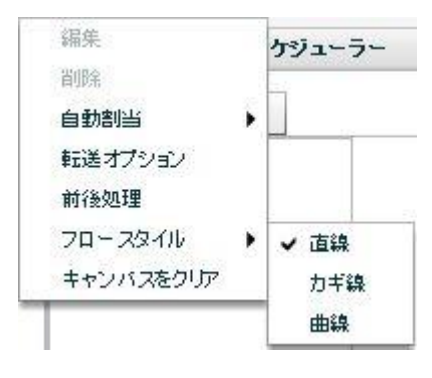

スロースタイル

<直線>

フローの始点と終点の最短距離を直線で結線します。

<カギ線>

フローの形状がカギ型で表示されます。

<曲線>

フローの形状が曲線で表示されます。

フロースタイルの変更は既に結線されているフローには適用されません。既存フローのスタイルを変更す る場合は、フローを選択状態にした後、右クリックメニュー「線タイプ」をクリックして行います。

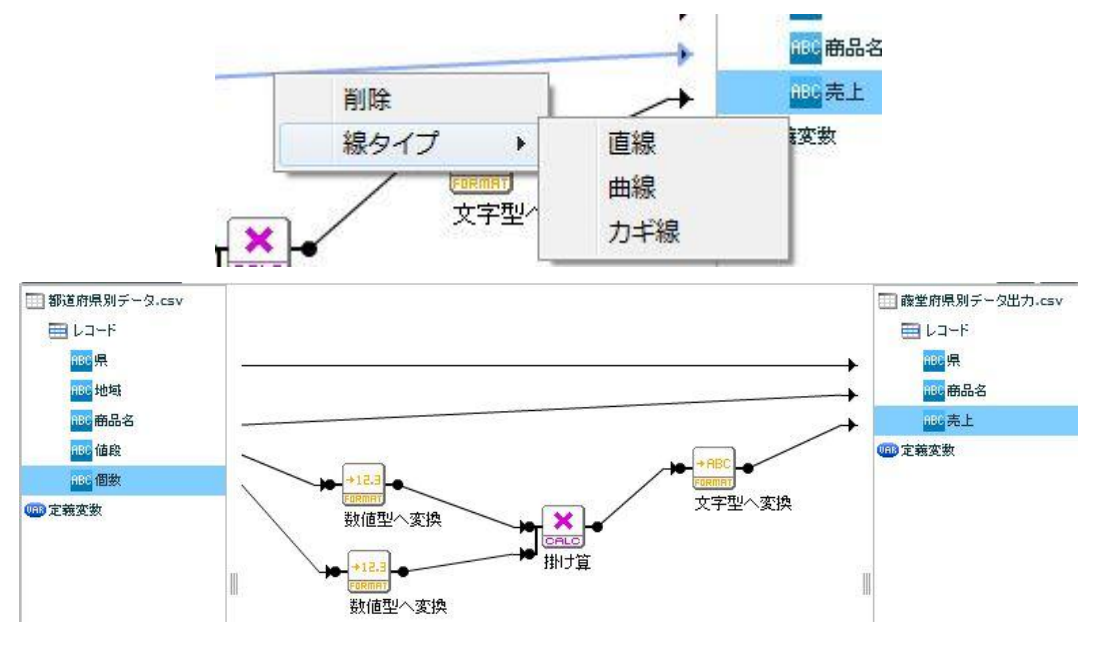

フロースタイル:直線

÷.

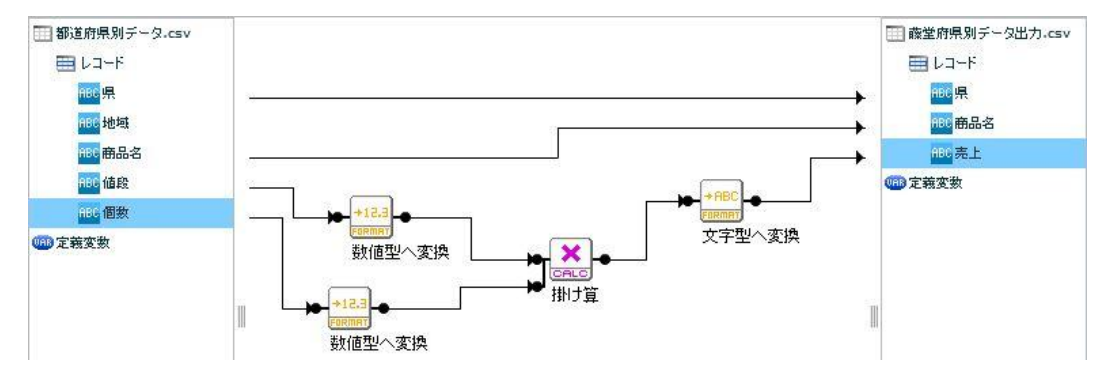

フロースタイル:カギ線

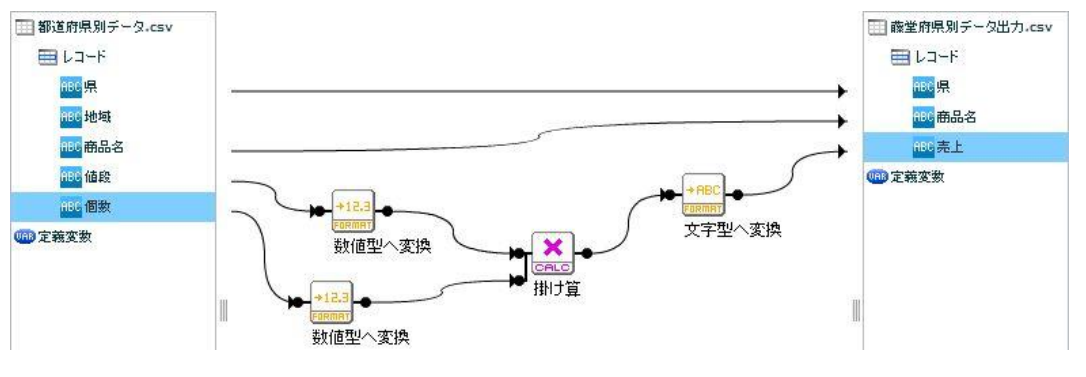

フロースタイル:曲線

フロースタイルが「カギ線」「曲線」に指定されている場合、フローを選択状態にするとフローの中点に 黄色い点が表示されます。この点をドラッグすることで、フローの位置を調整することができます。

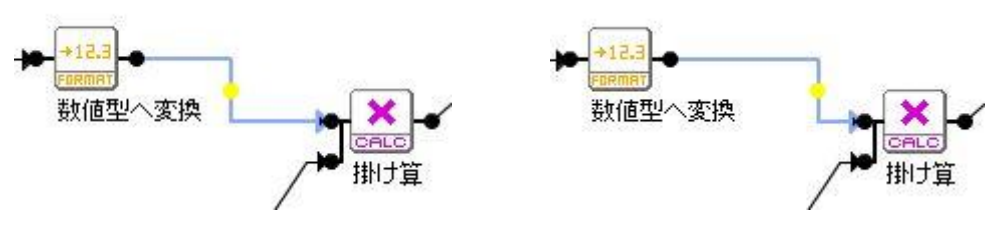

中点をドラッグすることでフローの位置を調整することが可能

− e

## **2.6.26** フィルタのプロパティ

プロパティ画面は、フィルタの設定項目により異なります。 一番単純なフィルタのプロパティ画面は、表示名のみの指定です。

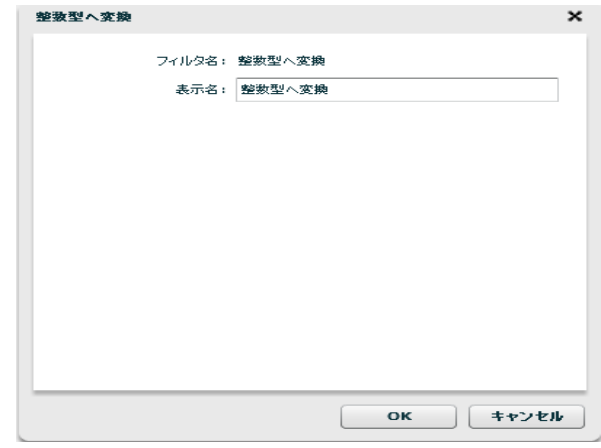

単純なフィルタプロパティ画面

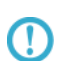

設定が必要なフィルタでは、キャンバスへフィルタをドラッグ&ドロップした瞬間 に設定を入力するプロパティ画面が自動で表示されます。

## **2.6.27** 定義保存

メニュー [ファイル] - [名前を付けて保存] より定義の保存ができます。

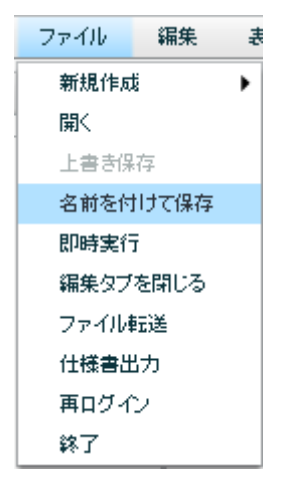

名前を付けて保存メニュー

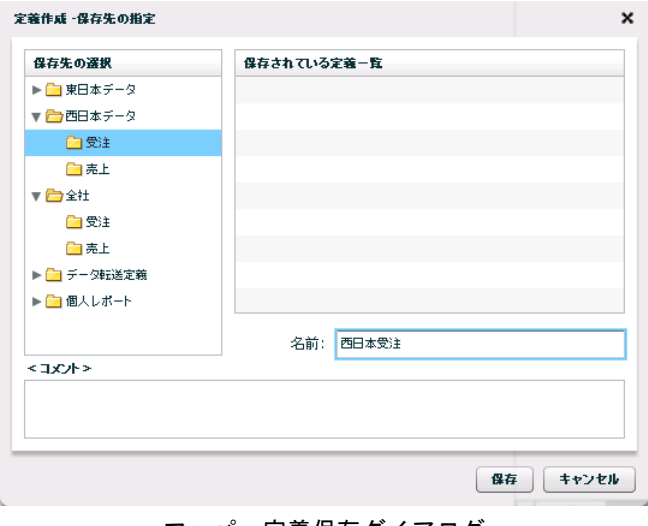

マッパー定義保存ダイアログ

名前 保存する定義の名前を入力します。

保存 クリックで定義を保存します。

コメント コメントは 128 文字までです。

O

三

定義保管権限のないフォルダには保存できません。

## 2.6.28 テストログダイアログ -テスト実行

テストログダイアログとは、データ転送定義をテストする機能です。データ転送定義の作成ミスによる エラーなどを防ぐことができるため、運用開始前の実施が効果的です。

メニュー[表示]-[テストログダイアログ]より定義のテスト実行ができます。

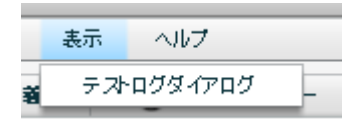

テスト実行

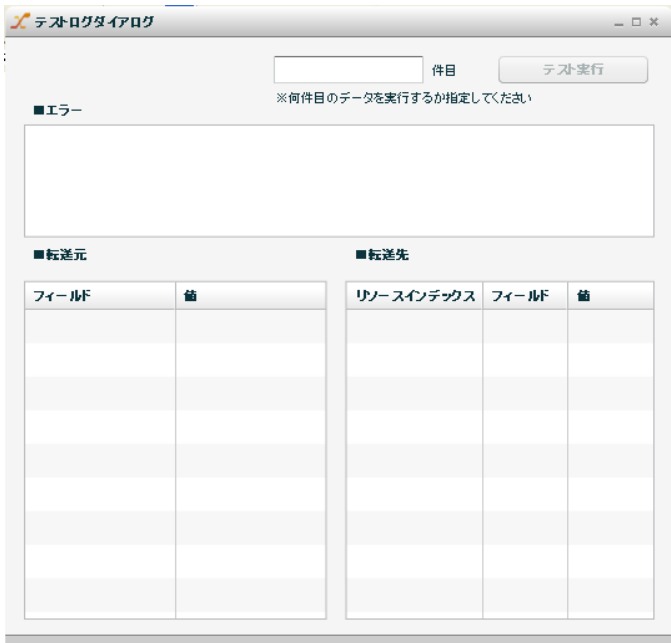

テストログダイアログ

画面上部のテキストボックスにはテスト実行に使用するデータレコードを指定します。例えば1レコー ド目のデータでテストするにはテキストボックスに"1"と入力し[テスト実行]ボタンをクリックします。

テストに使用するデータは入力元に設定したリソースから取得していますが、テスト実行の結果は出力 先のリソースには影響を与えません。テスト実行結果は画面下部の[転送先]欄にのみ表示されます。

<エラーが発生した場合>

テスト実行結果がエラーの場合、[エラー]欄にエラー情報が赤色で出力されます。画面下部の[転送 元][転送先]の各フィールドにはそのとき扱われた値が出力されます。データ転送定義やテストに利 用したデータによっては値が出力されない場合があります。転送先のリソースインデックスは出力先の アダプターのインデックスになります。出力先には複数のアダプターが指定できるため、出力された値 とフィールドが、どのアダプターに含まれているかが出力されています。

## **2.6.29** 即時実行

メニュー[ファイル]-[即時実行]より定義の実行ができます。

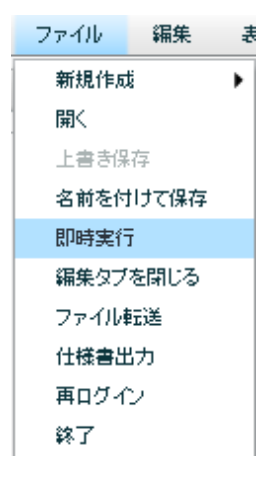

即時実行 メニュー

 $\Omega$ 

マッパー定義を保管してからでないと実行できません。 定義を変更した状態でも、保管するまで変更は実行に反映されません。

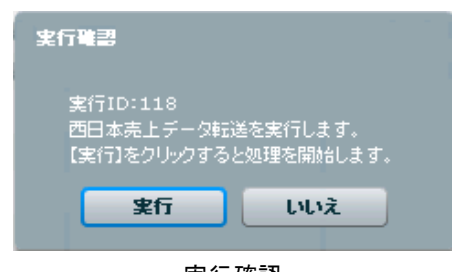

実行確認

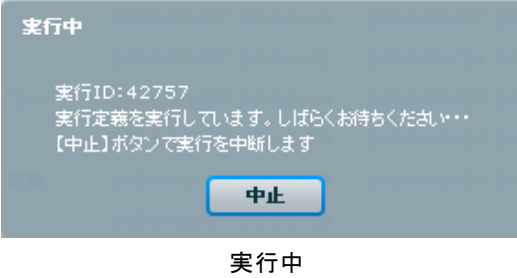

実行 ID:実行時に振られる一意な ID です。

三

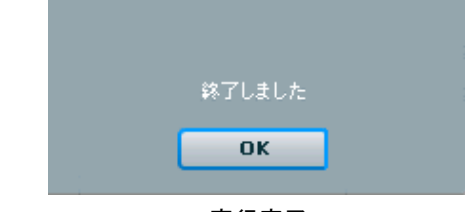

実行完了

## **2.6.30** ファイル転送

メニュー[ファイル]-[ファイル転送]よりサーバーとのファイル転送(アップロード、ダウンロー ド)を行うことができます。

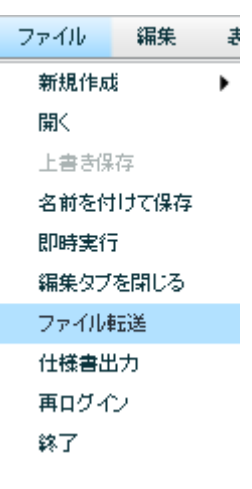

即時実行 メニュー

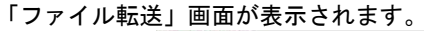

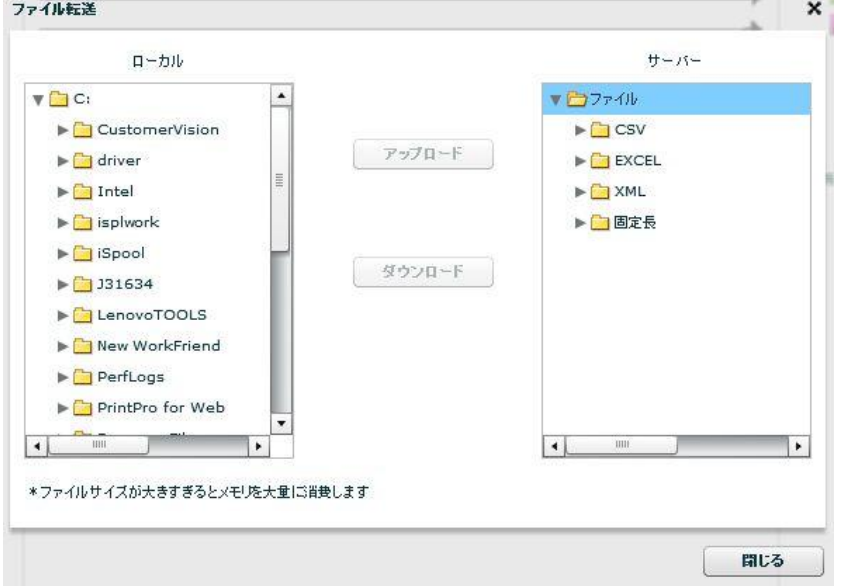

「ローカル」には本製品が動作している環境のドライブが表示されます。

「サーバー」には本製品サーバーに登録されたファイルリソースが表示されます。

<サーバーへファイルのアップロードを行う>

ローカルファイルをサーバーへアップロードする場合は、ローカル側のファイルを選択状態にし、 サーバー側のファイルフォルダー(2 階層目)を選択状態にした後、[アップロード]ボタンをクリック することで実行されます。

<ローカルへファイルのダウンロードを行う>

サーバーからローカルへダウンロードする場合は、ローカル側のフォルダを選択状態にし、 サーバー側のファイル(3 階層目)を選択状態にした後、[ダウンロード]ボタンをクリック することで実行されます。

■アップロード/ダウンロードの制限事項について

・ファイルのみアップロードおよびダウンロードが可能となっています。フォルダを  $\left(\Gamma\right)$ 対象とすることはできません。

・本機能を使用して、ファイル名の変更や削除、および新規ファイルの作成などは行 うことができません。

## **2.6.31** 複数出力

Qanat では出力先を複数選択することができます。一回の定義実行で複数のリソースに出力できます。 追加でリソースを選択することにより、マッパー上の下方向にテーブルが追加されていきます。

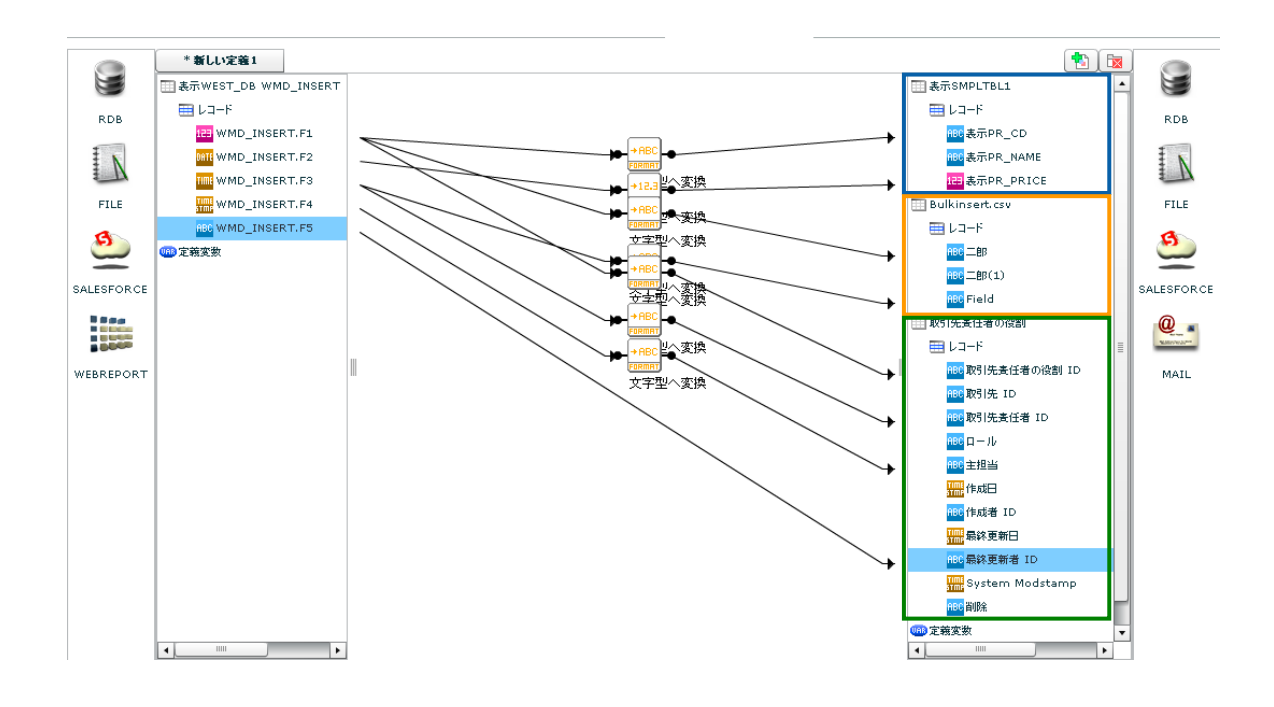

定義変数 複数出力を行う際の定義変数は選択されたテーブルの下方向に表示されます。

 $\equiv$ 

## **7** スクリプト定義

## **2.7.1** スクリプト定義とは

本製品で扱うことができるスクリプト定義とは、Verocity の規則に従い VTL(Velocity Template Language)で処 理内容をかくことによって、マッパー定義ではできないようなファイル出力を可能にするものです。 マッパー定義との大きな違いは、1レコードずつではなく、全レコードに対して処理を行う点です。 Velocity とは Java ベースの「汎用テンプレートエンジン」です。

## **2.7.2** 使い方

[ファイル]メニューの新規作成からスクリプト定義を選択します。

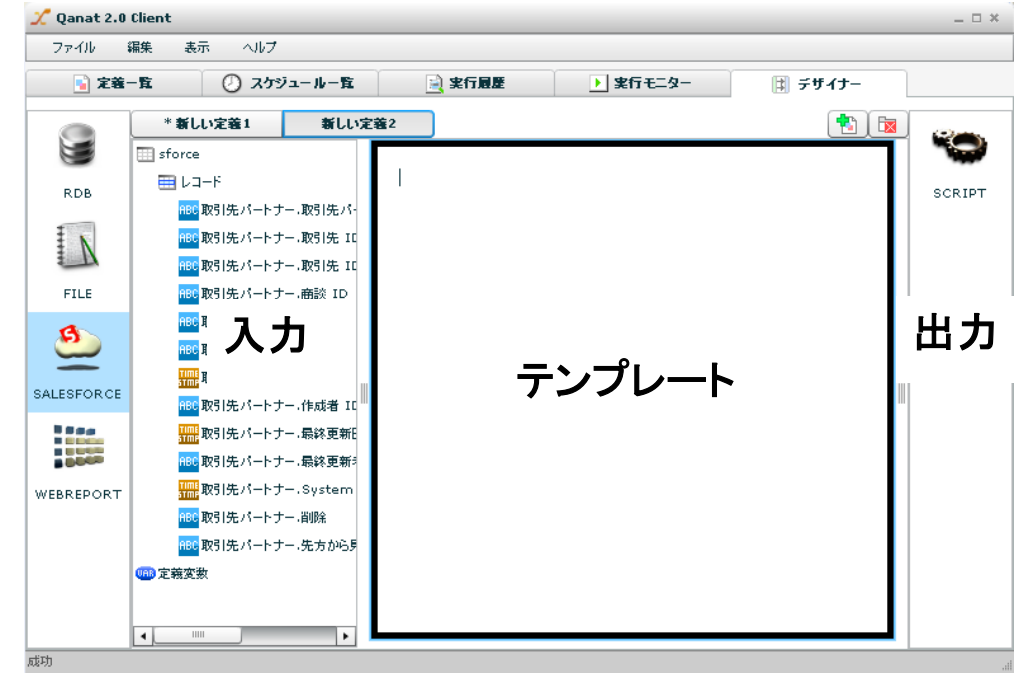

スクリプト定義新規作成画面

デザイナー画面の黒太枠内に転送処理内容を VTL (Velocity Template Language) で書き込みます。

また、入力リソースを選択すると下図のように自動でデフォルト記述が書き込まれます。

デフォルトで書き込まれる記述の内容は、入力リソースをそのままファイル転送するというものです。

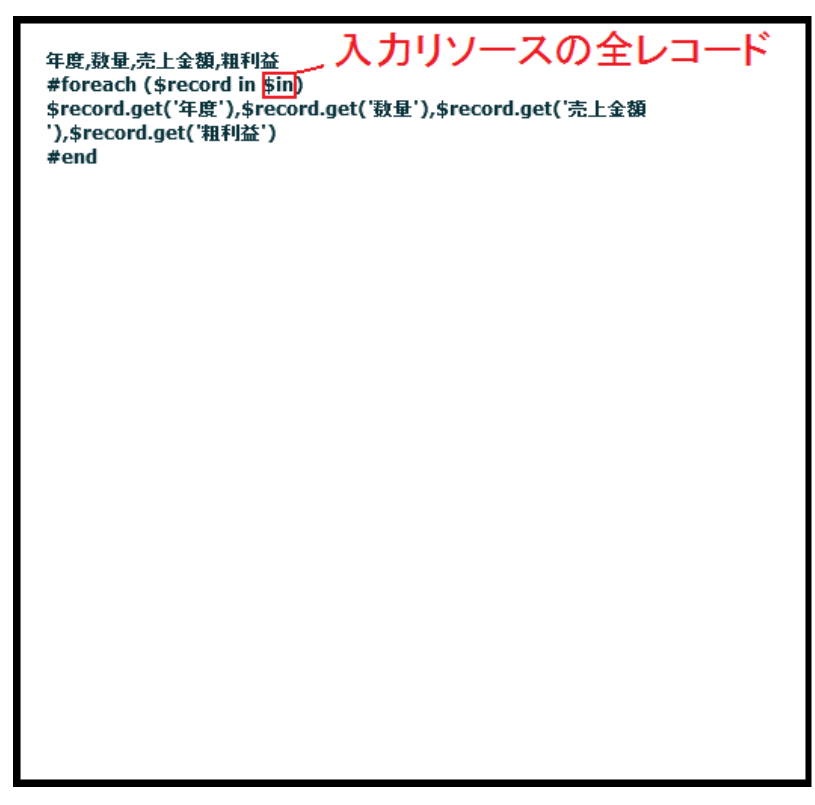

スクリプト定義のデフォルト記述

RDB、CSV ファイルを入力リソースに選択した場合は、**\$in** が入力リソースの全レコードにあたります。 XML ファイルの場合は**\$root** になります。変数\$cnt を数値型で扱う場合は\$cnt.parseInt(値)のように記 述します。

出力ファイルを選択したら[ファイル]メニューで[名前を付けて保存]を押し、実行します。 今回は定義名を「スクリプト定義例」にします。

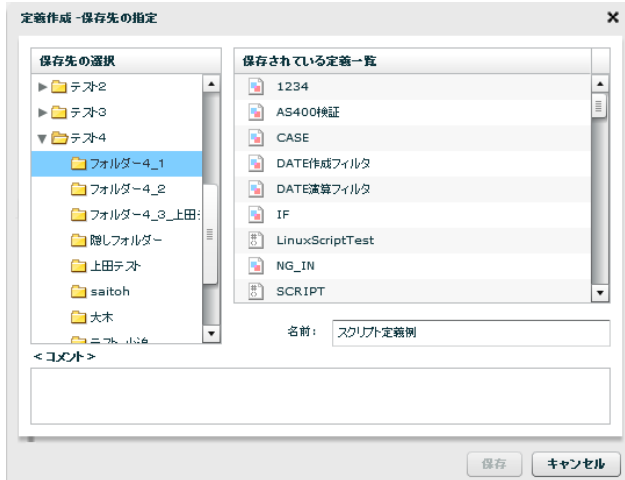

保存名入力

 $\equiv$ 

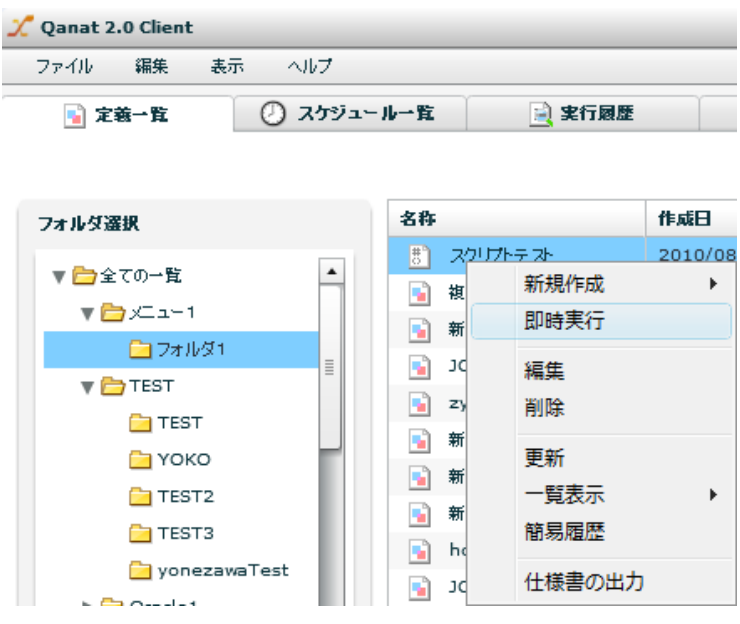

スクリプト定義の実行

Ξ

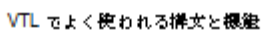

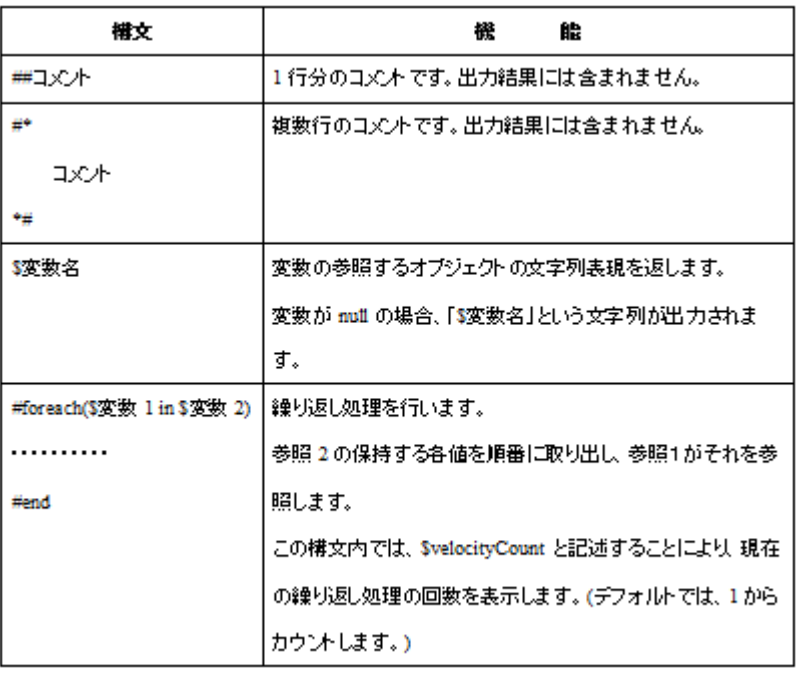

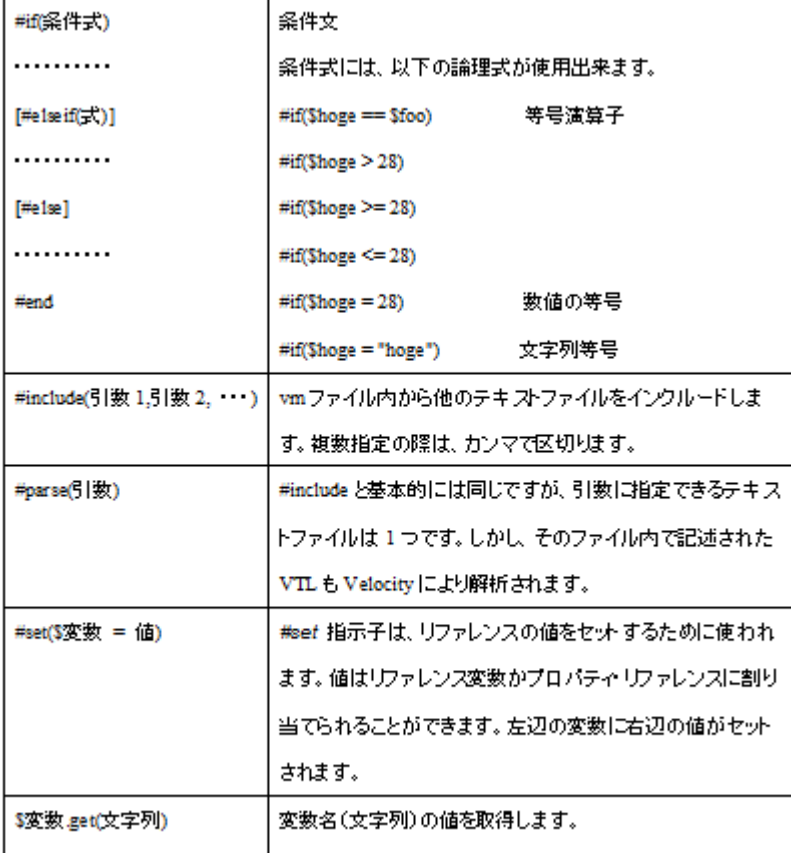

 $\equiv$ 

## **8** 定義変数

## **2.8.1** 定義変数とは

定義変数とは 1 つのマッパー定義・タスク定義内でもつ変数です。定義に対してユーザーが自由に設定する ことができ、

・外部から渡される値を格納する。

・値を変換する。

・その変数を内部で使う。

ことができます。

また、定義変数にはマッパー、スクリプトで定義されるマッパー変数と、タスクで定義されるタスク変数が あります。

【タスク定義】 ― 【マッパー定義、スクリプト定義】間では定義実行の前後で値を受け渡すことができま す。

マッパー変数を転送定義内で変換してタスク変数に渡し、そのタスク変数を次に実行されるマッパーのマッ パー変数に渡すなど動的な利用が可能になります。

## **2.8.2** 使い方

・定義変数の設定[マッパー定義]

デザイナー画面で入出力リソースの定義変数を右クリックし、定義変数を追加するを選択します。 ※入出力リソースどちらかに定義変数を追加するともう 1 つにも自動で追加されます。

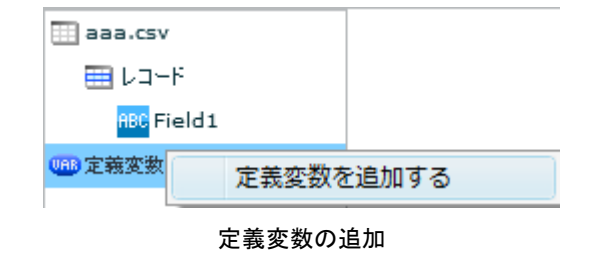

定義変数の名前とそのデフォルト値を入力し、[OK]を押します。 今回は変数名 cnt、デフォルト値 1 と設定します。

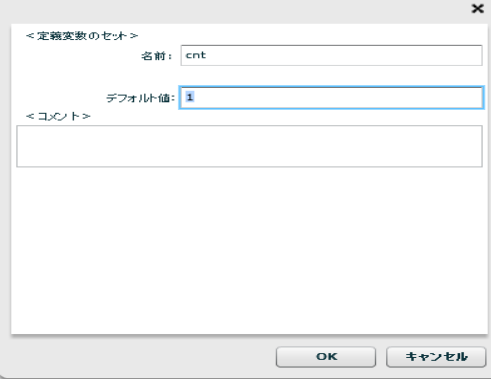

定義変数設定

追加された定義変数フィールドを右クリックすると以下の画面が表示されます。

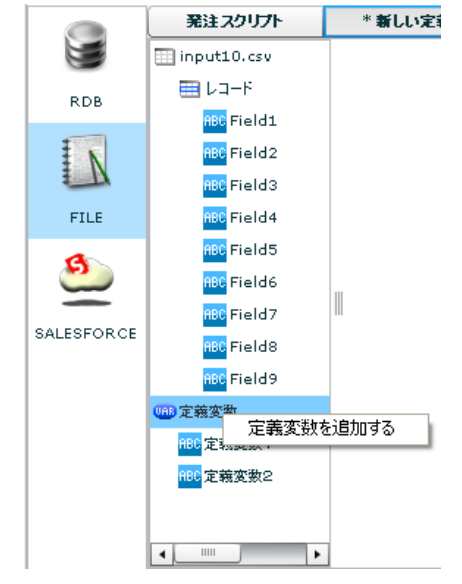

定義変数を右クリック時のメニュー

[定義変数を編集する]

定義変数の名前、デフォルト値を変更することができます。

[定義変数を削除する]

定義変数を削除します。

・定義内で定義変数を使用する場合

ユーザーが入力できるフィールドに対して、\${変数名} と入力することで変数の値を使用することが できます。

定義変数は以下の項目で使用できます。

- ・フィルタの固定出力値
- ・入出力ファイルリソースのリソース名、フォルダ名、ファイル名
- ・検索条件の値
- ・スクリプトのテンプレート内

三

### フィルタの固定出力値

マッパー定義に設定した定義変数を固定文字フィルタを使って出力します。

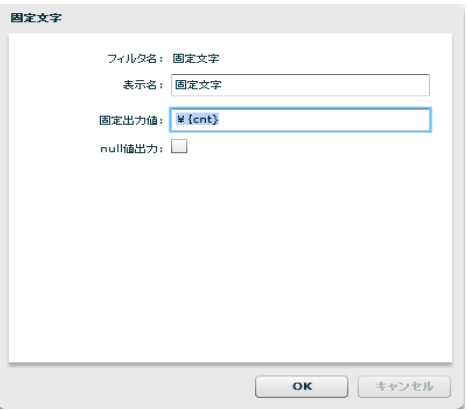

固定文字フィルタのプロパティ

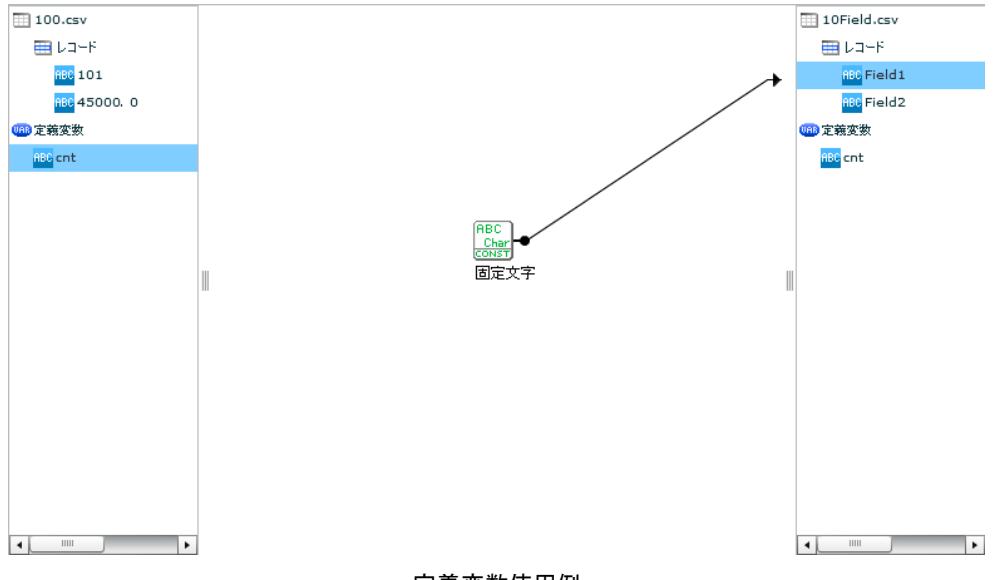

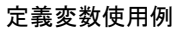

固定文字フィルタをマッピングし、その値を\${cnt}と設定します。

この固定文字フィルタの固定出力値は定義変数 cnt の値である 1 という文字になります。

### 出力リソースのファイル名

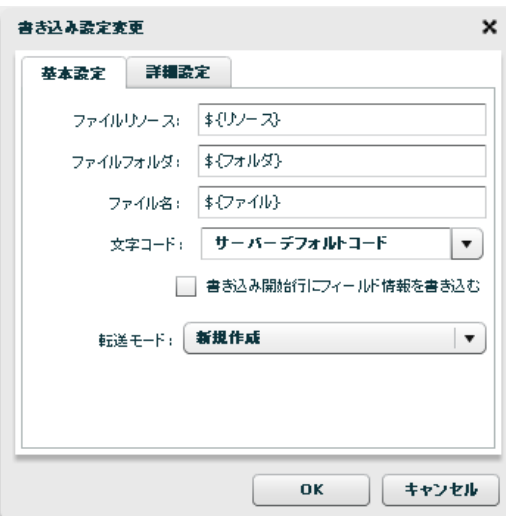

出力リソース、フォルダ、ファイル名

### スクリプトのテンプレート内

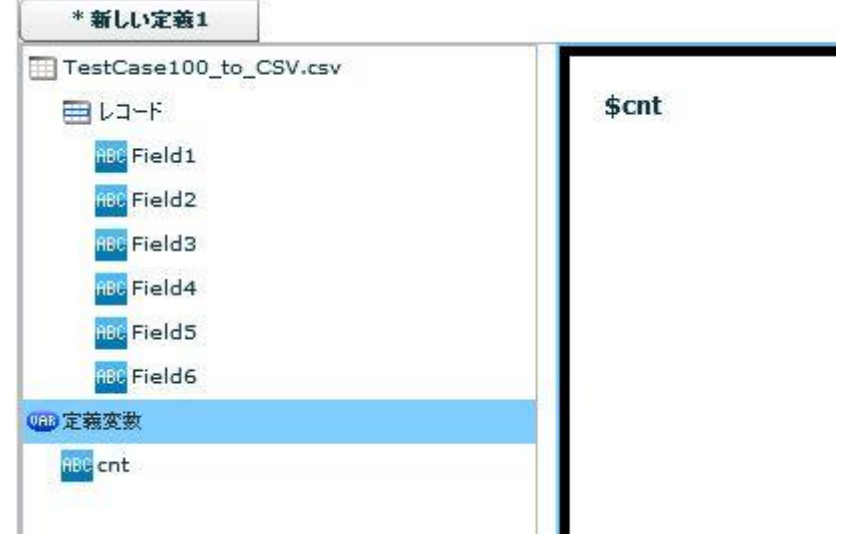

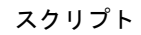

スクリプトでは定義変数に英字の小文字で指定してください。

・変数を使えない場面

入出力 RDB テーブル名、フィルタのコメント、フィルタの表示名など

### ・定義変数の設定[タスク定義]

タスク変数とマッパー変数の受け渡しで動的な転送定義作成例をみていきます。 以下 2 つのマッパー定義をタスク定義に追加します。

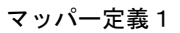

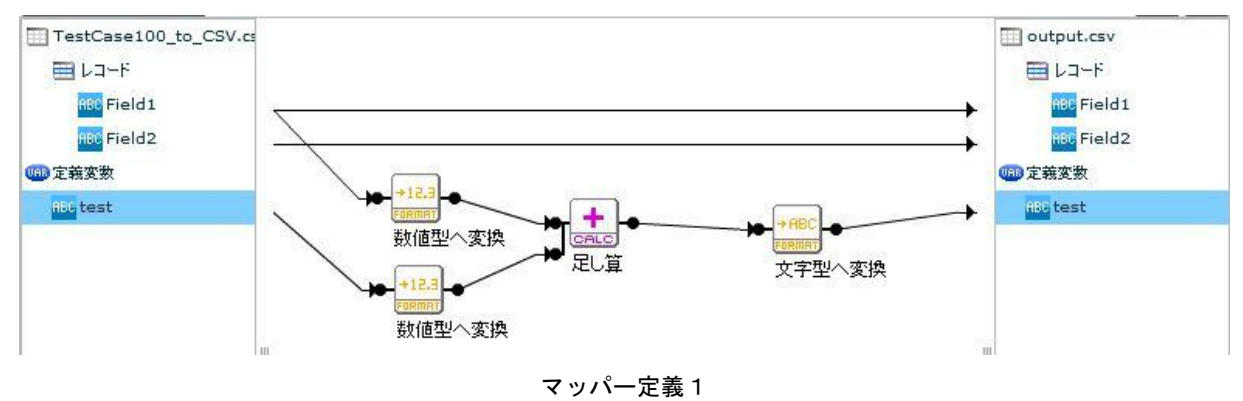

入力 CSV ファイルデータ:

num⇒1~10

str⇒one~ten

定義変数

test⇒1

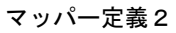

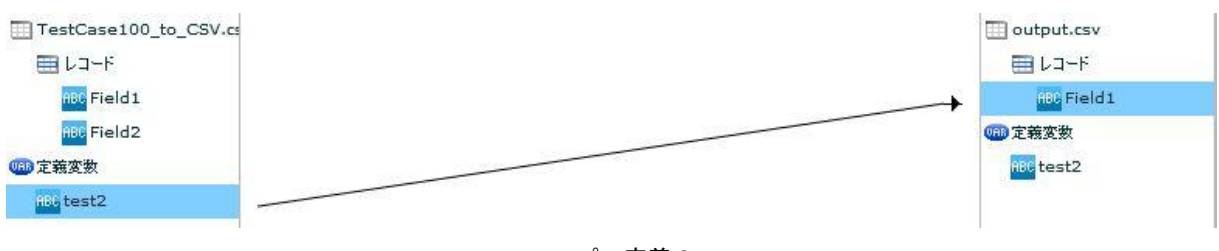

マッパー定義2

タスク定義を作成します。

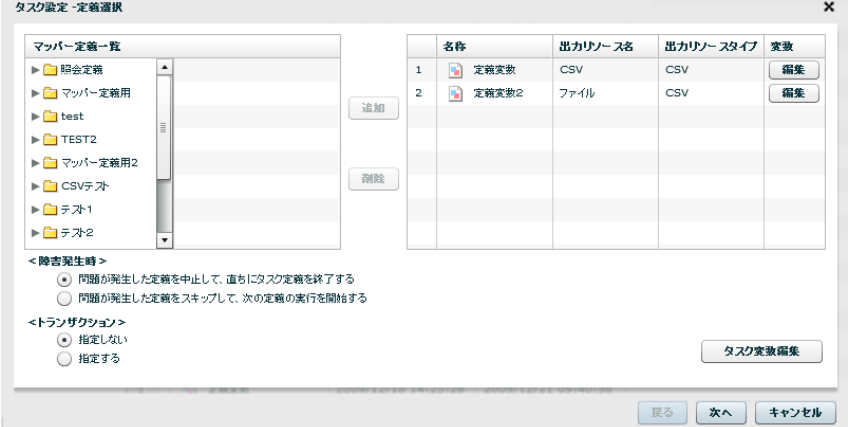

タスク設定

タスク定義作成の手順は「2.2.6 タスク定義設計画面」を参照してください。

÷.

タスク設定画面の[タスク変数編集]をクリックします。

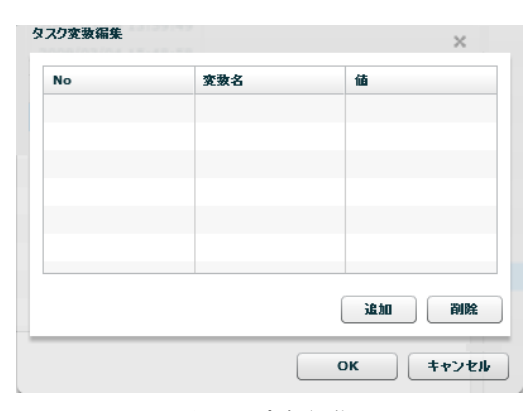

タスク変数編集

[追加] タスク変数を追加します。変数名と値を入力し[OK]をクリックします。 今回は以下のように設定します。

> 変数名:tasuku 値:設定せず タスク変数編集

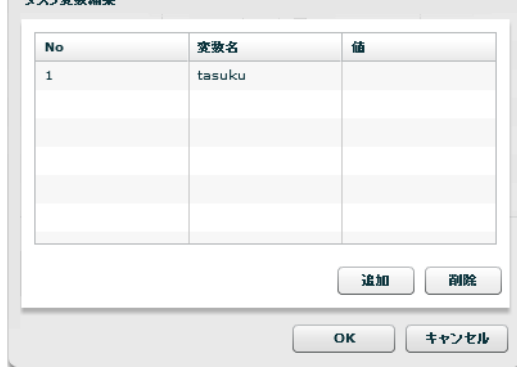

タスク変数追加

[削除] タスク変数を削除します。

・タスク定義―マッパー定義間での定義変数の受け渡し

タスク設定画面で追加したマッパー定義の変数欄の[編集]をクリックします。

プルダウンから

- 1. 定義実行前に定義変数に渡したいタスク変数を指定します。
- 2. 定義実行後にタスク変数に戻したいマッパー変数を指定します。

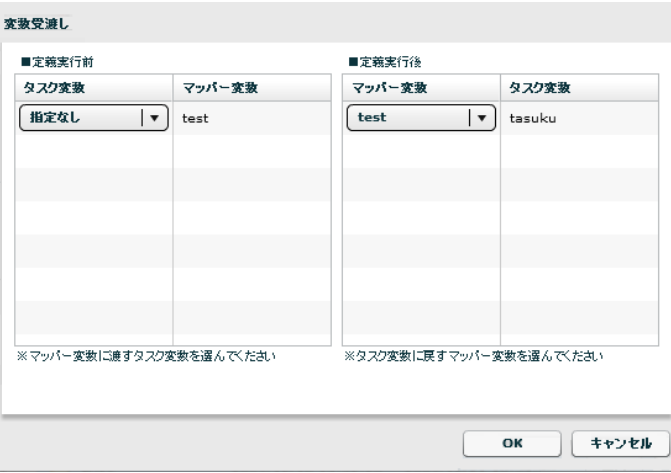

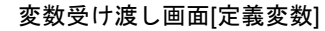

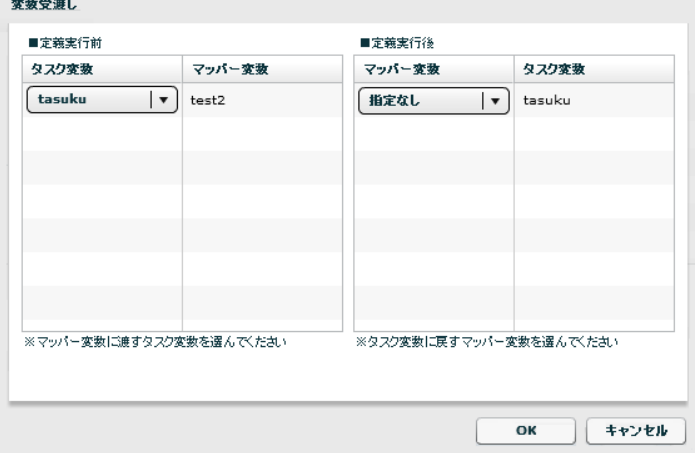

変数受け渡し画面[定義変数2]

今回は上図のように設定します。

⇒マッパー定義「定義変数」の test の値を実行後に tasuku にセット。 ⇒マッパー定義「定義変数2」で実行前に tasuku から test2 にセット。

3. [OK]をクリックします。

変数受け渡し設定は以上です。

タスク定義を保存して実行すると実行前後に指定した変数の受け渡しが行われます。

今回の場合、タスク定義を実行するとまずマッパー定義「定義変数」が実行され、その定義変数である test の値が実行後にタスク変数に渡されます。

test の初期値は 1 で、num の値が全て足しこまれる定義になっているので実行後タスク変数に渡される test の値は 1+1+2+・・・・+10=56 になります。

このタスク変数 56 という値が次に実行されるマッパー定義[定義変数2]に実行前に渡されるので、[定 義変数2]のフィールドへの出力値は 56 となります。

## **9 QanatExecute**

## **2.9.1 QanatExecute** とは

QanatExecute とは外部から本製品の定義実行命令を送るためのツールです。

本製品以外のマシンに QanatExecute をインストールすることで、そのマシンから本製品の転送定義を実行 させることができます。これにより、外部の別アプリケーションから本製品の転送定義を実行させることが 可能になります。

インストールした QanatExecuteフォルダ内には転送定義を実行するための QanatExecute.batファイルが存 在します(Linux の場合は QanatExecute.sh を使用します)。このバッチファイルを編集することで簡単に QanatExecute の機能を利用することが可能です。

## **2.9.2** 使い方

QanatExecute をインストールし、そのフォルダ内のバッチファイルをテキストで編集します。

●rem 引数説明↓ Ulrem =======================<br>
Orem HOST ホート番号↓<br>
Orem PORT ホート番号↓<br>
Orem USER ユーザーID↓<br>
Orem PASSWORD パスワード↓ Merem PASSMURU - ハスワー<br>Merem FOLDER フォルダ名↓<br>Merem DEF\_NAME - 定義名↓<br>Merem DEF\_NAME - 定義名↓<br>Merem DEF\_TYPE - gammape - qanmapper:マッバー定義 qantask:タスク定義 qanscript:スクリプト定義↓ SET INST\_PATH=C:¥Program Files¥QanatExecute↓ SET HOST=↓ SET PORT=+ SET USER= V<br>SET USER= V<br>SET PASSWORD= V SET MENU=4 SET FOLDER=+ SET DEF\_NAME=4 SET VARIABLE=+ "%INST\_PATH%¥jre¥bin¥java" -jar "%INST\_PATH%¥QanatExecute.jar" %HOST% %PORT% %USER% %PASSMORD% %MENU% %POLDER% %DEF\_NAME% %DEF\_TYPE% %VARIABLE%↓ PAUSE↓

#### QanatExecute.bat

### 実行する転送定義の情報を編集します。

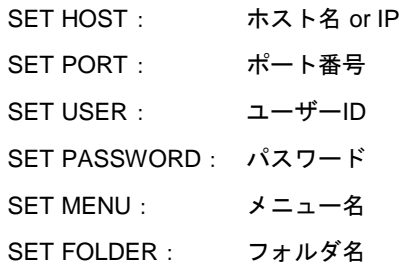

÷

 $\equiv$ 

SET DEF\_NAME: 定義名 SET DEF\_TYPE: qanmapper:マッパー定義 qantask:タスク定義 qanscript:スクリプト定義 SET VARIABLE: 定義変数 ◎rem 引数説明 -----------------<br>ホスト番号<br>ボート番号<br>ユバスコード名<br>バスコード名 Orem HOST @rem PORT @rem USER @rem PASSWORD @rem MENU ジェナダ名<br>フォルダ名 @rem FOLDER Orem DEF\_NAME 定義名 canmapper:マッバー定義 qantask:タスク定義 qanscript:スクリブト定義 SET INST\_PATH=C:\Program Files\QanatExecute SET HOST=10.40.70.196 SET PORT=6100<br>SET USER=cvadmin SET PASSWORD=cvadmin set MENU=テスト1<br>SET MENU=テスト1<br>SET FOLDER=フォルダー1

- 
- set DEF\_NAME=DBがらCSV<br>SET DEF\_TYPE=qanmapper<br>SET VARIABLE=hensu1=1 hensu2=2

### 実際の代入例

※定義変数のセットは SET VARIABLE=変数名 1=値 1 変数名 2=値 2・・といった形式で入力します。

編集したバッチファイルを実行すると、編集した情報で転送定義が実行されます。

Linux で使用する「 QanatExecute.sh」は、導入後『INST\_PATH=』の値を手動で設定する必要が あります。

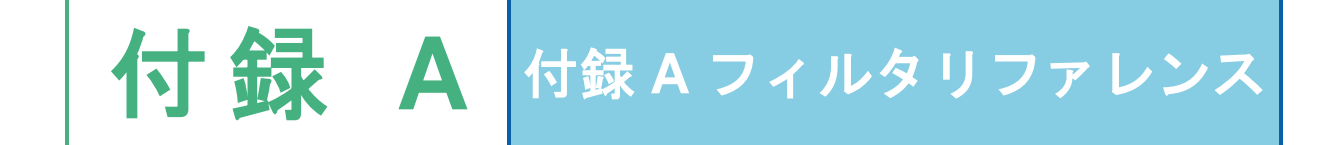

# **A** フィルタリファレンス

ここでは、データ転送定義の作成時に使用できるフィルタを記載します。

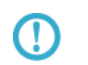

DBMS、データ型により制限値は異なりますが、フィルタを利用した処理を行う 場合は、有効桁数は 15 桁になりますのでご注意ください。

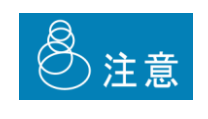

転送元のデータが Null 値の場合、多くのフィルタの出力結果は、Null 値になります。Null 値を含む可能性があるデータの処理にご注意くだ さい。また、フィルタの処理にてエラーが発生した場合、後続のフィ ルタには、Error 値という特別な値が渡ります。この Error 値は Null と 同様、多くのフィルタの出力値は Error 値となります。 どちらの場合も、IF フィルタを利用して、Null 値か Error 値かの判断 が可能です。判断が必要な場合には、IF フィルタをお使いください。

## A-1 型変換フィルタ

データ型の変換処理を行うフィルタ群です。

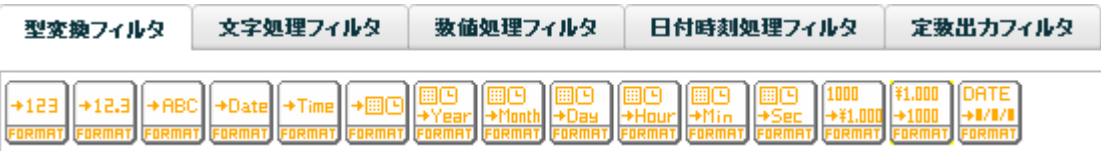

### $+123$ 整数値へ変換

入力:文字値 または 数値

プロパティ:

表示名

出力: 数値型

説明: 入力値(文字/数値)を整数型に変換します。出力は数値型です。

例: 文字の社員コードが整数転送されます

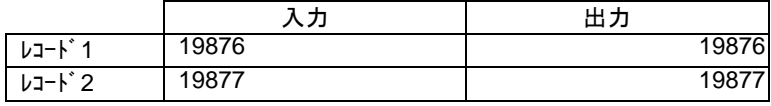

### 付録 **A** 付録 **A** フィルタリファレンス

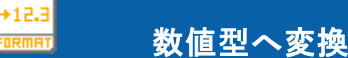

入力:文字値 または 数値

プロパティ:

表示名

出力: 数値型

説明: 入力値(数値/文字)を数値(小数有り)に変換します。

例: 文字の社員コードが数値転送されます

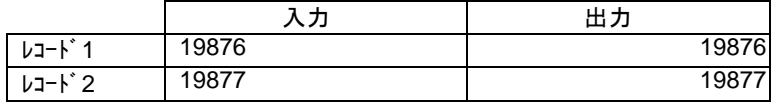

## 文字型へ変換

入力:数値 または 文字値 または日付、時刻、日付時刻値

プロパティ:

表示名

出力: 文字型

説明: 入力値を(数値/文字/日付)を文字列へ変換します。

例: 時刻の値が文字に変換されます。

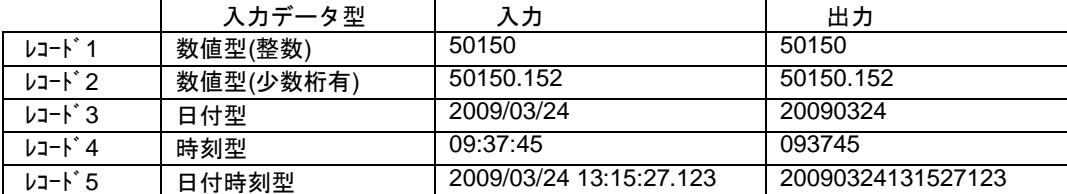

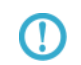

出力の形式を指定して文字型に変換したい場合は、数値フォーマット、日付 フォーマットを利用してください。

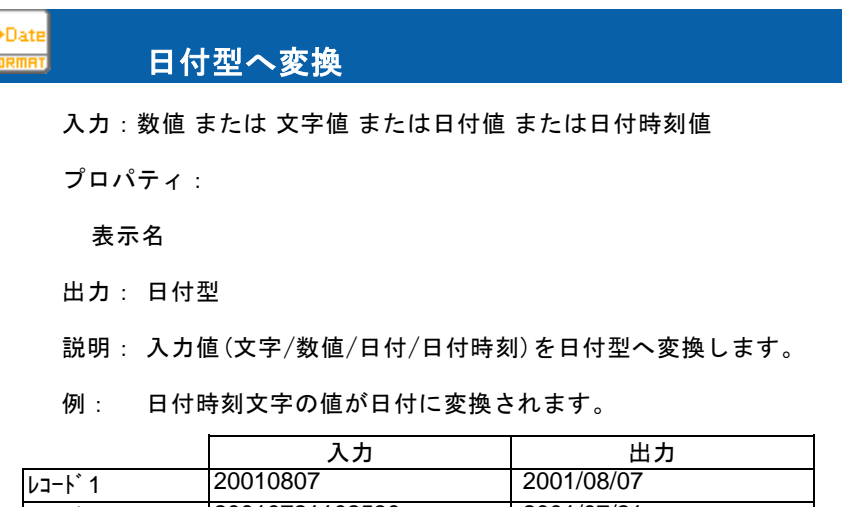

レコード2 20010721102530 2001/07/21

入力が数値、文字値の場合は最左桁から、YYYYMMDD(4 桁の年 2 桁の月 2 桁の 日)として処理します。9 桁目以降は無視されます。

桁数が 8 桁に満たない場合は、エラーになります。

- 日付の存在チェックは行いません。極力日付型への変換を試みます。 例)20090229(数値 または 文字) ⇒ 20090301 として出力
- Oracle の旧 Date 型(時刻情報を含むデータ型)への出力は、日付時刻型へ変換を  $\Omega$ 利用してください。

### 時刻型へ変換

入力:数値 または 文字値 または日付値 または日付時刻値

プロパティ:

 $\Omega$ 

(I)

表示名

出力: 時刻型

- 説明: 入力値(文字/数値/時刻/日付時刻)を時刻型へ変換します。
- 例: 日付時刻文字の値が時刻に変換されます。

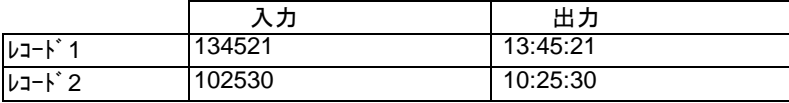

入力が数値、文字値の場合は最左桁から、HHMMSS

 $\bigcirc$ 

(時刻 2 桁の分 2 桁の秒)として処理します。7 桁目以降は無視されます。 桁数が 6 桁に満たない場合は、エラーになります。

時刻の存在チェックは行いません。極力時刻型への変換を試みます。 例)251080(数値 または 文字) ⇒ 011120 として出力

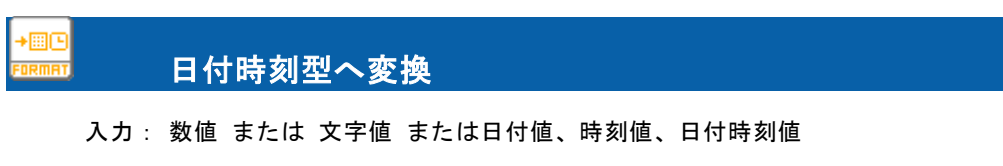

プロパティ:

**CD** 

表示名:

 $\textcircled{\small{1}}$ 

O

出力: 日付時刻型

説明: 入力値(文字/数値/日付時刻)を日付時刻型へ変換します。

例: 日付時刻文字の値が日付時刻に変換されます。

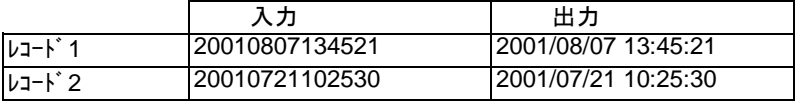

入力が数値、文字値の場合は最左桁から、YYYYMMDDHHMMSS

(4 桁の年 2 桁の月 2 桁の日 2 桁の時刻 2 桁の分 2 桁の秒)として処理します。 15 桁目以降は無視されます。桁数が 14 桁に満たない場合は、エラーになります。

入力が時刻型の場合、日付は 1970/01/01 になります。

入力が日付値の場合、時刻は 00:00:00 になります。

任意の日付/時刻を指定したい場合は、文字列連結で文字列を作成して入力値とし てください。

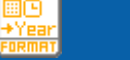

入力: 日付値、または日付時刻値

プロパティ:

年

表示名:

出力: 数値型

説明: 入力値(日付/日付時刻)から年を抜き出し整数値に変換します。

例: 日付データから年を取り出して数値型データに変換します

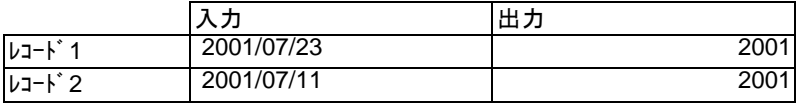
月 入力: 日付値、または日付時刻値 プロパティ: 表示名:

出力: 数値型

説明: 入力値(日付/日付時刻)から月を抜き出し整数値に変換します。

例: 日付データから月を取り出して数値型データに変換します

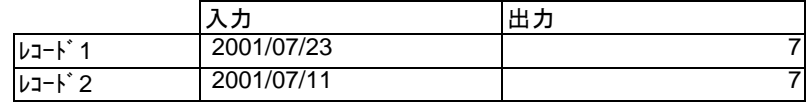

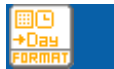

入力:日付値、または日付時刻値

プロパティ:

日

表示名

出力: 数値型

説明: 入力値(日付/日付時刻)から日を抜き出し整数値に変換します。

例: 日付データから日を取り出して数値型データに変換します。

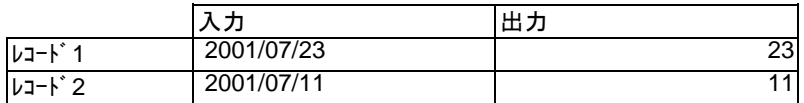

## 時刻の時

入力:時刻項目、または日付時刻値

プロパティ:

表示名

出力: 数値型

説明: 入力値(時刻/日付時刻)から時を抜き出し整数値に変換します。

例: 時刻データから時を取り出して数値型データに変換します。

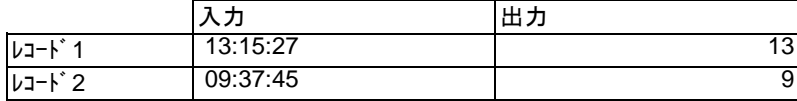

## 時刻の分

入力:時刻項目、または日付時刻値

プロパティ:

表示名

出力: 数値型

説明: 入力値(時刻/日付時刻)から分を抜き出し整数値に変換します。

例: 時刻データから分を取り出して数値型データに変換します。

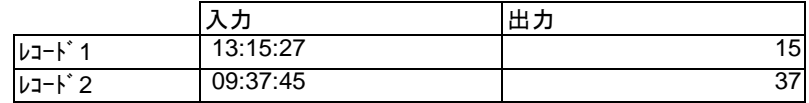

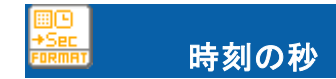

入力:時刻項目、または日付時刻値

プロパティ:

表示名

出力: 数値型

説明: 引数 1 の時刻の秒の部分を数値で返します。

例: 時刻データから秒を取り出して数値型データに変換します。

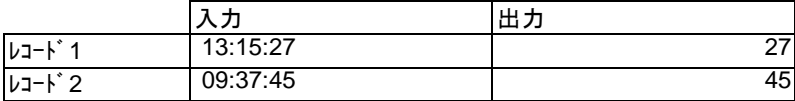

## 数値フォーマット

入力:数値

プロパティ:

表示名

フォーマット文字列 リストよりフォーマット選択

フォーマット文字列 入力フィールド

出力: 文字型

説明: 入力値(数値)をフォーマットに従い文字値に変換します。

例: 数値の売上金額を「"#,###"」というフォーマットで文字列の売上金額データに変換しま す。

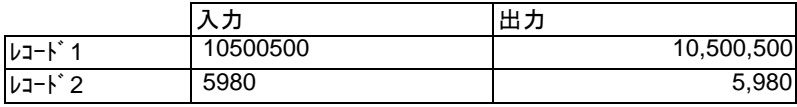

をおきます。

フォーマット文字列入力フィールドについて

フォーマットに指定可能な文字は、Java の DecimalFormat 入力規則に従います。 DecimalFormat の詳細情報は以下を参照ください。

http://java.sun.com/j2se/1.5.0/ja/docs/ja/api/java/text/DecimalFormat.html

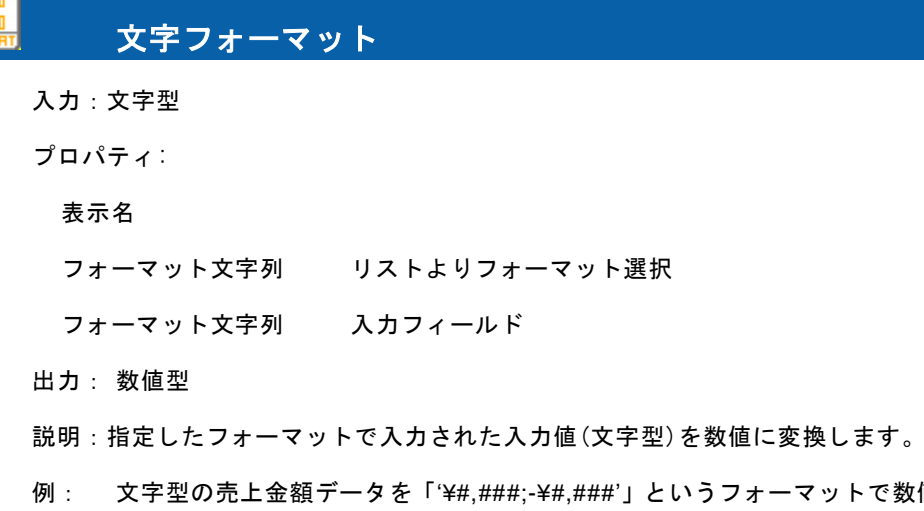

に変換します。

**CD** 

<sup>(1)</sup>

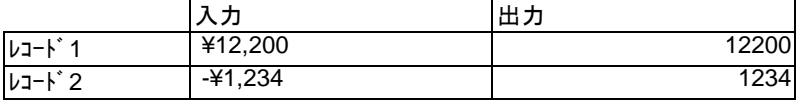

フォーマット文字列入力フィールドについて

フォーマットに指定可能な文字は、Java の DecimalFormat 入力規則に従います。 DecimalFormat の詳細情報は以下を参照ください。

http://java.sun.com/j2se/1.5.0/ja/docs/ja/api/java/text/DecimalFormat.html

# 日付フォーマット

入力:日付値、時刻項目、または日付時刻値

プロパティ:

表示名

フォーマット文字列 リストよりフォーマット選択

フォーマット文字列 入力フィールド

出力: 文字型

説明: 入力値(日付/日付時刻)をフォーマットに従い文字値に変換します。

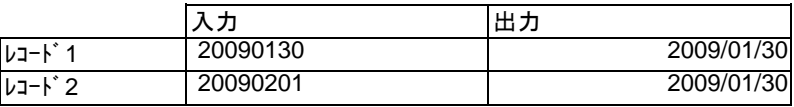

フォーマット文字列入力フィールドについて

フォーマットに指定可能な文字は、Java の SimpleDateFormat 入力規則に従いま

 $\bigcirc$ す。SimpleDateFormat の詳細情報は以下を参照ください。

http://java.sun.com/j2se/1.5.0/ja/docs/ja/api/java/text/SimpleDateFormat.html

変換後に出力可能な最小単位はミリ秒です

①

# A-2 文字変換フィルタ

データの加工処理を行うフィルタ群です。

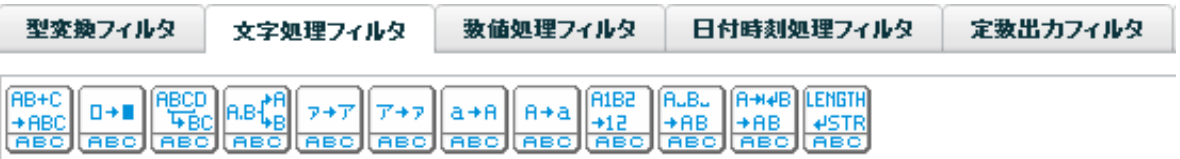

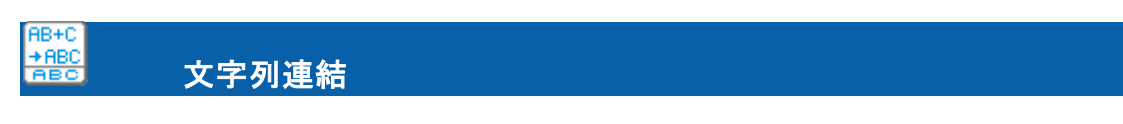

入力:任意の個数の文字値(最大 20個)

プロパティ:

表示名

- フローの数 連結する値の数(最大 20 個)
- 区切り文字 選択リストより選択

出力: 文字型

説明: 2 つ以上の入力値(文字)の文字列をつないで 1 つの文字列にします。

例: 商品コードと商品名を連結し、商品コード名フィールドに変換します。その区切り文字は'/'です。

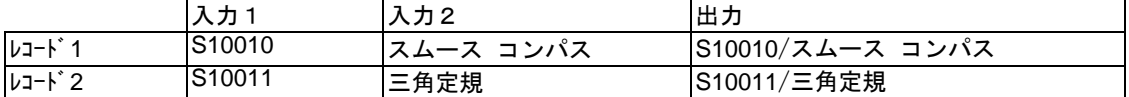

 $\odot$ 

入力値が null 値の場合、長さ 0 の文字列(空白値)として処理します。

#### $0 + 1$  文字列置換 RBC.

入力:文字値

プロパティ:

- 表示名
- 置換前 置換したい文字列
- 置換後 置換後の文字列

正規表現を使用する

出力: 文字型

説明: 入力値(文字)の文字列の中で、2 番目に指定した文字列を 3 番目に指定した文字列で置 き換えます。正規表現を使用するにチェックを入れると 2 番目の文字列を正規表現で指定できま す。

例: [顧客名]に登録されている文字のうち'㈱'を検索し、'株式会社'に変換します。

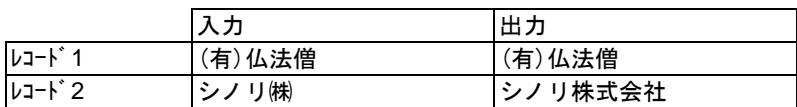

# 部分文字列

入力:文字値

プロパティ:

表示名

開始位置 開始する文字位置(1~)

文字数 抽出する文字数

値を指定しない場合、指定した文字位置から後ろ全てを取り出します。

出力: 文字型

⋒

説明: 入力値(文字)の文字列から指定した位置から指定した文字数を抜き出します。

例: [組織名]に登録されている文字のうち1文字目から6文字分を抜き出します。

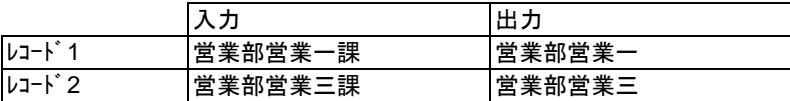

開始に指定した位置より入力文字値が短い場合は長さ 0 の文字列を出力します。

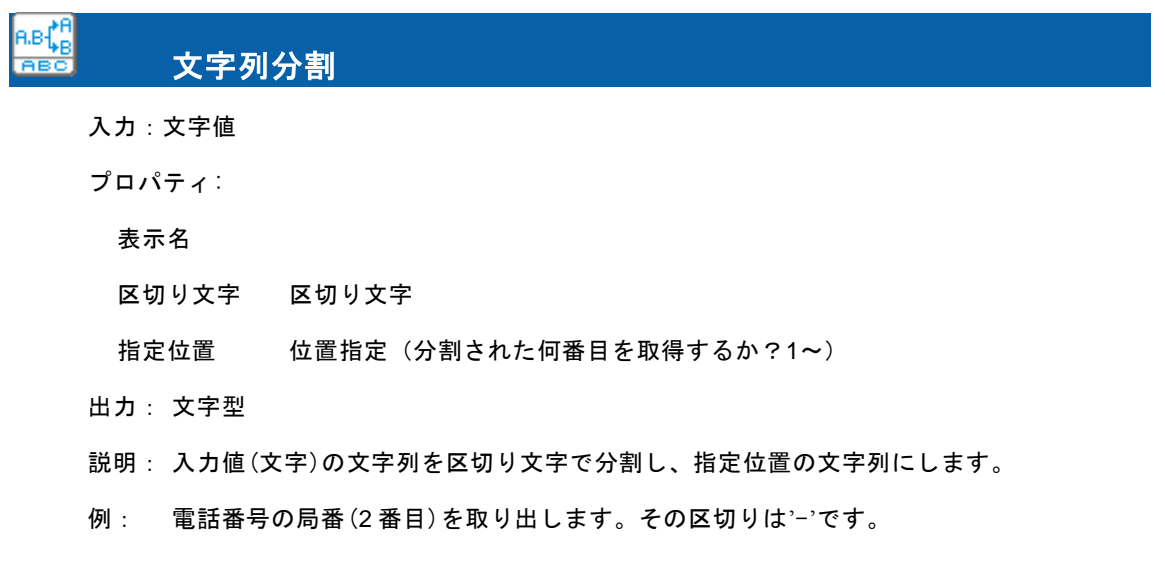

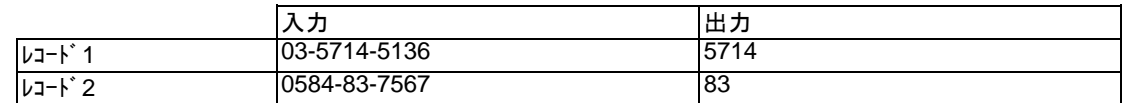

 $\Omega$ 

指定した位置の文字列が存在しない場合は長さ 0 の文字列を出力します。

#### $7 + T$ **ABC** 全角変換

入力:文字値

プロパティ:

表示名

出力: 文字型

説明: 入力値(文字)の半角データを全角へ変換します。

例: 半角の社員カナデータが全角に変換されます。

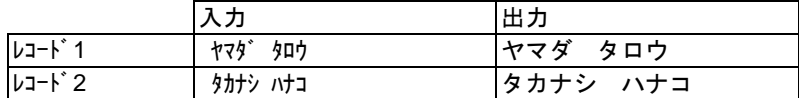

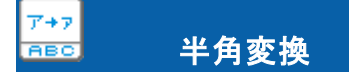

入力:文字値

プロパティ:

表示名

出力: 文字型

説明: 入力値(文字)の全角データが半角変換可能ならば、半角文字へ変換します。

例: 全角の商品名カナが半角に変換されます。

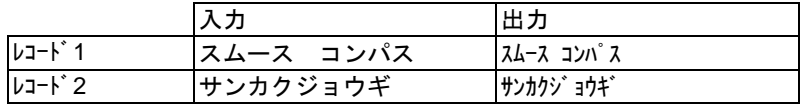

#### $|a+A|$  大文字変換 RBC.

入力:文字値

プロパティ:

表示名

出力: 文字型

説明: 入力値(文字)の文字列中の英小文字を英大文字に変換します。英小文字以外の文字はそ のまま転送されます。全角/半角共に変換されます。

例: 商品名の英小文字を英大文字に変換します。

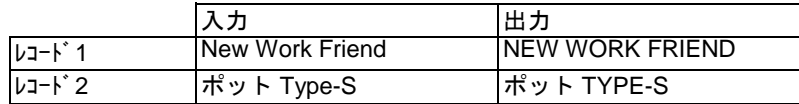

 $A + a$ Rec. 小文字変換

入力:文字値

プロパティ:

表示名

出力: 文字型

説明: 入力値(文字)の文字列中の英大文字を英小文字に変換します。英大文字以外の文字はその まま転送されます。全角/半角共に変換されます。

例: 商品名の英小文字を英大文字に変換します。

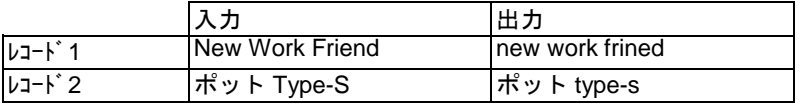

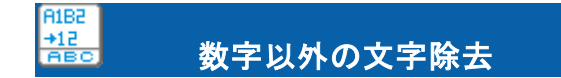

入力:文字値

プロパティ:

表示名

出力: 文字型

説明: 入力値(文字)の文字列の内、半角および全角の数字(0~9)以外の文字を取り除きます。

 $\overline{\phantom{a}}$ 

例: 顧客コード内の数字以外の文字が除去されます。

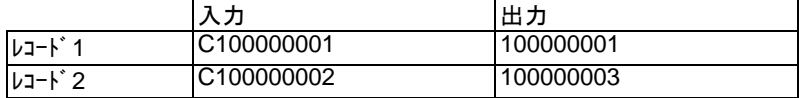

## 空白文字の除去

入力:文字値

ALB.  $+AB$ 

プロパティ:

表示名

出力: 文字型

説明: 入力値(文字)の文字列の内、空白(半角および全角)の文字を取り除きます。

例: 商品名フィールドから 空白文字を取り除きます。

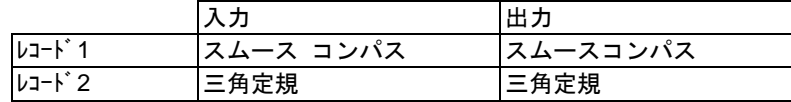

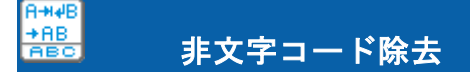

入力:文字値

プロパティ:

表示名

出力: 文字型

説明: 入力値(文字)の文字列中の文字以外のコード(TAB、復帰、改行など)を取り除きます。

例: コメントから制御コードを取り除きます。

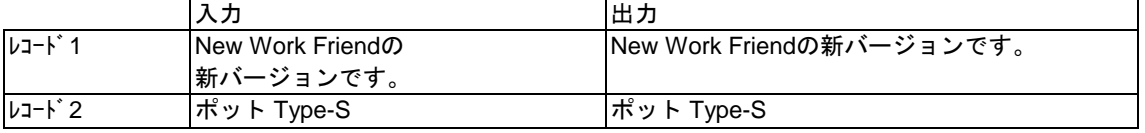

除去可能な非文字コードは以下の制御コードです。

コード値 00~1F の C0 集合の制御コード と呼ばれるコードです。

(ヌル、テキスト終了、改行、改ページ、復帰、シフトアウト、シフトインなど)

#### LENGTH  $\frac{4STR}{ABC}$ 文字列長

 $\Omega$ 

入力:文字値

プロパティ:

表示名

出力: 数値型

説明: 文字列フィールドに入っているデータの文字数を返します。

例: 住所フィールドに登録されているデータを文字数で返します。

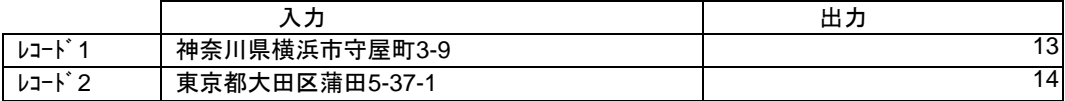

# A-3 数値処理フィルタ

数値の演算処理を行うフィルタ群です。

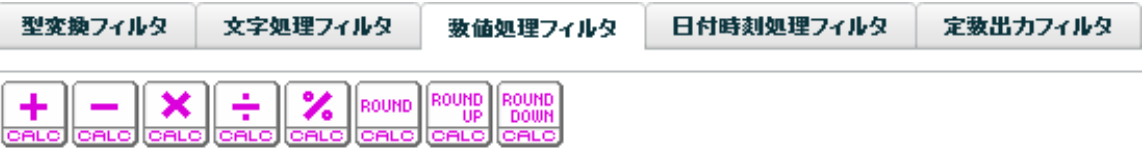

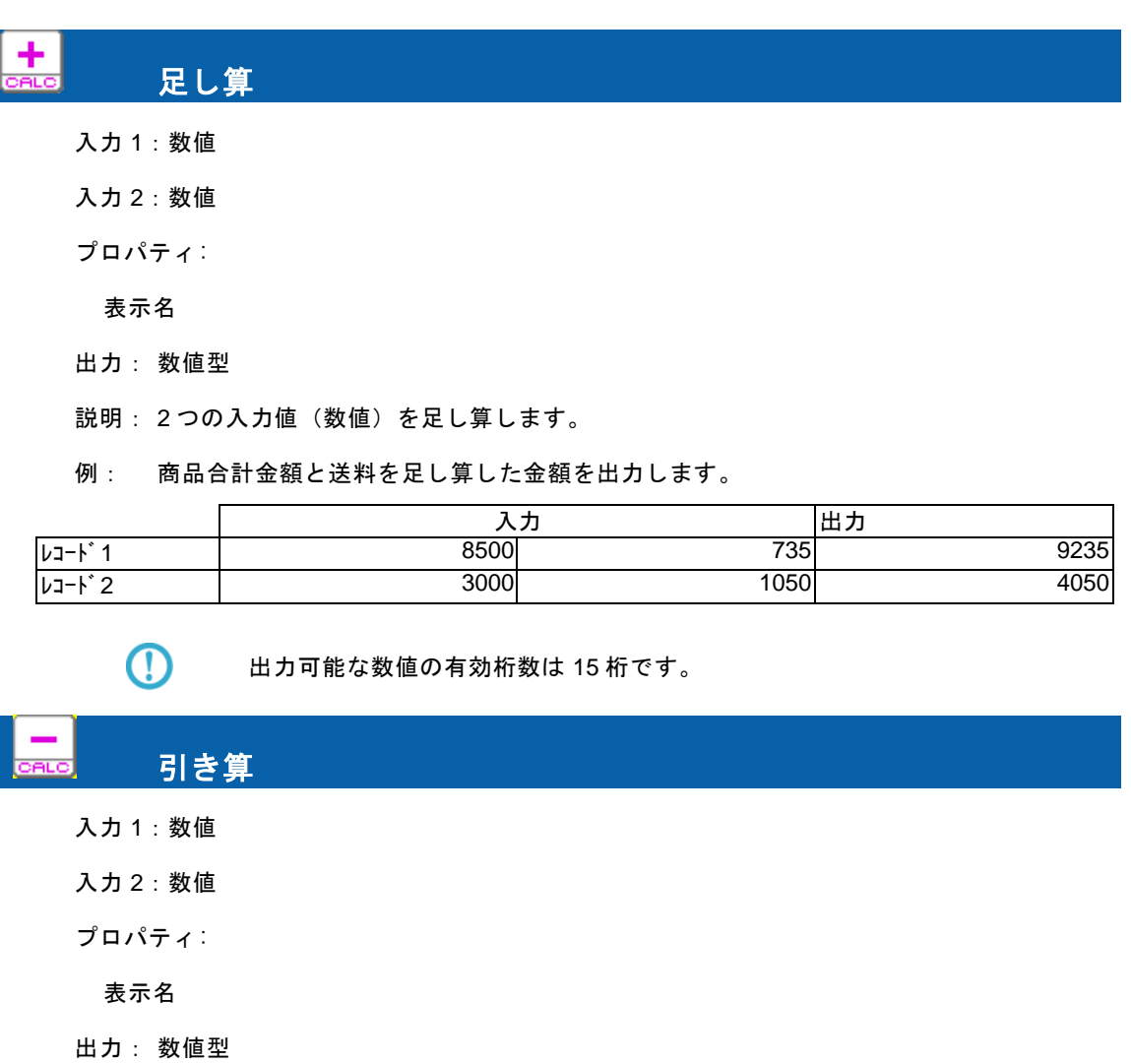

説明: 2 つの入力値(数値)を引き算します。

 $\mathbb{O}$ 

Ξ

例: 税込み合計金額から税相当分を引き算した金額を出力します。

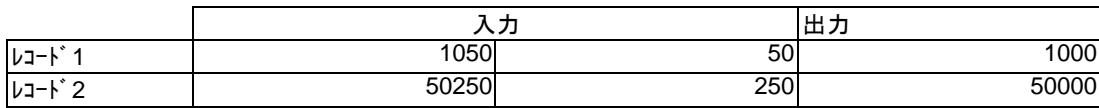

出力可能な数値の有効桁数は 15 桁です。

 $\equiv$ 

Ξ

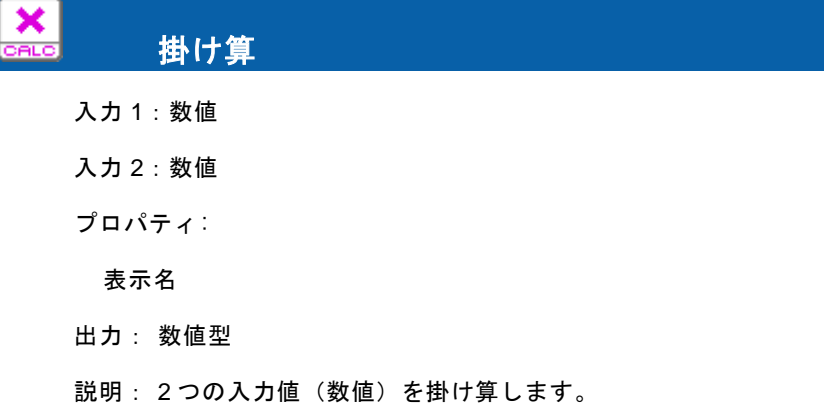

例: 単価フィールドと数量フィールドを掛けて金額を出力します。

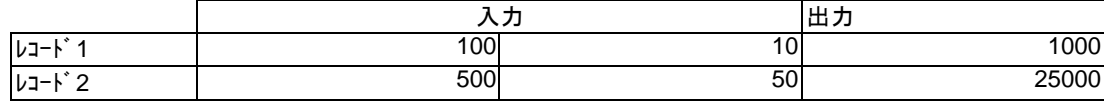

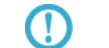

出力可能な数値の有効桁数は 15 桁です。

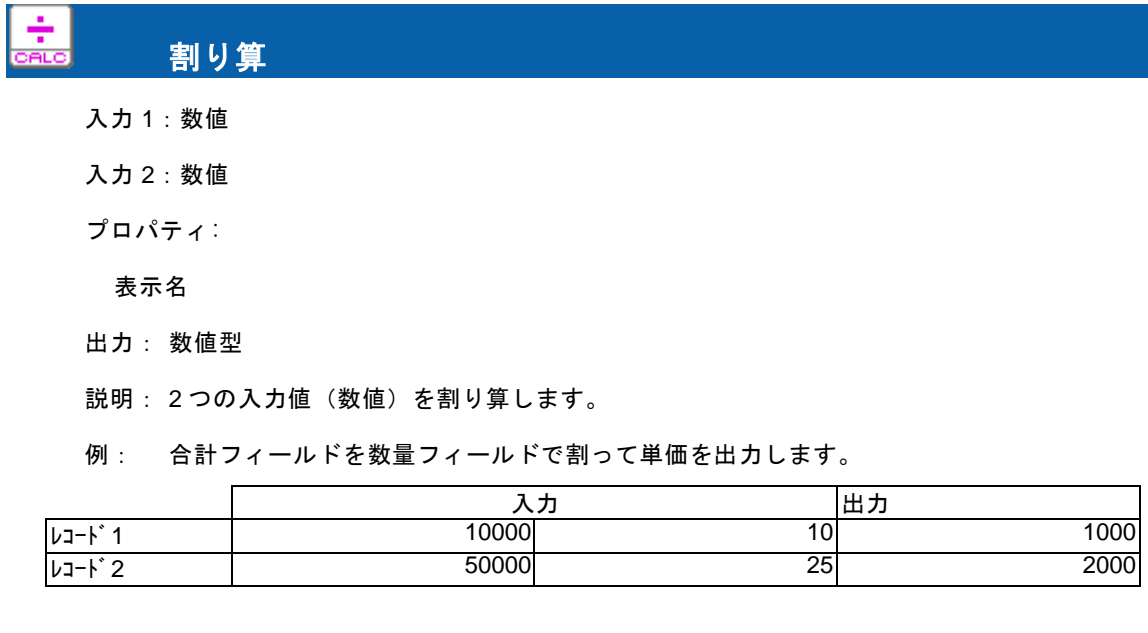

 $\mathbb O$ 出力可能な数値の有効桁数は 15 桁です。

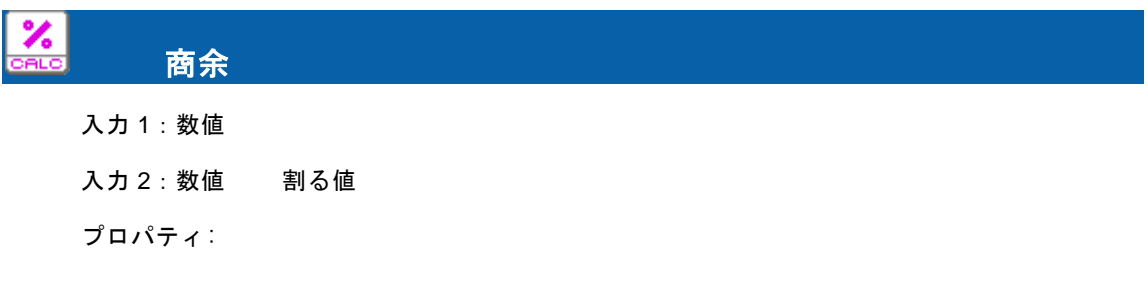

#### 表示名

出力: 数値型

説明: 入力値(数字型)の値を指定した値で割った時の余りを求めます。

例: 売上金額を 10000 で割った売上金額剰余を出力します。

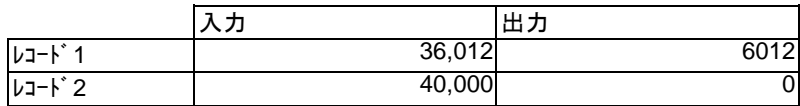

#### ROUND 四捨五入 .<br>Serie

入力:数値

プロパティ:

表示名

桁指定 四捨五入する桁(数値)

小数点以下はプラスの数値で、整数桁はマイナスの数値で指定できます。

出力: 数値型

説明: 入力値(数字型)の値を指定した桁で四捨五入します。

例: 粗利率を四捨五入して 2 桁目までの結果を出力します。

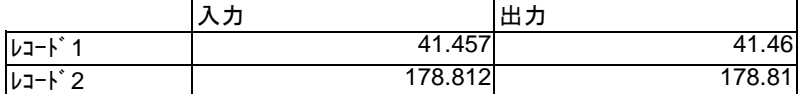

᠓

出力可能な数値の有効桁数は 15 桁です。

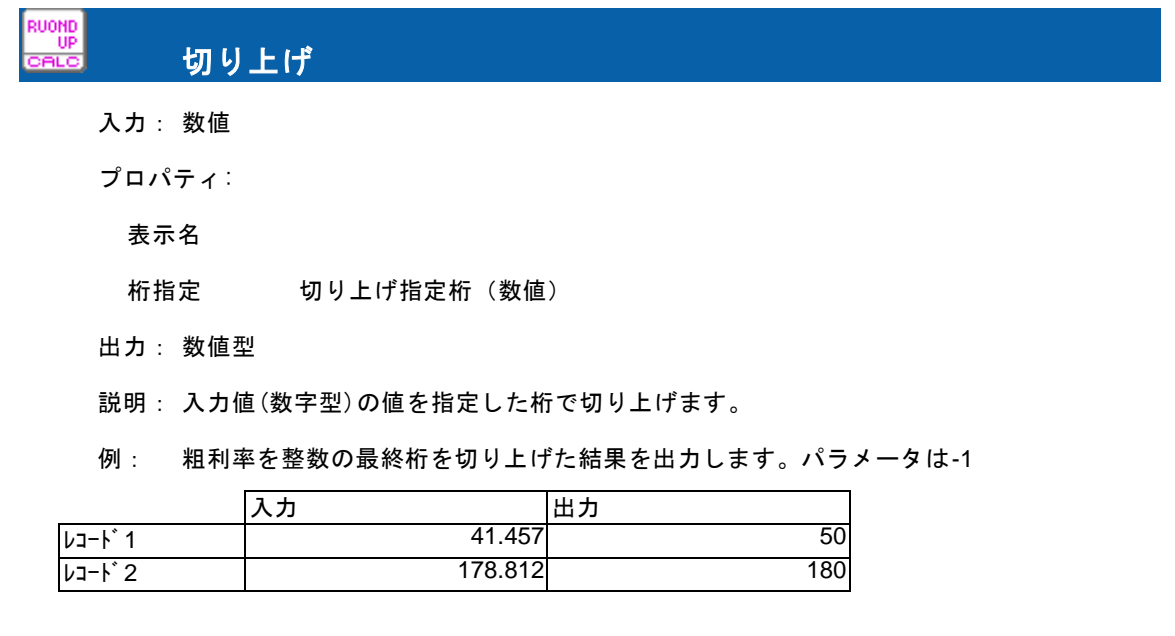

付録 **A** 付録 **A** フィルタリファレンス 出力可能な数値の有効桁数は 15 桁です。

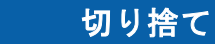

 $\overline{0}$ 

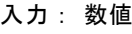

プロパティ:

表示名

桁指定 切り捨て指定桁(数値)

出力: 数値型

説明: 入力値(数字型)の値を指定した桁で切り捨てます。指定桁は省略できますが、0 桁で切 り捨てられます。

例: 粗利率を切り捨てた結果を出力します。パラメータは省略 または 0

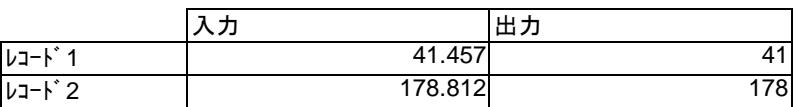

 $\Omega$ 

出力可能な数値の有効桁数は 15 桁です。

# A-4 日付時刻処理フィルタ

日付/時刻/日付時刻の作成・演算・曜日取得などを行うフィルタ群です。

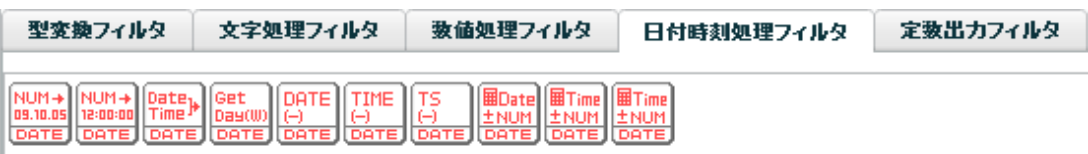

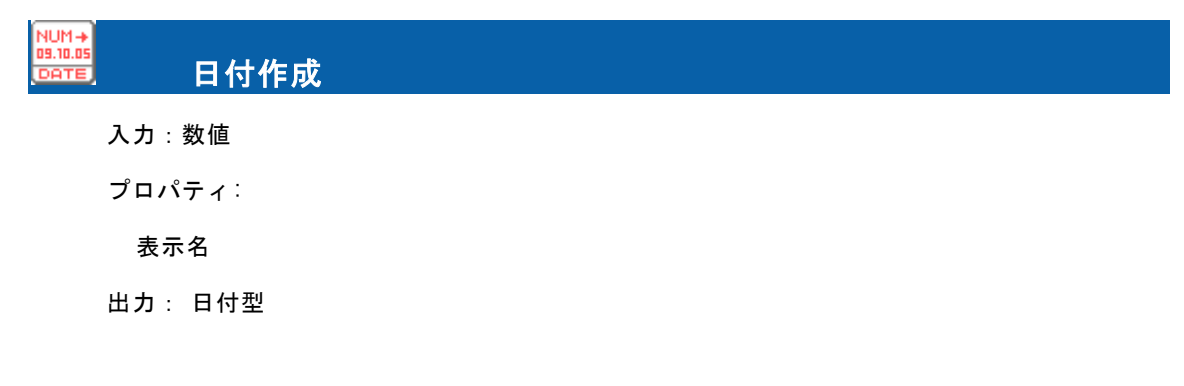

説明: 数値型で入力された年・月・日を文字連結して日付型に変換します。

例: 1984,10,25 という年月日 3 つの入力値を結合して日付型で出力します。

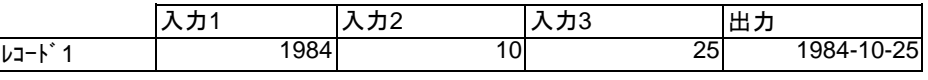

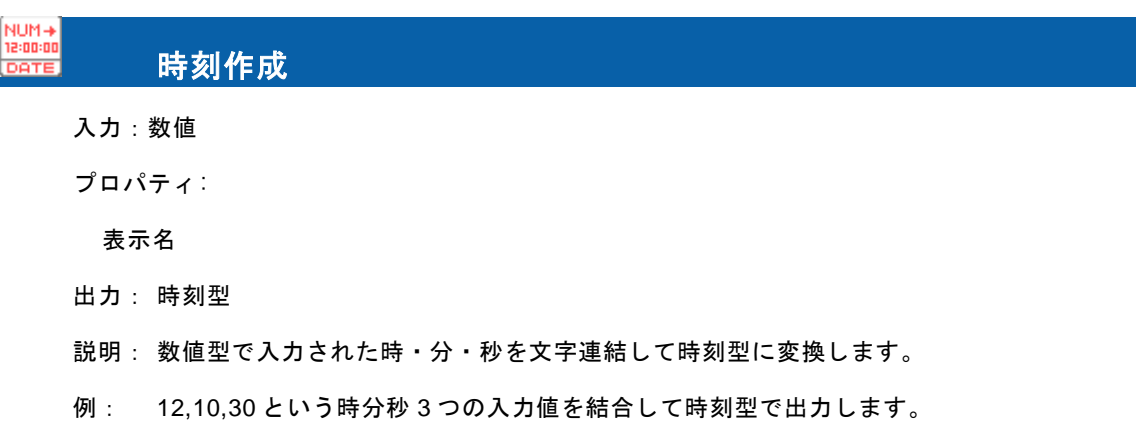

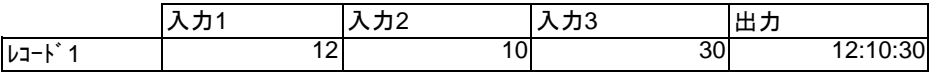

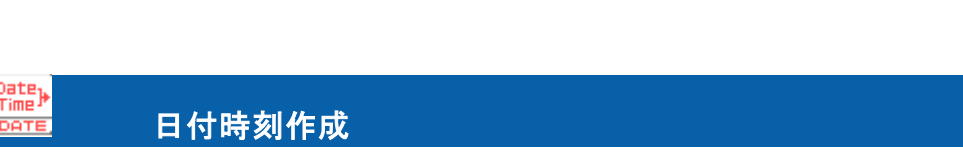

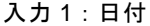

入力 2:時刻

プロパティ:

表示名

- 出力:日付時刻型
- 説明: 日付と時刻を文字連結して日付時刻型に変換します。
- 例: 日付 1984-10-25 と時刻 12:10:30 を結合して日付時刻型で出力します。

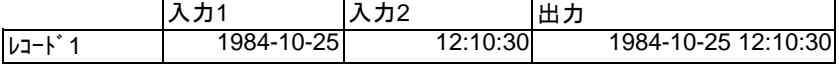

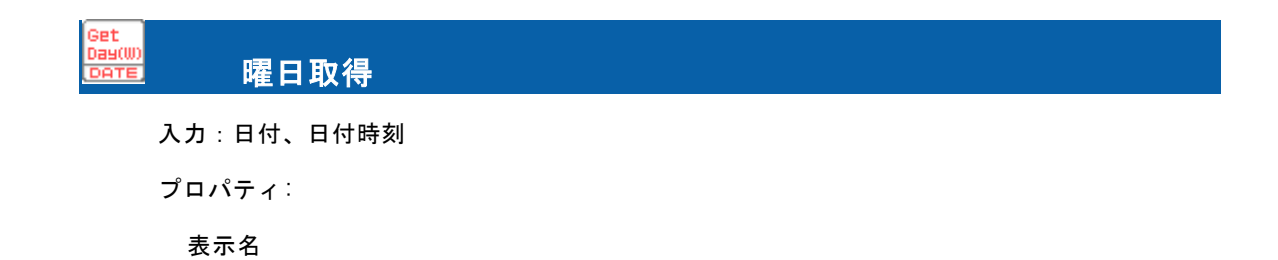

出力タイプ:数字 or 日本語 or 英語

出力: 文字型

説明: 入力された日付・日付時刻からその曜日を取得し、選択された出力タイプで出力します。

例: ある日付・日付時刻の曜日を出力します。

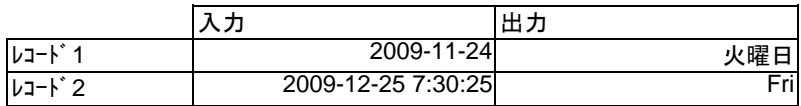

### OATE 日付差分

入力 1:日付

入力 2:日付、日付時刻

プロパティ:

表示名

出力タイプ:年 or 月 or 日

出力: 数値型

説明: 入力 1(日付)と入力 2(日付 or 日付時刻)の差分を選択された出力タイプで出力しま す。

例: 2 つの日付の差分を出力します。

出力タイプ-レコード 1:日 レコード 2:月

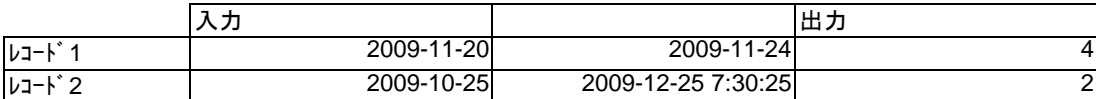

### TIME 時刻差分

入力 1:時刻

入力 2:時刻、日付時刻

プロパティ:

表示名

出力タイプ:時 or 分 or 秒

出力: 数値型

説明: 入力 1 (時刻)と入力 2 (時刻 or 日付時刻)の差分を選択された出力タイプで出力しま す。

例: 2 つの時刻の差分を出力します。

出力タイプ-レコード 1:秒 レコード 2:分

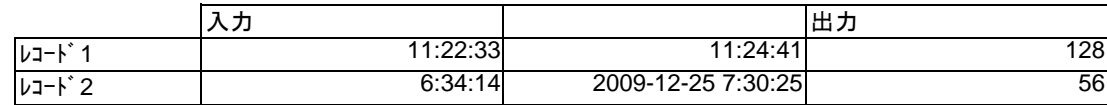

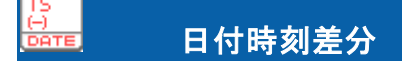

入力 1:日付時刻

入力 2:日付、時刻、日付時刻

プロパティ:

表示名

出力タイプ:年 or 月 or 日 or 時 or 分 or 秒

出力: 数値型

説明: 入力 1 (日付時刻)と入力 2 (日付 or 時刻 or 日付時刻)の差分を選択された出力タイプ で出力します。

例: 2 つの日付時刻の差分を出力します。

出力タイプ-レコード 1:月 レコード 2:年

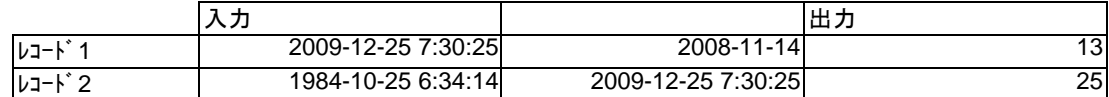

# 日付演算

入力 1:日付

入力 2:数値

プロパティ:

表示名

演算項目:年 or 月 or 日

出力: 日付型

説明: 入力1(日付)に入力2(数値)を加算した日付を出力します。

例: 日付の演算結果を出力します。

演算項目-レコード 1:日 レコード 2:年

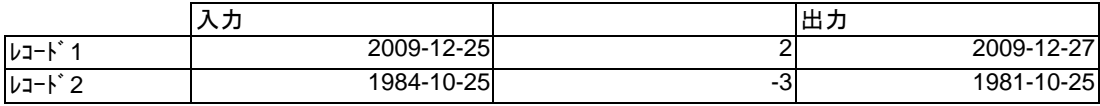

町

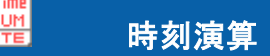

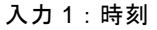

入力 2:数値

プロパティ:

表示名

演算項目:時 or 分 or 秒

出力: 時刻型

説明: 入力1 (時刻)に入力2 (数値)を加算した時刻を出力します。

例: 時刻の演算結果を出力します。

演算項目-レコード 1:分 レコード 2:時

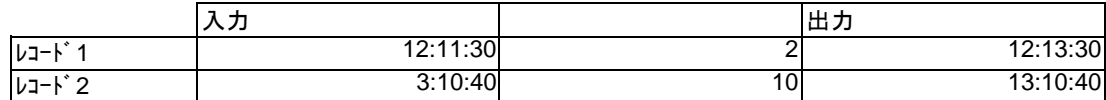

# 日付時刻演算

入力 1:日付時刻

入力 2:数値

プロパティ:

表示名

演算項目:年 or 月 or 日 or 時 or 分 or 秒

出力: 日付時刻型

説明: 入力1 (日付時刻) に入力2 (数値) を加算した日付時刻を出力します。

例: 日付時刻の演算結果を出力します。

演算項目-レコード 1:分 レコード 2:月

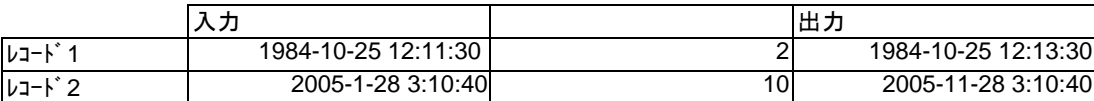

# A-5 定数出力フィルタ

出力項目やフィルタにセットしたい固定値を出力するフィルタ群です。

Ξ

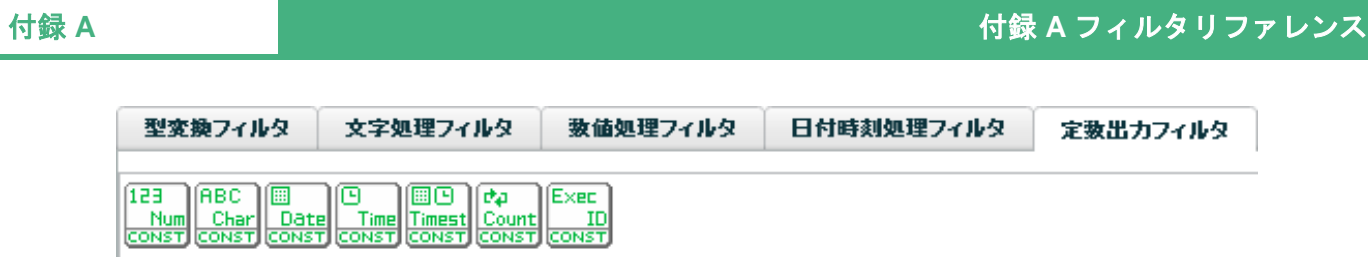

主に、転送先に固定の値を格納したいときや、他のフィルタに引数として値を与えたいときに使います。

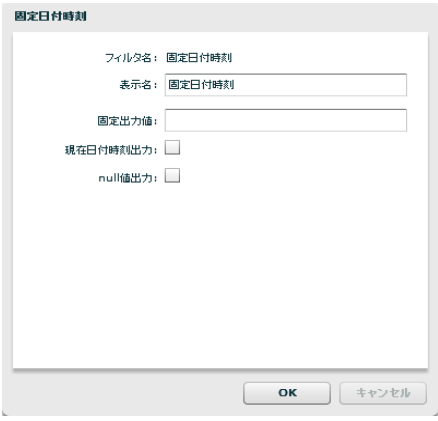

固定日付時刻フィルタプロパティ画面

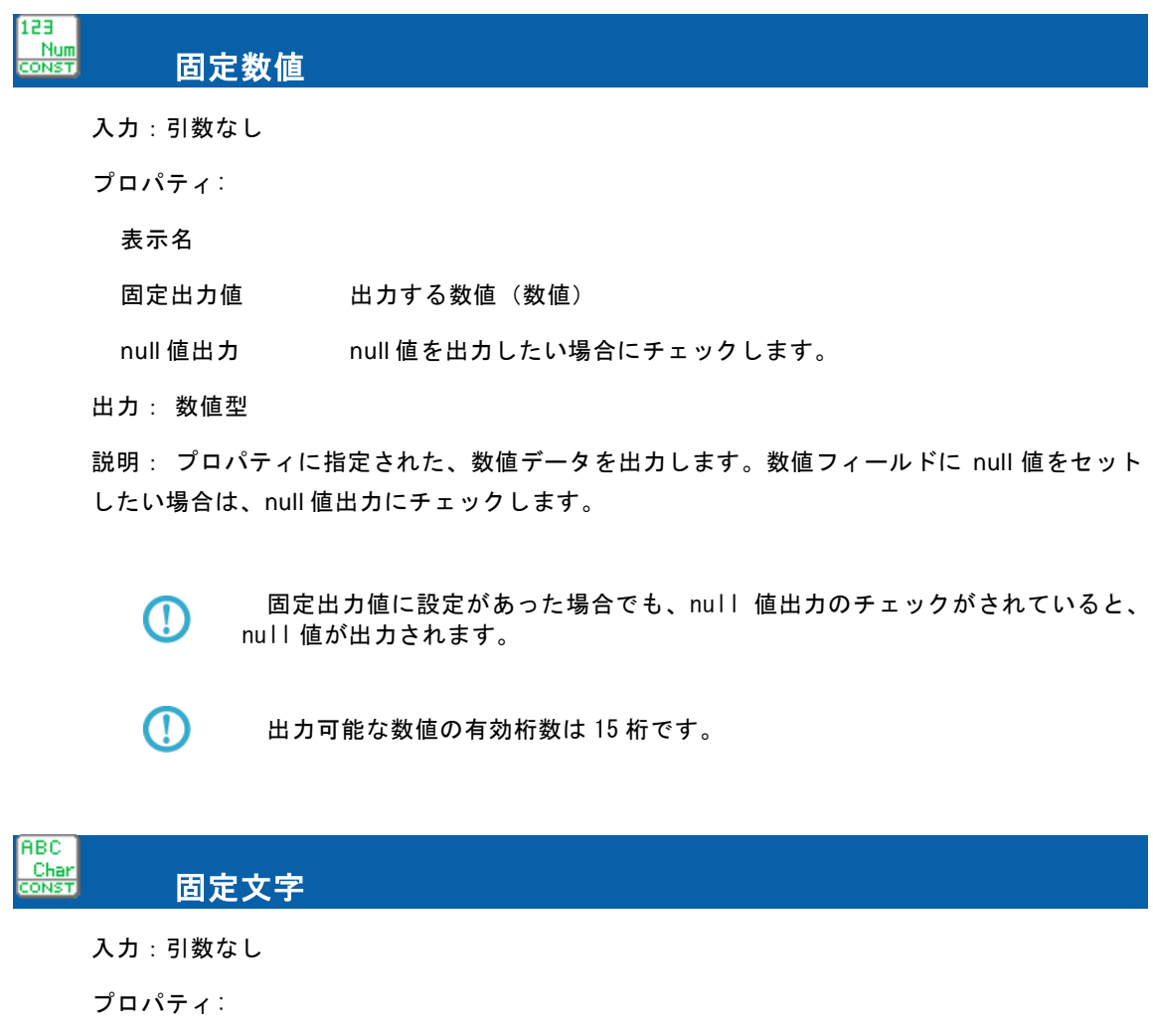

#### 表示名

固定出力値 出力したい文字列(文字)

null 値出力 null 値を出力したい場合にチェックします。

出力: 文字型

説明: プロパティに指定された、文字データを出力します。文字フィールドに null 値をセット したい場合は、null 値出力にチェックします。

(!)

固定出力値に設定があった場合でも、null 値出力のチェックがされていると、null 値が出力されます。

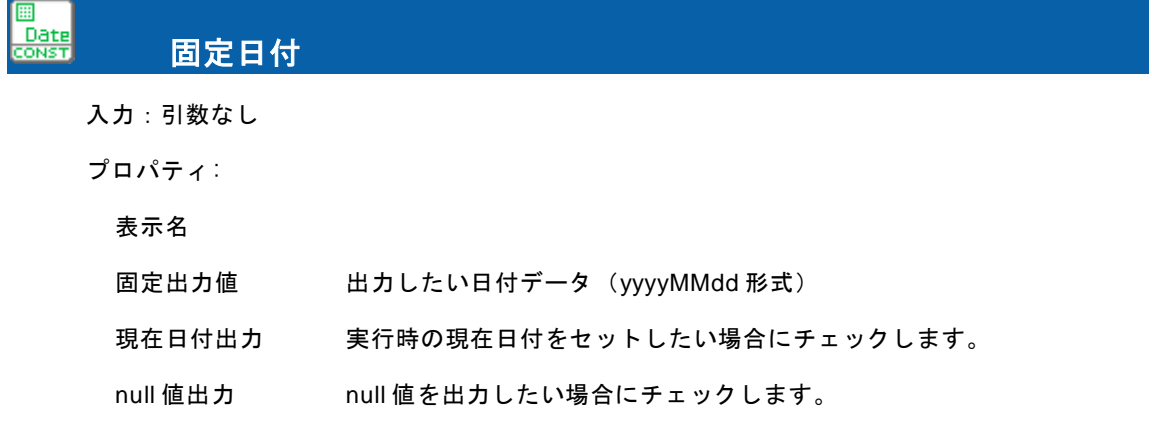

出力: 日付型

(!)

説明: プロパティに指定された、日付データを出力します。日付フィールドに null 値をセット したい場合は、null 値出力にチェックします。また、実行時の現在日付をセットしたい場合は、 現在日付時刻出力にチェックします。

> プロパティの優先度は null 値出力⇒現在日付出力⇒固定出力値になっています。 null 値出力と現在日付出力にチェックを入れた場合、null 値出力が優先されます。

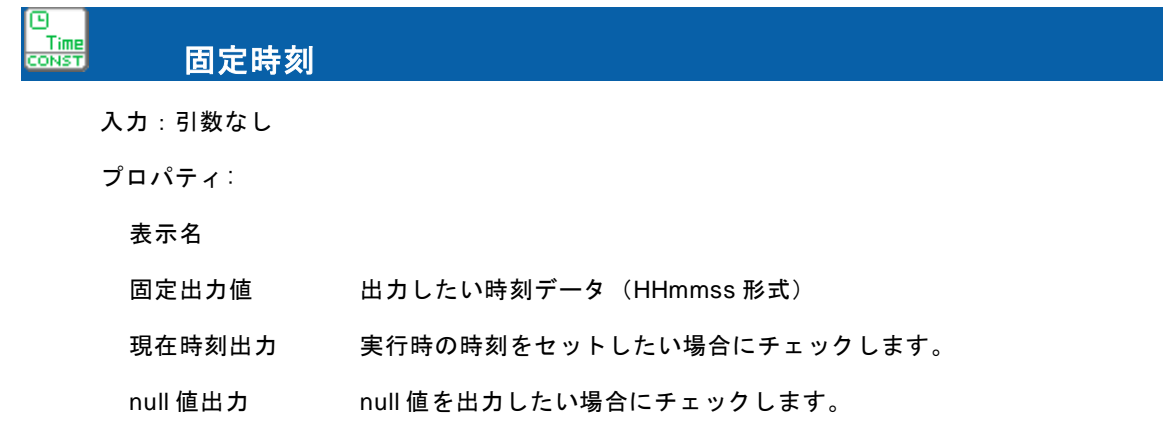

出力: 時刻型説明: プロパティに指定された、時刻データを出力します。時刻フィールドに null 値をセットしたい場合は、null 値出力にチェックします。また、実行時の現在時刻をセット したい場合は、現在日付時刻出力にチェックします。

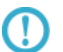

プロパティの優先度は null 値出力⇒現在日付出力⇒固定出力値になっています。 null 値出力と現在日付出力にチェックを入れた場合、null 値出力が優先されます。

# 固定日付時刻 入力:引数なし プロパティ: 表示名 固定出力値 出力したい日付時刻データ(yyyyMMddHHmmss 形式) 現在日付時刻出力 実行時の日付時刻をセットしたい場合にチェックします。 null 値出力 null 値を出力したい場合にチェックします。 出力: 日付時刻型 説明: プロパティに指定された、日付時刻データを出力します。日付時刻フィールドに null 値

をセットしたい場合は、null 値出力にチェックします。また、実行時の現在日付時刻をセットし たい場合は、現在日付時刻出力にチェックします。

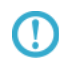

プロパティの優先度は null 値出力⇒現在日付出力⇒固定出力値になっています。 null 値出力と現在日付出力にチェックを入れた場合、null 値出力が優先されます。

## ループカウント

入力:引数なし

プロパティ:

表示名

出力: 数値型

説明:転送処理中の現時点での処理件数番号を出力します。0~件数までの数字が出力されます。

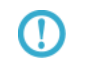

転送先のデータを表示時に転送順に並べたい場合、転送先テーブルのフィールド に格納しておくと便利です。

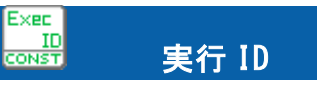

入力:引数なし

プロパティ:

表示名

- 出力: 文字型
- 説明: 実行時の識別コードを出力します。

基本的には実行順に連続して発番される数字です。

転送先テーブル内で一意のキーが必要な場合、ループカウントの出力値と実行 ID の両方を転送し、この二つをキーとしておくことで、一意性を保つことができます。

## A-6 その他処理フィルタ

O.

条件による出力制御、マスター参照などの処理フィルタ群です。

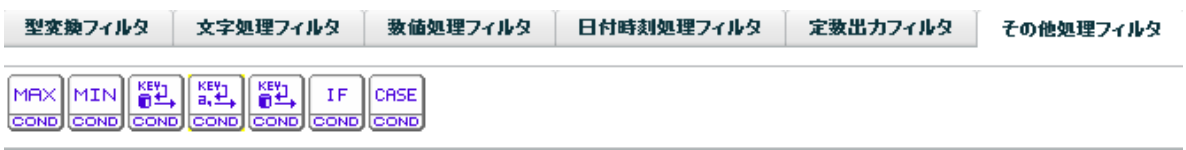

MAX COND. 最大値

入力:任意の同じデータ型の数値 または日付値 または 時刻項目 または日付時刻 (20個まで) プロパティ:

表示名

フローの数 最大値を求める対象の入力値の数をセットします。

出力: 引数に指定された型

説明: 2 つ以上の入力値(数字/日付/時刻/日付時刻)のデータ群の最大値を求めます。数字/日 付/時刻/日付時刻の混用は不可能です。出力は入力値属性です

例: 売上金額 5 月、売上金額 6 月、売上金額 7 月の各フィールドを引数として、一番売上金 額が大きかった月の金額を出力します。

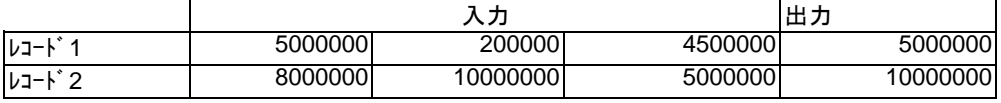

例: 売上日付が一番新しい日を出力します。

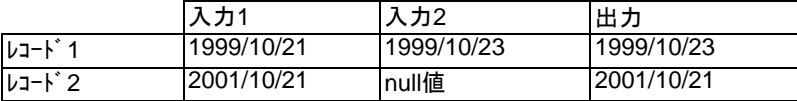

入力値が null 値の場合、判断対象からはずして判断します。

## 最小値

 $\Omega$ 

入力:任意の同じデータ型の数値 または日付値 または 時刻項目 または日付時刻 (20個まで) プロパティ:

表示名

O

MIN **COND** 

フローの数 最小値を求める対象の入力値の数をセットします。

出力: 引数に指定された型

説明: 2 つ以上の入力値(数字/日付/時刻/日付時刻)のデータ群の最小値を求めます。数字/日 付/時刻/日付時刻の混用は不可能です。

例: 売上金額 5 月、売上金額 6 月、売上金額 7 月の各フィールドを引数として、一番売上金 額が小さかった月の金額を出力します。

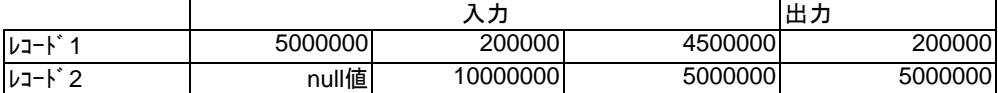

入力値が null 値の場合、判断対象からはずして判断します。

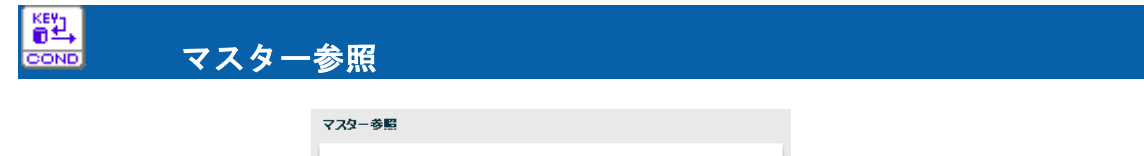

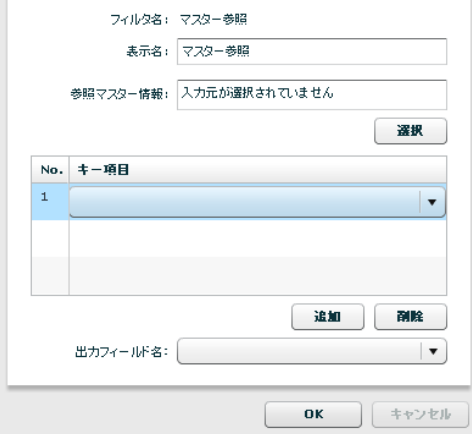

マスター参照フィルタプロパティ画面

入力:複数個の文字 または 数値 または日付 または 時刻 または日付時刻 (参照キー項目) プロパティ:

表示名

参照マスター情報 参照するマスターテーブルの情報を表示します。

No. 参照キー項目の番号。入力の個数と同一である必要があります。

キー項目 きりゅう 参照マスターのフィールドー覧より選択する参照キー

出力フィールド名 出力する参照マスターのフィールドを選択

- 出力: 出力フィールド名プロパティに指定されたフィールドのデータ型
- 説明: 参照テーブルにキー項目を指定してデータを参照し、指定フィールドの値を返します。 キー項目とキー値は複数組指定できますが、取得できるフィールド情報は 1 つのみです。
- 例: 顧客コードフィールドと企業コードフィールドを条件として、顧客マスターより

顧客名を取得します。

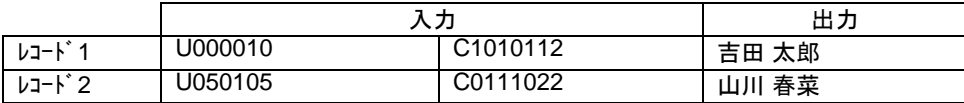

#### ■**出力値について**

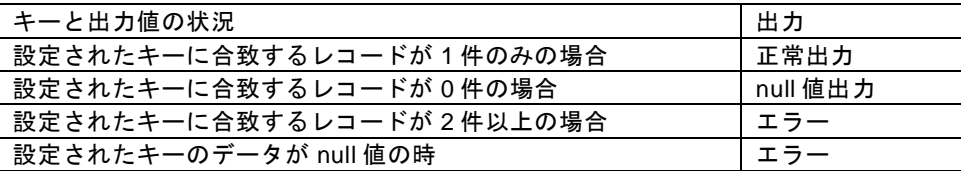

正しくマスター参照ができなかった時の挙動を設定したい場合は IF フィルタを 利用することで以下のようなことが可能です。

例)商品マスター参照

マスターにキーが登録されていなかったレコードの商品名フィールドには"該当無し"を出力

IF フィルタ入力前(=マスター参照出力後)の状態

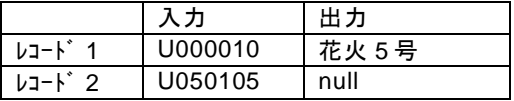

IF フィルターで

1番目 マスター参照フィルタの出力値

2番目 結線無し

3番目 固定文字列フィルタに"該当無し"をセットしたものの出力値

4番目 再度、マスター参照フィルタの出力値

プロパティの条件isNull

に設定します。

IF フィルタ出力後の状態

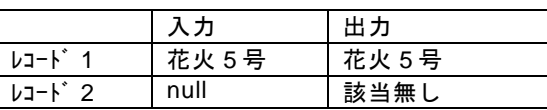

この値を出力側のフィールドに結線すれば、

マスターにキーが登録されていなかったレコードの商品名フィールドには"該当無し"を出力 することができます。

同様に、IF フィルタには、is Error というプロパティの条件もありますので、

Error の挙動も設定することができます。

さらに、Error の場合は、マッパー定義のオプションの転送モードを"エラーをスキップ"とい う設定にしておけば、エラーが起きたレコードは、転送せず、正しく値が取得できたレコードの みを転送することもできます。

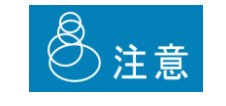

 $\overline{a,\overline{41}}$ OND マンスに影響が出ることも想定されます。 ご利用になられる際は、テスト等にてパフォーマンスを考慮した上で お使いください。 一般的に、データと参照マスターを JOIN する転送定義を作成し、 実行していいただくことでパフォーマンスが向上する可能性が高いで す。

このフィルタは、転送処理ごとに毎回処理されます。よって、パフォー

## CSVマスター参照

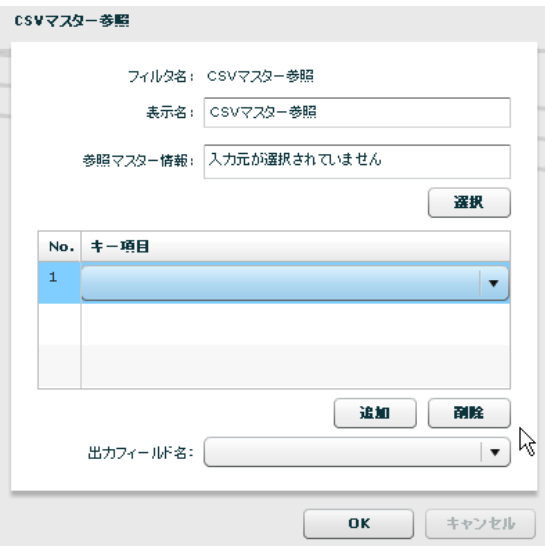

CSVマスター参照フィルタプロパティ画面

入力:複数個の文字(参照キー項目)

プロパティ:

表示名

参照マスター情報 参照するマスターファイルの情報を表示します。

No. 参照キー項目の番号。入力の個数と同一である必要があります。

キー項目 参照マスターのフィールド一覧より選択する参照キー

出力フィールド名 出力する参照マスターのフィールドを選択

- 出力: 文字型
- 説明: 参照ファイルにキー項目を指定してデータを参照し、指定フィールドの値を返します。 キー項目は複数組指定できますが、取得できるフィールド情報は 1 つのみです。
- 例: 顧客コードフィールドと企業コードフィールドを条件として、顧客マスターより

顧客名を取得します。

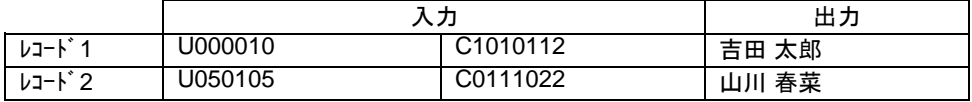

#### ■**出力値について**

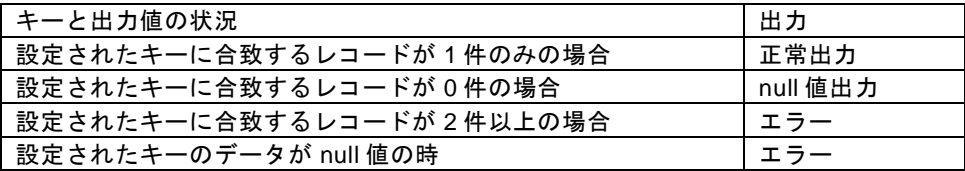

正しくマスター参照ができなかった時の挙動を設定したい場合は IF フィルタを

利用することで以下のようなことが可能です。

#### 例)商品マスター参照

マスターにキーが登録されていなかったレコードの商品名フィールドには"該当無し"を出力

IF フィルタ入力前(=マスター参照出力後)の状態

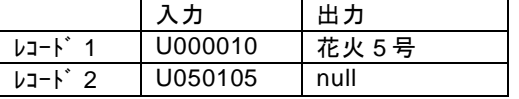

IF フィルターで

1番目 マスター参照フィルタの出力値

2番目 結線無し

3番目 固定文字列フィルタに"該当無し"をセットしたものの出力値

4番目 再度、マスター参照フィルタの出力値

プロパティの条件isNull

に設定します。

IF フィルタ出力後の状態

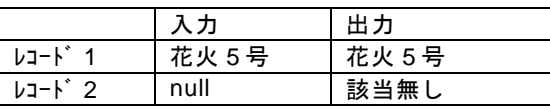

この値を出力側のフィールドに結線すれば、

マスターにキーが登録されていなかったレコードの商品名フィールドには"該当無し"を出力 することができます。

同様に、IF フィルタには、is Error というプロパティの条件もありますので、

Error の挙動も設定することができます。

さらに、Error の場合は、マッパー定義のオプションの転送モードを"エラーをスキップ"とい う設定にしておけば、エラーが起きたレコードは、転送せず、正しく値が取得できたレコードの みを転送することもできます。

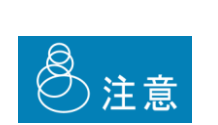

このフィルタは、転送処理ごとに毎回処理されます。よって、パフォー マンスに影響が出ることも想定されます。 ご利用になられる際は、テスト等にてパフォーマンスを考慮した上で お使いください。 一般的に、データと参照マスターを JOIN する転送定義を作成し、 実行していいただくことでパフォーマンスが向上する可能性が高いで す。

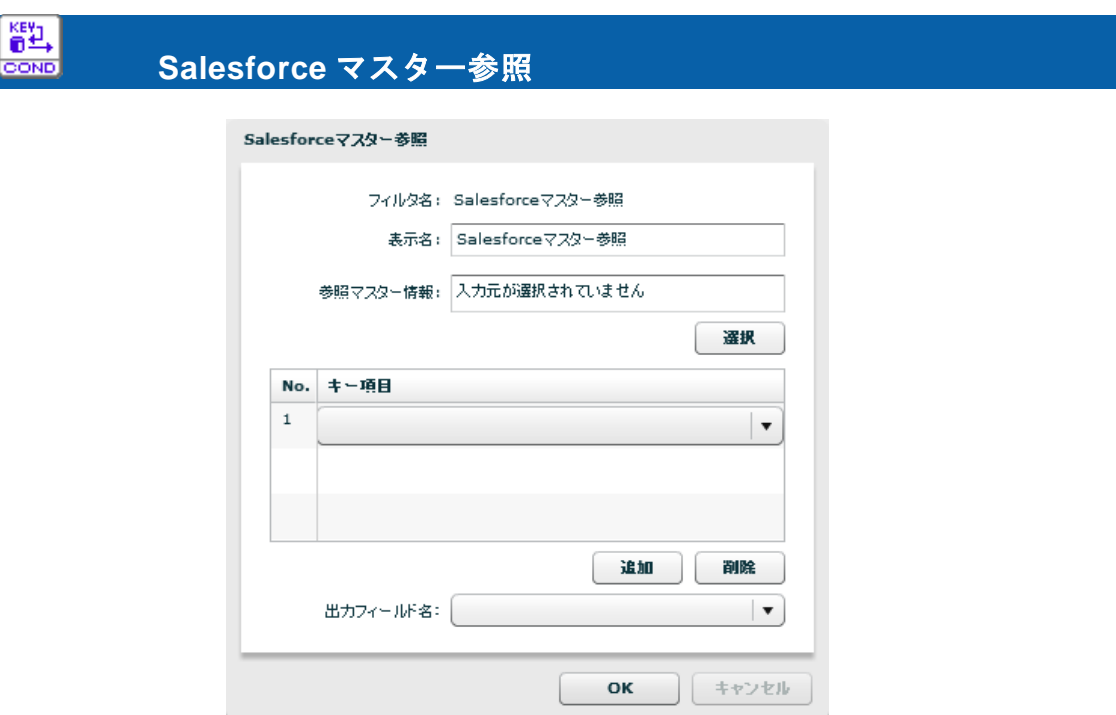

Salesforce マスター参照フィルタプロパティ画面

入力:複数個の文字 または 数値 または日付 または 時刻 または日付時刻 (参照キー項目) プロパティ:

表示名

参照マスター情報 参照する Salesforce テーブルの情報を表示します。

No. 参照キー項目の番号。入力の個数と同一である必要があります。

キー項目 参照マスターのフィールドー覧より選択する参照キー

出力フィールド名 出力する参照マスターのフィールドを選択

出力: 出力フィールド名プロパティに指定されたフィールドのデータ型

説明: 参照テーブルにキー項目を指定してデータを参照し、指定フィールドの値を返します。 キー項目とキー値は複数組指定できますが、取得できるフィールド情報は 1 つのみです。

例: 取引先名フィールドと取引先種別フィールドを条件として、取引先テーブルより 年間売上を取得します。

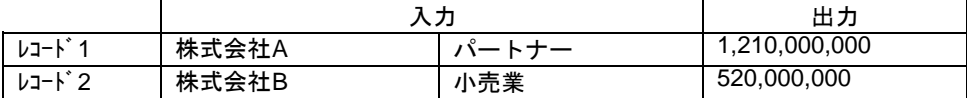

■**出力値について** 

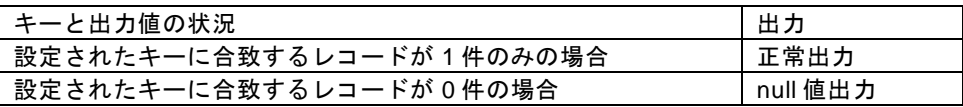

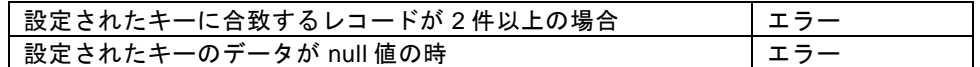

正しくマスター参照ができなかった時の挙動を設定したい場合は IF フィルタを 利用することで以下のようなことが可能です。

例)売上参照

マスターにキーが登録されていなかったレコードの年間売上フィールドには"該当無し"を出力

IF フィルタ入力前(=Salesforce マスター参照出力後)の状態

|       |        | ᄴᄭ            |
|-------|--------|---------------|
| レコート  | 株式会社 A | 1,210,000,000 |
| レコード゛ | 株式会社 B | null          |

IF フィルターで

1番目 Salesforce マスター参照フィルタの出力値

2番目 結線無し

3番目 固定文字列フィルタに"該当無し"をセットしたものの出力値

4番目 再度、マスター参照フィルタの出力値

プロパティの条件isNull

に設定します。

IF フィルタ出力後の状態

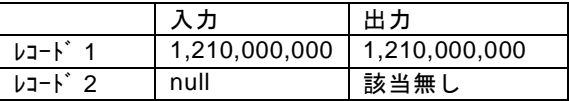

この値を出力側のフィールドに結線すれば、

マスターにキーが登録されていなかったレコードの年間売上フィールドには"該当無し"を出力 することができます。

同様に、IF フィルタには、is Error というプロパティの条件もありますので、 Error の挙動も設定することができます。

さらに、Error の場合は、マッパー定義のオプションの転送モードを"エラーをスキップ"とい う設定にしておけば、エラーが起きたレコードは、転送せず、正しく値が取得できたレコードの みを転送することもできます。

Ξ

## 付録 **A** 付録 **A** フィルタリファレンス

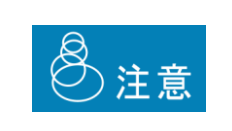

このフィルタは、転送処理ごとに毎回処理されます。よって、パフォー マンスに影響が出ることも想定されます。 ご利用になられる際は、テスト等にてパフォーマンスを考慮した上で お使いください。

 $\equiv$ 

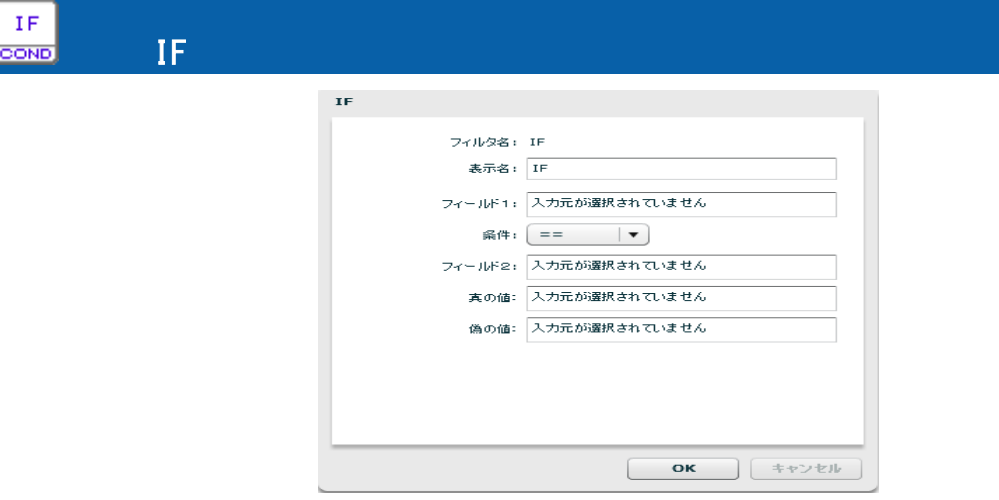

### IF フィルタのプロパティ画面

- 入力 1:文字 または 数値 または日付 または 時刻 または日付時刻 比較項目
- 入力 2:文字 または 数値 または日付 または 時刻 または日付時刻 比較項目
- 入力 3:文字 または 数値 または日付 または 時刻 または日付時刻 真結果値
- 入力 4:文字 または 数値 または日付 または 時刻 または日付時刻 偽結果値

 $=$ 

 $\equiv$ 

パラメータ:

表示名

フィールド1 入力 1 に結線されているフィールド(値)情報(表示項目)

条件 入力 1 と入力 2 の比較条件

選択可能な比較条件は以下のものがあります。

"==" 引数 1 と 引数 2 が同じ場合真 "!=" 引数 1 と 引数 2 が違う場合真 "<" 引数 1 が 引数 2 より小さい場合真 ">" 引数 1 が 引数 2 より大きい場合真 "<=" 引数 1 が 引数 2 と同じか小さい場合真 ">=" 引数 1 が 引数 2 と同じか大きい場合真 "is Null" 引数 1 が Null 値 の場合真 "is Error" 引数 1 が Error 値 の場合真 "固定値" 引数 1 がテキストフィールド 2 の値の場合真 "正規表現" 引数 1 がテキストフィールド 2 の正規表現の場合真

フィールド 2 入力 2 に結線されているフィールド(値)情報(表示項目)

"固定値"、"正規表現"の場合テキストフィールド(結線不可)

- 真の値 入力 3 に結線されているフィールド(値)情報(表示項目)
- 偽の値 入力 4 に結線されているフィールド(値)情報(表示項目)
- 出力: 入力 3、入力 4 に指定された型
- 説明:入力 1 と入力 2 をパラメータの比較条件で比較し、真であれば入力 3 の値を、偽であれ ば入力 4 の値を返します。 入力 1 と入力 2 のデータ型、入力 3 と入力 4 のデータ型は同一である必要があります。
- 例: 性別フラグが 1 ならば男性、1ではないなら女性を出力。固定値フィルタを併用して変換 が可能です。

**IF** における **ErrorValue** と **null** 値の扱いについて

入力 1 の入力値が優先的に処理されます。

O

例)引数 1 の入力値が Null 値で入力 2 の入力値が ErrorValue の場合出力値は真偽どちらの 値でもなく Null です。また、入力 1 の入力値が ErrorValue 値で入力 2 の値が Null の場合出 力値は真偽どちらの値でもなく ErrorValue です。

例)入力 1 の入力値が Null 値で比較条件パラメータが isError の場合、出力値は真偽どちら の値でもなく Null です。また、入力 1 の入力値が ErrorValue で比較条件パラメータが isNull の場合は、出力値は真偽どちらの値でもなく ErrorValue です。

SWITCH OND

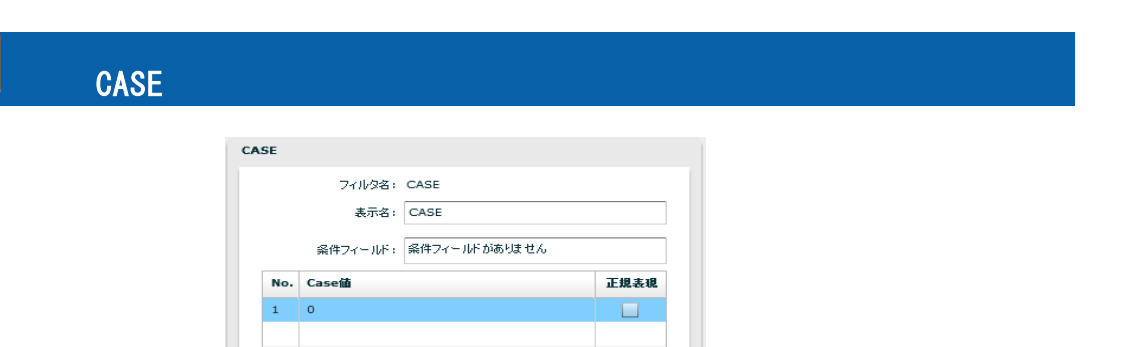

追加 副除

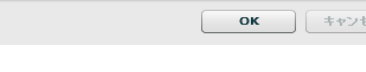

CASE フィルタのプロパティ

入力 1:文字 または 数値 または日付 または 時刻 または日付時刻 判断に使用する値 入力 2~:N 個目の比較値(プロパティ)と等しかったときの結果値

デフォルト値を使用するプロパティが設定されている場合、最終はデフォルト値 プロパティ

表示名

条件フィールド 入力1に結線したフィールド(値)情報

No. 2000 2000 比較値の番号 (引数 N-1 の値)

■デフォルト値を使用する

Case 値 インスカ2~の比較値(入力 2~比較値のデータ型と同じ型)

- 正規表現 Case 値を正規表現で扱う。
- 追加 おりのする対象の値を追加します。(その分の結線が必要)

削除 比較する対象の値を削除します。(結線情報も削除されます。)

- デフォルト値を使用する どの Case 値にも合致しなかったときの出力値を利用する場合に チェックします。このチェックがありの場合、最後の入力値が デフォルト値として出力されます。
- 出力:入力 2~N に指定された型
- 説明:入力 1 の項目の値により、出力項目を切り替えます。 入力 1 の値が、1 つめのプロパティ Case 値と等しいとき、入力 2 を結果値として返しま す。同様に、入力 1 の項目が 2 つめのプロパティ Case 値と等しいとき入力 3 の結果値を 返します。正規表現使用の場合は入力 1 がプロパティ Case 値の正規表現になっている場 合結果値を返します。"デフォルト値を使用する"チェックを設定することにより、どの Case 値にも当てはまらない場合の出力値を最終入力で設定することができます。
- 例: 店舗コードの値により、出力する文字を切り替えます。

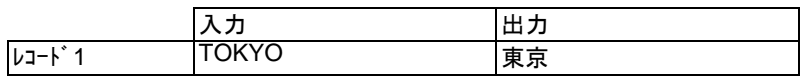

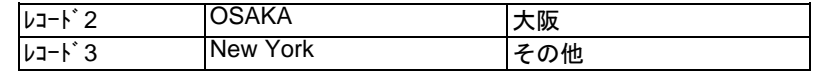

### ■出力値について

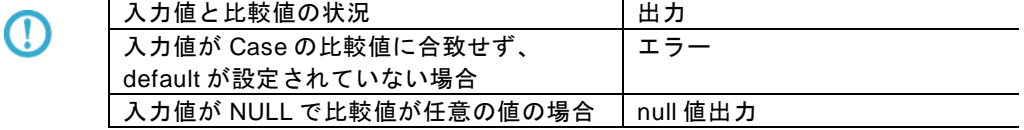

# A-7 制御フィルタ

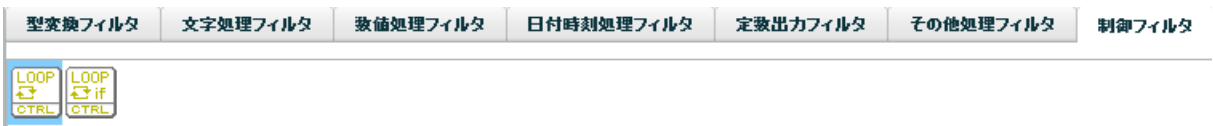

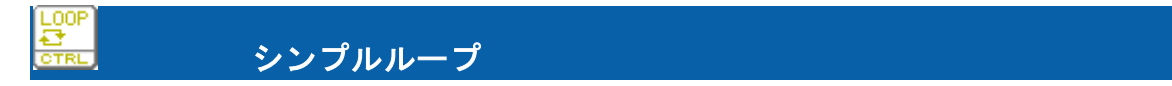

入力1:入力リソースの"レコード"項目

プロパティ:

表示名 画面上に表示する名称です。

出力: True (出力リソースのレコード項目以外には結線できません)

説明: 指定したレコードを基準にループさせたい場合に使用するループフィルタです。

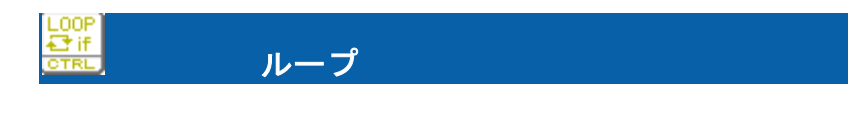

入力 1:入力リソースの"レコード"項目

入力 2:文字/数値/日付時刻/日付/時刻のうちのいずれか

プロパティ:

表示名 画面上に表示する名称です。

型 入力 2 に引かれた処理の型を指定します。

条件 [出力値]と入力2の値との比較条件。"入力 2[条件]出力値"で評価します。

比較値 入力 2 との比較値を指定します。

出力: True または False (出カリソースのレコード項目以外には結線できません)

説明: 現在のレコードを実行するか判定するフィルタです。入力 2 と比較値を[条件]で評価 した結果、真となるレコードが実行されます。型には入力 2 の値の型を指定します。条件には次 のような比較式があります。

- ==: 入力 2 と[比較値]が同値の場合実行されます。
- !=: 入力 2 と[比較値]が異なる場合実行されます。
- >: 入力 2 が[比較値]よりも大きい場合実行されます。
- <: 入力 2 が[比較値]よりも小さい場合実行されます。
- >=: 入力 2 が[比較値]以上の場合実行されます。
- <=: 入力 2 が[比較値]以下の場合実行されます。
- Is Null: 入力 2 が NULL の場合実行されます。この場合型や比較値は無視されます。
- Is Error: 入力 2 が Is Error (フィルタ処理エラー)の場合実行されます。この場合型や比較値 は無視されます。

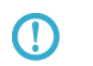

リソースに RDB を選択している場合、データの絞込みとして検索条件を指定でき ます。これはループフィルタと機能が似ています。両方を指定した場合には、検索 条件によって絞り込まれたデータに対してループフィルタが適用されます

例: 売上金額が 2000 以上のレコードについてのみデータ処理したい場合。入力 2 に売上金額 フィールドを結線し、プロパティに以下のように指定します。

型:売上金額のデータ型を指定

条件: >= を指定(売上金額(入力 2)>=2000)

比較値:2000 を指定

 結果、売上金額が 2000 以上のレコード 2 とレコード 4 のみデータ転送処理が実行されま す。

![](_page_214_Picture_153.jpeg)

![](_page_214_Figure_8.jpeg)

![](_page_214_Picture_9.jpeg)

入力値が null 値の場合、判断対象からはずして判断します。

÷

![](_page_215_Picture_2.jpeg)

Ξ

 $\equiv$
# **B** 対応データ型

ここでは、本製品で転送可能なデータ型とその注意点を記載します。

以降の説明で×が付いているまたは、表記の無いデータ型(IMAGE/BLOB など)はサポートされません。 △がついているものは、データの転送は可能ですが、テーブル作成機能にてサポートされないデータ型です。

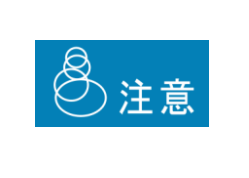

データベース固有のデータ型をそのままフィールド名として使用する と正常に動作しない場合がありますので利用しないようにしてください。 また、フィールド名に「.」などの記号を含めた場合、DBMS 種類によっ ては正常に動作しない場合がありますので、利用しないようにしてくださ い。

# B-1 文字型

画面上で、 のアイコンで表示されるフィールドのデータ型です。

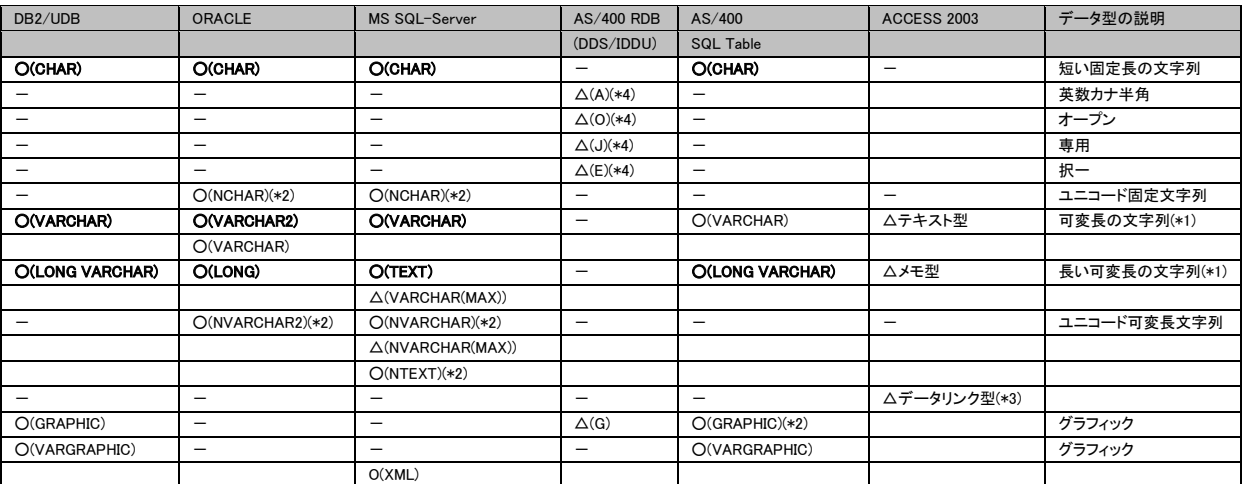

注

- (\*1)文字型は、可変長文字列です。転送サイズは最大 32766 バイトです。
- (\*2)テーブル作成機能にて、NCHAR、NVARCAHR、NTEXT、GRAPHIC 型にて文字列長とし て設定可能なのは文字数です。作成されたフィールドの文字列長は指定した数値の2また は3倍の文字列長として表示され、これらのフィールドの文字列長は変更できません。
- (\*3)Access のデータリンク型は、通常の文字型としてデータ転送は可能ですが、文字列の前後 に#が追加されて転送されます。

# B-2 数値型

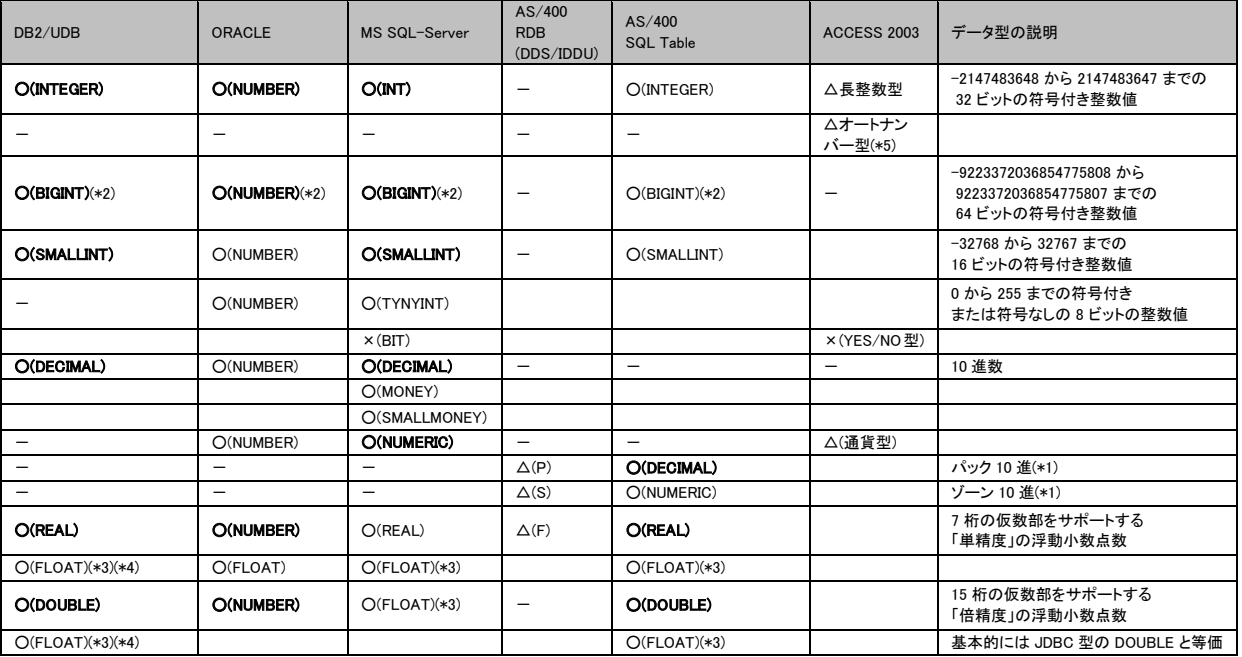

画面上で、<sup>123</sup>のアイコンで表示されるフィールドのデータ型です。

注

- (\*1) ゾーン10進/パック10進は内部での表記方法であり、データベースに対してはどちらも 同じ10進数です。
- (\*2)データベースの精度は 19 桁(64 ビット)ですが、フィルタ等で処理する場合の有効桁数は 15 桁になります。
- (\*3)FLOAT は n の指定により扱いが変わります。1~24 単精度、25~53 倍精度
- (\*4)DB2 では、FLOAT で作成されたフィールドはその n の指定値により、テーブル作成時に REAL または DOUBLE に変換されてしまいますので FLOAT 型は存在しません。
- (\*5)オートナンバー型は転送元にのみ指定可能です。このフィールドデータを書き込めません。

テーブル作成時の Oracle の NUMBER 型の制約について

NUMBER 型は、有効桁数 38 桁、位取り-84~127 の指定が可能ですが、テー^ ブル作成で使用できる有効桁数と位取りの値は、以下の制約があります。ご注意く ださい。

有効桁数: 1~38

 $\Omega$ 

位取り: 0~38(さらに、有効桁数以下であること)

付録 **B** 付録 **B** 対応データ型

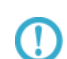

DBMS、データ型により制限値は異なりますが、フィルタを利用した処理を行う 場合は、有効桁数は 15 桁になりますのでご注意ください。

# B-3 日付型

画面上で、 のアイコンで表示されるフィールドのデータ型です。

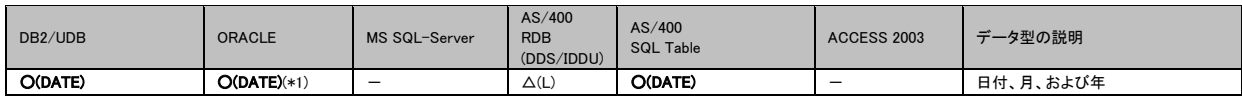

注

(\*1) Oracle のバージョンにより時刻を含む場合があります。

# B-4 時刻型

画面上で、 のアイコンで表示されるフィールドのデータ型です。

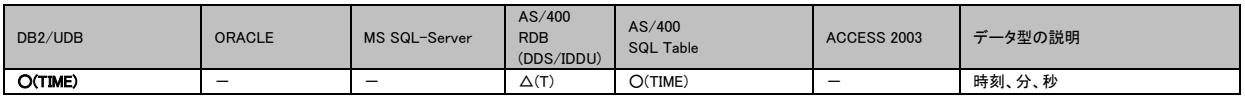

# B-5 日付時刻型

画面上で、 のアイコンで表示されるフィールドのデータ型です。

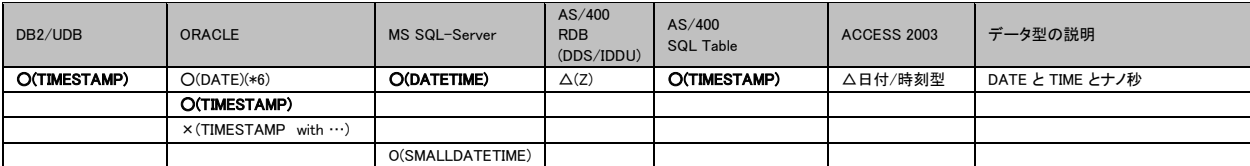

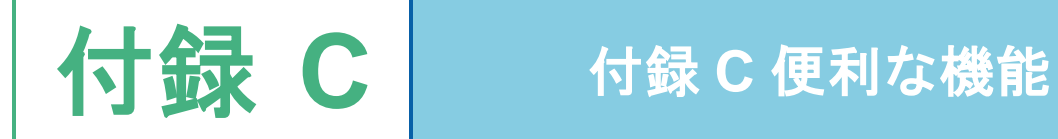

# **C** 便利な機能

ここでは本製品を扱う中で便利な機能をご紹介します。

### 範囲選択

マッピングの画面上で複数のフィルターやフローを選択することができます。

- 1.画面上で右クリックを押し範囲の開始地点を指定します。
- 2.そのまま押下しながら選択する範囲を指定します。
- 3.指定した範囲内のフィルター及びフローが選択状態になります。

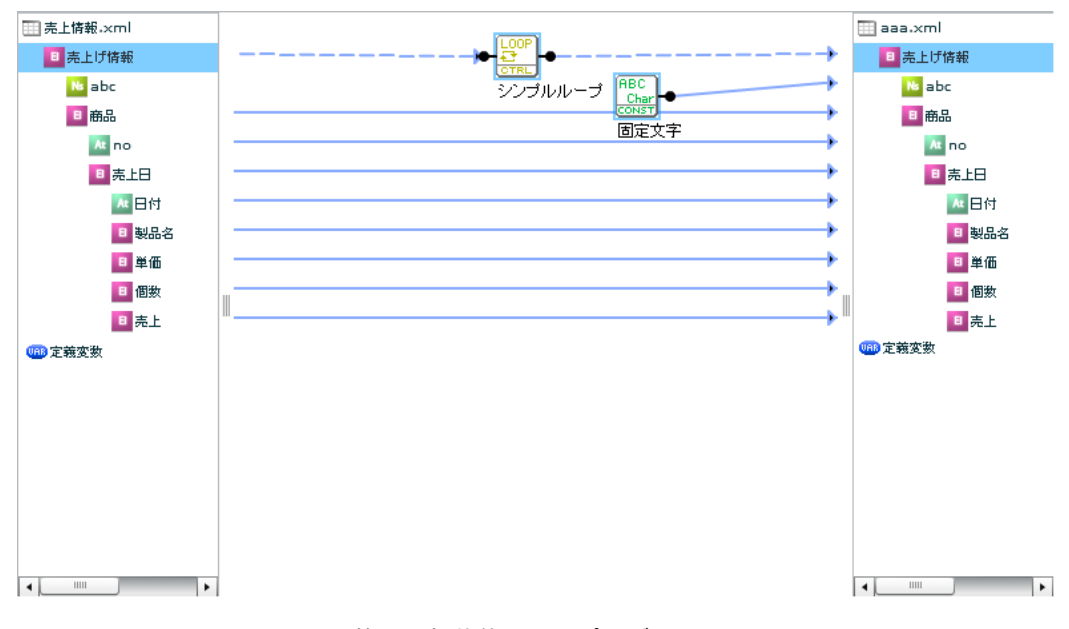

範囲選択状態のマッピング画面

### 範囲移動

範囲選択状態のフィルタを移動したい場所にドラッグ&ドロップすることで範囲選択されたフィルタ及 びアローが全て同時に移動します。

※データリソースに直接つながっているアローはコピーの対象外になります。

≡

 $\equiv$ 

### 範囲削除

1. 範囲選択状態のフィルタもしくはフローの上で右クリックします。

範囲選択状態で DELETE キーを押した場合⇒3 へ

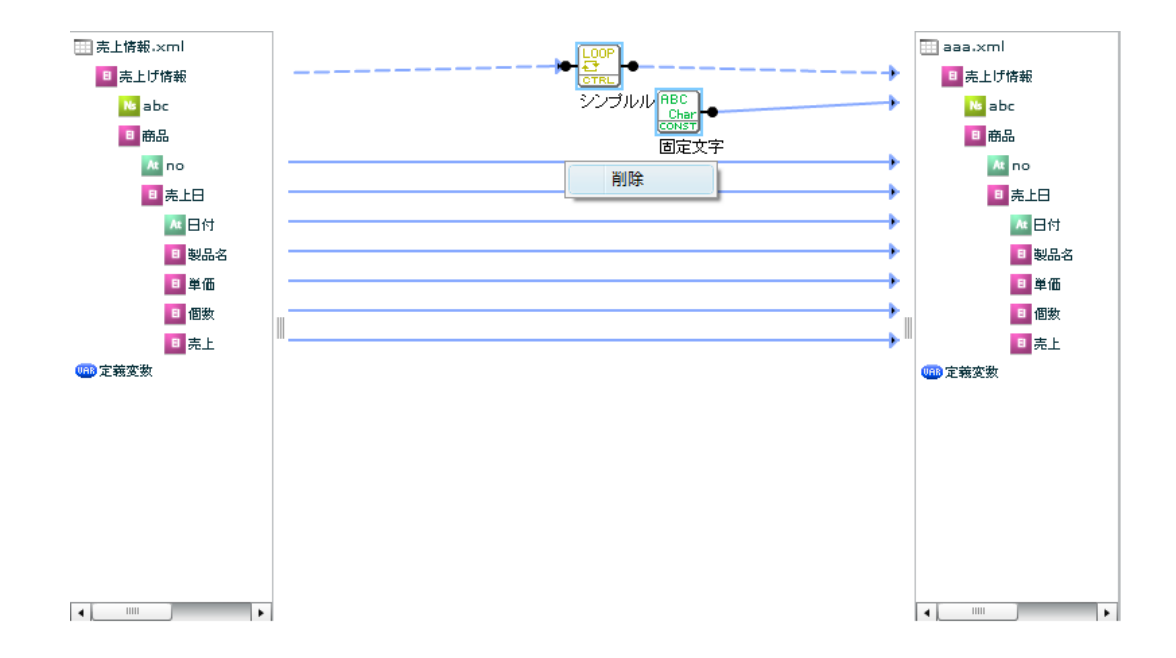

2. 削除を選択します。

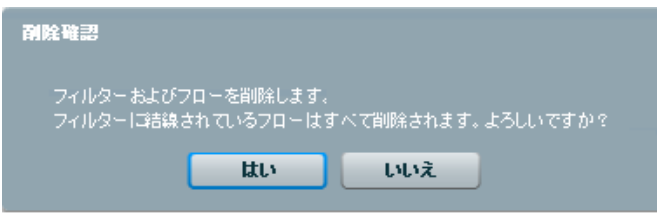

3. 「はい」を押します。⇒削除

Ξ

### 範囲コピー・貼り付け

- 1. 範囲選択状態のフィルタもしくはフローの上で右クリックします。 又は範囲選択状態で CTRL+C を押します。⇒3 へ
- 2. コピーを選択します。

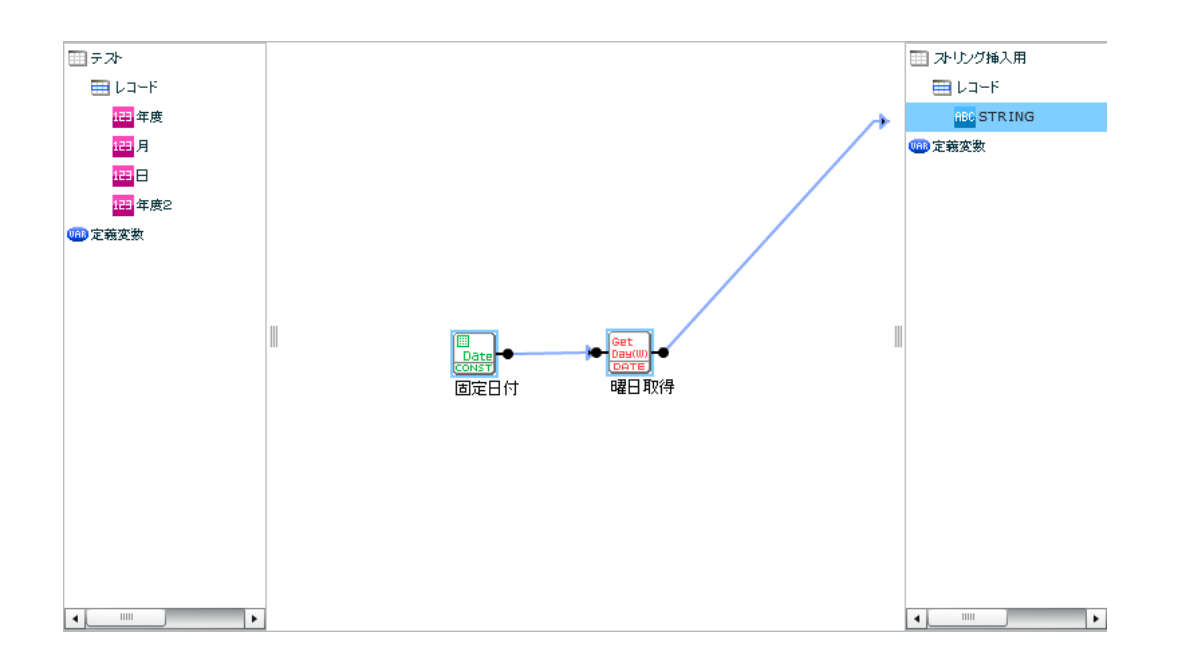

3. 貼り付けたい場所で右クリックし、貼り付けを選択します。

又は CTRL+V を押します。

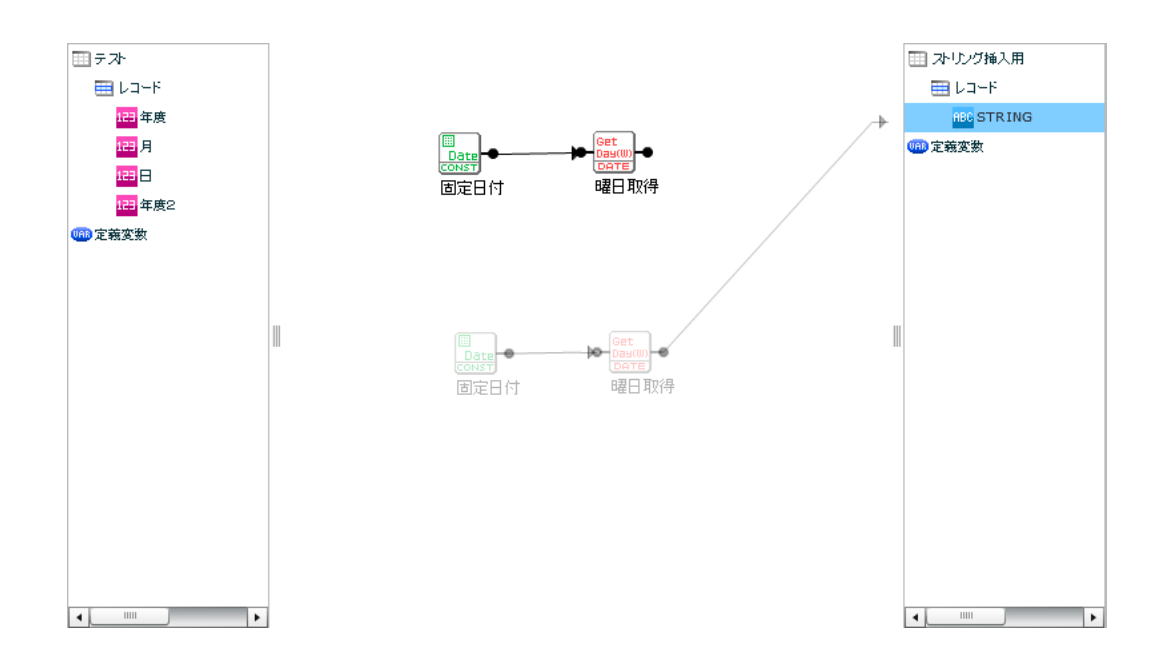

※データリソースに直接つながっているアローはコピーの対象外になります。

### 同時スクロール

転送元、転送先のスクロールを同時に行うことができます。

1. 転送元、転送先を選択状態にします。

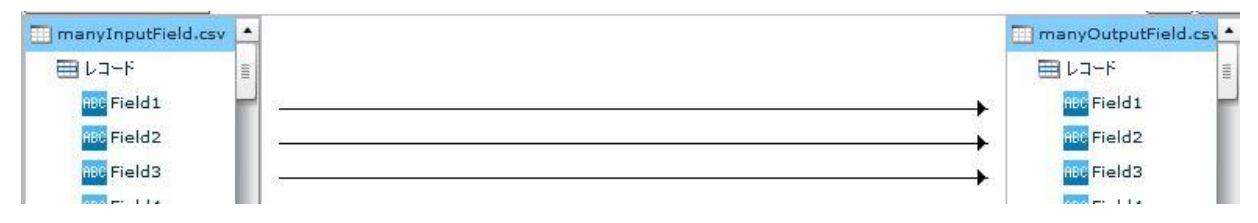

2. コントロールキーを押した状態で、転送元、もしくは転送先のスクロールバーをドラッグします。 転送元、転送先が同時にスクロールします。

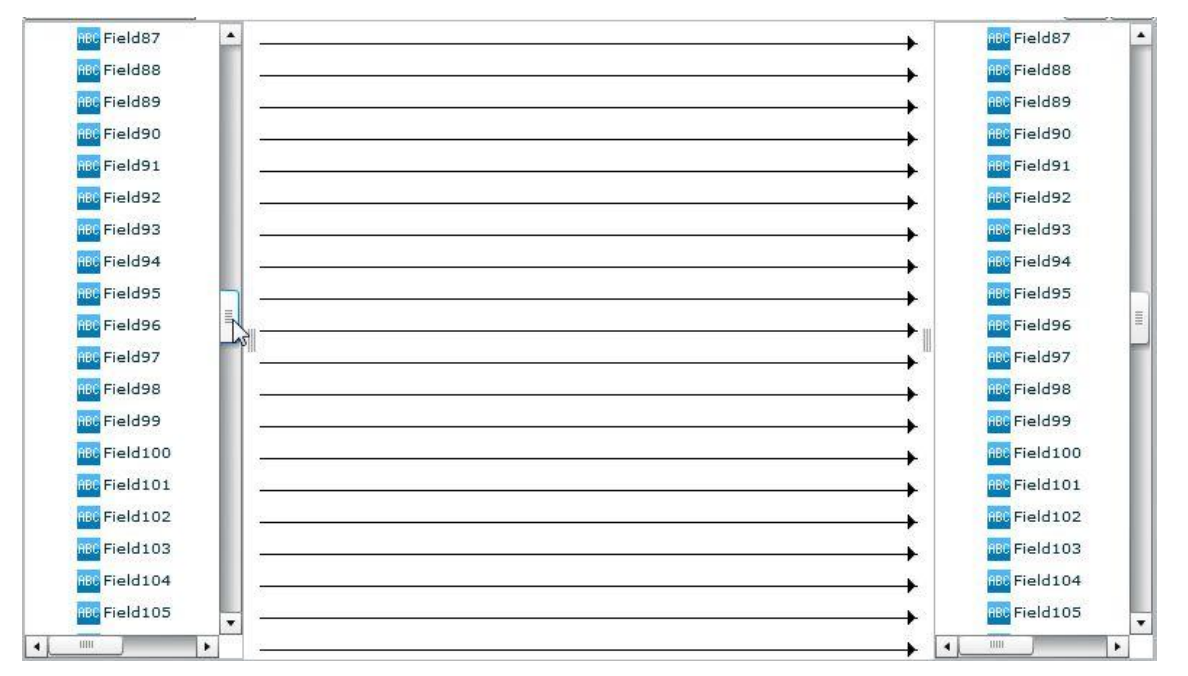

 $\equiv$ 

÷,

Qanat 2.0 ユーザーズマニュアル

2010 年 1 月 29 日 第 1 版発行 2010 年 7 月 16 日 第 3 版発行 2011 年 6 月 20 日 第 4 版発行

発行 JB アドバンスト・テクノロジー株式会社

〒221-0022 神奈川県横浜市神奈川区守屋町 3 丁目 9 番地 C 号ビル

お問い合わせ 弊社ホームページより、お問い合わせください。

<http://www.jbat.co.jp/>

本書は著作権上の保護を受けており、本書の全部あるいは一部に関して、JB アドバンスト・ テクノロジー株式会社からの文書による許諾を得ず、無断で複写、複製することは禁じられ ています。また、本書はユーザーへ通知することなく変更される場合があります。

資料番号:CVQA013U-04